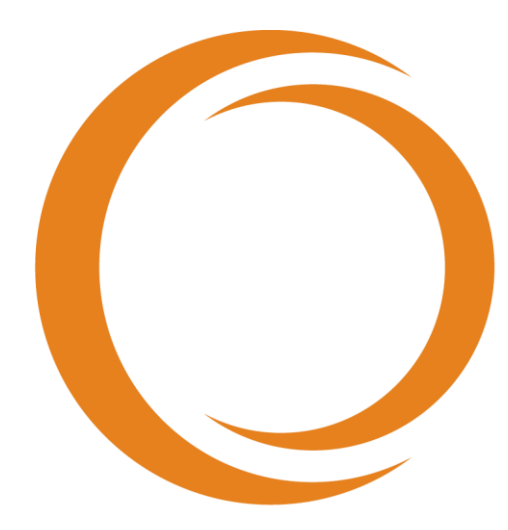

# makoto **TM** INTRAVASCULAR IMAGING SYSTEM

# Guia do Usuário

Use com REF TVC-MC10

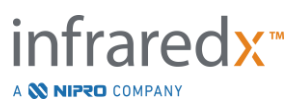

#### $EC$  REP

Emergo Europe BV Westervoortsedijk 60 6827 AT Arnhem The Netherlands

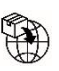

MedEnvoy

Prinses Margrietplantsoen 33 – Suite 123 2595 AM The Hague The Netherlands

Sponsor in Australia: NIPRO AUSTRALIA PTY LTD Suite 2.02, Level 2, 657 Pacific Highway St. Leonards, NSW 2065, Australia

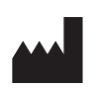

**Infraredx, Inc.**

28 Crosby Drive, Suite 100 Bedford, MA 01730 USA +1-800-596-3104

CH REP

MedEnvoy Switzerland Gotthardstrasse 28 6302 Zug **Switzerland** 

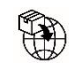

MedEnvoy Switzerland Gotthardstrasse 28 6302 Zug **Switzerland** 

Importado e Distribuido no Brazil por: NIPRO Medical Corporation Produtos Médicos Ltda. Endereço: Avenida Embaixador Macedo Soares, nº 10.735, Galpão 22 e 24, Vila Anastácio, São Paulo/SP, Brasil, CEP 05095-035, Telefone: +55 (11) 3643-0530, E-mail: [reclamacaobrasil@nipromed.com,](mailto:reclamacaobrasil@nipromed.com) CNPJ: 13.333.090/0001-84, Responsável Técnico: Maila C. F. de Barros, CRF/SP 80118. Registro ANVISA / M.S. N° 80788620059 Registro ANVISA / M.S. N° 80788629002

**Atendimento ao Cliente com Discagem Gratuita Infraredx: +1-800-596-3104**

© 2023 Infraredx™, Inc. Todos os direitos reservados.

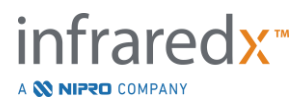

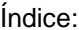

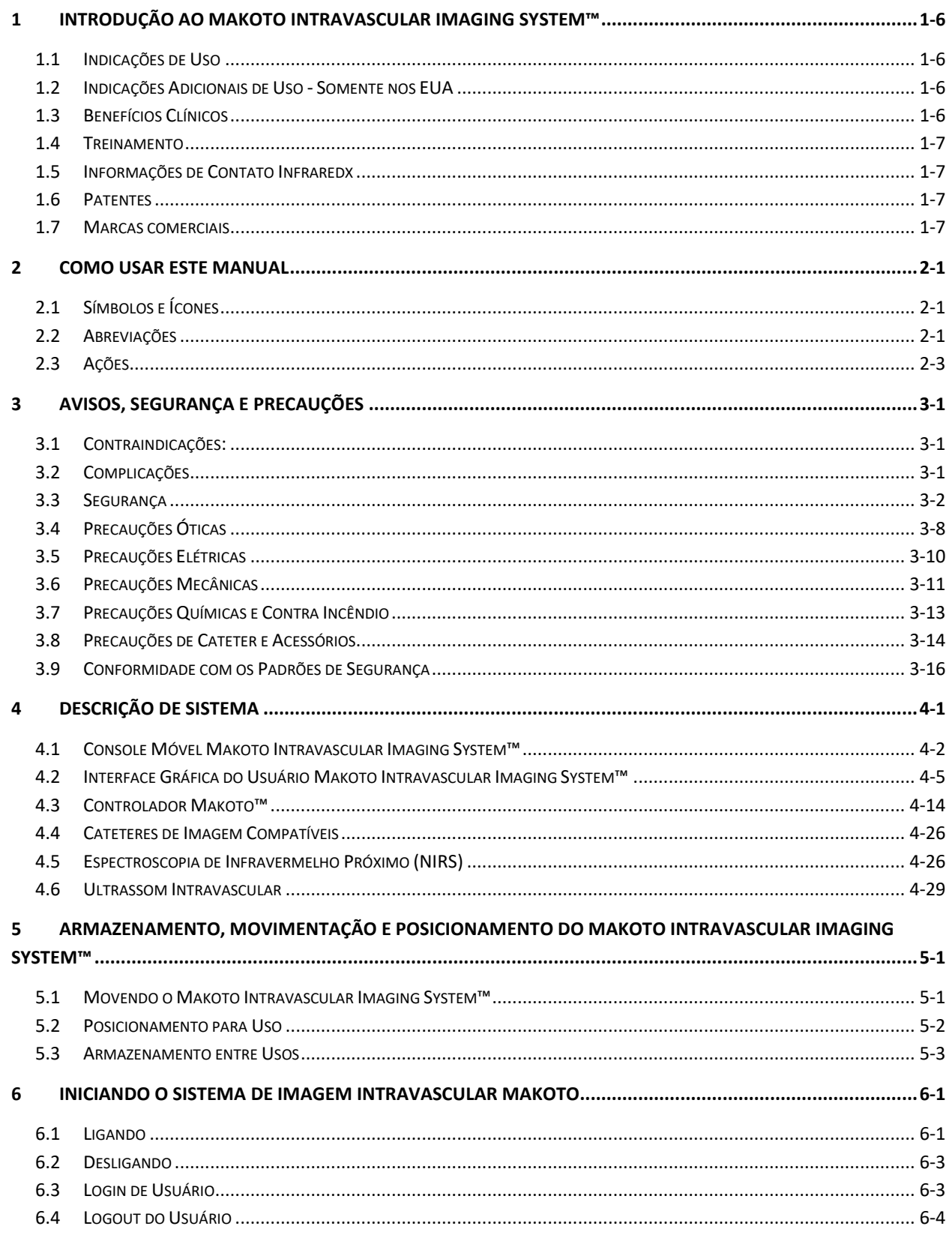

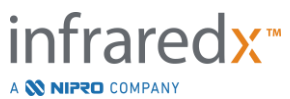

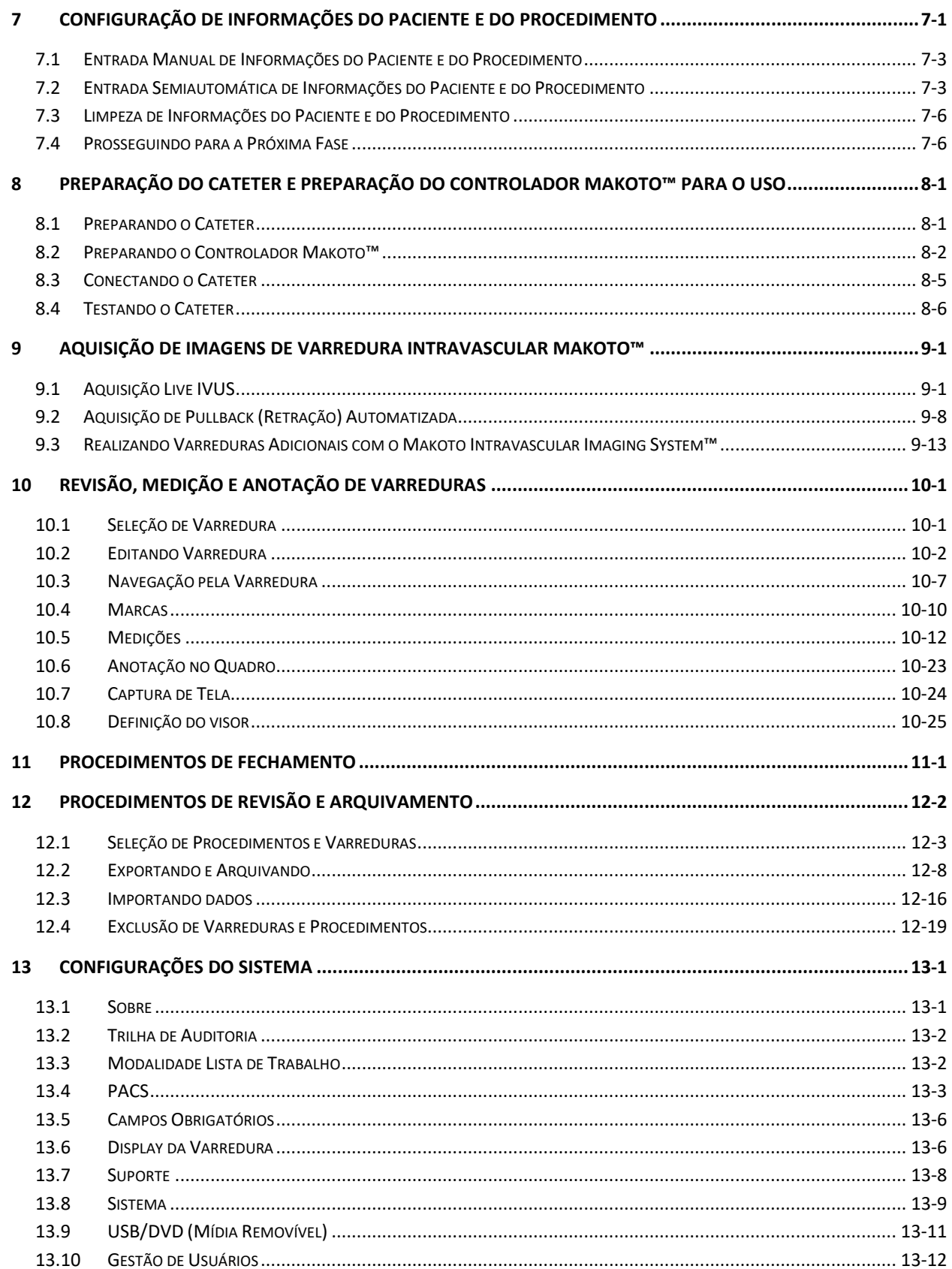

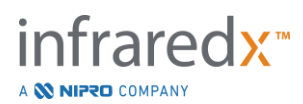

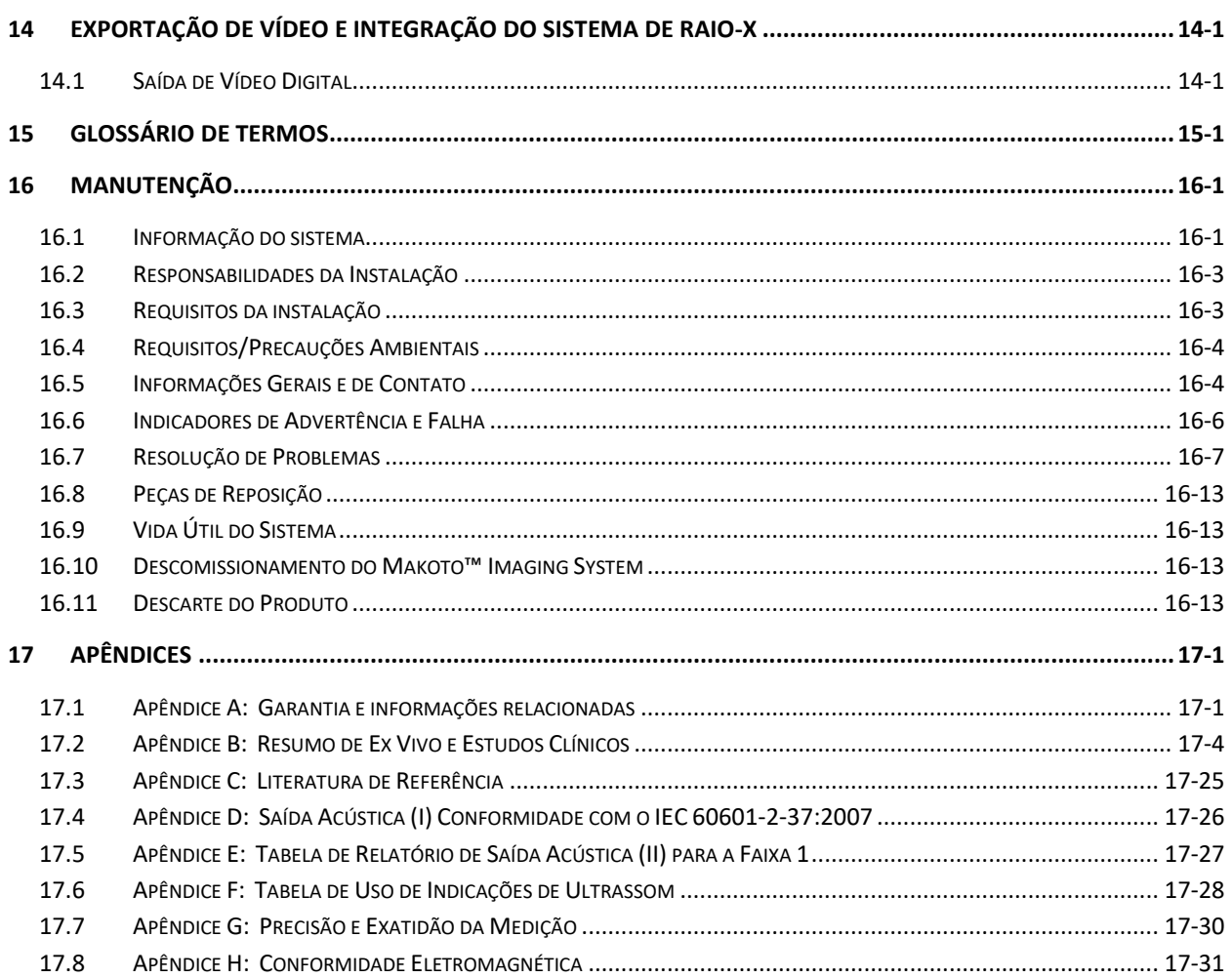

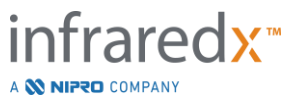

# <span id="page-5-0"></span>**1 Introdução ao Makoto Intravascular Imaging System™**

## <span id="page-5-1"></span>**1.1 Indicações de Uso**

O Makoto Intravascular Imaging System™ deve ser usado para o exame infravermelho próximo das artérias coronárias em pacientes submetidos a angiografia coronária invasiva.

- a) Este sistema deve ser usado para a detecção de placas contendo núcleos de lipídios.
- b) O Sistema deve ser usado para a avaliação da carga do núcleo lipídico da artéria coronária.
- c) O uso do Sistema é a identificação de pacientes e placas com risco agravado de eventos cardíacos adversos graves.

Usa-se o sistema para o exame de ultrassom de patologia coronária intravascular.

a) Indica-se o sistema de imageria de ultrassonografia intravascular para pacientes que são candidatos a procedimentos de intervenção coronária transluminal.

# <span id="page-5-2"></span>**1.2 Indicações Adicionais de Uso - Somente nos EUA**

O Makoto Intravascular Imaging System™ deve ser usado para o exame ultrassonográfico de patologia intravascular periférica.

a) Indica-se o sistema de imageria de ultrassonografia intravascular para pacientes que são candidatos a procedimentos de intervenção periféricos transluminais. O Sistema não deve ser usado nos vasos cerebrais.

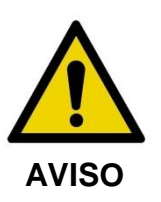

A eficácia do NIRS na vasculatura periférica não foi estabelecida.

# <span id="page-5-3"></span>**1.3 Benefícios Clínicos**

O benefício clínico fornecido pelo Makoto™ Intravascular Imaging System está na identificação das placas de núcleo lipídico (LCPs). Ao identificar o LCP, o Makoto™ Intravascular Imaging System fornece informações que não estão facilmente

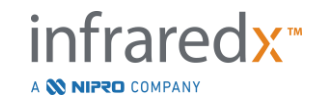

disponíveis em outras tecnologias. Os benefícios potenciais do tratamento guiado por NIRS-IVUS são: 1) determinação do comprimento da artéria até o stent, 2) seleção da intensidade do gerenciamento médico, 3) identificação e mitigação do risco de infarto de peristent embólico e 4) identificação de pacientes e placas com aumento do risco de eventos cardíacos adversos graves no futuro (ECAM).

## <span id="page-6-0"></span>**1.4 Treinamento**

O Makoto Intravascular Imaging System™ deve ser usado exclusivamente por médicos e pessoal de laboratório de cateterismo treinados.

O treinamento no local pelo pessoal da Infraredx ou instrutores certificados sobre o uso do Makoto Intravascular Imaging System™ está disponível no ato da instalação e mediante solicitação. Entre em contato com o Atendimento ao Cliente da Infraredx ou seu provedor de serviços local para agendar o treinamento no local e análises periódicas de competência de treinamento.

# <span id="page-6-1"></span>**1.5 Informações de Contato Infraredx**

A Infraredx pode ser contatado conforme segue:

Infraredx, Inc. 28 Crosby Drive, Suite 100 Bedford, MA 01730 USA

[www.infraredx.com](http://www.infraredx.com/) Telefone (Internacional): +1-800-596-3104

As Instruções de Uso podem ser acessadas em formato eletrônico no site acima.

# <span id="page-6-2"></span>**1.6 Patentes**

O Makoto Intravascular Imaging System™ e seus cateteres e acessórios pertinentes são protegidos por uma ou mais patentes. Para obter uma lista completa das patentes registradas, consulte:

<http://www.infraredx.com/infraredx-intellectual-property/>

# <span id="page-6-3"></span>**1.7 Marcas comerciais**

Infraredx™, Makoto™, Dualpro™ e TVC™ são marcas comerciais da Infraredx, Inc. O nome "Infraredx Dualpro" é uma marca registrada na China. O nome "Infraredx" é uma

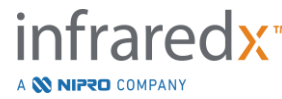

**IFU0163rN.pt (2023-05-24) 1-7**

marca registrada da Infraredx, Inc. nos EUA, União Europeia, Austrália, China, Coreia do Sul e Japão.

Todas as outras marcas e nomes de produtos usados e referenciados neste documento são marcas comerciais, marcas registradas ou nomes comerciais de seus respectivos proprietários.

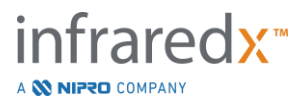

# <span id="page-8-0"></span>**2 Como Usar este Manual**

Este manual contém informações importantes para operar o Makoto Intravascular Imaging System™. Leia e analise cuidadosamente o manual antes de tentar operar o produto.

# <span id="page-8-1"></span>**2.1 Símbolos e Ícones**

Ao longo deste manual, pode haver alertas. Esses alertas são indicados como Avisos, Precauções e Notas.

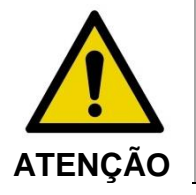

Situações de risco, incluindo lesões ao paciente ou ao operador, podem ocorrer se os avisos do visor forem ignorados.

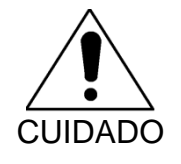

O não cumprimento dos avisos por escrito pode resultar em danos ao Makoto Intravascular Imaging System™ ou pode resultar na degradação do desempenho do sistema.

OBSERVAÇÃO: As notas fornecem lembretes úteis e dicas para o uso de recursos avançados.

# <span id="page-8-2"></span>**2.2 Abreviações**

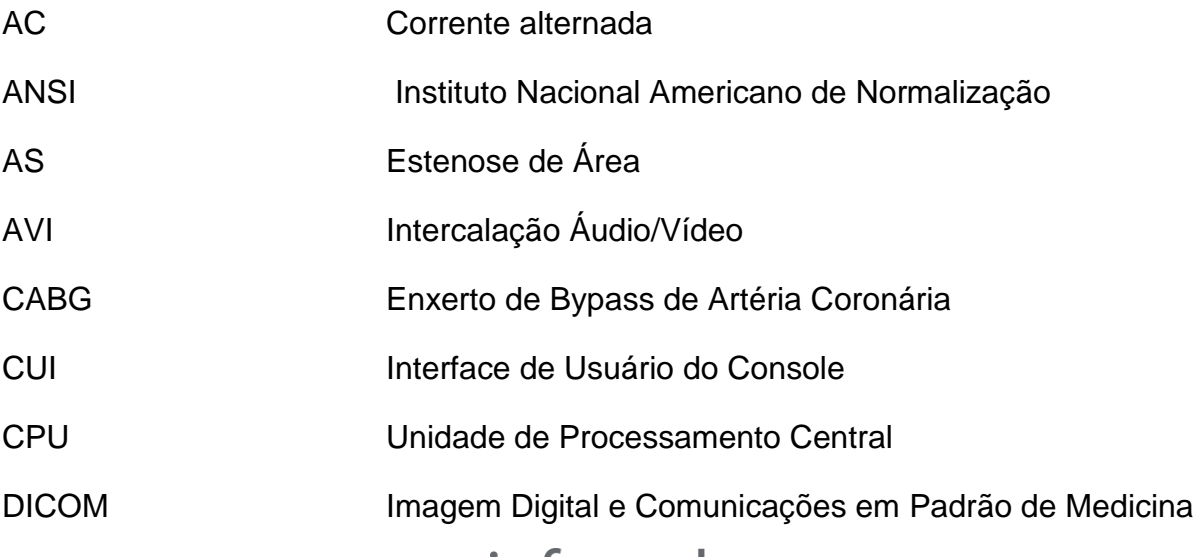

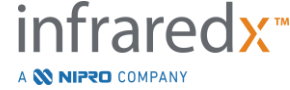

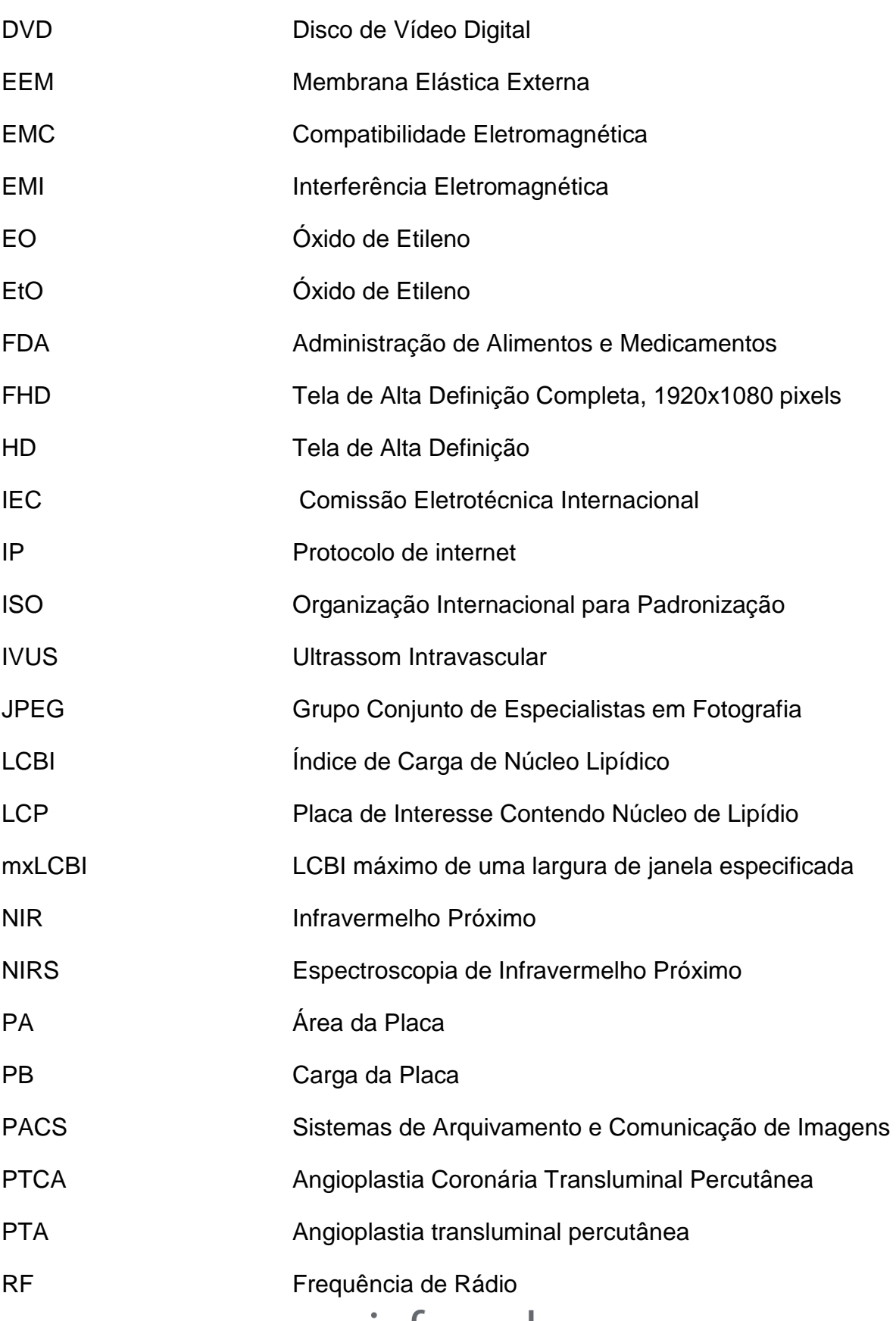

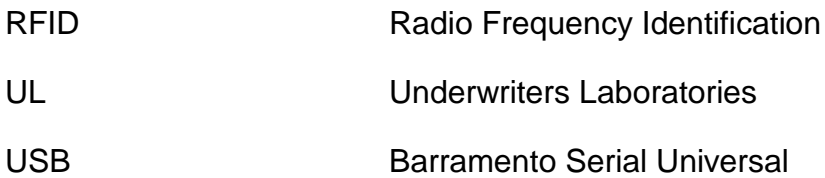

# <span id="page-10-0"></span>**2.3 Ações**

O Makoto Intravascular Imaging System™ foi projetado principalmente para interação com tela de toque. Além do monitor com tela de toque, o sistema está equipado com um mouse. Lembrar-se das ações e gestos a seguir irá ajudá-lo ao interagir com o Makoto Intravascular Imaging System™:

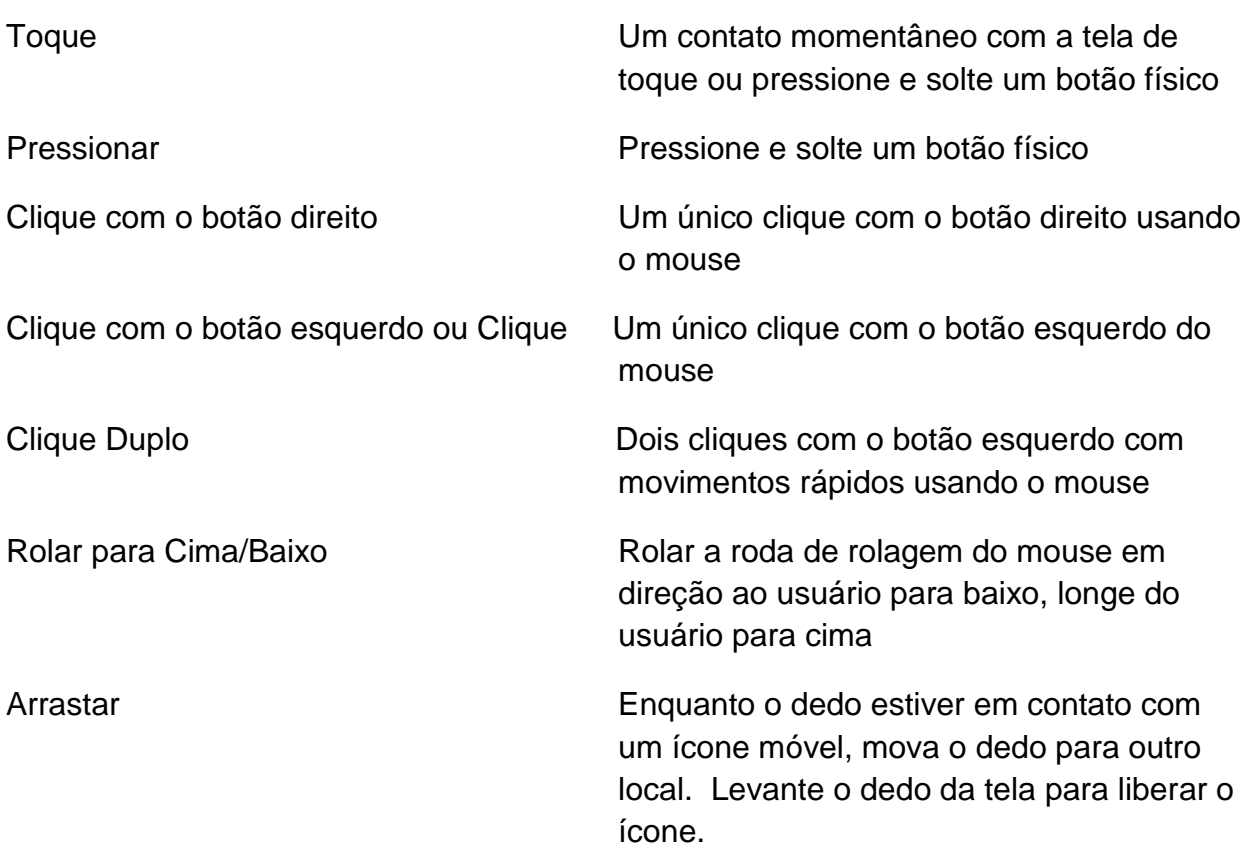

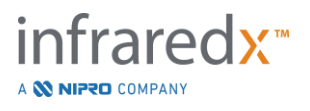

# <span id="page-11-0"></span>**3 Avisos, Segurança e Precauções**

## <span id="page-11-1"></span>**3.1 Contraindicações:**

O uso do cateter Makoto Intravascular Imaging System™ é contraindicado quando a introdução de qualquer cateter possa representar uma ameaça à segurança do paciente. As contraindicações incluem:

- Bacteremia ou sepse
- Principais anormalidades do sistema de coagulação
- Instabilidade hemodinâmica grave ou choque
- Pacientes com diagnóstico de espasmo da artéria coronária
- Pacientes que não estão aptos para cirurgia CABG
- Oclusão total
- Pacientes que não estão aptos para a PTCA
- Pacientes que não estão aptos para a PTA
- Pacientes que não estão aptos para procedimentos de USIV

### <span id="page-11-2"></span>**3.2 Complicações**

As seguintes complicações podem ocorrer em decorrência do exame intravascular:

- Reação alérgica
- Angina
- Parada cardiorrespiratória
- Arritmias cardíacas incluindo, mas não se limitando a taquicardia ventricular, fibrilação atrial/ventricular e bloqueio cardíaco completo.
- Tamponamento cardíaco/derrame pericárdico
- Morte
- O aprisionamento do dispositivo requer intervenção cirúrgica
- Embolia (ar, corpo estranho, tecido ou trombo)
- Hemorragia/hematoma
- Hipotensão
- Infecções
- Infarto do miocárdio
- Isquemia do miocárdio
- AVC e ataque isquêmico transitório
- Trombose
- Oclusão do vaso e fechamento abrupto
- Trauma do vaso incluindo, mas não se limitando a dissecção e perfuração

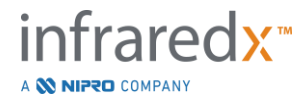

## <span id="page-12-0"></span>**3.3 Segurança**

O Makoto Intravascular Imaging System™, ou Makoto™, foi projetado para a operação e manutenção mais seguras possíveis. No entanto, qualquer instrumento médico pode causar ferimentos se for instalado, operado, movido ou reparado incorretamente e este sistema não é exceção.

Os riscos potenciais são:

- dano ocular (visão) resultante da exposição à radiação laser refletida ou direta
- choque elétrico de contato com componentes elétricos dentro do sistema
- lesão física incorrida durante a operação ou movimentação do sistema

Incidentes graves envolvendo o Makoto™ Intravascular Imaging System deve ser informado imediatamente à Infraredx e à Autoridade Competente do Estado Membro em que o usuário e/ou paciente estiver estabelecido. A Infraredx ou as informações de contato do provedor de serviços local podem ser encontradas nas Seções [1.5](#page-6-1) [Informações de Contato Infraredx](#page-6-1) ou [13.1](#page-142-1) [Sobre.](#page-142-1)

> **OBSERVAÇÕES:** Informações relativas à segurança e desempenho clínico (SSCP) do MakotoTM Intravascular Imaging System está disponível no banco de dados europeu de dispositivos médicos (Eudamed), onde está vinculado ao UDI-DI localizado abaixo do código de barras próximo a (01) no rótulo do produto.

> > Página Web da Eudamed: [https//ec.europa.eu/tools/eudamed](file:///C:/Users/jsack/Downloads/https/ec.europa.eu/tools/eudamed)

O Makoto™ é equipado com recursos projetados especificamente para fornecer operação segura aos usuários. Todo o pessoal do laboratório de cateter deve se familiarizar com a localização e operação dos recursos de segurança discutidos abaixo. Durante a geração de imagens, os componentes móveis são completamente contidos para que o usuário não seja exposto a riscos mecânicos.

Qualquer pessoa que use o Makoto™ para procedimentos humanos de qualquer tipo deve compreender completamente as implicações de tal uso. O AIUM (Instituto Americano de Ultrassom em Medicina) publicou um documento intitulado Segurança de Ultrassom Médico (AIUM 2009). ALARA é um acrônimo para o princípio do uso prudente do ultrassom diagnóstico, obtendo as informações de diagnóstico em uma saída de energia que seja tão baixa quanto razoavelmente possível. Para obter uma cópia deste documento, entre em contato com a AIUM.

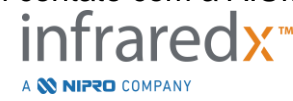

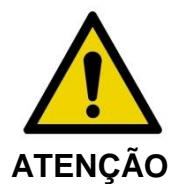

A adesão às precauções discutidas nesta seção deve ser observada ao instalar, operar, mover ou fazer manutenção no sistema para evitar situações potencialmente perigosas.

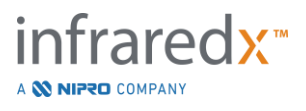

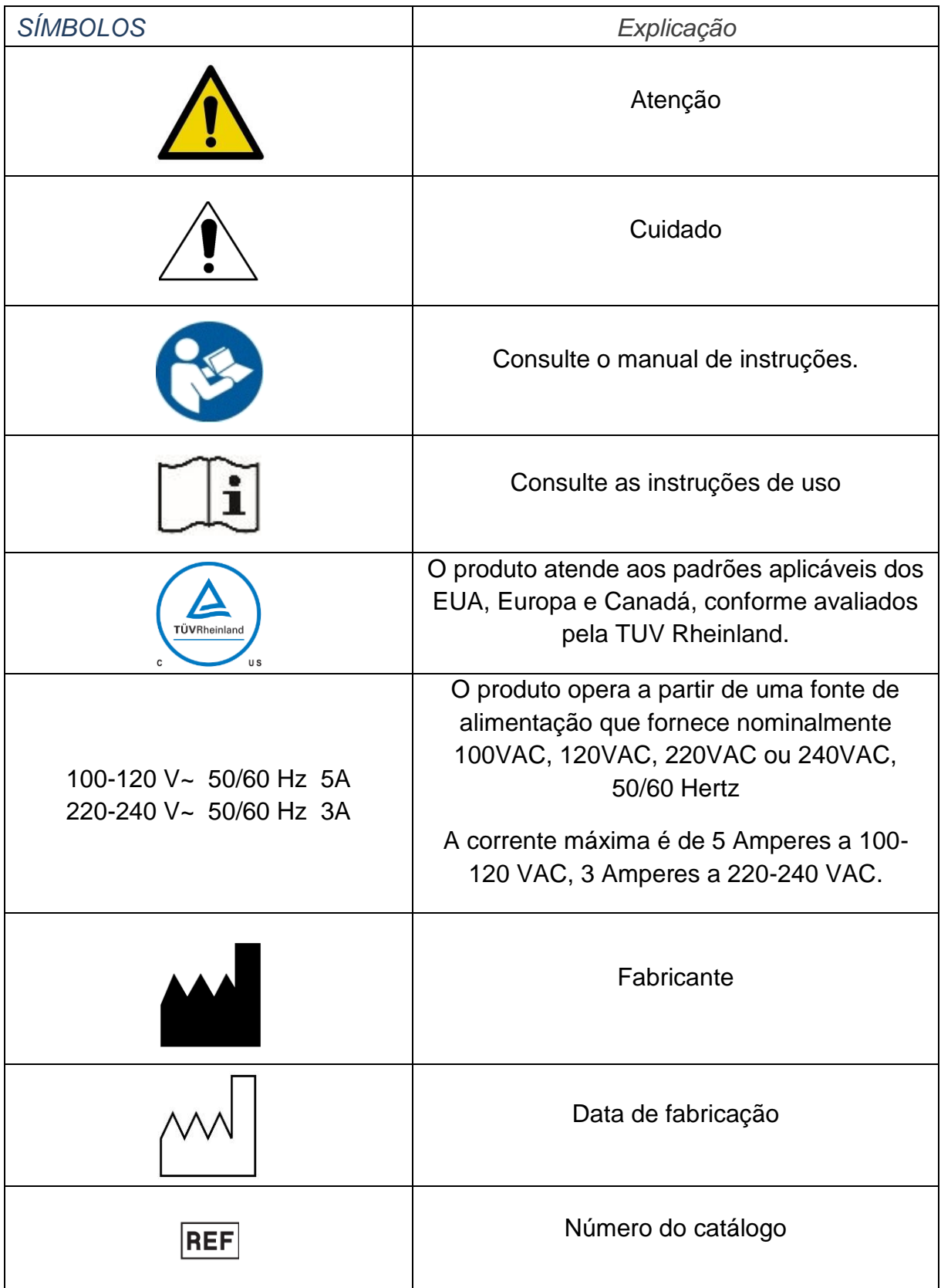

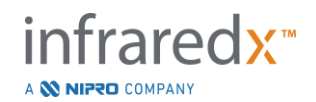

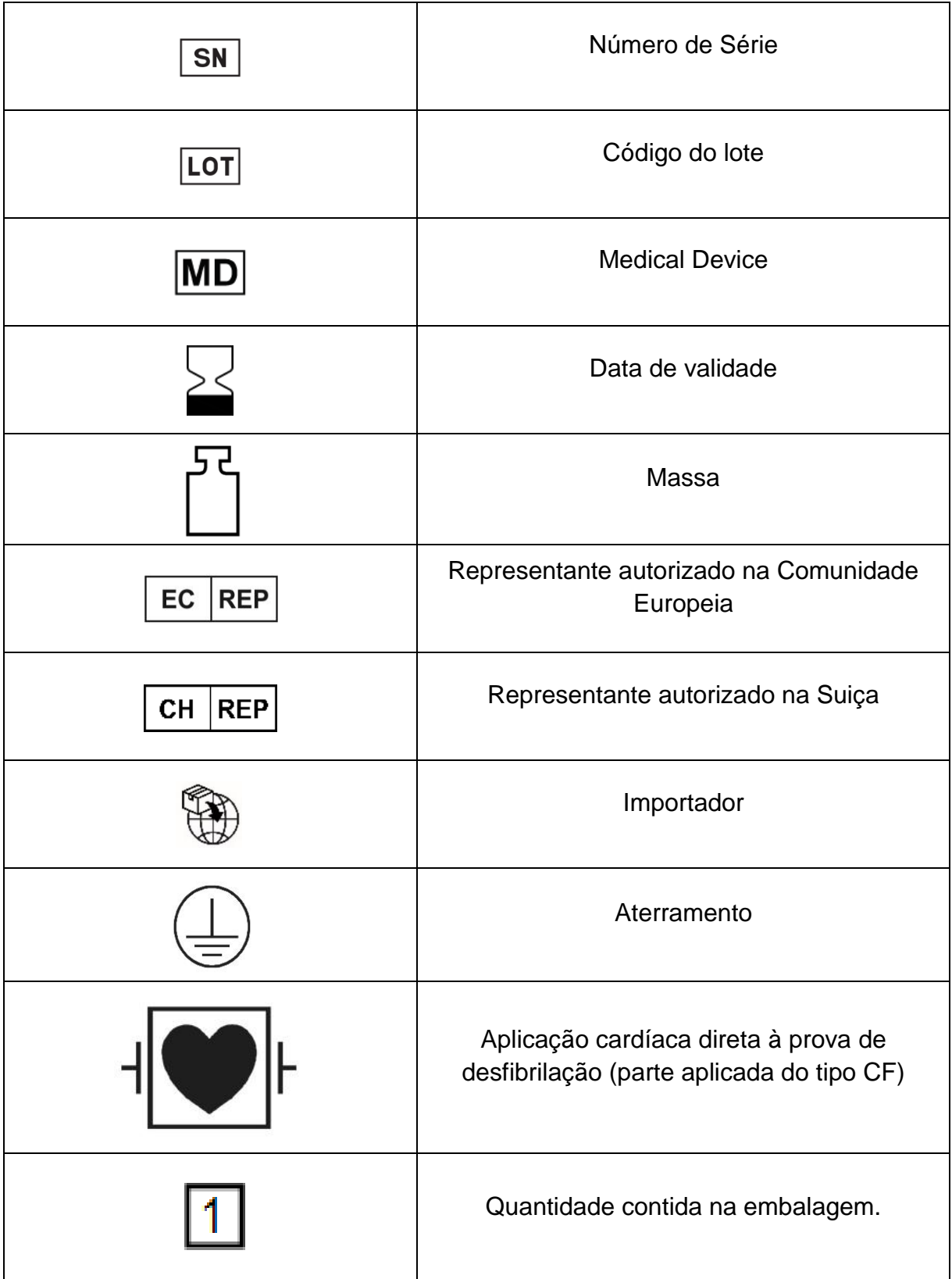

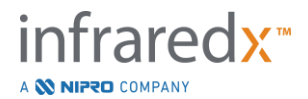

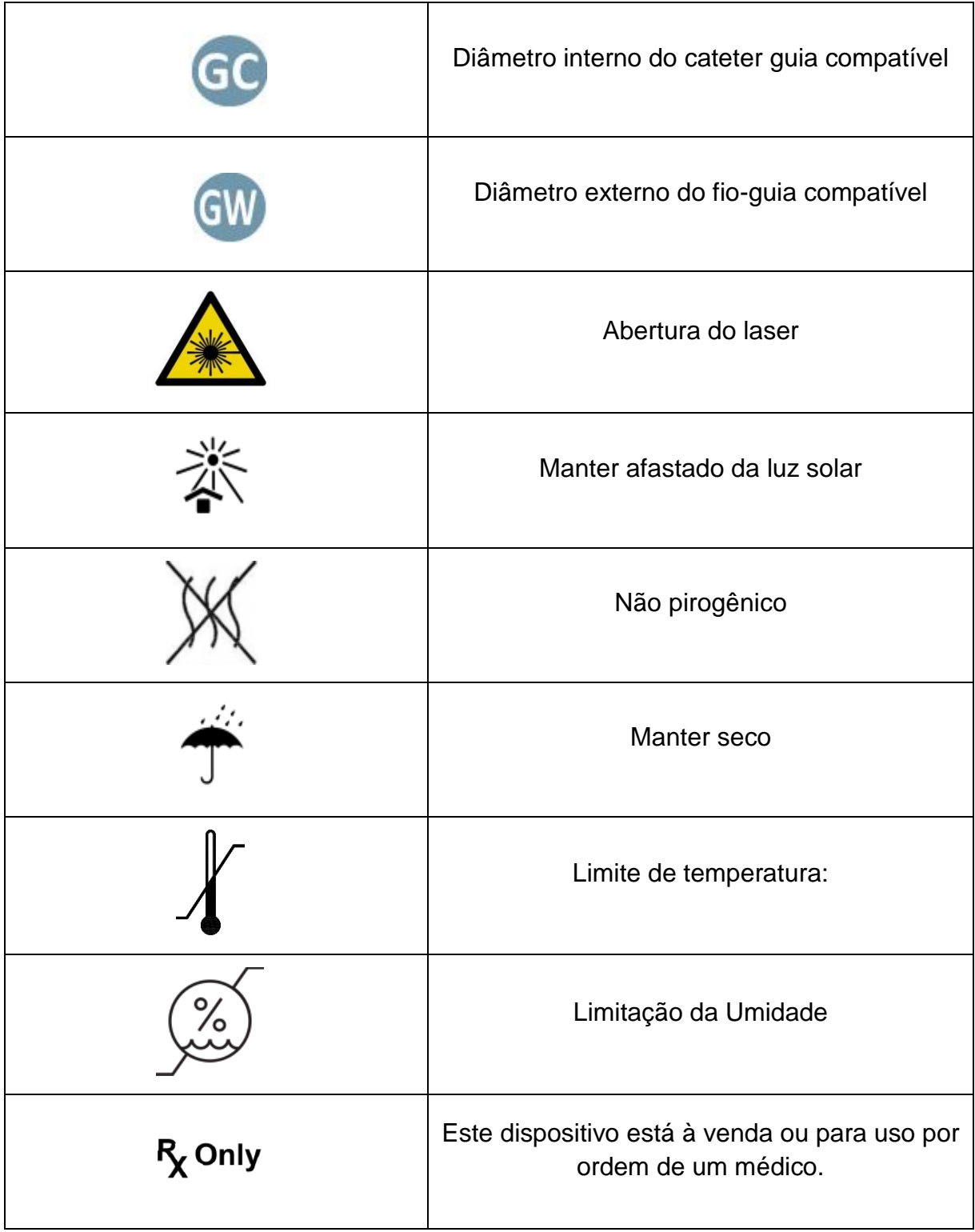

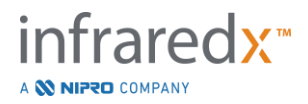

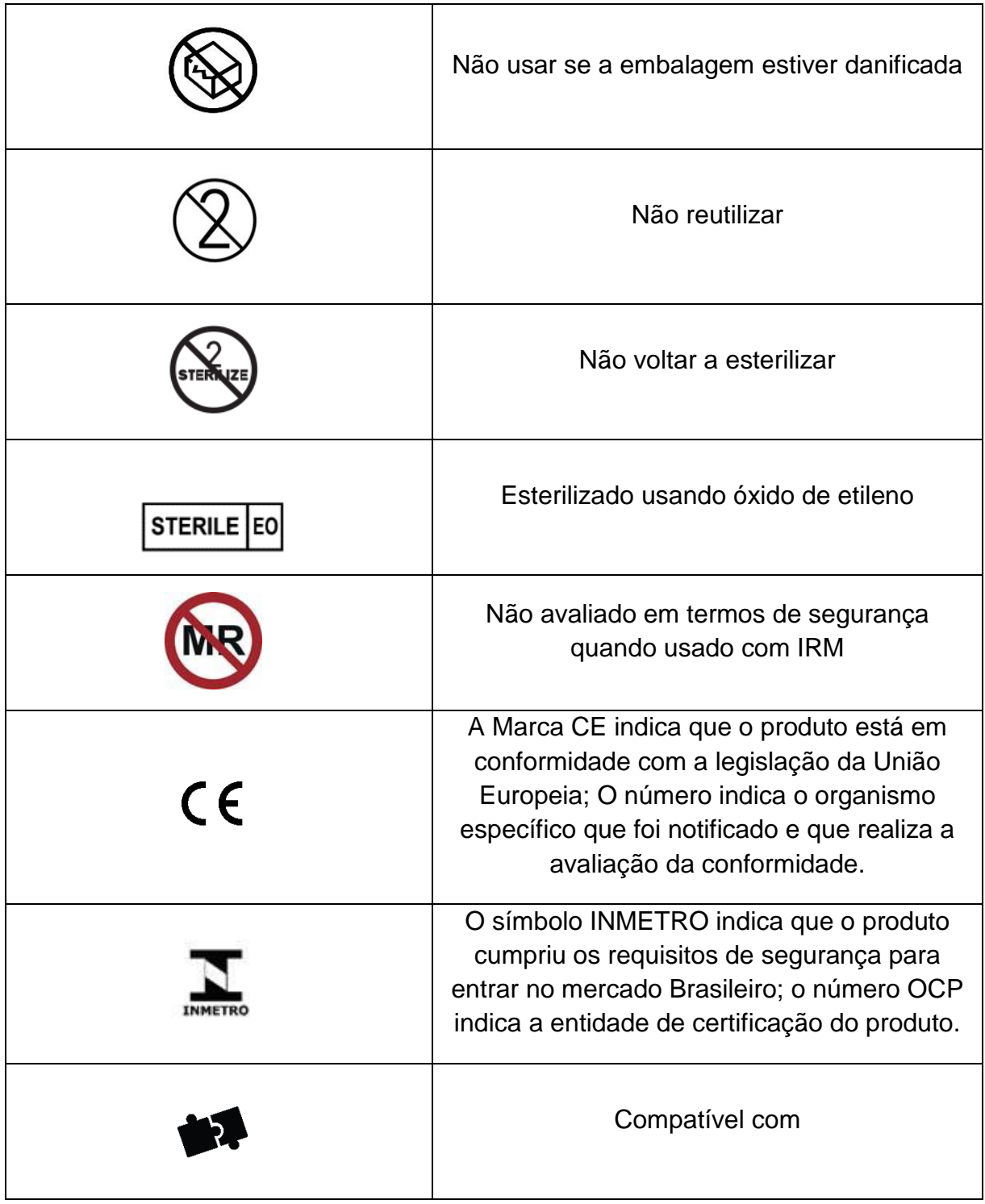

Não há peças cuja manutenção possa ser feita pelo usuário no console Makoto™ ou no controlador Makoto™. Todos os ajustes são feitos na fábrica antes do envio aos clientes ou no local por pessoal treinado da Infraredx ou provedor de serviços.

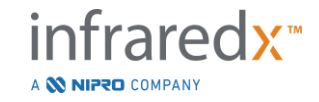

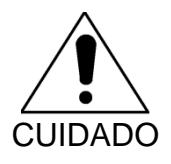

A adulteração ou qualquer tentativa de modificar o Makoto Intravascular Imaging System™ anulará a garantia do produto e também pode resultar na operação inadequada do sistema.

Degradação do dispositivo ou falha do produto pode ocorrer.

# <span id="page-18-0"></span>**3.4 Precauções Óticas**

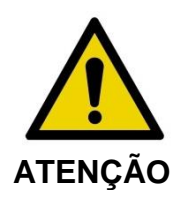

O produto contém um produto a laser Classe 1M que emite radiação laser invisível. Não observe diretamente com instrumentos óticos.

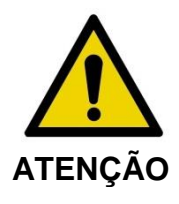

Nunca olhe diretamente para o feixe de laser proveniente do sistema ou refletido de uma superfície.

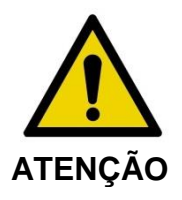

Não olhe diretamente para o feixe de laser através de lentes, binóculos, lupas, visores de câmera, telescópios ou qualquer elemento ótico ou instrumento que possa focar a luz no olho.

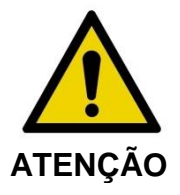

Nunca permita que objetos reflexivos como joias, relógios, instrumentos de metal ou espelhos interceptem e reflitam o feixe de laser.

O Makoto Intravascular Imaging System™ contém um sistema de laser e é classificado como um "Produto a laser Classe 1M" sob um padrão de desempenho de radiação do Departamento de Saúde e Serviços Humanos dos EUA (DHHS) de acordo com a Lei

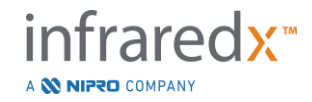

de Controle de Radiação para Saúde e Segurança de 1968 e de acordo com IEC 60825-1, Segurança de Produtos a Laser.

A energia luminosa emitida por este sistema encontra-se na região invisível do infravermelho próximo do espectro eletromagnético em comprimentos de onda entre 1 e 2 mícrons. Este fato deve ser lembrado ao tomar precauções para evitar a exposição inadvertida.

OBSERVAÇÃO: Óculos de segurança para laser NÃO são necessários durante o uso do Makoto Intravascular Imaging System™.

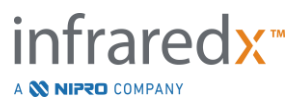

### <span id="page-20-0"></span>**3.5 Precauções Elétricas**

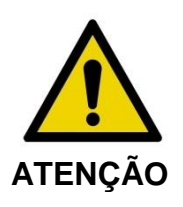

O não cumprimento das informações desta seção pode causar danos ao equipamento, lesões corporais e até a morte.

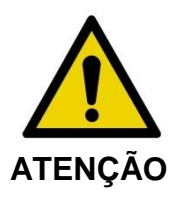

O uso deste equipamento adjacente ou empilhado com outro equipamento deve ser evitado, pois pode resultar em operação inadequada. Se tal uso for necessário, este equipamento e os outros equipamentos devem ser observados para verificar se estão funcionando normalmente.

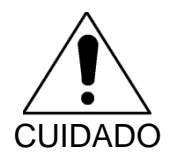

Equipamentos médicos elétricos precisam de precauções especiais em relação a EMC e precisam ser instalados de acordo com as informações de EMC fornecidas no Apêndice H.

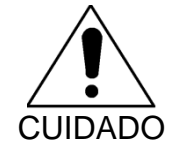

NÃO posicione o Makoto Intravascular Imaging System™ próximo a outro equipamento, pois isso pode causar interferência elétrica.

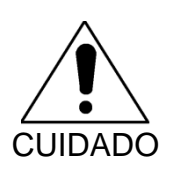

Um IVUS Live ou varredura pullback (retração) pode ser interrompido se o sistema for exposto a uma descarga eletrostática (ESD). Se um IVUS Live ou varredura de pullback (retração) for interrompido, a varredura pode ser reiniciada imediatamente.

O Makoto Intravascular Imaging System™ usa tensão de linha CA dentro do console. A desconexão do plugue do cabo de alimentação Makoto™ da tomada interromperá a alimentação do sistema, causando uma parada abrupta em todas as operações.

Nenhuma parte da carcaça externa deve ser deslocada, exceto por um técnico treinado e autorizado.

Para reduzir o risco de choque elétrico, não conecte a conexão de alimentação de entrada do sistema a equipamentos que não sejam aterrados de forma protetora. Não conecte o sistema a equipamentos de Classe II.

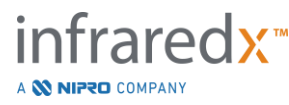

O equipamento de comunicação de Radiofrequência (RF) pode afetar o desempenho do Makoto Intravascular Imaging System™. Este tipo de equipamento deve ser localizado o mais longe possível da Makoto™. As emissões de RF irradiadas ou conduzidas podem causar distorção da imagem ou outros artefatos no monitor IVUS.

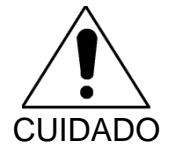

O sistema Makoto™ não se destina ao uso com equipamentos cirúrgicos de alta frequência (HF)/rádio frequência (RF).

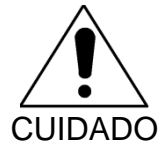

Emissões de RF irradiadas ou conduzidas podem causar a distorção da imagem ou artefatos na tela do Makoto Intravascular Imaging System™.

A Infraredx recomenda o uso de uma fonte de alimentação ininterrupta em qualquer instalação em que possam ocorrer quedas ou interrupções de tensão.

O sistema Makoto™ deve ser conectado via cabo de rede a um sistema de informação hospitalar protegido e seguro. Quando um cabo de rede é conectado ao Makoto Intravascular Imaging System™ para transferir dados para um sistema de informações hospitalares, o cabo deve ser um cabo Ethernet Cat 5e blindado (consulte a Seção [3.9\)](#page-26-0) O uso de um cabo não conforme pode resultar no aumento das emissões de RF ou diminuição da imunidade de RF.

# <span id="page-21-0"></span>**3.6 Precauções Mecânicas**

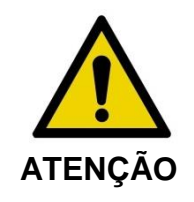

NÃO posicione o operador do console móvel Makoto Intravascular Imaging System ™ entre o console do sistema Makoto™ e outro equipamento móvel no laboratório de cateterismo devido ao risco de lesões corporais.

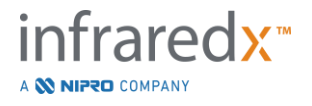

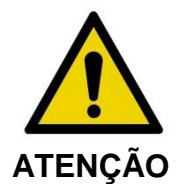

A mesa de procedimento deve ser mantida nivelada durante o uso do sistema Makoto™ ou a qualquer momento quando o Controlador Makoto™ estiver no campo estéril. NÃO utilize os controles de inclinação ou rotação da mesa, se disponíveis.

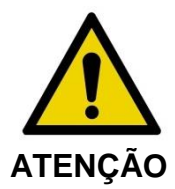

NÃO posicione o Makoto Intravascular Imaging System™ dentro da amplitude de movimento das peças do sistema de raios-X.

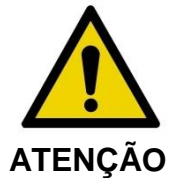

Certifique-se de que os cabos originados ou conectados ao Makoto Intravascular Imaging System™ estejam nivelados no chão.

Em uso normal, o console móvel Makoto Intravascular Imaging System™ é posicionado próximo ao pé da mesa de exame ou à direita dos monitores do sistema de raios-X. Um perigo de ponta pode ser criado se o console móvel do sistema Makoto™ for contatado pelo equipamento em movimento no laboratório de cateterismo (mesa de exame, braço em C, etc.). Quando posicionado dentro da faixa de movimento deste equipamento, não engate os rodízios de travamento no Console Makoto™.

Durante o uso normal do console móvel Makoto Intravascular Imaging System™, vários cabos podem ser conectados ou originados do console. Certifique-se de que os cabos estejam nivelados no chão para minimizar o risco de tropeços. Sempre que possível, evite colocar cabos em áreas de tráfego intenso na sala.

O controlador Makoto™ deve ser colocado em uma superfície plana durante o curso do procedimento, especialmente durante a aquisição de dados. O controlador Makoto™ deve ser posicionado no berço de armazenamento do console quando o console estiver sendo movido ou o controlador não estiver em uso.

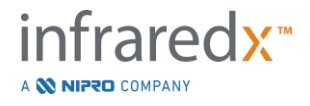

# <span id="page-23-0"></span>**3.7 Precauções Químicas e Contra Incêndio**

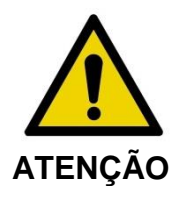

Este equipamento não deve ser usado com anestésicos ou líquidos inflamáveis ou ambientes ricos em oxigênio (> 25%).

Não há riscos químicos conhecidos ou de incêndio associados ao Makoto Intravascular Imaging System™.

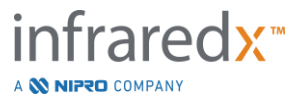

### <span id="page-24-0"></span>**3.8 Precauções de Cateter e Acessórios**

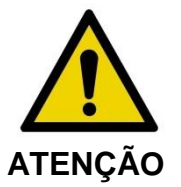

ESTADO DA CALIFÓRNIA (SOMENTE EUA)

Os produtos descartáveis compatíveis e suas embalagens foram esterilizados com óxido de etileno. A embalagem pode expô-lo ao óxido de etileno, um produto químico conhecido no estado da Califórnia por causar câncer ou defeitos congênitos ou outros danos reprodutivos.

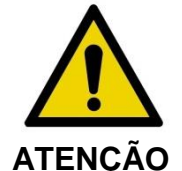

Cateteres e acessórios de cateteres (Barreira Estéril do Controladora Makoto™, Acessórios de Preparação) são fornecidos em modo estéril e são projetados para serem usados somente em um único paciente. Exclusivamente para uso único. Não reutilize, reprocesse ou reesterilize. A reutilização, reprocessamento ou reesterilização pode comprometer a integridade estrutural e resultar em imagem de baixa qualidade ou lesão, doença ou morte do paciente. A reutilização, o reprocessamento ou a reesterilização também podem contaminar o dispositivo e resultar na infecção do paciente que pode causar doença ou morte. A Infraredx não faz nenhuma declaração de desempenho para o produto que é reutilizado, reprocessado ou reesterilizado.

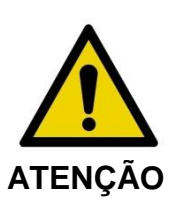

NÃO use o cateter se a embalagem interna estiver aberta ou danificada.

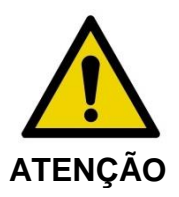

Quando conectado ao Controlador Makoto™, NÃO olhe fixamente para a ponta distal do cateter ou olhe diretamente com instrumentos óticos.

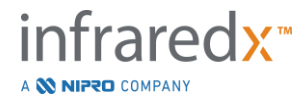

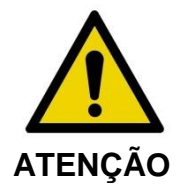

Os resíduos médicos podem causar infecções e/ou doenças. Após o uso, descarte o produto e a embalagem de acordo com a política do hospital, administrativa e/ou do governo local.

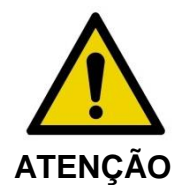

Deve-se ter cuidado quando um fio-guia estiver exposto em um vaso com stent. Cateteres que não encapsulam o fio-guia podem envolver o stent entre a junção do cateter e o fio-guia.

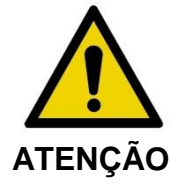

Deve-se ter cuidado ao avançar novamente um fio-guia após a implantação do stent. Ao cruzar um stent, o fio pode sair entre as hastes do stent que não estão totalmente justas. O avanço subsequente do cateter pode causar o emaranhamento entre o cateter e o stent implantado.

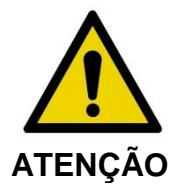

Se houver resistência na retirada do cateter, verifique a resistência usando fluoroscopia e, em seguida, remova todo o sistema do cateter, cateter-guia e fio-guia usando a orientação fluoroscópica.

O Makoto Intravascular Imaging System™ emite radiação de laser próximo ao infravermelho do laser localizado no console através do controlador Makoto™ e para o cateter conectado. A luz infravermelha próxima é invisível ao olho humano. Olhar ou focar perto da luz infravermelha através da córnea e na retina pode causar danos à visão.

O Infraredx Makoto Intravascular Imaging System™ foi projetado para ser usado somente com o Cateter de Imagem Dualpro<sup>™</sup> IVUS + NIRS (RE: TVC-C195-42) e o cateter de imagem periférica Infraredx Clarispro™ HD-IVUS (RE: TVC-E195-42) com Extended Bandwidth™, cateteres descartáveis de uso único.

OBSERVAÇÕES: O Cateter HD-IVUS Infraredx Clarispro<sup>MT</sup> é aprovado somente em mercados selecionados.

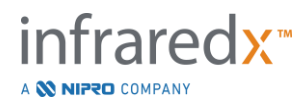

Antes de usá-lo, examine cuidadosamente todo o equipamento a ser usado durante o procedimento para garantir o desempenho adequado. O cateter foi inspecionado e esterilizado com gás de óxido de etileno (EtO) antes do envio. Antes de usar, inspecione o cateter e sua embalagem quanto a danos ou rompimento do(s) selo(s) da embalagem estéril.

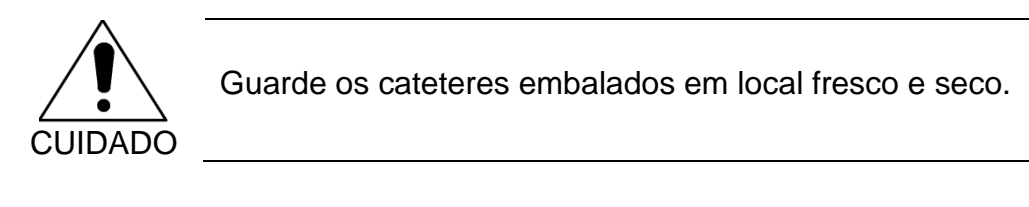

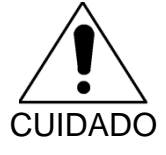

NÃO dobre ou dobre acentuadamente (> 45 graus) o cateter em nenhum momento. Isso pode resultar em falha do cabo da unidade.

# <span id="page-26-0"></span>**3.9 Conformidade com os Padrões de Segurança**

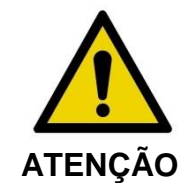

O uso de acessórios não aprovados pode resultar na não conformidade do Makoto Intravascular Imaging System™ com um ou mais dos padrões listados nesta seção do manual.

O Makoto Intravascular Imaging System™ foi projetado em conformidade com todos os padrões aplicáveis (IEC, ANSI, ISO, UL, etc.) para o uso seguro de lasers, ultrassom e equipamentos elétricos em instalações de saúde.

Os seguintes acessórios foram testados para serem compatíveis com o Makoto Intravascular Imaging System™: Cabo de dados e vídeo integrado (TVC-10PMC), cabo DVI-D (PN2665), impressora Bluetooth® (TVC-9BPK) e cabo Cat5e blindado (PN2690). Contate seu representante de vendas para fazer o pedido.

Padrões específicos incluem, mas não estão limitados ao seguinte:

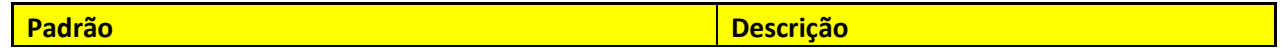

IEC 60601-1 ANSI/AAMI ES60601-1

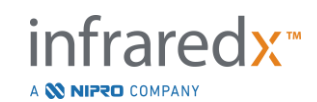

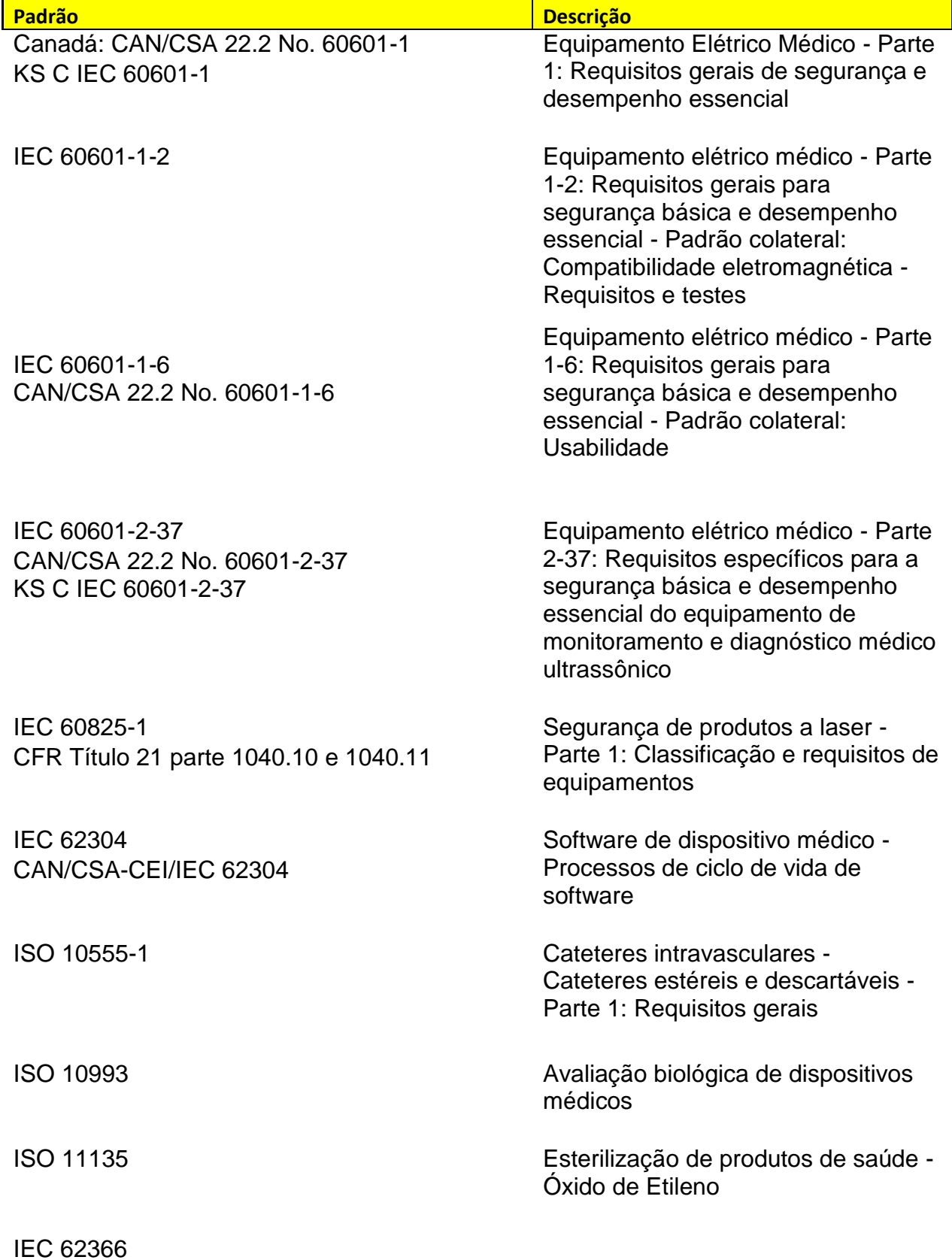

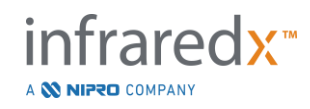

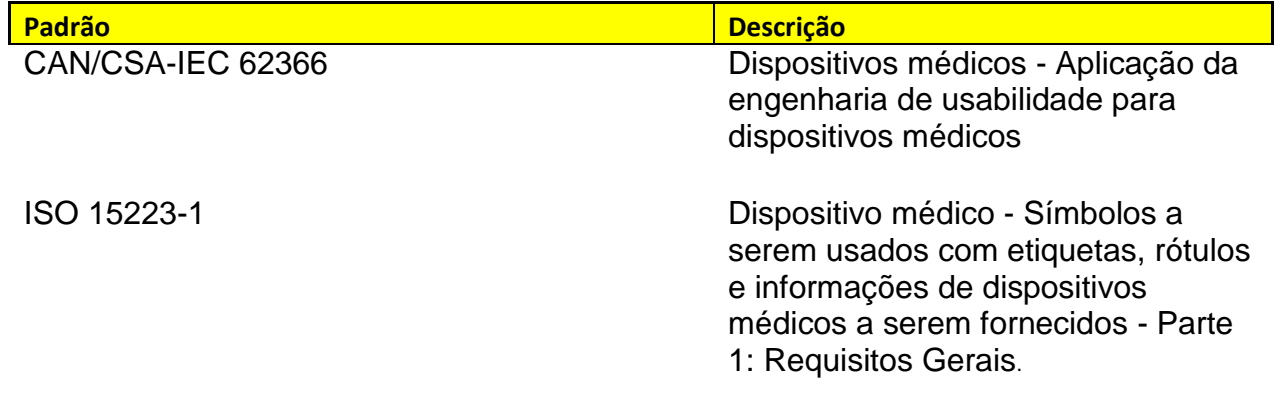

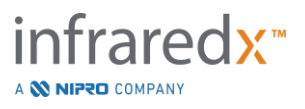

# <span id="page-29-0"></span>**4 Descrição de Sistema**

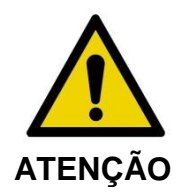

O Makoto Intravascular Imaging System™ foi projetado para ser usado exclusivamente por médicos e pessoal do laboratório de cateterismo devidamente treinados.

O Makoto Intravascular Imaging System™ fornece imagem intravascular baseada em cateter usando as tecnologias IVUS e NIRS. O sistema usa som e luz para caracterizar os recursos intravasculares.

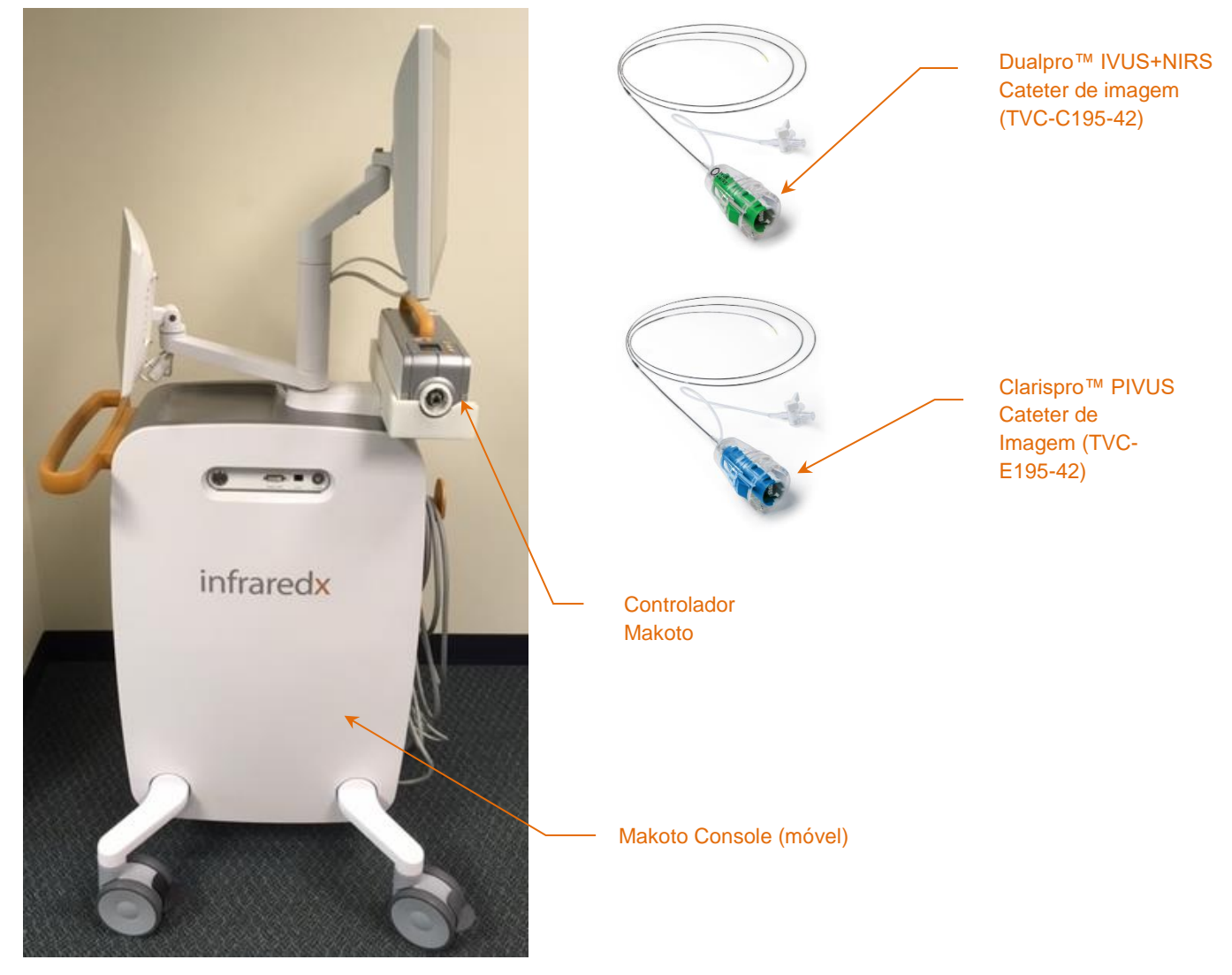

**Figura 4-1: O Console móvel Makoto Intravascular Imaging System™ e Cateter de Imagem Dualpro™ IVUS NIRS com largura de banda estendida (RE: TVC-C195-42) e Cateter Infraredx Clarispro™ HD-IVUS (RE: TVC-E195-42).**

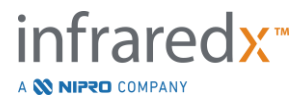

O sistema consiste em três componentes principais:

- *Console Móvel Makoto Intravascular Imaging System™*
- *Controlador Makoto™*
- *Dualpro™ IVUS+NIRS Imaging Catheter with* Extended Bandwidth™ (Consulte as Instruções de Uso do Cateter)
- *Cateter Infraredx Clarispro™ HD-IVUS*  (Consulte as Instruções de Uso do Cateter)

O sistema tem dois componentes menores:

- A *Barreira Estéril do Controlador Makoto™* (embalado com o cateter)
- *Acessórios de Preparação do Cateter* (inclui seringas de preparação, embaladas com o cateter)

# <span id="page-30-0"></span>**4.1 Console Móvel Makoto Intravascular Imaging System™**

O console móvel Makoto Intravascular Imaging System™, ou Console Makoto™, contém muitos dos principais componentes do sistema.

O Console Makoto™ contém um módulo de energia que distribui energia para as várias partes do sistema. O módulo de alimentação fornece energia para os monitores, unidade de processamento central (CPU), laser e controlador Makoto™.

A CPU está embutida no Console Makoto™. A CPU gerencia, armazena e fornece os dados registrados com o Controlador Makoto™ e cateter. Ele também controla a função das interfaces gráficas de usuário fornecidas ao usuário. O sistema contém uma unidade de dados com capacidade para armazenar aproximadamente 1000 digitalizações. Os dados podem ser exportados do sistema para discos óticos (DVD ou Blu-Ray Disc), unidade USB ou para um local de rede via cabo Ethernet.

O sistema pode ser configurado para enviar dados para redes PACS.

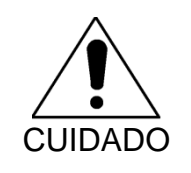

NÃO é recomendado que o Makoto Intravascular Imaging System ™ seja utilizado como um local de arquivo permanente de dados. Os dados digitalizados devem ser arquivados em outra mídia e removidos do disco rígido do sistema.

A fonte de luz laser para o desempenho do NIRS está contida no console. A luz é fornecida por cabo de fibra óptica ao Controlador Makoto™ onde o cateter é conectado

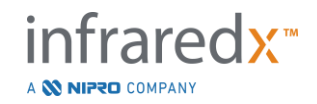

durante o uso. É esta via de luz que permite que o sistema gere um Chemogram, ou mapa de probabilidade do núcleo lipídico contendo placas de interesse.

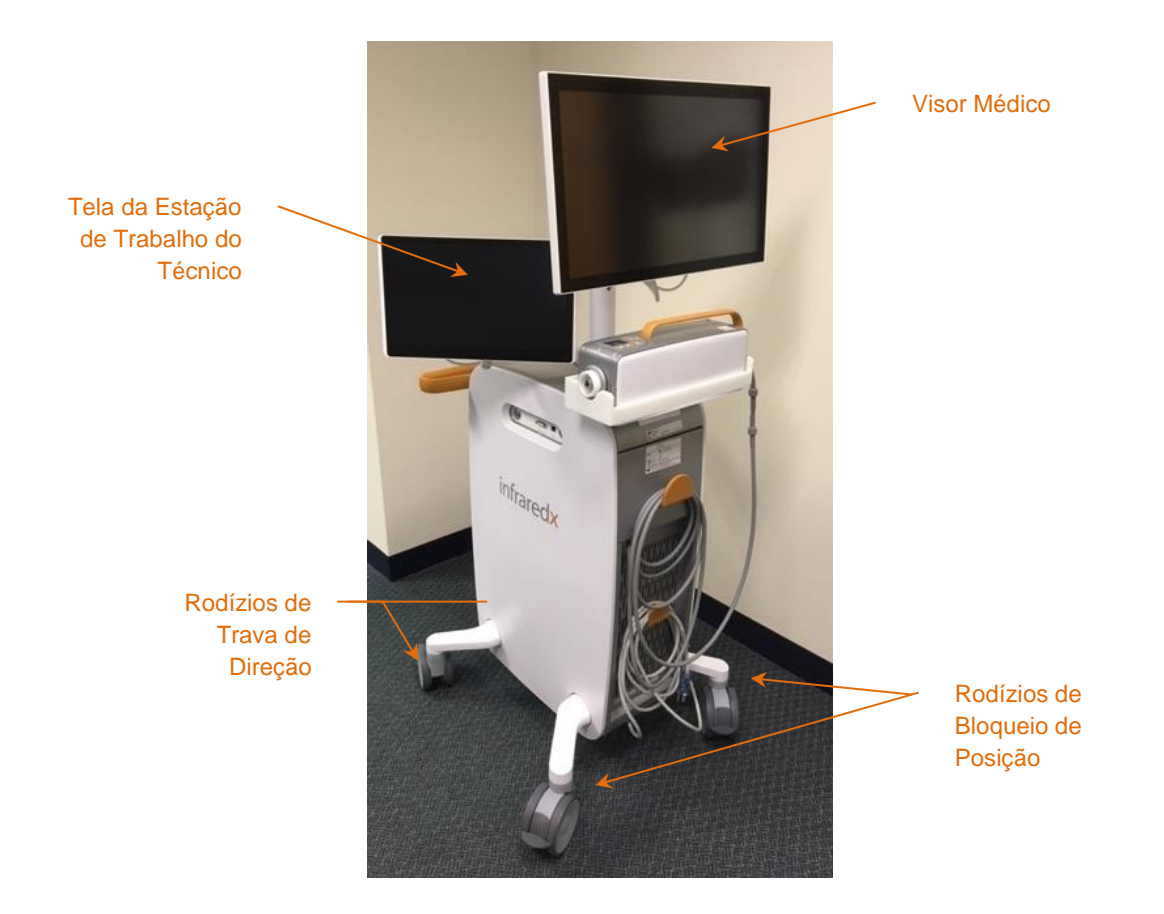

**Figura 4-2: Makoto Intravascular Imaging System™ (TVC-MC10).**

O console contém dois monitores. Uma tela, a tela do médico, é orientada para o operador estéril durante o uso. A segunda tela de toque, a tela da estação de trabalho do técnico, é orientada para o técnico não estéril ou operador de circulação durante o uso. Isso permite que o operador não estéril anote os dados enquanto fornece ao operador estéril uma visão desobstruída do visor.

A tela do médico é um monitor FHD 1080p de 21,5 polegadas (1920x1080p). A inclinação e rotação da tela podem ser ajustadas para fornecer um ângulo de visão ideal para o médico estéril.

A tela da estação de trabalho do técnico é um monitor capacitivo FHD 1080p de 15,6 polegadas (1920x1080p). A rotação, inclinação e rotação da tela podem ser ajustadas para facilitar um ângulo de trabalho confortável.

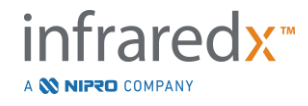

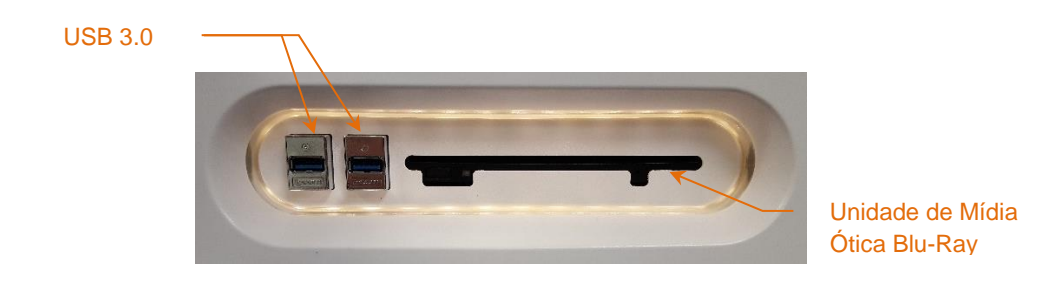

**Figura 4-3: Painel de interface do lado esquerdo do Makoto Intravascular Imaging System™ (TVC-MC10) contendo conectores USB 3.0 e unidade de mídia ótica Blu-Ray.**

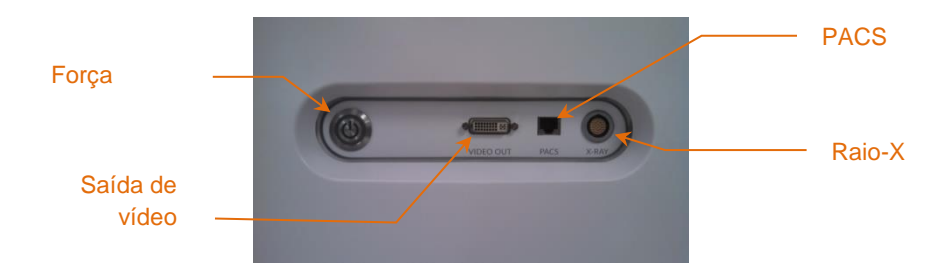

**Figura 4-4: Painel de interface do lado direito do Makoto Intravascular Imaging System™ (TVC-MC10) contendo o botão liga/desliga, saída de vídeo, PACS e conectores de integração de raios-X.**

O console Makoto™ também está configurado para exportar um sinal de vídeo colorido de 1920x1080p (proporção de aspecto 16: 9) usando um cabo de vídeo DVI-D blindado. Opcionalmente, a resolução de vídeo exportada pode ser configurada para 1600x1200 (proporção de aspecto 4: 3).

Além da tela da estação de trabalho do técnico, os usuários podem interagir com o sistema usando o mouse fornecido. Este mouse está localizado sob a tela da estação de trabalho do técnico.

O sistema é equipado com duas rodinhas de travamento direcionais para auxiliar no transporte e duas rodinhas de travamento adicionais para prender ou estacionar o sistema.

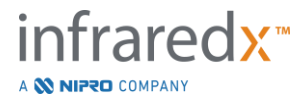

# <span id="page-33-0"></span>**4.2 Interface Gráfica do Usuário Makoto Intravascular Imaging System™**

As funções do Makoto Intravascular Imaging System™ são controladas por meio das interfaces gráficas do usuário do software: Modo de Aquisição e Modo de Revisão.

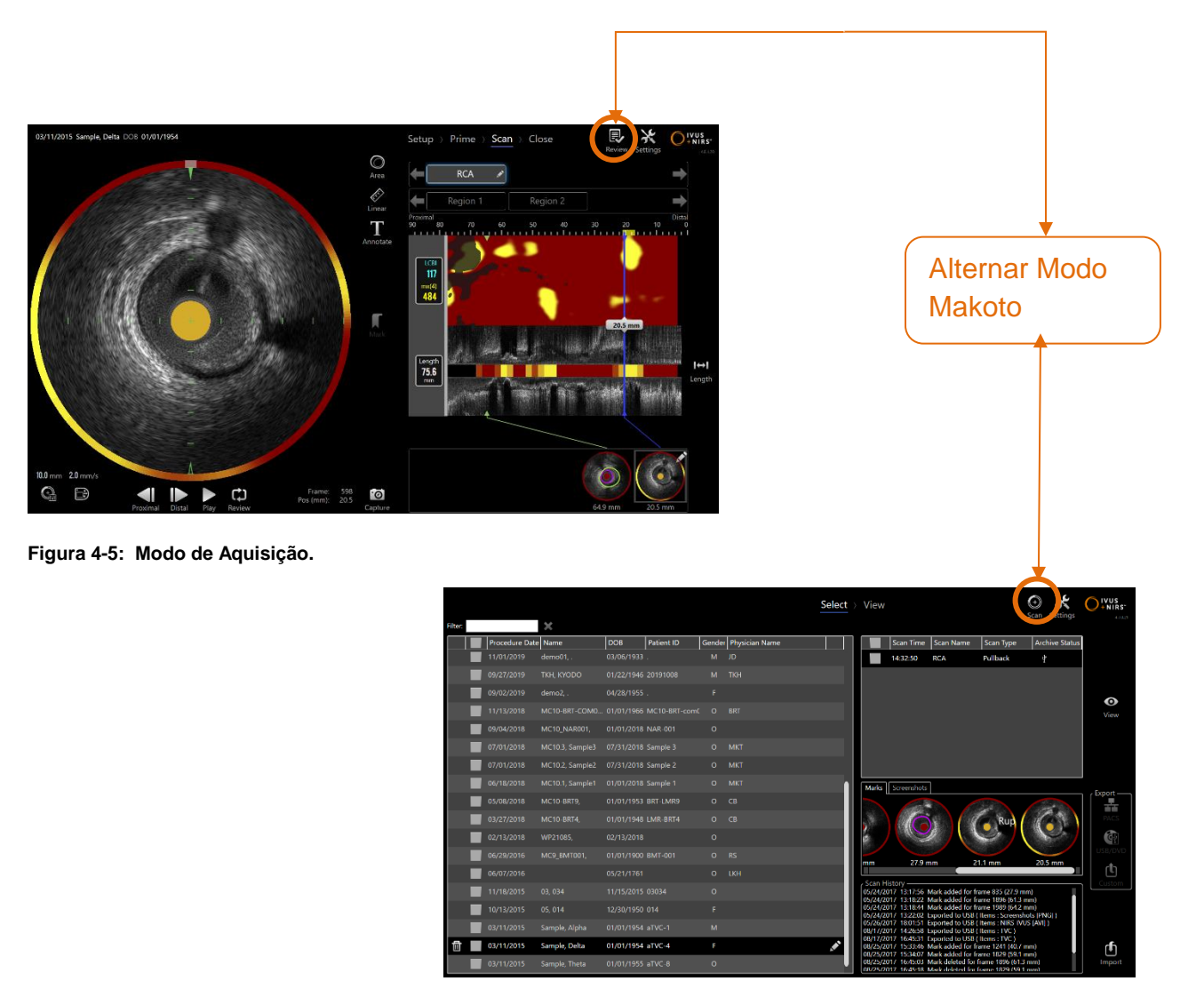

**Figura 4-6: Modo de Revisão**

#### **4.2.1 Modo de Aquisição.**

O Modo de aquisição é o modo operacional no qual novos dados podem ser registrados pelo Makoto Intravascular Imaging System™. É composto por quatro fases diferentes: "Setup" (Configuração), "Prime"(Preenchimento), "Scan" (Varredura) e

**IFU0163rN.pt (2023-05-24) 4-5**

"Close" (Fechar). Ao utilizar a Tira de Progresso, o operador pode mover-se fácil e rapidamente entre as fases para acompanhar o ritmo do procedimento.

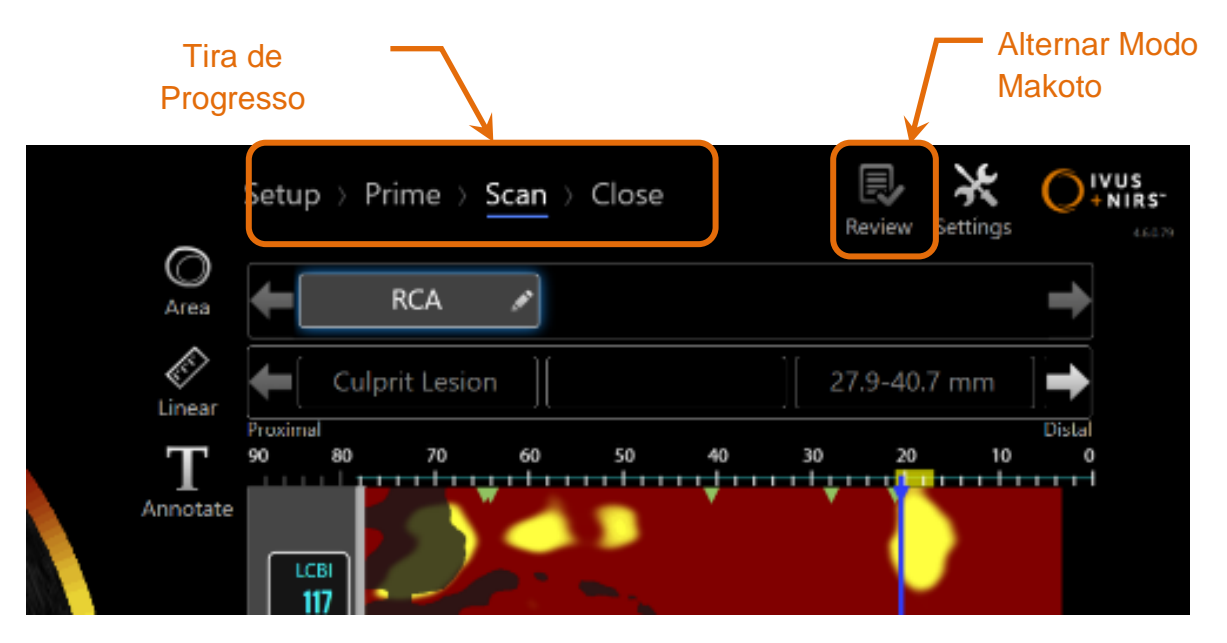

**Figura 4-7: O Modo de Aquisição exibido com foco no controle da Tira de Progresso do Procedimento para alterar as Fases e no controle de Alternância do Modo de Makoto para alterar os modos de operação. A Fase de Varredura do Modo de Aquisição está ativa e a alternância do Modo Makoto para acessar o Modo de revisão está desabilitada na imagem.**

A Tira de Progresso da Tira descreve os diferentes estágios ou fases da aquisição de dados e também fornece um controle para alterar as fases. Toque nos diferentes nomes da fase para mover para a fase desejada.

OBSERVAÇÃO: As fases no modo de aquisição não dependem da ordem. Qualquer etapa pode ser ignorada e, em seguida, retornada, se for necessário ou conveniente.

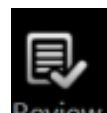

Toque no controle de alternância do modo Makoto, ícone Revisão Review, para entrar no Modo de Revisão de operação. Isso somente poderá ser feito quando não houver nenhum procedimento ativo em andamento. Todos os procedimentos ativos devem ser fechados antes dos modos de transição.

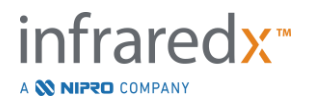

#### 4.2.1.1 *Fase de Configuração*

A Fase de Configuração permite que o operador insira informações sobre o paciente e o procedimento para facilitar o arquivamento e posterior recuperação para a revisão.

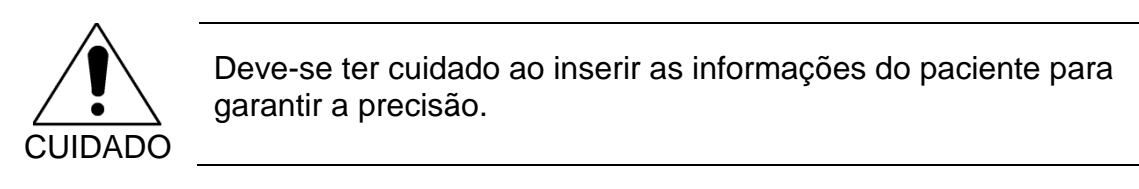

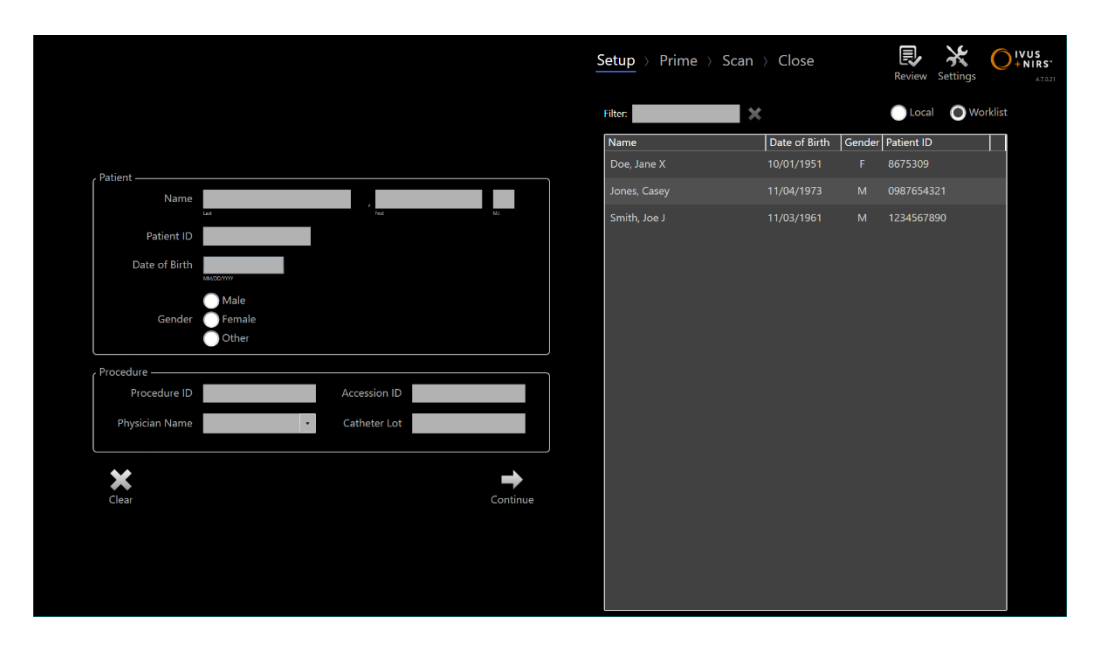

**Figura 4-8: Fase de Configuração do Modo de Aquisição.**

OBSERVAÇÃO: Os dados de varredura podem ser gravados antes que a fase de configuração seja concluída.

As informações do procedimento e do paciente podem ser configuradas manualmente ou por meio da seleção de dados já no sistema ou na lista de trabalho da modalidade. Usando os recursos de preenchimento semiautomático pode reduzir erros de transcrição e aperfeiçoar a precisão da entrada de informações.

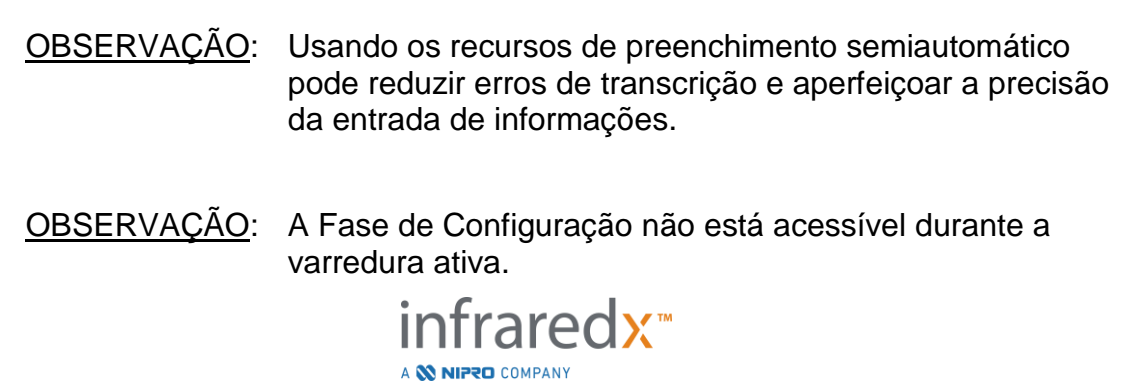
Veja a seção 7 para obter informações mais detalhadas sobre a configuração do procedimento.

Consulte a seção [13.4](#page-144-0) para obter informações mais detalhadas sobre a configuração das conexões da lista de trabalho da modalidade.

### 4.2.1.2 *Fase de Preenchimento*

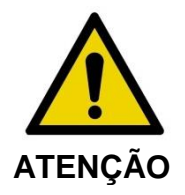

O cateter estéril deve ser preparado de acordo com o documento de instruções de uso incluso na embalagem do cateter.

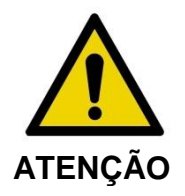

O uso da orientação suplementar de preparação na tela não substitui o treinamento na operação do Makoto Intravascular Imaging System™.

A primeira fase orienta o operador sobre o processo de preparação de um cateter e a conexão do cateter ao controlador Makoto™.

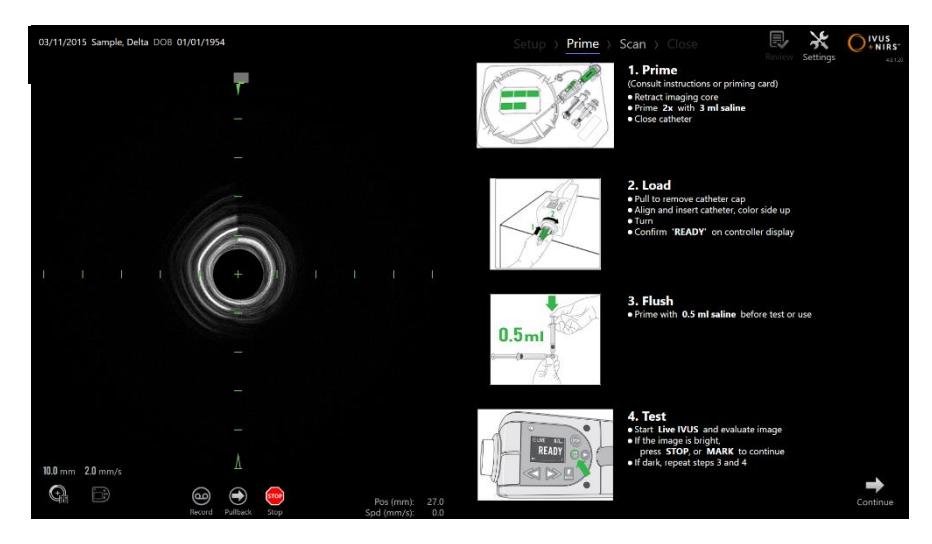

**Figura 4-9. Fase de Preenchimento do Modo de Aquisição**

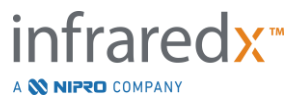

Pressione o botão **Mark** (Marcar) no Controlador Makoto™,

OBSERVAÇÃO:

, para avançar para a próxima fase.

OBSERVAÇÃO: A Fase de Preenchimento não está acessível durante a varredura ativa.

Veja a Seção 8 para obter mais informações sobre a conexão do cateter e as instruções de uso embaladas com o cateter para obter mais detalhes sobre a preparação.

### 4.2.1.3 *Fase de Varredura*

A Fase de Varredura do procedimento permite que o operador grave os dados de varredura IVUS e NIRS durante o procedimento atual. O operador também pode reproduzir, revisar, excluir, medir, anotar e alterar a próxima taxa de pullback (retração) durante o procedimento atual, quando a imagem ativa não estiver em andamento.

Esta fase inclui muitas das exibições de dados de imagem complexos, incluindo o Chemogram, nível de bloco de Chemogram, Halo do Chemogram, imagens Transversais e Longitudinais de IVUS.

Os dois conjuntos de informações, NIRS e IVUS, gravados pelo Makoto Intravascular Imaging System™ são co-registrados e podem ser revisados usando reprodução sincronizada.

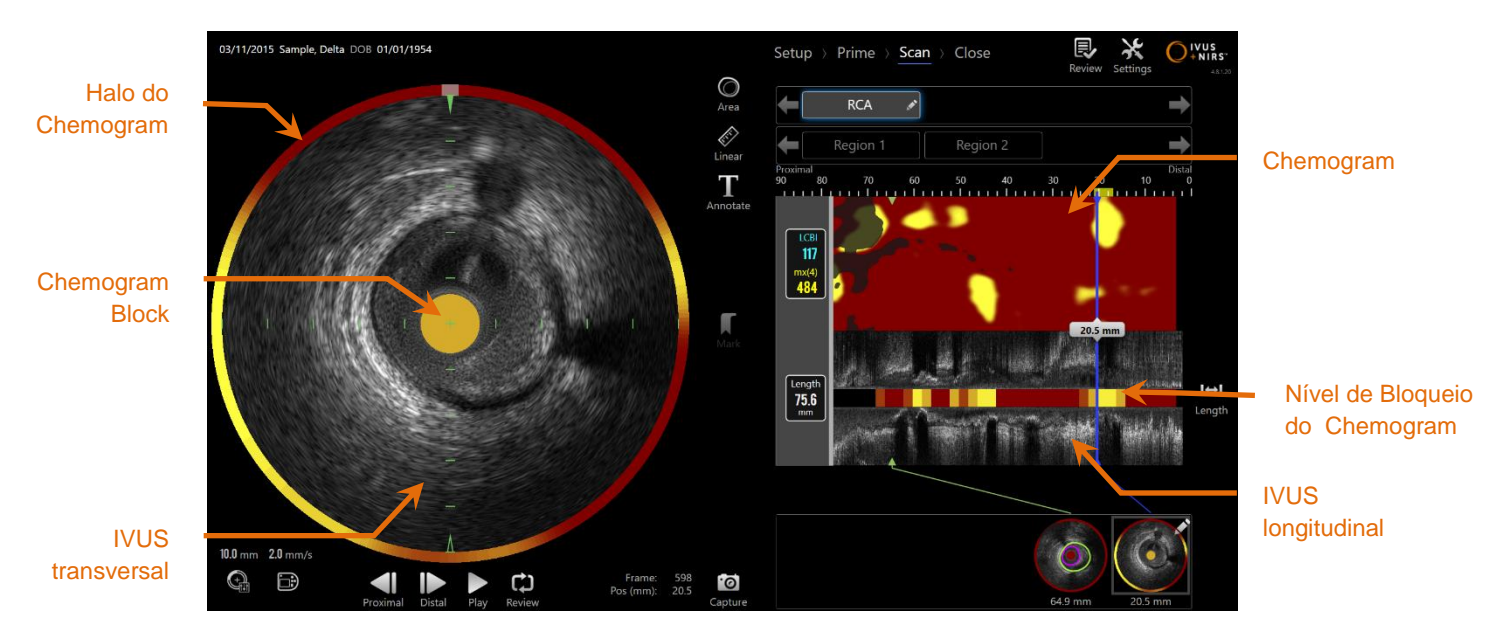

**Figura 4-10: Fase de Varredura do Modo de Aquisição com as telas principais de informações da imagem indicadas.**

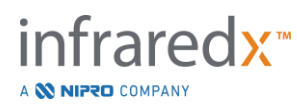

OBSERVAÇÃO: Nenhum dado de chemogram ou NIRS será exibido quando for usado com o Cateter Infraredx ClarisproTM HD-IVUS

A Fase de Varredura também fornece acesso aos recursos de Anotação e Medição que são acessíveis durante um procedimento ativo. As varreduras podem ser renomeadas, anotadas e ter quadros individuais marcados para fácil recuperação para revisão. Medições de quadro também podem ser realizadas.

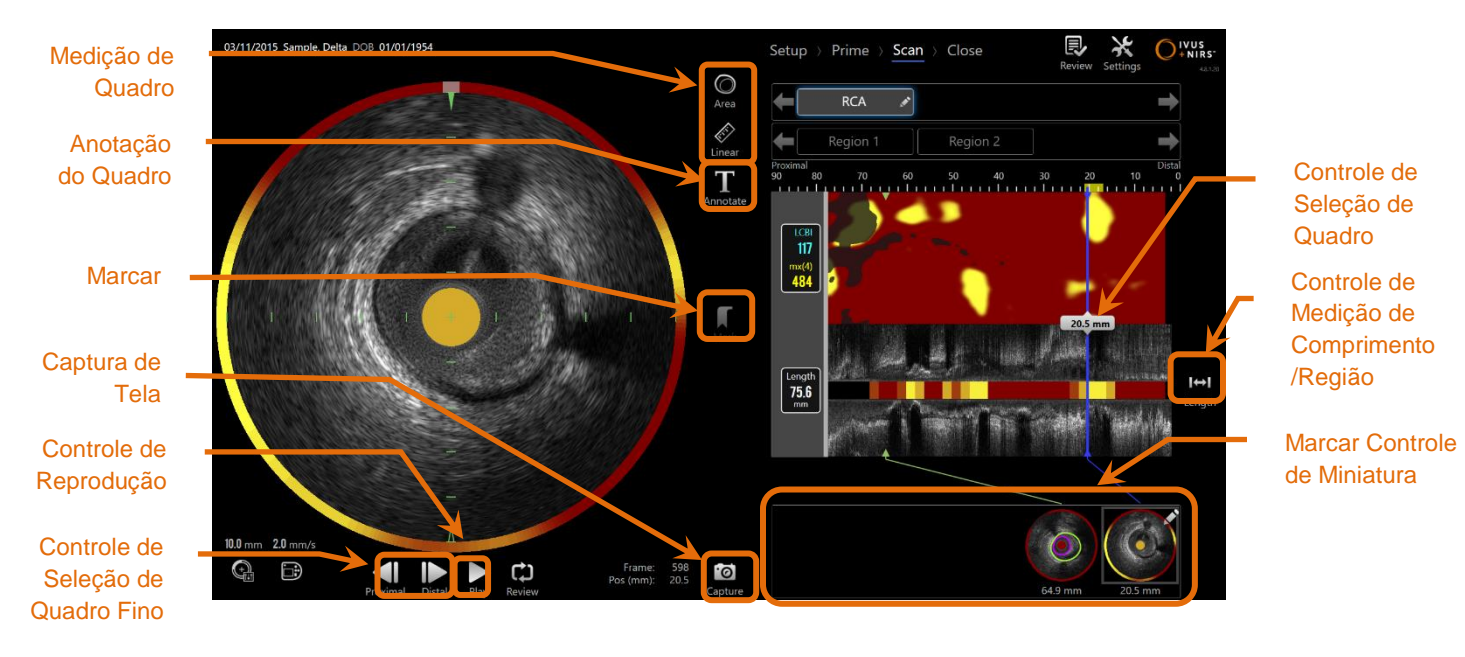

**Figura 4-11: Fase de Varredura do modo de Aquisição com a indicação de controles básicos.**

Veja a Seção 9 e [10](#page-92-0) para obter informações mais detalhadas sobre aquisição, navegação e medição de varredura.

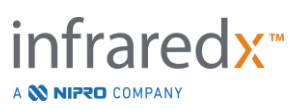

### 4.2.1.4 *Fase de Fechamento*

A fase de fechamento do procedimento permite que o operador analise um resumo dos dados obtidos durante um procedimento antes do arquivamento no sistema.

É importante concluir a fase de fechamento para cada procedimento antes de desligar o sistema.

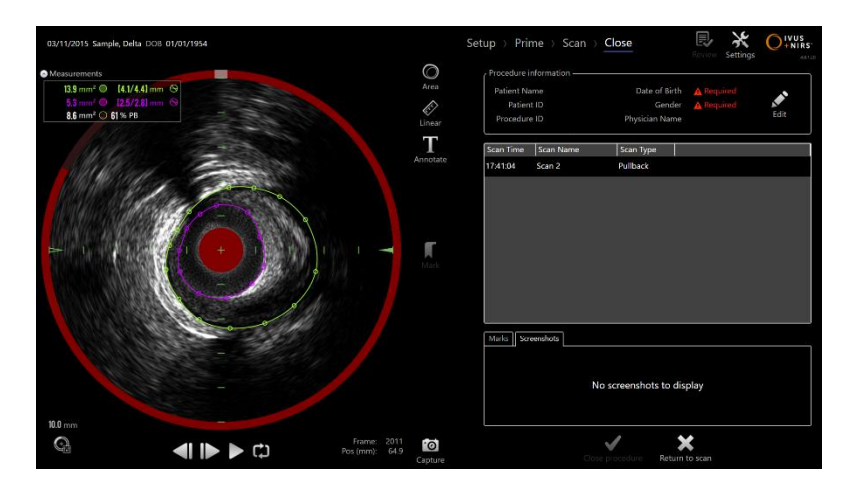

**4-12: Fase de Fechamento do Modo de Aquisição.**

- OBSERVAÇÃO: O início de uma nova aquisição do Controlador Makoto™ retornará o Modo de Aquisição à fase de Varredura automaticamente.
- OBSERVAÇÃO: Você deve inserir as informações mínimas requeridas do paciente e do procedimento na tela da Fase da Configuração para concluir a Fase de Fechamento.
- OBSERVAÇÃO: Os procedimentos que não foram fechados antes do desligamento ou desligamento do sistema são acessíveis pelo Modo de Revisão. O procedimento pode ser retomado e pode então ser fechado e arquivado.

Veja a Seção 11 para obter informações mais detalhadas sobre o encerramento do procedimento.

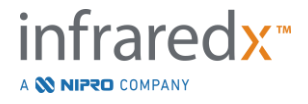

### **4.2.2 Modo de Revisão**

O Modo de Revisão é composto de duas fases. Elas são as fases Selecionar e Exibir. Estas fases permitirão ao usuário selecionar um procedimento e então visualizar ou exportar para visualização posterior.

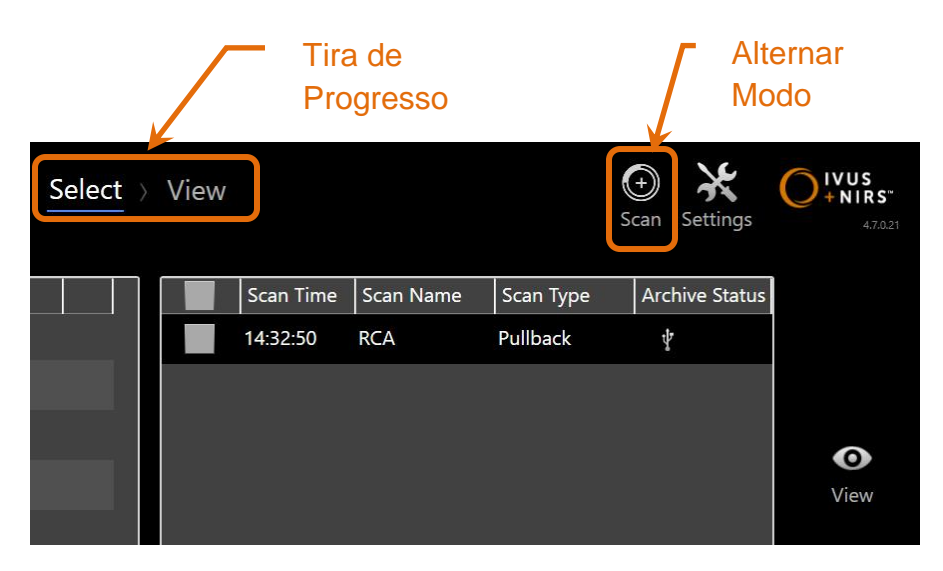

**4-13: Modo de Revisão com os controles Progress Strip (Tira de Progresso) e Makoto Mode Toggle (Alternar Modo Makoto) destacados.**

 $(+)$ 

Toque no controle de Alternância do Modo Makoto, ícone de Varredura Scan, para entrar no Modo de Aquisição de operação. Isso pode ser feito a qualquer momento durante a Fase de Seleção do Modo de Revisão.

### 4.2.2.1 *Selecionar Fase*

A Fase de Seleção permite que o operador pesquise e escolha procedimentos salvos anteriormente para visualização, edição, exclusão, impressão ou arquivamento em outra mídia.

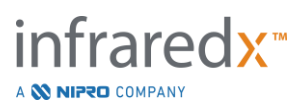

#### **Makoto Intravascular Imaging System™ Guia do Usuário** Select > Viev O X OWNERS Visualizar Seleção de  $\bullet$ Varredura Marcar Seleção Ŧ Exportar e Seleção de Arquivar Procedimento ImportarHistórico de

**4-14: Selecionar a Fase do Modo de Revisão.**

Durante esta fase, dados formatados corretamente podem ser selecionados de outra mídia para serem importados para o Makoto Intravascular Imaging System™.

Veja a Seção 12 para obter informações mais detalhadas sobre as funções de seleção, exportação e importação.

### 4.2.2.2 *Ver Fase*

A Fase de Visualização fornece muitos dos mesmos controles encontrados durante a Fase de Varredura do modo Aquisição. Os dados aqui podem ser revisados, analisados, anotados e excluídos usando controles familiares, conforme descrito na Seção 10.

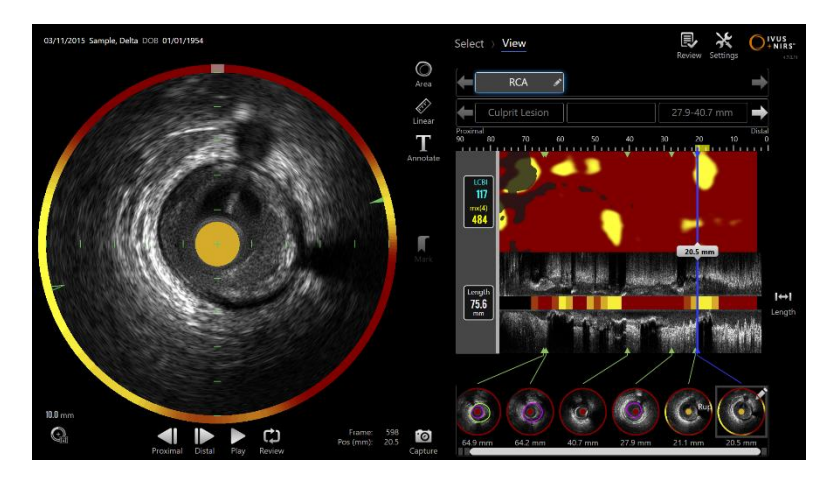

**4-15: Visualize a Fase do Modo de Revisão.**

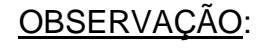

OBSERVAÇÃO: Os dados de um procedimento podem ser visualizados por vez.

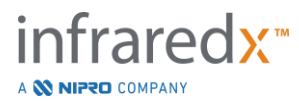

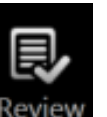

Toque no controle de Alternância do Modo Makoto, ícone de revisão Review, para retornar à Fase de Seleção do Modo de Revisão.

# **4.3 Controlador Makoto™**

O Controlador Makoto™ (veja abaixo) é a interface entre o cateter e o Console Makoto™. A alça do cateter é inserida em um soquete na face frontal do controlador e, em seguida, girada para completar as conexões físicas, óticas e elétricas. Essas conexões permitem que a unidade atue simultaneamente o núcleo de imagem interno e estabilize a bainha externa do cateter. O modo de recuo do Controlador Makoto™ permite a rotação automatizada em aproximadamente 1800 RPM e o movimento longitudinal distal para proximal a uma taxa de 0,5, 1,0 e 2,0 mm/s. O núcleo de imagem do cateter pode realizar um recuo automatizado contínuo na direção distal para proximal ao longo de um comprimento total de 150 mm.

O sistema Makoto™ está equipado com um receptor RFID que foi projetado para funcionar com emissores RFID dentro do identificador de cateter compatível para a identificação do modelo do cateter, ajuste de exibição e facilitação de outros fluxos de trabalho do usuário.

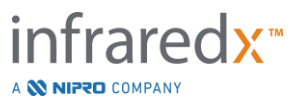

### **4.3.1 Indicadores**

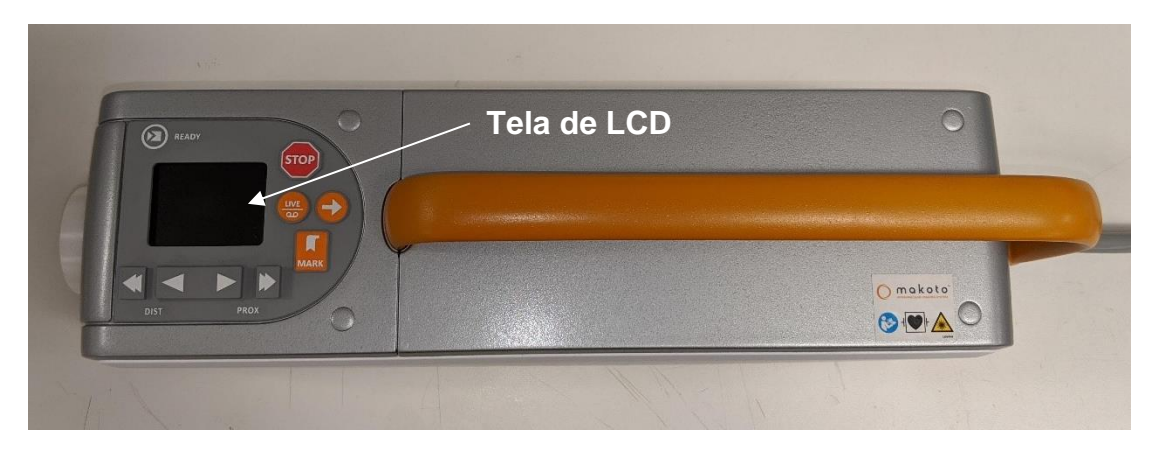

**Figura 4-16 Controlador Makoto™.**

O Controlador Makoto™ é equipado com uma tela LCD que fornece mensagens de status e gráficos para o usuário.

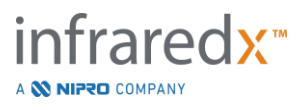

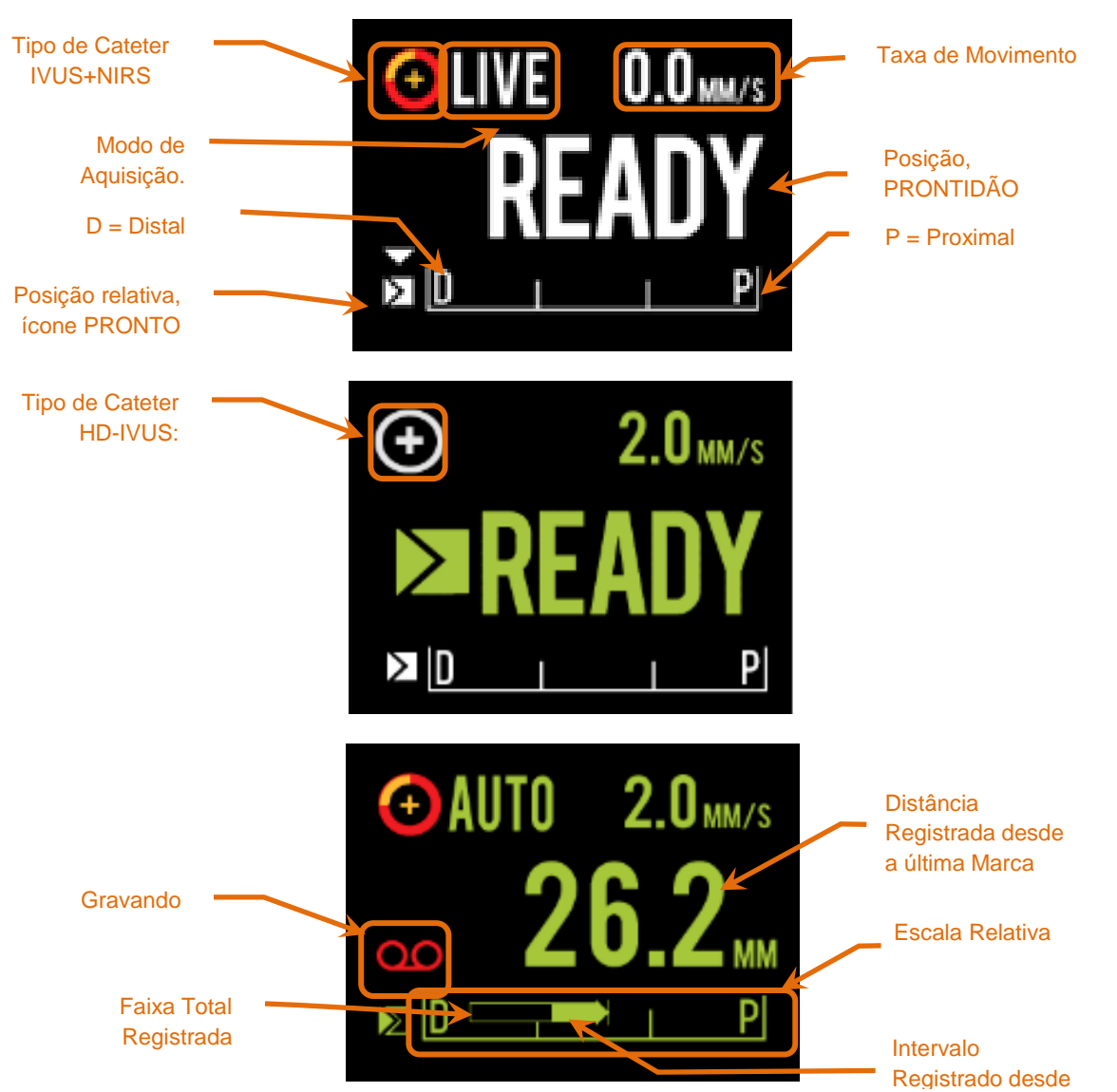

<span id="page-44-0"></span>**Figura 4-17. Indicadores de tela LCD do Controlador Makoto™ em modo de aquisição Live IVUS na posição READY**  a última Marca **(PRONTO) com um Cateter IVUS NIRS (topo) DualproMT inativo com um Cateter HD-IVUS Infraredx ClarisproTM conectado na posição READY (PRONTO) (meio) e durante a aquisição automática de retrocesso com um Cateter IVUS NIRS DualproTM (parte inferior).**

O controlador identifica para o usuário duas posições importantes para a operação: PRONTO e posição de 0,0 mm.

PRONTO Esta posição é a posição mais distal que o soquete do cateter do Controlador Makoto™ pode alcançar. Essa posição indica o local onde o controlador está pronto para o usuário CARREGAR (conectar) ou descarregar (desconectar) um cateter ou iniciar a geração de imagens. Esta é também a posição em que a janela de transmissão do cateter conectado é mais resistente a dobras

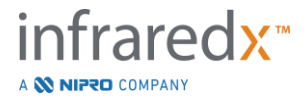

relacionadas ao impulso e está pronta para ser rastreada por um fio-guia

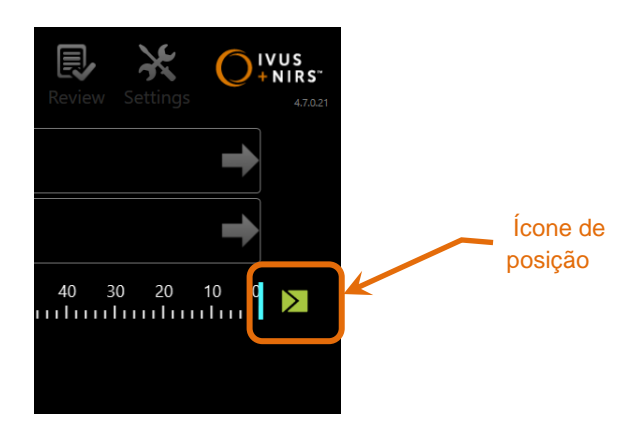

**Figura 4-18. Quando o Controlador Makoto™ está na posição PRONTO, o ícone PRONTO aparecerá no lado direito do visor do console Makoto ™.**

"0.0mm" Esta posição é o local de início da imagem contínua ininterrupta durante um retração ou varredura IVUS ao vivo traduzida. A posição "0,0 mm" é aproximadamente 5 mm proximal à posição READY (PRONTO). Imagens transversais de IVUS não estão disponíveis para visualização ou gravação em locais entre READY (PRONTO) e 0,0 mm.

Conforme ilustrado na [Figura](#page-44-0) 4-17 , a tela LCD do controlador Makoto™ é usada para comunicar informações importantes de status de sensores, modos de operação e status:

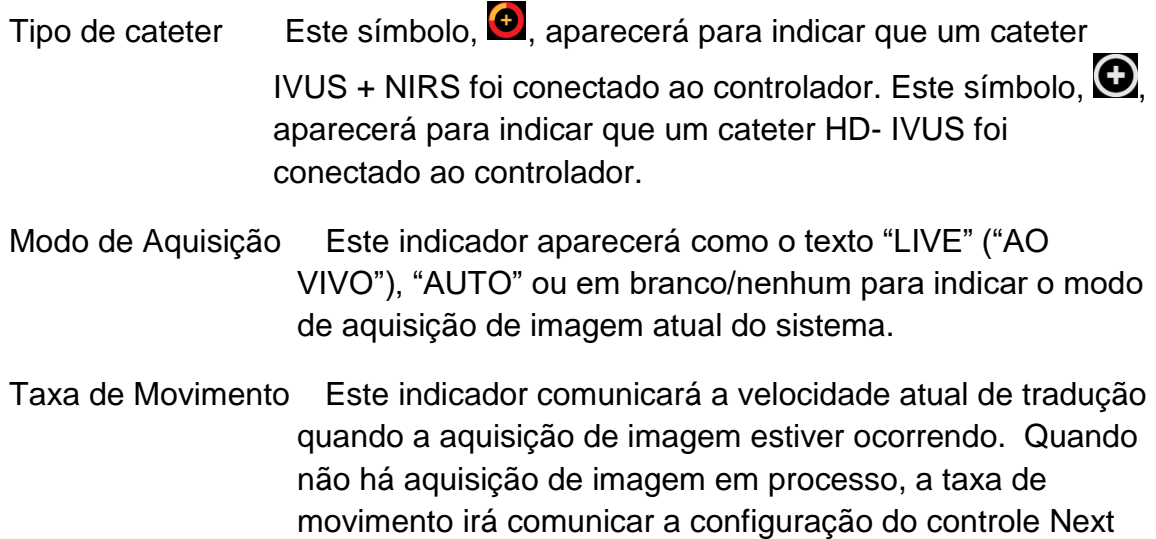

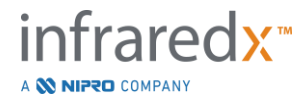

Pullback Rate (Próxima Taxa de Retração) (consulte a seção [9.2.1](#page-86-0) )

- PRONTO Quando o visor exibir "READY" ("PRONTO"), isso indicará que o sistema está na posição "READY" ("PRONTO") ou na posição mais distal que pode ser alcançada pelo usuário ao operar o Controlador Makoto™.
- Escala Relativa A faixa de aquisição contínua de imagem, 0,0 150,0 mm, é indicada no controlador com demarcação em 50,0 mm e 100,0 mm.
- Posição Relativa Quando o Controlador Makoto™ é movido proximalmente da posição PRONTO, a localização atual da ponta da imagem é representada por uma linha vertical dentro da escala relativa.

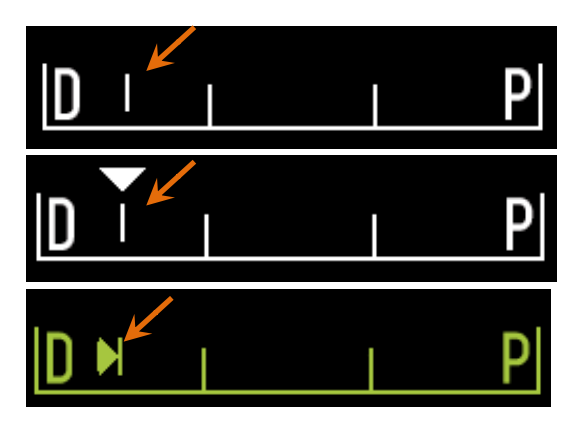

**Figura 4-19 Indicador de Posição Relativa durante nenhuma imagem (superior), Live IVUS (IVUS ao vivo) (meio) e Pullback (Retração) (inferior).**

- Posição/Distância Em imagens Live IVUS ou Pullback, a distância exibida ocorre desde o início da imagem ou a localização da marca mais recente em milímetros. Quando não estiver gerando imagens, a posição atual da ponta de imagem será exibida.
- Gravando O indicador de Gravação aparecerá quando o sistema estiver gravando as imagens exibidas para o operador.
- Intervalo Gravado O intervalo de gravação do atual Live IVUS ou aquisição Pullback (Retração) automatizada é representado por um retângulo sólido. As aquisições Live IVUS (Live IVUS com Translação) aparecerão em branco e as Pullback (Retração)

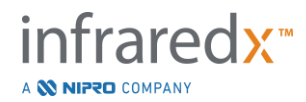

Automatizada aparecerão em verde, a parte sólida indica o intervalo registrado desde a última marca.

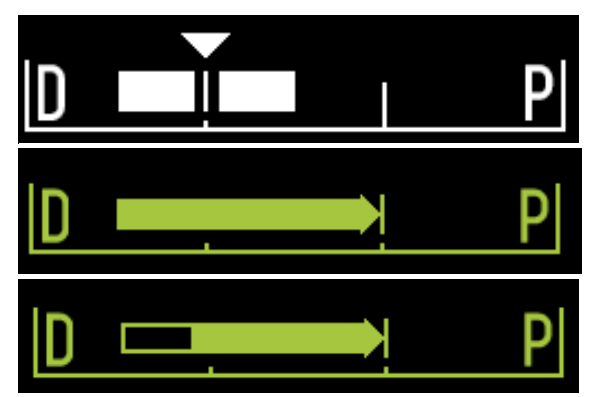

**Figura 4-20 Intervalo Registrado durante a aquisição atual: Live IVUS com a posição atual igual à posição inicial (topo), Live IVUS gravado na posição atual próxima à última marca pressionada (meio-topo), Pullback automatizado sem marcas (meio-inferior), Pullback automatizado com barra sólida indicando o intervalo registrado desde a última marca (parte inferior).**

LOAD (CARREGAR) Esta mensagem indica que o Controlador Makoto™ está na posição READY (PRONTO) e um cateter pode ser carregado no soquete.

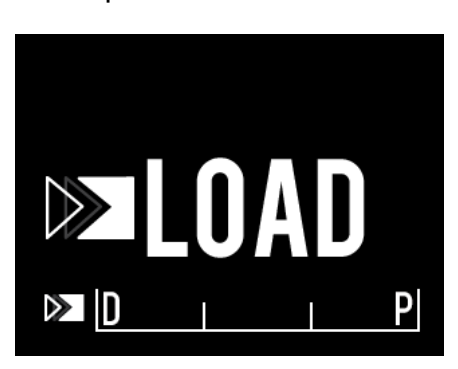

**Figura 4-21 A tela LCD do Controlador Makoto™ indicando o status LOAD (CARGA).**

VIRAR (GIRAR) Esta mensagem indica que o Controlador Makoto™ detectou uma conexão incompleta do cabo do cateter.

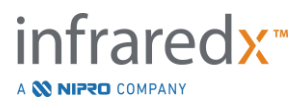

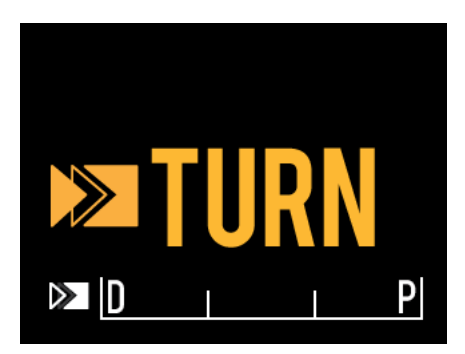

**Figura 4-22 A tela LCD do Controlador Makoto™ indicando uma instrução para girar a alça do cateter.**

WAIT (ESPERAR) O Controlador Makoto™ está aguardando a inicialização do console Makoto™ e da interface de usuário do software.

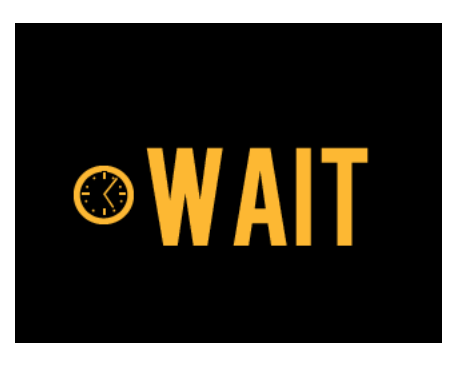

**Figura 4-23 A tela LCD do Controlador Makoto™ indica um status de espera para que o sistema conclua a inicialização.**

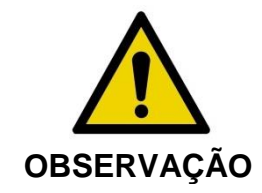

Situações de risco, incluindo lesões ao paciente ou ao operador, podem ocorrer se os avisos do visor forem ignorados.

SEE DISPLAY (VER DISPLAY) Um erro ou condição de falha foi detectado pelo Controlador Makoto™. Esta mensagem instrui o operador a consultar os visores do Makoto Intravascular Imaging System™ para obter instruções mais detalhadas.

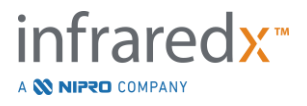

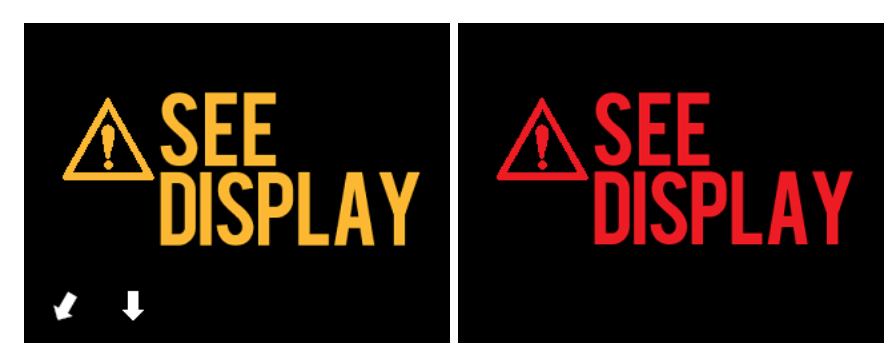

**Figura 4-24 A mensagem de erro do Controlador Makototm (esquerda) e mensagens de falha interna (direita). Em ambos os casos, o usuário deve consultar o monitor do sistema para obter instruções sobre o erro ou falha e as próximas ações.**

OBSERVAÇÃO: Se a mensagem "Consulte o Visor" aparecer repetidamente após seguir as dicas na tela, entre em contato com o provedor de serviços local ou com o Atendimento ao Cliente da Infraredx para obter assistência.

Se o Makoto™ Imaging System monitorar as interações do sistema quanto a períodos de inatividade. Se o limite de tempo de inatividade e as condições forem atendidas, o controlador entrará no modo de economia de energia. O sistema não entrará no modo de economia de energia se um procedimento estiver em andamento ou se houver um cateter conectado ao sistema. O login do usuário fará com que o sistema saia do modo de economia de energia.

OBSERVAÇÕES: Os usuários com permissões de administrador podem ajustar o tempo de inatividade, consulte a seção [13.8](#page-150-0) [Sistema](#page-150-0) definições.

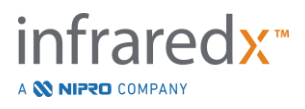

### **4.3.2 Controles de Aquisição**

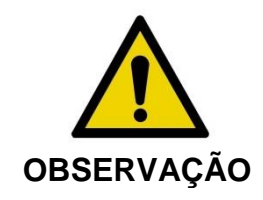

Situações de risco, incluindo lesões ao paciente ou ao operador, podem ocorrer se os avisos do visor forem ignorados.

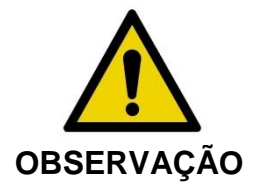

O movimento linear do controlador irá parar quando houver o uso de força excessiva.

Verifique o cateter quanto a dobras, curvas acentuadas ou danos e resolva estes problemas antes de continuar.

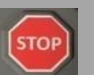

Pressione a tecla STOP (PARAR), **1999**, no Controlador Makoto™ e siga as instruções na tela seguinte para a sua resolução.

NÃO use funções de translação de etapa única para superar a dobra ou curvações. Podem ocorrer danos na bainha do cateter ou lesões no paciente.

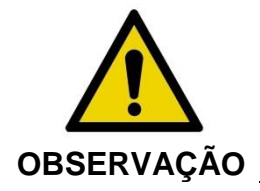

Se a qualquer momento o botão **STOP (PARAR)**, no Controlador Makoto™ não interromper o movimento do cateter, desconecte imediatamente o Makoto Intravascular Imaging System™.

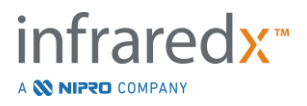

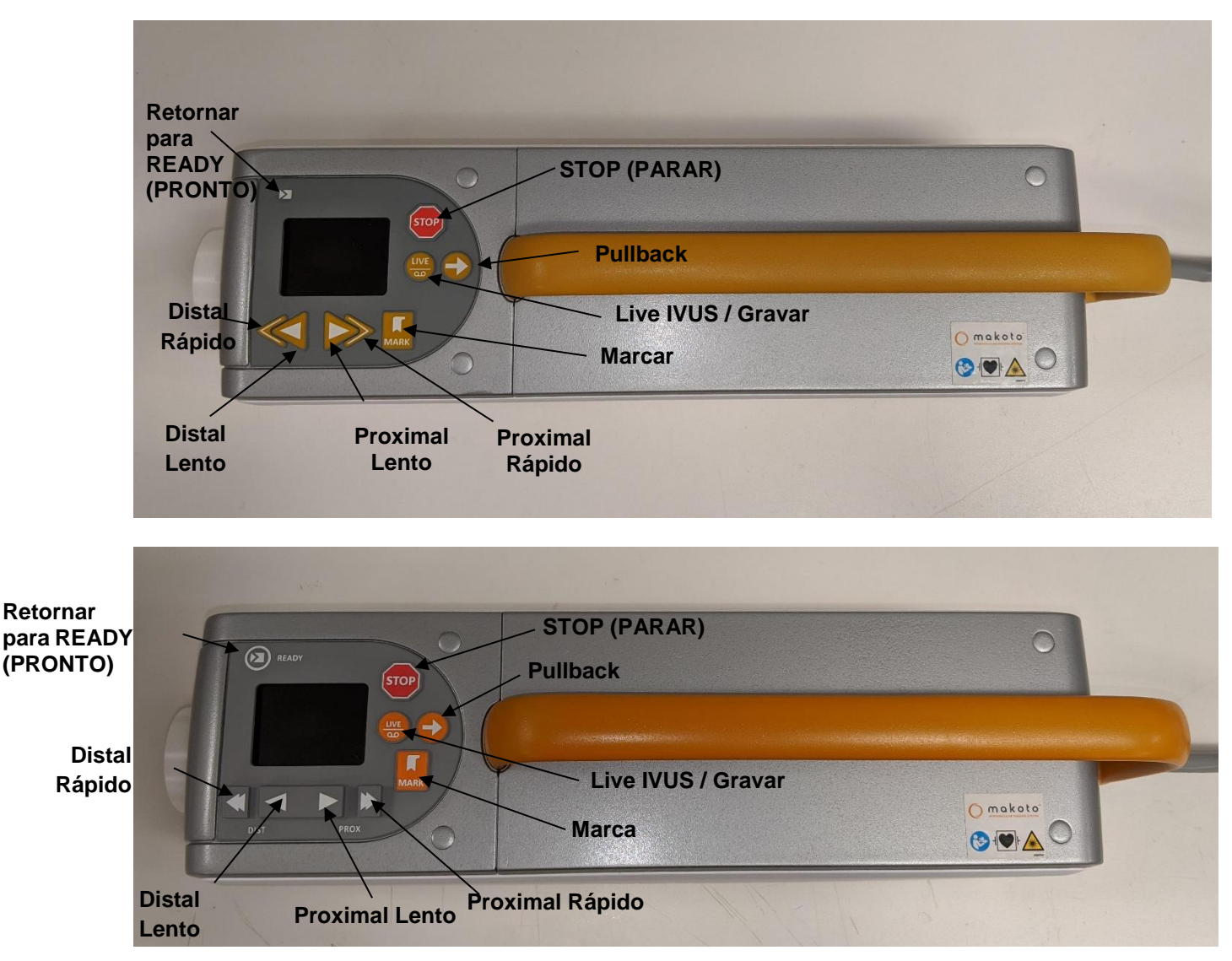

**Figura 4-25 Controlador Makoto™ com botões de função, dois modelos disponíveis (superior, inferior).**

O Controlador Makoto™ é equipado com botões simples para permitir ao usuário controlar o movimento do sistema e a aquisição de dados.

Return to READY (Retornar para PRONTO) Este botão moverá automaticamente o núcleo de imagem do cateter de sua localização atual para a posição mais distal ou READY (PRONTO). Esta posição central é necessária antes do movimento do cateter dentro do paciente ou da conexão/desconexão do cateter.

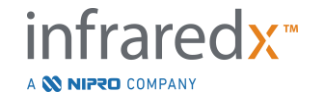

STOP (PARAR) Este botão irá parar o movimento do Controlador Makoto™ e interromper qualquer coleta de dados em andamento.

Pullback (Retração) Este botão iniciará a rotação e recuo automatizados de um cateter conectado. A velocidade de rotação é fixada em aproximadamente 1800 rpm, no entanto, a velocidade de recuo corresponderá à taxa selecionada no Console Makoto™ (0,5, 1,0 ou 2,0 mm/s).

> READY (PRONTO) : Pressionar e soltar o botão de retração moverá o núcleo da imagem para a posição "0,0 mm" e iniciará o Live IVUS para permitir uma visualização do local de início da imagem da digitalização. Pressione pullback (retração) novamente para iniciar a varredura. Pressionar e segurar o botão Pullback (Retração) na posição READY (PRONTO) irá pular a visualização e iniciar o movimento e gravação automatizados. O botão pode ser liberado quando o display indicar que a imagem "AUTO" foi iniciada.

Da posição ≥0,0 mm: Pressionar e soltar o botão Pullback (Retração) iniciará o movimento imediato e o registro da varredura.

O botão de **Pullback (Retração)**, , pode ser pressionado enquanto o Controlador Makoto ™ estiver parado ou girando durante uma aquisição Live IVUS.

Live IVUS / Record (IVUS ao Vivo / Gravar) A primeira vez que este botão é pressionado, a rotação automática do núcleo de imagem do cateter será iniciada (sem retração). Uma imagem IVUS transversal ao vivo aparecerá no visor do Console Makoto™.

Pressões adicionais do botão **Live IVUS** (**IVUS** ao **Vivo)**,

, ativará e desativará uma gravação da aquisição Live IVUS em andamento. Isso não interromperá a rotação do núcleo de imagem do cateter.

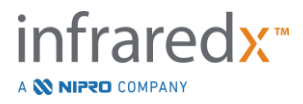

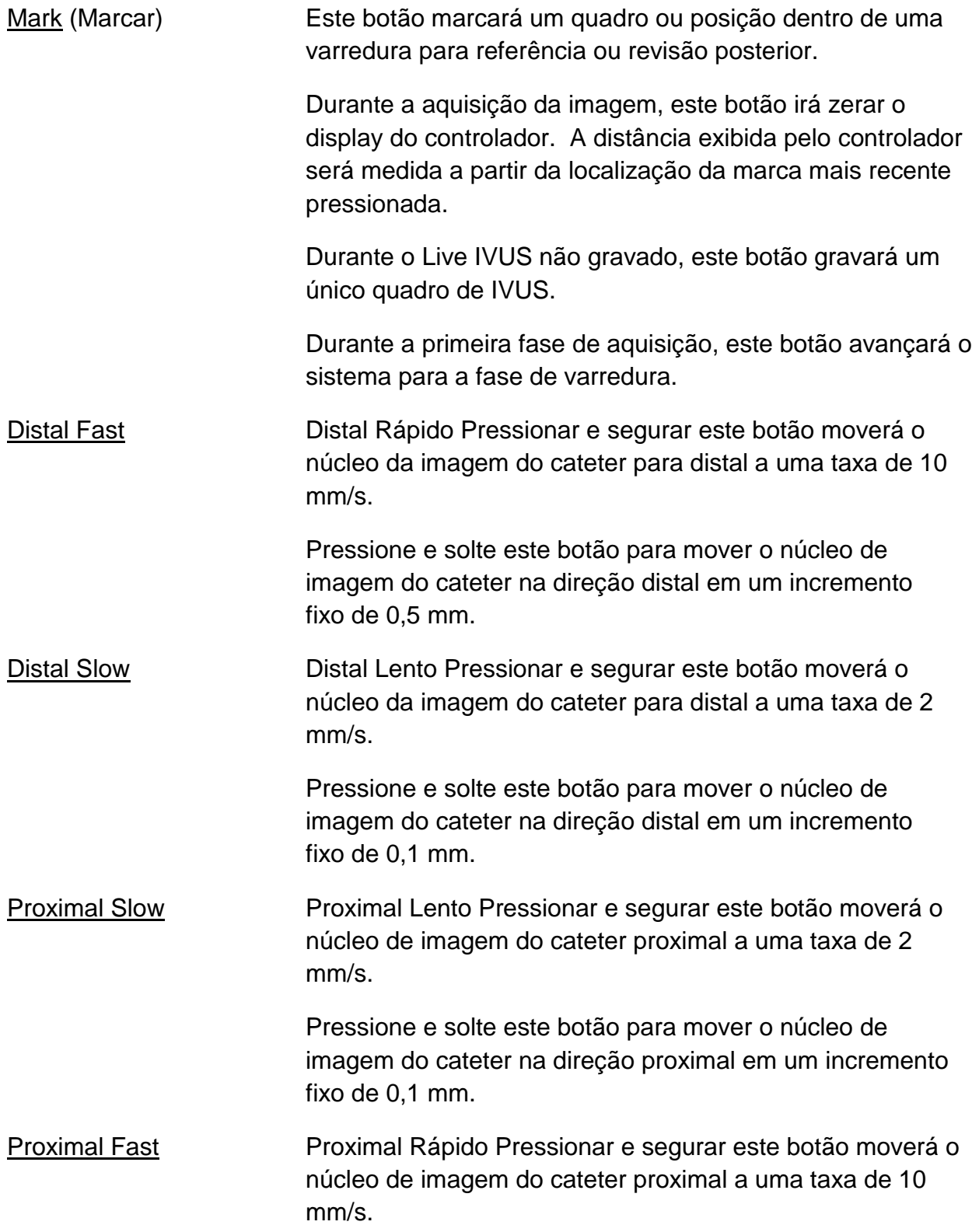

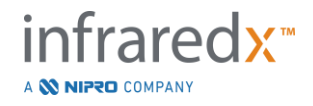

Pressione e solte este botão para mover o núcleo de imagem do cateter na direção proximal em um incremento fixo de 0,5 mm.

OBSERVAÇÕES: As funções do controlador Return to READY (Voltar à Posição de Prontidão), Live IVUS e Pullback podem ser acessadas no Console Makoto ativando os recursos de Controle Remoto, vide seção [13.8.7](#page-152-0) [Ativando o](#page-152-0)  [Controle Remoto.](#page-152-0)

# **4.4 Cateteres de Imagem Compatíveis**

Cateteres de imagem compatíveis são embalados separadamente e são esterilizados para uso único. Favor consultar as instruções de uso que acompanham o cateter para obter mais informações sobre o cateter, sua preparação e uso adequados.

# **4.5 Espectroscopia de Infravermelho Próximo (NIRS)**

O Makoto Intravascular Imaging System™ foi projetado para identificar núcleos lipídicos contendo placas de interesse, por meio do sangue, nas artérias coronárias de um coração pulsante por meio do Cateter de Imagem Dualpro™ IVUS+NIRS O sistema usa espectroscopia de infravermelho próximo (NIRS) para identificar a composição química da parede da artéria como um auxílio ao cardiologista intervencionista na avaliação das placas coronárias. A base fundamental dessa capacidade de imagem é o princípio da espectroscopia de refletância difusa, que está bem estabelecido e é usado em muitas disciplinas científicas.

Em resumo, a luz NIR incidente é espalhada e absorvida pelo tecido e a luz coletada contém informações sobre a composição do tecido com base em suas propriedades de espalhamento e absorção. Essas propriedades de absorção e espalhamento são governadas pela composição química e morfologia do tecido.

### **4.5.1 Chemogram**

Após a retração do núcleo de imagem do cateter Dualpro™ IVUS+NIRS através da artéria, o software do sistema irá exibir uma representação gráfica, na forma de um mapa, indicando a probabilidade de que um núcleo lipídico contendo a placa de interesse (LCP) esteja presente. Este mapa é denominado Chemogram. Ele fornece uma imagem da artéria que indica a probabilidade de encontrar uma placa de núcleo

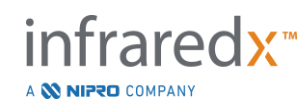

lipídico de interesse em um local específico no exame. A probabilidade alta é exibida em amarelo e a probabilidade decrescente muda suavemente para vermelho.

### **4.5.2 Lendo o Visor do Chemogram**

Durante a aquisição de dados em tempo real, o Mapa de detecção de fio-guia identifica a localização do artefato que um fio-guia com imagem produz e auxilia o médico na identificação de artefatos de imagem nos dados de espectroscopia. Na conclusão de uma varredura de retração, o Makoto Intravascular Imaging System™ o monitor exibe dois mapas em pseudo-cores da parede arterial. Esses mapas são o Chemogram e o Chemogram de Nível de Bloco. O Chemogram e o Chemogram de Nível de Bloqueio indicam áreas na artéria coronária que provavelmente contêm o núcleo lipídico contendo placas de interesse.

As vistas longitudinais da tela representam a varredura da direita para a esquerda (distal para proximal). O eixo *x* indica a distância de recuo em milímetros da extremidade distal da janela de transmissão do cateter. O eixo *y* no Chemogram e no Mapa de Detecção do Fio-guia correspondem à posição angular relativa das características da parede do vaso em graus (a posição angular inicial em relação à parede é arbitrária). A parte da varredura dentro do cateter-guia pode ser indicada em cinza sólido nas extremidades proximais do Chemogram e do Chemogram de Nível de Bloco, se o sistema detectar que a varredura entrou no cateter-guia.

O Chemogram é colorido em uma escala de vermelho a amarelo, com probabilidade baixa a alta de lipídios. A cor amarela é aparente para o usuário quando a probabilidade de lipídios excede 0,6 em qualquer ponto da tela. Uma máscara semitransparente preta aparecerá sobre o Chemogram nas áreas onde o algoritmo de detecção do LCP determinou que há sinal baixo ou outra interferência.

O monitor do sistema exibe os resultados do Índice de Carga de Núcleo Lipídico (LCBI) à esquerda do Chemogram. O LCBI é uma razão de pontuações de probabilidade lipídica positivas (> 0,6) para pontuações de probabilidade lipídica válidas totais na faixa selecionada do Chemogram, em uma escala de 0 a 1000 (carga de núcleo lipídico baixa a alta), dentro de um segmento definido. Em estudos (ver Seção [17.2](#page-176-0) Apêndice B) com espécimes de autópsia determinados histologicamente, o LCBI mostrou estar correlacionado com a presença e o volume de fibroateroma na artéria.

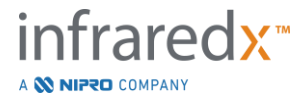

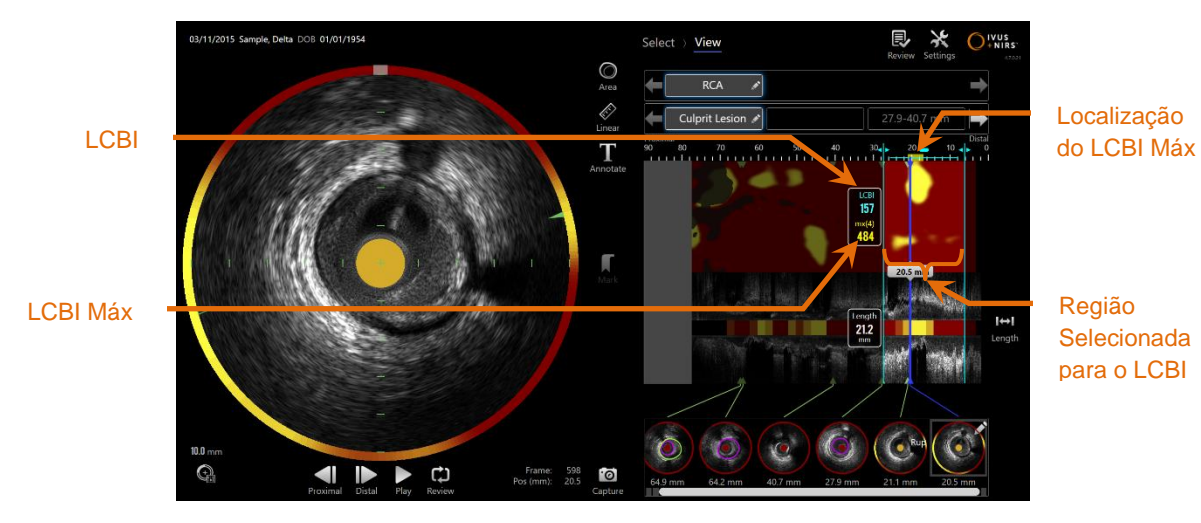

**4-26: LCBI Regional e Máximo para a região selecionada são exibidos à esquerda do Chemogram.**

O software exibirá o LCBI máximo de uma janela de comprimento fixo (padrão de 4 mm) dentro de um segmento e exibirá a localização dentro da região.

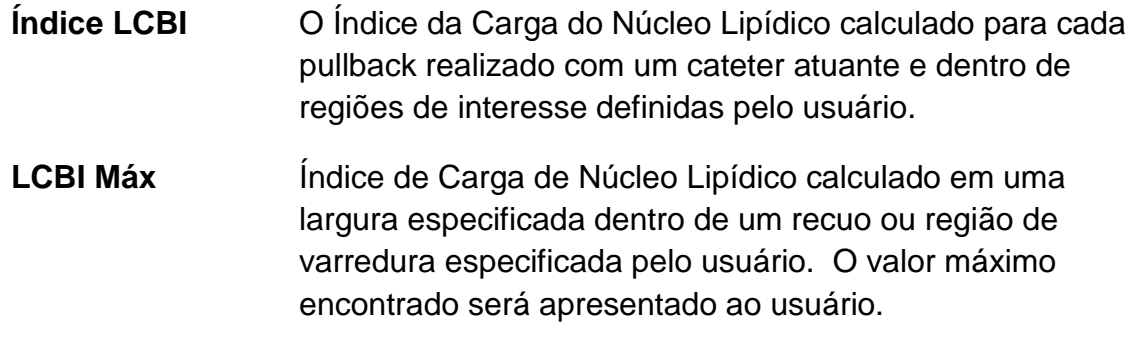

O Chemogram do Nível de Bloco, que complementa o Chemogram, é exibido no centro da visualização longitudinal do IVUS e não tem dimensão na direção *y*. O bloco do Chemogram associado ao quadro exibido atualmente aparecerá no centro da visualização transversal do IVUS. O Nível de Bloco do Chemogram é dividido em blocos de 2 mm de largura e resume todas as pontuações de predição válidas dentro do segmento correspondente do Chemogram. O Nível de Bloco do Chemogram é representado em 4 cores da probabilidade mais alta à mais baixa: amarelo, castanho, laranja e vermelho. Se o número de pixels dentro do bloco no Chemogram que é impactado pela interferência ou sinal baixo exceder 25%, então a cor do bloco é preta.

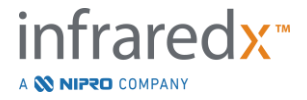

OBSERVAÇÃO: Se a porcentagem de espectros que são muito fracos para contribuir com a geração do Chemogram exceder 12%, nenhum Chemogram será gerado.

# **4.6 Ultrassom Intravascular**

O Makoto Intravascular Imaging System™ foi projetado para identificar o lúmen e a parede do vaso, através do sangue, nos vasos do corpo, excluindo os vasos cerebrais, por meio de um cateter de imagem de varredura. O sistema faz uso do ultrassom para avaliar os limites luminais e da parede do vaso da artéria e auxilia o médico na avaliação de placas ateroscleróticas. O ultrassom consegue identificar outras características do vaso, como stents implantados, e de placas ateroscleróticas, como calcificação.

Essa informação é avaliada enviando pulsos de som para a parede do vaso a partir da ponta de imagem do cateter e recebendo o eco. As características morfológicas da artéria absorvem e refletem o som de maneira diferente. Esses sinais são então apresentados na tela para interpretação.

Utilizando imagens de angiografia, as avaliações da progressão da lesão podem ser feitas comparando-se dois diâmetros dentro da área de interesse. Normalmente, esses diâmetros são selecionados a partir de um local de referência e o local com o diâmetro mínimo do lúmen dentro da área alvo. A redução desse diâmetro é chamada de estenose de diâmetro. O uso do angiograma para avaliar os diâmetros em uma única projeção pode criar desafios ao avaliar lesões ou locais-alvo com lúmens excêntricos. O USIC permite uma melhor avaliação do lúmen, incluindo lúmens excêntricos.

A comparação da área do lúmen também pode fornecer uma maneira adicional de avaliar a progressão de uma lesão. O Makoto Intravascular Imaging System™ irá comparar duas áreas em locais diferentes para fornecer uma Estenose de Área do Lúmen (EA).

**AS% = (Áreamáx – Áreamín) / Áreamáx**

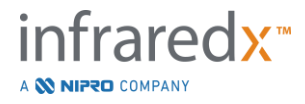

# **5 Armazenamento, Movimentação e Posicionamento do Makoto Intravascular Imaging System™**

# **5.1 Movendo o Makoto Intravascular Imaging System™**

O Makoto Intravascular Imaging System™ está equipado com dois rodízios de travamento na parte traseira do sistema e dois rodízios de travamento direcional na parte frontal do sistema.

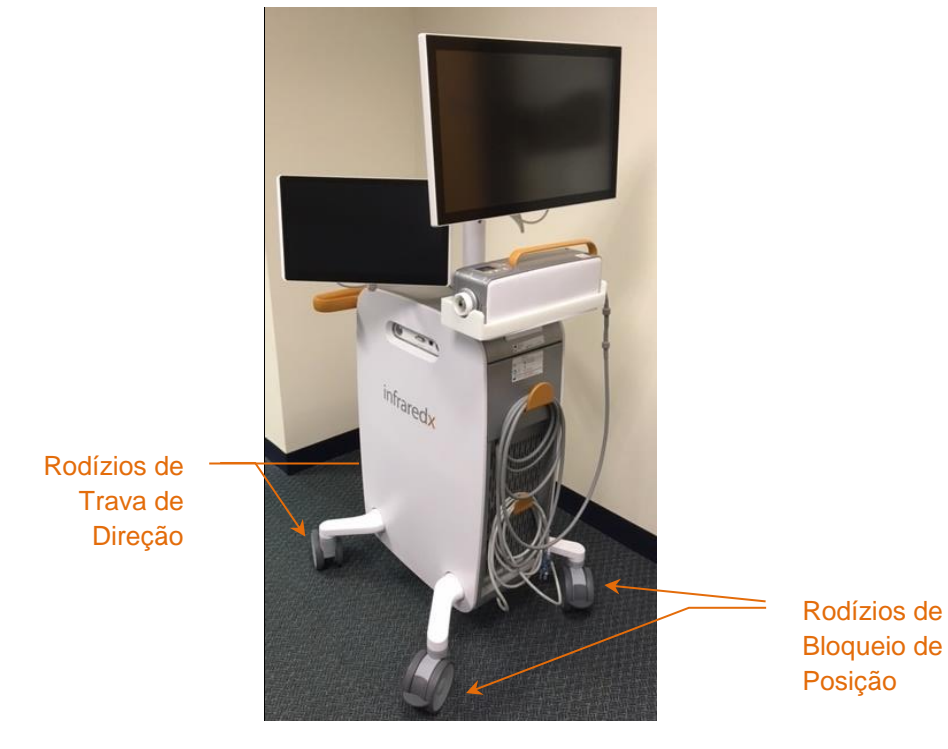

**Figura 5-1. Makoto Intravascular Imaging System™**

Desengate as travas em todos os rodízios movendo as alavancas nos rodízios para a posição para cima para mover, girar ou manobrar o sistema em espaços confinados.

OBSERVAÇÃO: Engate os rodízios de travamento direcional na frente do sistema para facilitar o trânsito em distâncias mais longas.

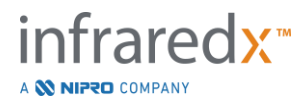

OBSERVAÇÃO: Durante o trânsito, posicione os monitores alinhados com o corpo do Makoto Intravascular Imaging System™ para aumentar a visibilidade.

# **5.2 Posicionamento para Uso**

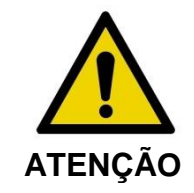

NÃO posicione o operador do console móvel Makoto Intravascular Imaging System™ entre o Sistema e outro equipamento móvel no laboratório de cateterismo.

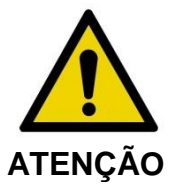

NÃO posicione o Makoto Intravascular Imaging System™ com as travas dos rodízios engatadas dentro da faixa normal de movimento das peças do sistema de raios-X ou outro equipamento de laboratório de cateterismo durante o uso normal.

O Makoto Intravascular Imaging System™ é posicionado para uso próximo ao pé da mesa de procedimento ou do lado oposto da mesa de procedimento do médico, à direita do banco de monitores do sistema de raios-X.

Quando a posição desejada para o sistema for obtida, engate os rodízios de travamento de posição no sistema.

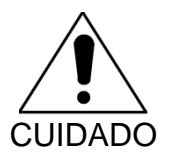

NÃO reposicione o Makoto Intravascular Imaging System™ de maneira que obstrua o acesso ao plugue de alimentação.

OBSERVAÇÃO: Ajuste a posição do visor do médico no Makoto Intravascular Imaging System™ para otimizar a visibilidade da imagem durante o uso.

OBSERVAÇÃO: Para evitar o movimento acidental do Console Makoto™, engate os rodízios de travamento de posição localizados na parte traseira do console.

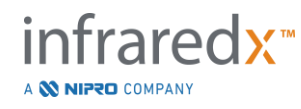

# **5.3 Armazenamento entre Usos**

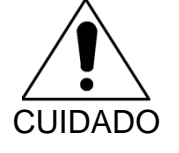

Estas instruções NÃO se destinam ao armazenamento a longo prazo do Makoto Intravascular Imaging System™. Entre em contato com o Atendimento ao cliente da Infraredx ou seu provedor de serviços local para obter orientação sobre como preparar o sistema para armazenamento de longo prazo.

Quando não estiver em uso, o Makoto Intravascular Imaging System™ deve ser configurado de forma a reduzir o risco de danos ao sistema.

- 1. Posicione o Controlador Makoto™ com segurança no suporte na parte traseira do sistema.
- 2. Enrole o umbilical do Controlador Makoto™ perfeitamente e pendure no gancho superior no painel traseiro do sistema.
- 3. Enrole o cabo de alimentação de forma organizada e pendure no gancho inferior na parte traseira do sistema.
- 4. Engate os rodízios de travamento na parte traseira do sistema.
- 5. Gire os monitores para que fiquem alinhados com o corpo do sistema.

Além das etapas acima, selecione um local de armazenamento de fácil acesso localizado em uma área de baixo tráfego, onde o risco de impacto com outros equipamentos móveis (camas, macas, etc.) seja minimizado. O local deve atender aos requisitos ambientais e físicos descritos na Seção 16 deste manual.

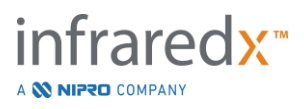

# **6 Iniciando o Sistema de Imagem Intravascular Makoto**

# **6.1 Ligando**

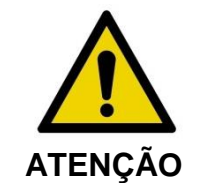

Certifique-se de que os cabos originados ou conectados ao Makoto Intravascular Imaging System™ estejam nivelados no chão.

- 1. Remova o cabo de alimentação da parte traseira do sistema. Enquanto segura o plugue, deixe o resto do cabo repousar no chão.
- 2. Conecte o sistema a uma tomada elétrica aterrada de fácil acesso.

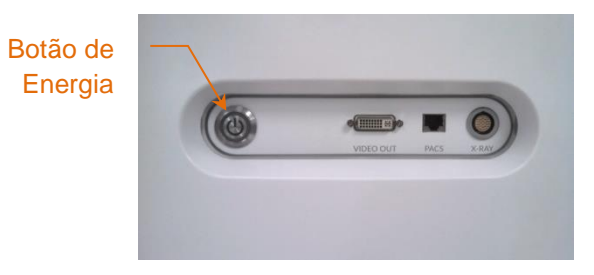

**Figura 6-1: Painel lateral do Makoto Intravascular Imaging System™ com o botão de alimentação em destaque**

3. Ligue o sistema pressionando e soltando o botão localizado na lateral do console. Esta ação fornecerá energia ao console do Sistema Makoto™ e ao Controlador Makoto™.

Depois que o sistema for ligado e o software for carregado, a tela do login do Makoto<sup>™</sup> será exibida ao operador.

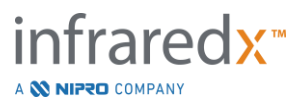

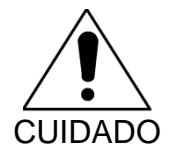

Se o plugue do cabo de alimentação apropriado para a região de uso não contiver um aterramento, conecte um cabo de aterramento ao pino de aterramento equipotencial localizado na parte traseira do Makoto Intravascular Imaging System™ na parte inferior.

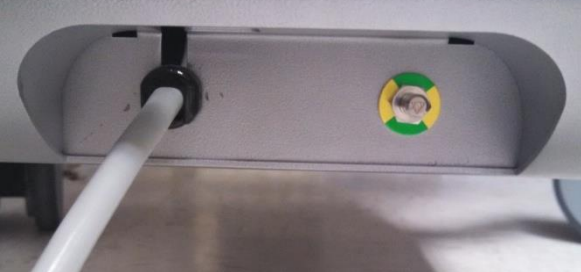

**Figura 6-2; Pino de aterramento equipotencial localizado na parte traseira do Makoto Intravascular Imaging System™ na borda inferior direita.**

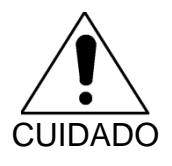

Durante a sequência de inicialização do sistema, o soquete de conexão do cateter do Controlador Makoto™ girará automaticamente. Se um cateter for conectado durante a inicialização do sistema, certifique-se de que o cateter foi retirado do paciente.

OBSERVAÇÃO: Se o Makoto Intravascular Imaging System™ estiver ligado e não na posição PRONTO, quando solicitado pelo Sistema, use os controles de movimento distal para avançar o núcleo de imagem distalmente até que a posição READY (PRONTO) seja alcançada.

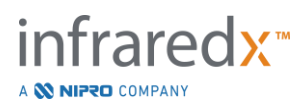

# **6.2 Desligando**

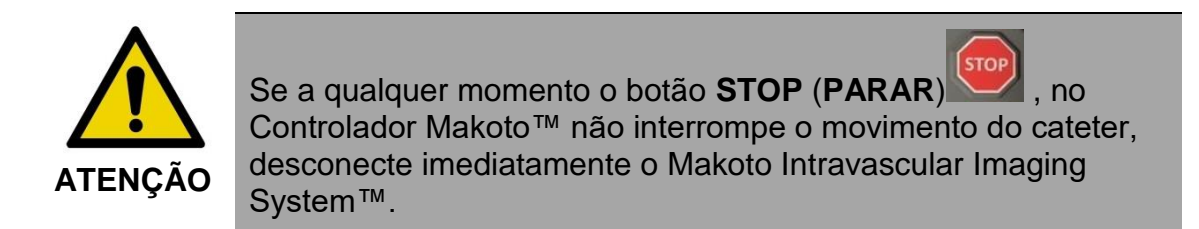

Para desligar o Makoto Intravascular Imaging System™, pressione e solte o botão liga/desliga localizado no lado direito do console.

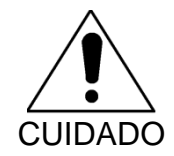

Se o botão liga/desliga for pressionado brevemente e o sistema não for desligado, pressione e segure (~ 5 segundos) o botão liga/desliga até que o sistema for desligado.

# **6.3 Login de Usuário**

O Makoto™ Imaging System pode ser configurado para suportar diferentes perfis de usuário de modo a controlar a acessibilidade de determinados recursos, configurações ou dados do paciente.

Vide a seção de revisão [13.10](#page-153-0) [Gestão de Usuários](#page-153-0) para obter mais informações sobre perfis de usuário, permissões e restrições.

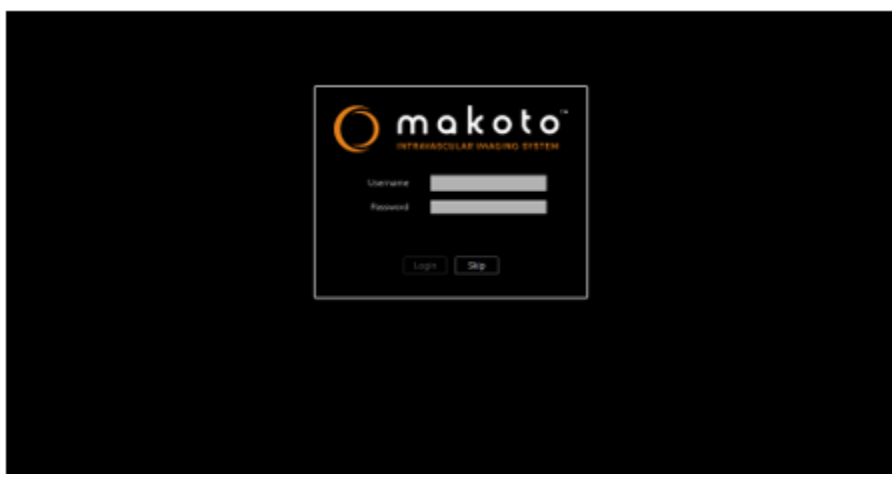

**Figura 6-3. Tela de login do usuário do Makoto(tm) Imaging System**

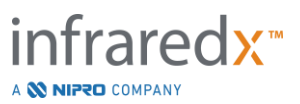

### **6.3.1 Login Padrão**

Quando o sistema for ligado, uma combinação válida de nome de usuário e senha será solicitada para registrar o acesso ao sistema e definir as permissões adequadas e a visibilidade dos dados salvos no sistema.

### **6.3.2 Saltar ou Fazer login Anônimo**

Em alguns casos de procedimento emergencial ou se os usuários esqueceram suas credenciais de usuário Makoto, ainda é possível operar e obter dados. Quando um usuário faz login no Makoto Imaging System sem usar um nome de usuário válido ou senha, os recursos e funções do sistema são limitados àqueles que são essenciais para conduzir um procedimento.

### **6.3.3 Ativar o Teclado Virtual**

Em algumas situações ou configurações do Makoto Imaging System, pode ser preferível desativar o teclado virtual na tela. Toque no ícone do teclado para ativar e desativar o teclado. Se o teclado for desativado, isso pode limitar algumas funções de anotação e pesquisa que requerem o uso do teclado se não houver um teclado físico conectado.

# **6.4 Logout do Usuário**

O Makoto™ Imaging System permite que os usuários saiam da sessão ativa sem o desligamento do sistema.

O usuário pode sair do sistema tocando ou clicando no ícone "Options" (Opções) e selecionando "Log Out Username" (Fazendo o Logout do Nome de Usuário).

Se o sistema permanecer inativo além do limite de tempo configurado sem cateter, o sistema será desconectado automaticamente se não houver nenhum procedimento ativo ou cateter conectado

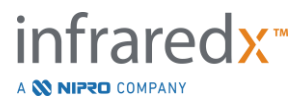

# **7 Configuração de Informações do Paciente e do Procedimento**

No modo de aquisição durante a fase de configuração, o usuário pode inserir informações sobre o paciente e o procedimento para permitir o arquivamento e facilitar a recuperação para análise posterior. Essas informações podem ser inseridas no início do procedimento ou a qualquer momento antes de encerrar o procedimento.

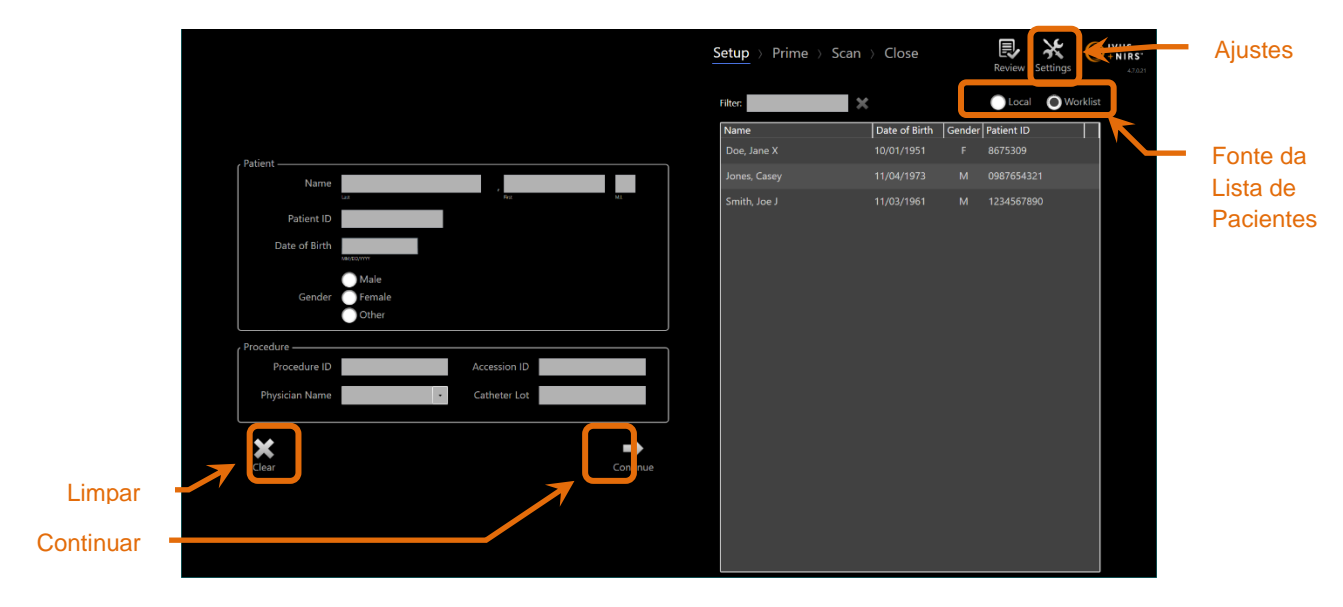

**Figura 7-1: Fase de Configuração do Modo de Aquisição com os controles principais destacados.**

Existem quatro partes dos elementos de identificação do paciente que podem ser inseridos para cada procedimento. Esses elementos incluem o Nome do Paciente, Número de Identificação, Sexo e Data de Nascimento (DoB). Os campos de dados configurados como "obrigatórios" devem ser preenchidos para fechar o procedimento para revisão posterior e arquivamento.

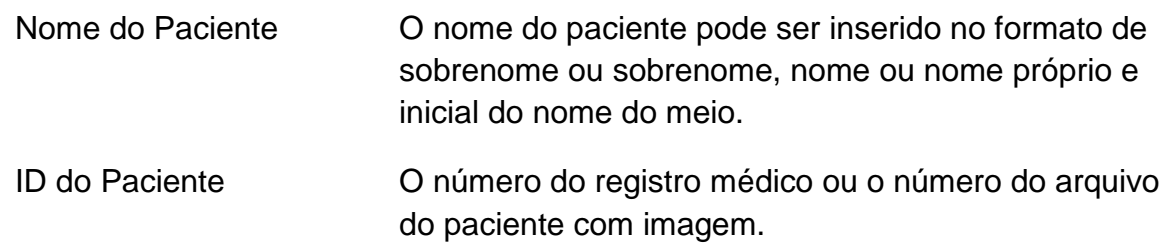

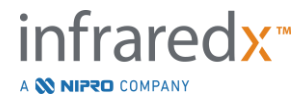

Sexo O Makoto Intravascular Imaging System™ oferece três opções de gênero diferentes para ajudar a descrever o paciente.

Data de Nascimento O mês, dia e ano do paciente podem ser especificados.

OBSERVAÇÃO: Use a opção de gênero "Outro" para a entrada anônima do paciente.

Existem quatro campos adicionais que podem ser usados para identificar melhor o procedimento:

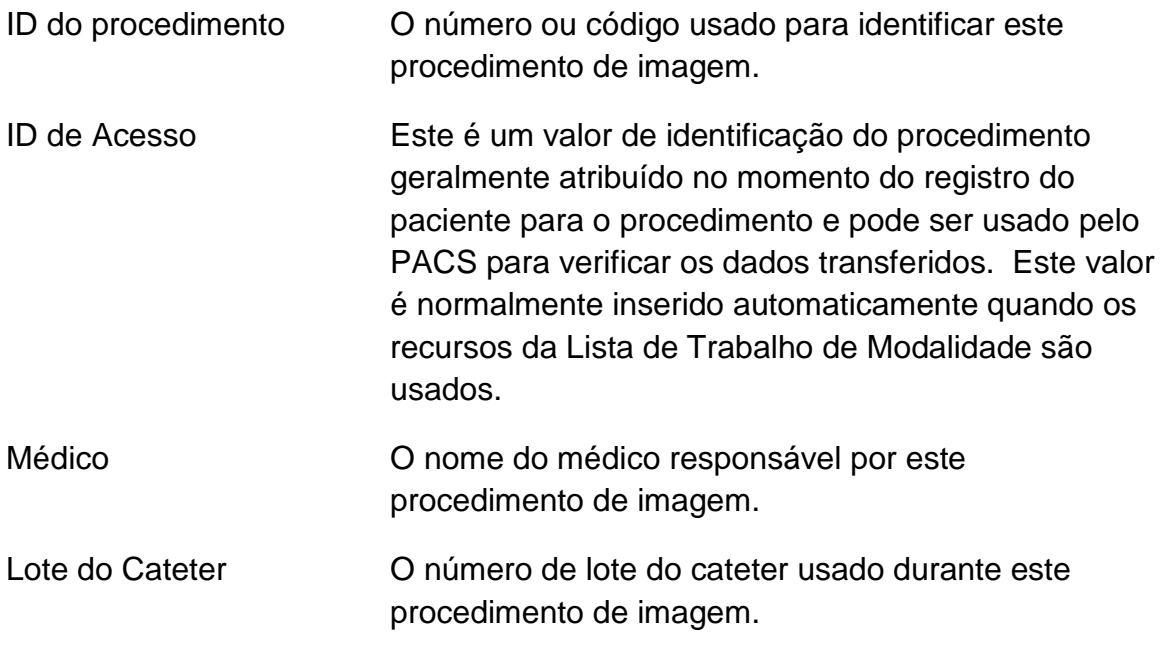

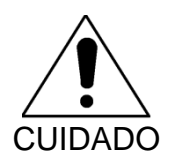

Garanta a entrada correta das informações do paciente para evitar dados incorretos ou extravio de dados do procedimento.

OBSERVAÇÕES: Campos obrigatórios para identificação do paciente e do procedimento podem ser configurados em Configurações, consulte a seção [13.](#page-142-0)

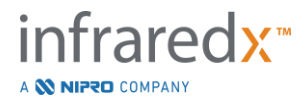

OBSERVAÇÃO: Insira o número do lote do cateter antes de adquirir dados para inserir automaticamente o número do lote do cateter em cada arquivo de varredura quando for registrado.

# **7.1 Entrada Manual de Informações do Paciente e do Procedimento**

A entrada manual de informações do paciente e do procedimento pode ser realizada usando o teclado do software na tela.

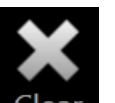

Toque em **Clear (Limpar)** Clear para remover os dados do paciente e do procedimento dos campos de configuração e começar novamente.

OBSERVAÇÃO: Os campos de informações podem ser preenchidos a qualquer momento antes de encerrar o procedimento, quando o sistema não estiver ativamente adquirindo dados de imagem.

# **7.2 Entrada Semiautomática de Informações do Paciente e do Procedimento**

Os dados do paciente podem ser inseridos diretamente nos campos fornecidos conforme descrito acima ou, para melhorar a consistência da entrada para pacientes que retornam ou programados, é possível selecionar informações do Diretório local ou da lista de Pacientes programados (Lista de Trabalho).

OBSERVAÇÃO: Toque nos títulos das colunas na lista de Pacientes Agendados para classificar a lista de maneiras diferentes.

- OBSERVAÇÃO: Digite o texto no Filtro para reduzir a lista a nomes e IDs de Paciente que correspondam à sua entrada. Exclua o texto ou pressione limpar para retornar à lista completa.
- OBSERVAÇÃO: A lista de pacientes locais é exibida por padrão. A opção Lista de Trabalho aparece quando o sistema é configurado para a conexão da Lista de Trabalho da modalidade

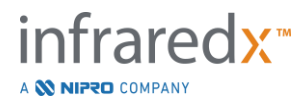

OBSERVAÇÃO: Selecionar na lista substituirá os campos correspondentes nos campos de informações do Paciente e do Procedimento.

### **7.2.1 Lista de Pacientes Locais**

O sistema carregará automaticamente as informações do paciente de procedimentos registrados anteriormente que permanecem no sistema na lista de Pacientes Agendados.

Toque no nome desejado na lista para concluir a configuração do Nome do paciente, ID do paciente, Sexo e DoB.

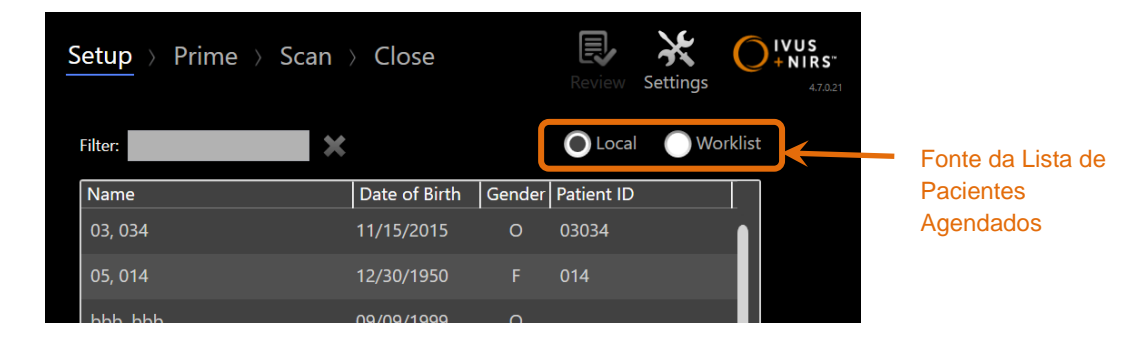

Os campos de procedimento restantes exigirão entrada manual.

**Figura 7-2: Fase de Configuração com controle de seleção para a origem da lista de pacientes agendados em destaque.**

# **7.2.2 Modalidade Lista de Trabalho**

Se o sistema foi configurado para carregar informações da lista de trabalho da modalidade do sistema de informações do hospital (HIS), então o conteúdo da lista de Pacientes Agendados pode ser alterado de uma lista de paciente local para a lista de trabalho da modalidade recuperada do HIS.

Veja a seção 13 para configurar os recursos de conexão da Lista de Trabalho da Modalidade.

O sistema recuperará automaticamente todos os detalhes do paciente e do procedimento para angiografia por raios-X, "XA", tipo de modalidade para a data atual e os disponibilizará para seleção no sistema.

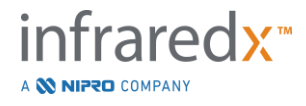

Toque no nome desejado na lista para concluir a configuração do Nome do Paciente, ID do Paciente, Sexo, DoB e informações do procedimento disponibilizadas pelo HIS, como a ID de acesso.

Os campos de procedimento restantes exigirão entrada manual.

OBSERVAÇÃO: Para atualizar as entradas da lista de trabalho da

modalidade exibida, alterne entre as opções "Local",

C Local e "Lista de trabalho" Worklist

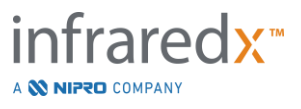

# **7.3 Limpeza de Informações do Paciente e do Procedimento**

Para limpar todas as informações do paciente e do procedimento e começar

novamente, toque em **Clear (Limpar)** .

Esta ação não excluirá nenhum dado de varredura registrado no procedimento ativo.

### **7.4 Prosseguindo para a Próxima Fase**

Assim que os dados do paciente e do procedimento forem inseridos, para mover para a

Fase Inicial do Modo de Aquisição, toque em **Continue** (**Continuar)** .

OBSERVAÇÃO: Use o controle da Tira de Progresso para alterar as fases; pressione a Fase desejada para pular as fases do procedimento.

Com um cateter conectado, pressionando o botão **Live** 

**IVUS, <sup>666</sup>, no Controlador Makoto™ avançará** imediatamente para a Fase Inicial.

OBSERVAÇÃO:

OBSERVAÇÃO:

Com um cateter conectado, pressionando o botão **Pullback** 

**(Retração)**, , no Controlador Makoto™ irá imediatamente avançar para a Fase de Varredura.

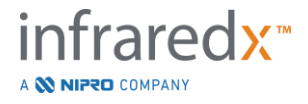

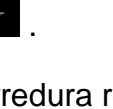

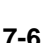

# **8 Preparação do Cateter e Preparação do Controlador Makoto™ para o Uso**

A próxima fase do procedimento começa com a preparação do cateter de imagem. Paralelamente, o Controlador Makoto™ pode ser colocado no campo estéril para uso. A preparação para a imagem termina com a conexão do cateter de imagem ao controlador e a avaliação da preparação do cateter.

# **8.1 Preparando o Cateter**

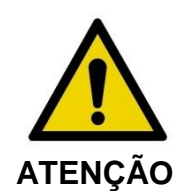

O cateter estéril deve ser escorvado e preparado de acordo com o documento de instruções de uso incluído na embalagem do cateter.

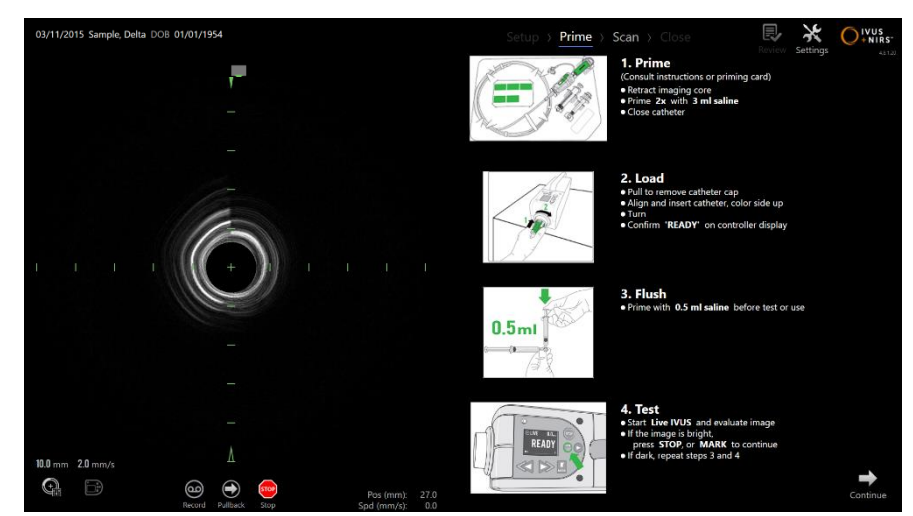

**Figura 8-1. Instruções para a Preparação na Tela Fornecida na Primeira Fase do Modo de Aquisição.**

O Makoto Intravascular Imaging System™ fornecerá orientação na tela sobre as principais etapas para preparar um cateter conectado ao Controlador Makoto™.

Essas etapas têm o objetivo de ilustrar e aumentar as instruções incluídas com o cateter e não substituem a necessidade de o usuário ser treinado, ler e compreender as Instruções de Uso enviadas junto com o cateter.

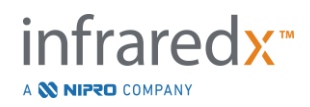
Usando as ilustrações na tela, as orientações gráficas fornecidas com o cateter e as Instruções de Uso escritas do cateter, o operador estéril deve preparar o cateter.

### **8.2 Preparando o Controlador Makoto™**

O Controlador Makoto™ deve ser colocado em uma Barreira Estéril do Controlador Makoto™ antes de ser colocado na mesa de procedimento.

Observe que as instruções a seguir requerem a participação de um operador estéril e um operador não estéril para aplicar a barreira estéril e colocar o Controlador Makoto™ no campo operacional:

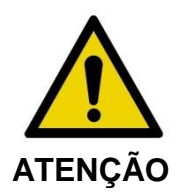

Se a barreira estéril do Controlador Makoto™ for danificada a qualquer momento, substitua imediatamente por uma nova barreira estéril.

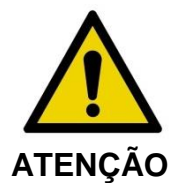

Mantenha a mão do operador estéril fora da tampa azul da barreira estéril.

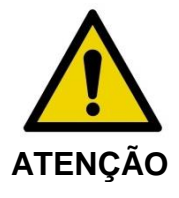

Posicione o controlador Makoto™ em um local estável na mesa de procedimento. NÃO coloque o controlador próximo às bordas da mesa.

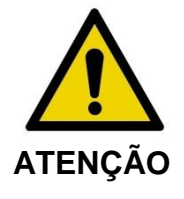

A mesa de procedimento deve ser mantida nivelada durante a operação do Sistema Makoto™ ou a qualquer momento quando o Controlador Makoto™ estiver no campo estéril. NÃO utilize os controles de inclinação, inclinação ou rotação da mesa, se disponíveis.

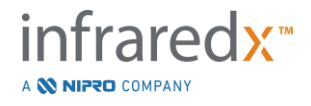

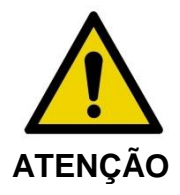

Certifique-se de que a folga umbilical seja fornecida dentro do campo estéril para acomodar o movimento da mesa, console ou paciente para minimizar o risco de movimento não intencional do Controlador Makoto™.

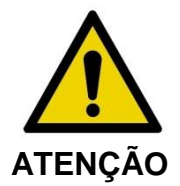

NÃO permita que itens estéreis entrem em contato com o controlador Makoto™ através da abertura do soquete do cateter da barreira estéril do controlador Makoto™.

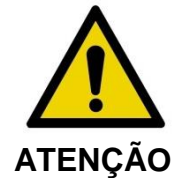

NÃO permita que o lado da tampa da gaxeta de barreira estéril que entrou em contato direto com o soquete do Controlador Makoto™ entre em contato com o operador estéril.

Para posicionar o Controlador Makoto™ dentro do campo estéril, execute as seguintes etapas:

- 1. O operador não estéril remove a barreira estéril da caixa do cateter.
- 2. O operador não estéril abre o pacote que contém a Barreira Estéril do Controlador Makoto™.
- 3. O operador estéril remove a Barreira Estéril do Controlador Makoto™ da embalagem e desdobra as duas dobras curtas da barreira revelando a gaxeta branca com a tampa de plástico azul.
- 4. The non-sterile operator removes the Makoto™ Controller from the storage cradle, which is outside the sterile field.
- 5. O operador não estéril segura o controlador Makoto™ paralelo ao chão no ar próximo ao campo estéril enquanto segura a alça na parte traseira do controlador.
- 6. O operador estéril insere a mão direita na dobra da barreira estéril do Controlador Makoto™ indicada por uma mão e uma seta. A barreira deve ser orientada de forma que a tampa azul do soquete esteja alinhada com o topo do Controlador Makoto™.

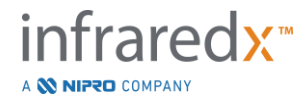

- 7. A mão esquerda é inserida na dobra do outro lado da barreira estéril do Controlador Makoto™, também indicada por uma mão e uma seta.
- 8. O operador estéril mantém a barreira estéril do controlador Makoto™ aberta.
- 9. O operador não estéril transfere o Controlador Makoto™ para o operador estéril, colocando o controlador na barreira estéril do Controlador Makoto™ aberta.
- 10.O operador estéril agarra o Controlador Makoto™ através da barreira estéril do Controlador Makoto™ pela alça na parte superior do controlador, suportando todo o peso.
- 11.O operador não estéril então libera o controlador e então agarra as bordas da abertura da barreira estéril do Controlador Makoto™ indicada pelas setas e puxa a barreira para cobrir o cabo umbilical do Controlador Makoto™.
- 12.O operador esterilizado coloca o Controlador Makoto™ incluso na mesa de procedimento.
- 13.O operador estéril alinha a gaxeta branca da barreira estéril do Controlador Makoto™ com o soquete do Controlador Makoto™ e fixa a gaxeta de barreira no soquete.
- 14.O operador não estéril deve proteger a posição do umbilical para evitar que a parte ensacada saia da área de procedimento estéril durante o uso.
	- O Controlador Makoto™ está agora pronto para a conexão do cateter.

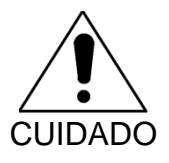

Certifique-se de que a gaxeta branca esteja firmemente presa ao soquete do Controlador Makoto™. O material de barreira não deve obstruir a abertura. Haverá um pequeno espaço entre a junta branca e a superfície frontal do controlador quando aplicado corretamente.

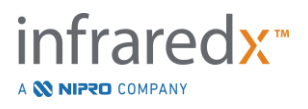

### **8.3 Conectando o Cateter**

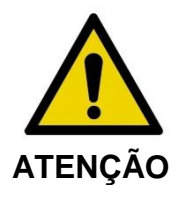

O cateter estéril deve ser manuseado e preparado de acordo com o documento de instruções de uso que acompanha a embalagem do cateter.

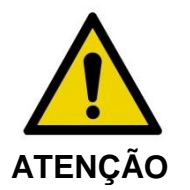

Não toque na parte inferior da tampa azul, pois ela pode estar em contato com o soquete do Controlador Makoto™, que não é estéril.

As instruções do cateter incluídas neste manual são apenas para orientação geral. Sempre siga as instruções de uso da documentação embalada com cada cateter Infraredx.

O cateter deve ser conectado ao Controlador Makoto™ por um operador estéril.

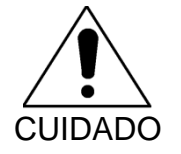

O Controlador Makoto™ deve ser posicionado na mesa do paciente de forma que haja espaço adequado para a conexão do cateter e o soquete do cateter do Controlador Makoto™ esteja livre de obstruções.

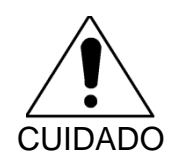

Não contamine as faces da fibra do cateter ou da tomada do Controlador Makoto™ durante o processo de conexão.

- 1. Confirme se a gaxeta branca da barreira estéril do Controlador Makoto™ está presa ao soquete do Controlador Makoto™.
- 2. Remova a cobertura azul da barreira estéril do Controlador Makoto™ ao longo das linhas perfuradas e descarte fora do campo estéril.
- 3. Confirme se o Controlador Makoto™ está na posição READY (PRONTO) conforme indicado pela mensagem "LOAD" (CARREGAR) na tela LCD localizada na parte superior do controlador.

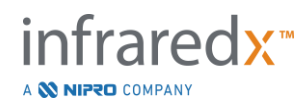

- 4. Alinhe a alça do cateter com o lado colorido voltado para cima.
- 5. Insira a alça do cateter no soquete do cateter do Controlador Makoto™.
- 6. Gire a alça do cateter no sentido horário até que a tela LCD do controlador indique que o cateter está totalmente conectado, observando a mensagem "READY" (PRONTO).

OBSERVAÇÃO: Se o Controlador Makoto™ identificar uma conexão parcial do cateter, então a instrução será indicada na tela LCD ou "See Display" (Ver Display) será indicado na tela LCD do controlador e instruções detalhadas adicionais serão fornecidas no visor do Sistema Makoto™.

### **8.4 Testando o Cateter**

Depois de preparar o cateter conforme as instruções fornecidas com o cateter e conectá-lo ao controlador Makoto™, o desempenho do cateter pode ser verificado usando a função "Live IVUS" no sistema.

Prepare o cateter conectado com 0,5mL adicional de solução salina e pressione "**Live** 

**IVUS**", **vece** , no Controlador Makoto™ para iniciar a geração de imagens. Se uma imagem IVUS aparecer como círculos concêntricos e o brilho da imagem for aceitável,

toque em "**STOP**" (PARAR), stop , na tela ou pressione "STOP" (PARAR), when no Controlador Makoto™.

OBSERVAÇÃO: Se a imagem não for aceitável ou estiver escura, continue a enxaguar o cateter usando a seringa de preparação**.**

Prossiga para a Fase de Varredura tocando em "Scan" (Varredura), **SCAN** controle da Tira de Progresso na parte superior da tela.

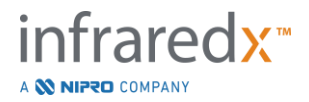

- OBSERVAÇÃO: A avaliação da qualidade da preparação do cateter pode ser realizada nas telas da fase "Prime" (Preparação) ou "Scan" (Varredura).
- OBSERVAÇÃO: Enquanto o cateter está girando e a imagem est sendo

atualizada, pressione o botão Mark (Marcar), MARK , no Controlador Makoto ™ para avançar para a Fase de Varredura.

OBSERVAÇÃO:

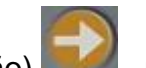

Pressione o botão Pullback (Retração), se principal de la produzidad de la produzidad de la produzidad de la p Controlador Makoto™ para avançar o sistema para a Fase de Varredura e iniciar uma aquisição de retração automática.

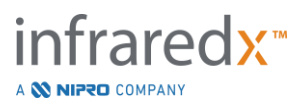

# **9 Aquisição de Imagens de Varredura Intravascular Makoto™**

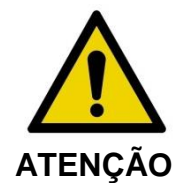

Consulte o documento de Instruções de Uso do cateter para obter orientação sobre como carregar o cateter no fio-guia, o cateter no cateter-guia e avançar o cateter para dentro da artéria.

Depois de avaliar a qualidade da preparação do cateter, o cateter deve ser posicionado no fio-guia e avançado de acordo com as instruções de Uso do cateter.

Existem dois tipos de aquisição de dados que podem ser realizados usando o Makoto Intravascular Imaging System™: Aquisições Live IVUS e Pullback (Retração) Automatizado.

Uma aquisição de Live IVUS irá gerar imagens de IVUS sem um Chemogram. Uma retração automatizada irá gerar imagens IVUS com um Chemogram.

### **9.1 Aquisição Live IVUS**

Durante uma aquisição de dados Live IVUS, o sistema iniciará a rotação do núcleo de imagem do cateter sem iniciar o recuo automático (translação proximal) do núcleo de imagem. Uma imagem IVUS transversal aparecerá na tela e será atualizada enquanto o Live IVUS estiver ativado.

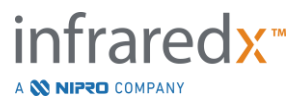

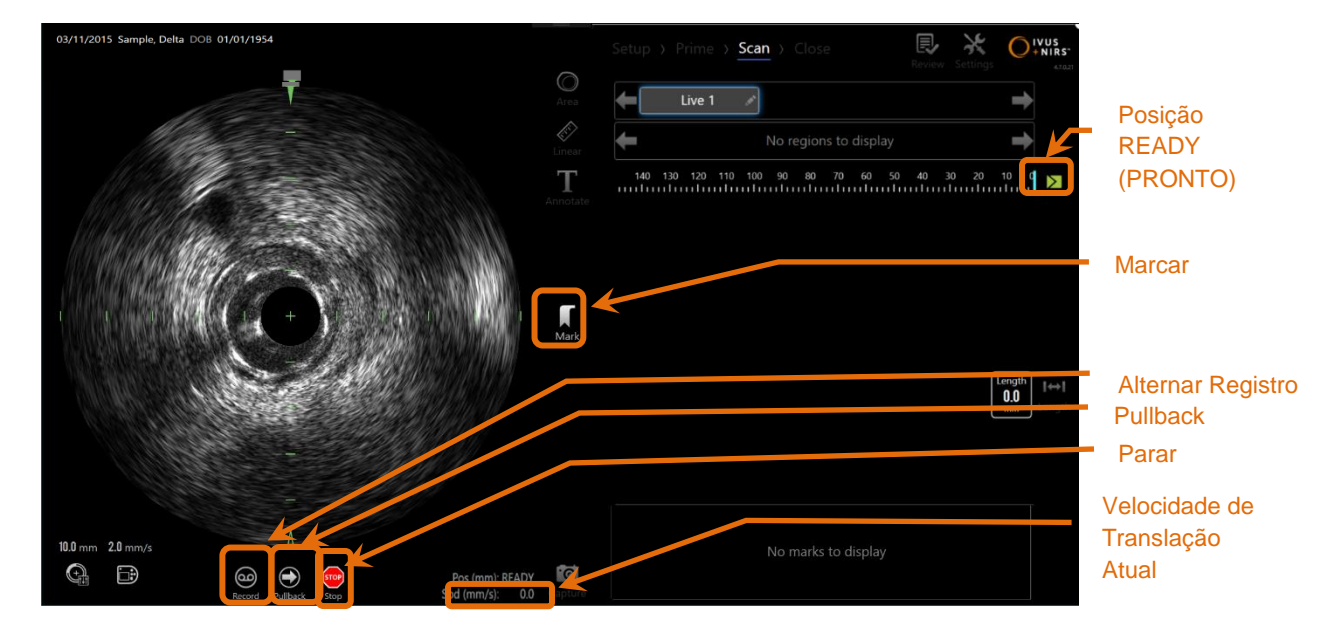

**Figura 9-1: Modo de Aquisição Makoto durante uma varredura Live IVUS não gravada, com a ativação dos recursos de controle remoto.**

- OBSERVAÇÃO: Uma varredura Live IVUS não será salva na memória do sistema, a menos que o usuário decida gravar a varredura.
- OBSERVAÇÃO: O Live IVUS produzirá apenas uma imagem IVUS; nenhum dado NIRS será exibido ou Chemogram será gerado.
- OBSERVAÇÃO: O Live IVUS produzirá uma imagem IVUS transversal ao vivo. A imagem IVUS também será exibida na área de exibição IVUS longitudinal durante uma varredura IVUS ao vivo gravada.

#### **9.1.1 Iniciando o Live IVUS**

Pressione o botão Live **IVUS, <sub>sa</sub> de de** no Controlador Makoto™ para permitir imagens IVUS em tempo real. O status do modo de imagem na tela LCD será atualizado para mostrar "LIVE" (AO VIVO) e as informações de posição serão impressas com texto branco.

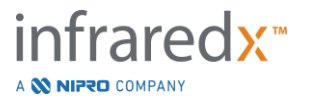

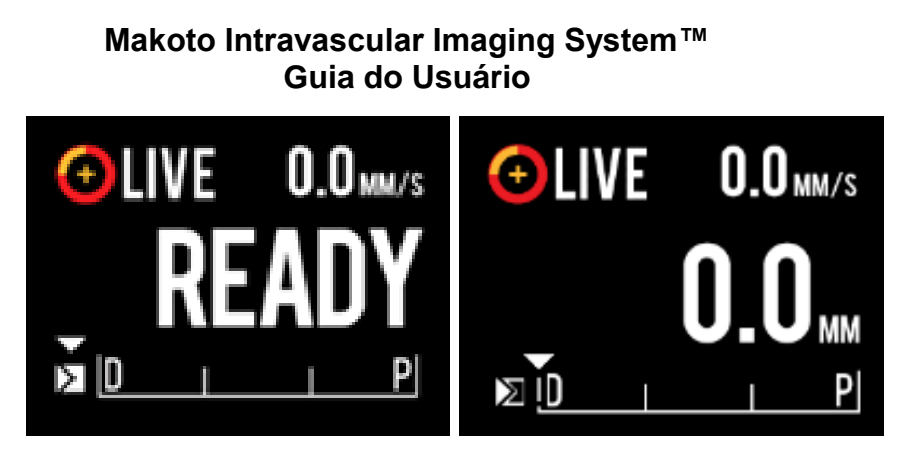

**Figura 9-2. Controlador Makoto™ mostrando a aquisição de Live IVUS que não foi gravada na posição READY (PRONTO) (esquerda) e 0,0 mm (direita).**

OBSERVAÇÕES: Se os recursos de controle remoto estiverem ativados, a imagem Live IVUS pode ser iniciada tocando no ícone Live IVUS,  $\overline{\omega}$ , no monitor. Veja a Seção [13.8.7](#page-152-0) Ativando

[o Controle Remoto](#page-152-0) para habilitar os recursos.

nfraredx™ A **W NIPRO** COMPANY

#### **9.1.2 Translação Live IVUS**

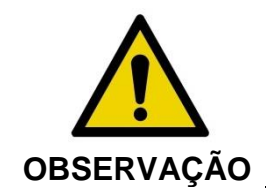

Situações de risco, incluindo lesões ao paciente ou ao operador, podem ocorrer se os avisos do visor forem ignorados.

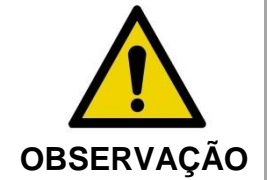

O movimento linear do controlador irá parar quando houver o uso de força excessiva.

Verifique o cateter quanto a dobras, curvas acentuadas ou danos e resolva estes problemas antes de continuar.

Pressione a tecla STOP (PARAR), and Controlador

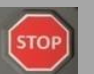

Makoto™ e siga as instruções na tela seguinte para a sua resolução.

NÃO use funções de translação de etapa única para superar a dobra ou curvações. Podem ocorrer danos na bainha do cateter ou lesões no paciente.

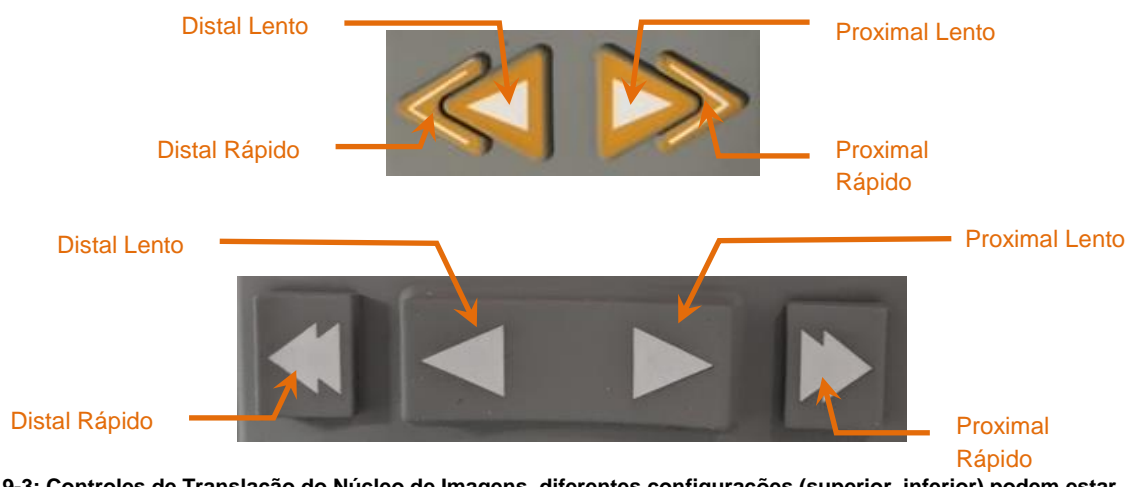

**Figura 9-3: Controles de Translação do Núcleo de Imagens, diferentes configurações (superior, inferior) podem estar disponíveis.**

fraredx<sup>-</sup> A **W NIPRO** COMPANY

Ao realizar uma varredura Live IVUS, use os controles de movimento distal e proximal no Controlador Makoto™ para ajustar a posição da imagem atual dentro do vaso.

Manter os controles de câmera lenta pressionados fará a translação na direção desejada a uma taxa de 2,0 mm/s. Pressionar e soltar fará a translação na direção desejada uma distância fixa de 0,1 mm.

Pressionar e segurar os controles de movimento rápido fará a translação na direção desejada a uma taxa de 10,0 mm/s. Pressionar e soltar fará a translação na direção desejada uma distância fixa de 0,5 mm.

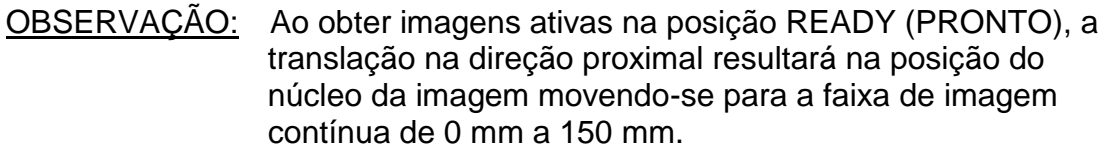

O retorno à posição READY (PRONTO) somente poderá ocorrer quando o sistema não está adquirindo imagens.

OBSERVAÇÃO: Durante a geração de imagens ativas, a translação proximal E distal ocorrerá apenas na faixa de 0 mm a 150 mm. A translação irá cessar automaticamente quando essas posições extremas forem alcançadas e a imagem continuará.

OBSERVAÇÃO: Enquanto na posição de 0 mm e sem imagem, pressionando qualquer um dos controles de posição distal,

> l, retornará o controlador e o núcleo de imagem do cateter à posição READY (PRONTO).

#### **9.1.3 Gravando um Quadro Live IVUS**

Ao realizar uma varredura Live IVUS não gravada, um único quadro pode ser salvo para documentar o procedimento. Este quadro pode ser salvo, revisado, medido ou descartado.

Durante uma varredura Live IVUS, pressione o botão **Mark** (Marcar) no Controlador

Makoto™, MARK ou toque no controle **Mark (Marca), Mark**, no visor do Sistema

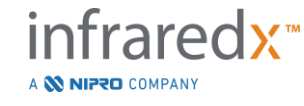

Makoto™ para marcar o quadro. Este quadro será gravado como uma varredura de quadro único.

#### **9.1.4 Gravando uma Varredura Live IVUS**

Uma série de quadros Live IVUS pode ser gravada em um único arquivo de digitalização.

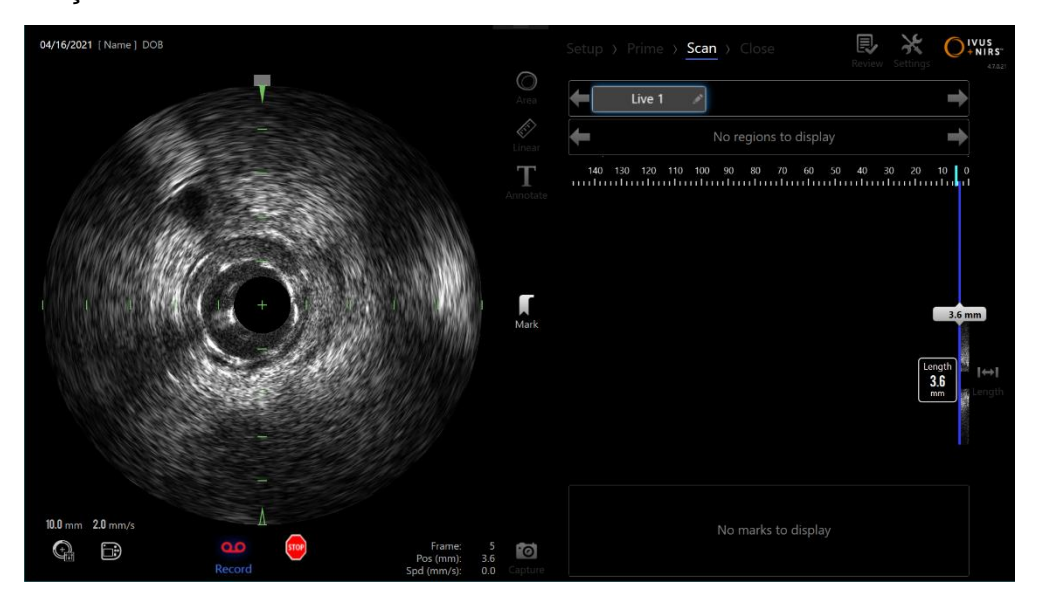

**Figura 9-4: Modo de aquisição Makoto durante uma varredura Live IVUS gravada.**

Pressione o botão Live IVUS no Controlador Makoto™, **De Victorial de Record** 

**(Gravar), ,** no visor do Sistema Makoto™ próximo à imagem IVUS transversal para permitir a gravação.

Pressione o botão Live IVUS no Controlador Makoto™, ou toque em Record

(Gravar), Record, novamente na tela do Sistema Makoto™ para interromper somente a gravação de dados. O cateter continuará a girar e a imagem transversal de IVUS continuará a ser atualizada.

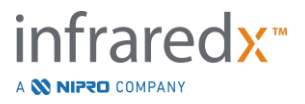

പ്രപ

#### **Makoto Intravascular Imaging System™ Guia do Usuário**  $0.0$ <sub>MM/s</sub>  $0.0$ <sub>MM/s</sub> **ALIVE**  $0.0<sub>mm/s</sub>$ O LIVE p PI М ⊡ ⊠

**Figura 9-5. A Tela LCD do Controlador Makoto™ com um Cateter de imagem IVUS NIRS DualproTM conectado durante o processo de transição do início do Live IVUS não gravado em modo READY (PRONTO) (esquerda) para a gravação, em seguida, para a translação proximal e estacionária Live IVUS (meio) de modo a zerar e se deslocar para o modo proximal durante a gravação (direita). Observe a aparência do ícone de gravação durante a gravação do Live IVUS. Quando a translaçao for realizada durante o Live IVUS gravado, uma barra sólida irá aparecer onde já foi realizada a gravação nesta aquisição desde a última Marca (meio e direita) e a gravação anterior à marca mais recente é uma barra vazia (direita).**

Durante a translação do Live IVUS, os indicadores de posição relativa, posição real e velocidade de tradução serão atualizados.

- OBSERVAÇÃO: Pressione o botão **STOP (PARAR)** no Controlador Makoto™, **OU** ou toque em **STOP (PARAR)** no visor do Sistema Makoto™ para interromper a rotação e o movimento do cateter E para encerrar a gravação. OBSERVAÇÃO: Pressione o botão **Pullback** (Retração) no Controlador Makoto™, MeX, para encerrar a gravação atual do Live IVUS e iniciar uma nova varredura de Pullback (Retração) Automatizada na configuração de taxa de retração atual. As varreduras de Pullback (Retração) Automatizadas são sempre registradas.
	- OBSERVAÇÃO: Marcas podem ser feitas no arquivo de escaneamento e medições transversais de IVUS podem ser feitas nos quadros de uma varredura de Live IVUS gravada para documentar o procedimento.

### **9.1.5 Marcação e "Zeramento" durante Live IVUS**

Durante a aquisição Live IVUS gravada, as Marcas podem ser colocadas e revisadas posteriormente pressionando o ícone Mark (Marcar) no controlador ou tocando no ícone Mark (Marcar) na tela.

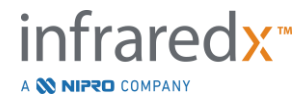

Durante a aquisição Live IVUS não gravada, as Marcas podem ser colocadas e revisadas posteriormente como gravações de quadro único pressionando o botão Mark (Marcar) no controlador ou tocando no ícone Mark (Marcar) na tela.

Ao adicionar uma marca durante qualquer aquisição fará com que o Live IVUS redefina a exibição da distância percorrida de volta para 0,0 mm.

### **9.1.6 Parando o Live IVUS**

Um exame de Live IVUS pode ser interrompido de duas maneiras:

a. Pressione o botão **STOP** (PARAR), <sup>(stop</sup>), no Controlador Makoto™ ou

toque em STOP (PARAR), stores interface do usuário para interromper o movimento do Controlador Makoto™, interromper as atualizações da imagem IVUS transversal e encerrar a gravação de qualquer varredura Live IVUS em andamento.

Ou,

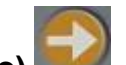

- b. Pressione **Pullback (Retração), ,** para concluir a varredura do Live IVUS e iniciar imediatamente uma aquisição automática de pullback.
- OBSERVAÇÕES: Depois de parar o Live IVUS, o painel do Controlador Makoto™ irá exibir a distância percorrida desde a última vez em que foi pressionado o botão Mark (Marcar) . Isso permanecerá no painel até que Live IVUS, Pullback (Retração), Return to READY (Retornar para PRONTO) ou até um botão de translação for pressionado.

### **9.2 Aquisição de Pullback (Retração) Automatizada**

Uma aquisição de pullback automatizada iniciará a rotação e pullback do Controlador Makoto™ e do núcleo de imagem do cateter. Esta ação também iniciará a coleta e gravação de dados IVUS e NIRS quando for usado com um Cateter IVUS+NIRS DualproTM ou somente os dados IVUS quando for usado com um Cateter HD-IVUS Infraredx ClarisproTM na taxa de pullback definida pelo usuário.

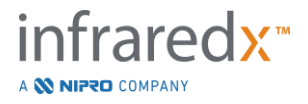

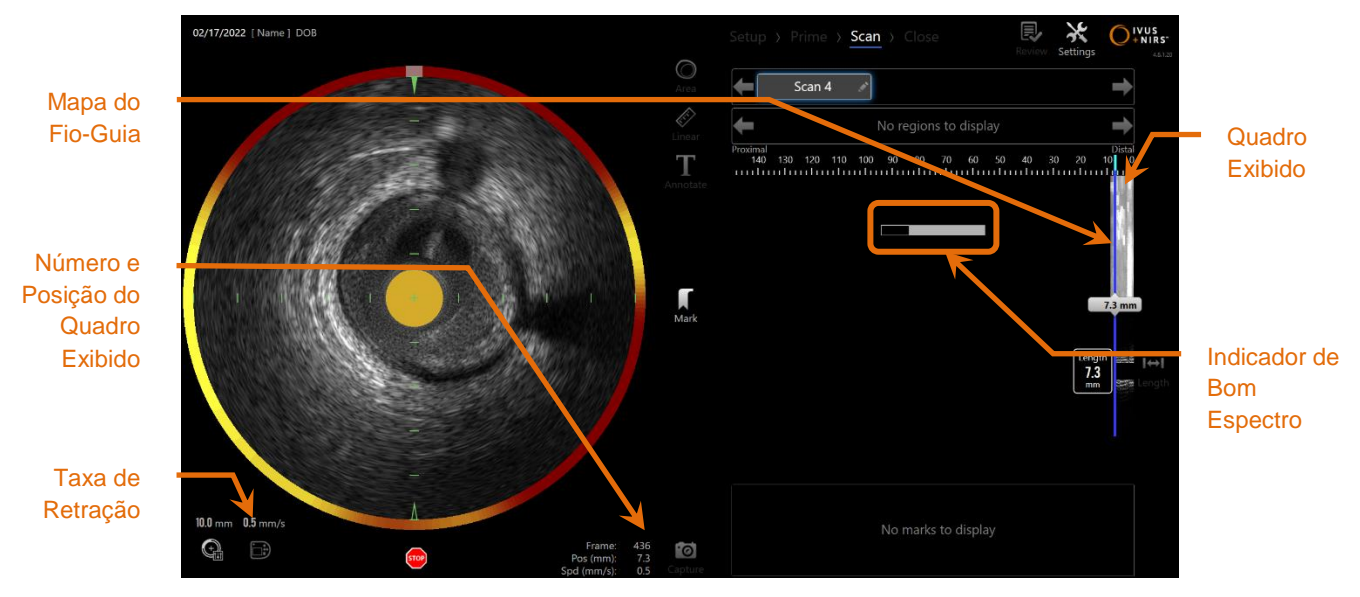

**Figura 9-6: Modo de Aquisição com aquisição pullback automatizada no modo IVUS+NIRS em andamento.**

#### **9.2.1 Definindo a Próxima Taxa de Pullback (Retração) automatizada**

A taxa de translação para um pullback automatizado deve ser configurada pelo usuário antes de iniciar qualquer trabalho com imagens. Defina a taxa de conversão pullback desejada tocando no ícone do Painel do Controlador Makoto,

œ . Selecione a velocidade desejada para o próximo pullback: 0,5 mm/s, 1,0 mm/s ou 2,0 mm/s.

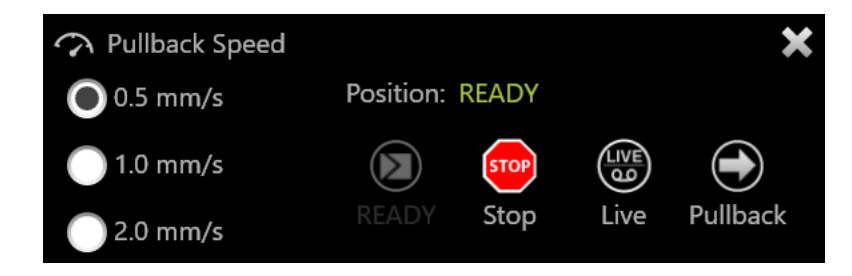

**Figura 9-7. Painel do Controlador Makoto com Recursos de Controle Remoto Ativados.**

#### **9.2.2 Iniciando Pullback (Retração) Automatizada**

Pressione o botão de **Pullback (Retração)**, , no Controlador Makoto™ para iniciar uma aquisição automatizada de pullback (retração). Durante a retração, o IVUS transversal, **o** IVUS longitudinal, o mapa de detecção do fio-guia e o indicador de bons espectros são atualizados em tempo real.

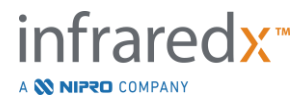

OBSERVAÇÕES: Se os recursos de controle remoto estiverem ativados, os pullbacks automatizados podem ser iniciados tocando no

> ícone pullback, , o monitor. Veja a Seção [13.8.7](#page-152-0) [Ativando o Controle Remoto](#page-152-0) para habilitar os recursos.

### 9.2.2.1 *Aquisição de Pullback (Retração) Automatizada com Visualização*

Ao iniciar uma Aquisição Automatizada de Pullback (Retração) da posição READY

(PRONTA) usando o botão **Pullback** (**Retração)**, , o sistema se moverá primeiro para a posição "0,0 mm" e iniciará a aquisição Live IVUS. Isso permite uma visualização intravascular do local de início da retração. Após a visualização,

pressione o botão **Pullback (Retração)**, , novamente para prosseguir com a aquisição.

### 9.2.2.2 *Indicador de Bom Espectro*

No início de uma varredura de Pullback (Retração) automatizada, o Makoto Intravascular Imaging System™ monitorará a qualidade do espectro de luz registrado. O sistema requer um número mínimo de espectros para gerar um Chemogram. Conforme bons espectros são registrados, o Indicador de bons espectros será preenchido. Quando o número mínimo for atingido, ele desaparecerá.

- OBSERVAÇÃO: Quando o Sistema Makoto™ coleta dados suficientes para o sistema criar um chemogram, o indicador de Bons Espectros desaparecerá da tela.
- OBSERVAÇÃO: Aproximadamente 12 mm de dados de varredura de pullback (retração), no mínimo, devem ser registrados para que haja dados suficientes para gerar um Chemogram.
- OBSERVAÇÃO: Mesmo se o indicador Bons Espectros for preenchido devido à coleta inicial de espectros de boa qualidade, se a porcentagem de espectros que são muito fracos para contribuir com a geração do Chemogram exceder 12%, então nenhum Chemogram será gerado.

OBSERVAÇÕES: O indicador Good Spectra será apresentado somente quando pullbacks automatizados com cateteres compatíveis com NIRS forem executados.

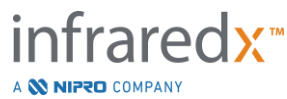

#### **9.2.3 Parando o Pullback (Retração) Automático**

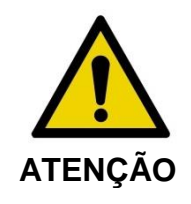

As imagens dentro do cateter-guia devem ser minimizadas para resultados ideais do Chemogram.

Assim que a distância de recuo desejada for alcançada ou a quantidade desejada de dados tiver sido registrada, o Makoto Intravascular Imaging System™ pode ser interrompido de duas maneiras:

a. Pressione o botão **STOP** (PARAR), no Controlador Makoto™;

ou

b. Toque em **STOP (PARAR), ,** na interface de usuário do Console Makoto™**.**

Qualquer uma dessas ações irá interromper o movimento do Controlador Makoto™ e interromper a aquisição de dados.

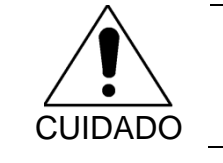

Em caso de emergência, use o botão **STOP (PARAR)**, , no Controlador Makoto™.

OBSERVAÇÃO: O Controlador Makoto™ interrompe automaticamente o recuo se o ponto mais proximal for alcançado (posição 150,0 mm).

OBSERVAÇÃO: Após interromper a Retração, o painel do Controlador Makoto™ exibirá a distância percorrida desde a última vez que o botão Marcar foi pressionado. Isso permanecerá no painel até que Live IVUS, Pullback (Retração), Return to

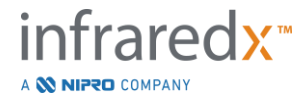

READY (Retornar para PRONTO) ou até um botão de translação for pressionado.

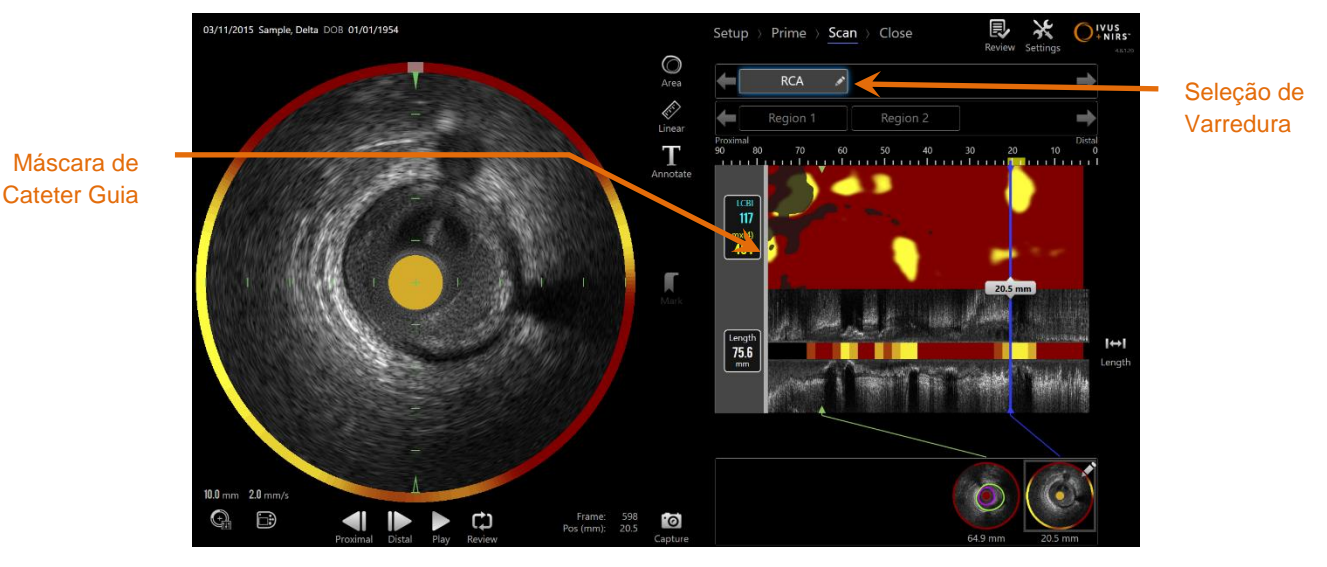

**Figura 9-8: Modo de Aquisição após a conclusão de uma varredura de pullback automatizado IVUS+NIRS com detecção de cateter-guia.**

Após a conclusão da aquisição automática de retrocesso com um cateter compatível, o Chemogram, o Nível de Bloqueio do Chemogram e o Índice de Sobrecarga Lipídica serão atualizados. O Mapa de Detecção do Fio-Guia ficará oculto. Consulte a Seção [10.2.8](#page-96-0) para obter mais informações.

Se o cateter-guia for detectado pelo Makoto Intravascular Imaging System™, uma máscara cinza de cateter-guia será aplicada ao Chemogram, IVUS longitudinal e nível de bloqueio do Chemogram. Veja a seção [10.2.7](#page-95-0) para obter mais informações sobre como remover a máscara do cateter-guia da visualização.

OBSERVAÇÃO: Se a máscara do cateter-guia estiver ativada, a parte do Chemogram na máscara do cateter-guia será excluída do cálculo do LCBI.

**9.2.4 Marcando ou "zerando" durante o Pullback (Retração) Automático** Durante a aquisição de Pullback (Retração) automática, as marcas podem ser colocadas e revisadas posteriormente pressionando o botão Marca no controlador, imagem ou tocando no ícone Marca na tela.

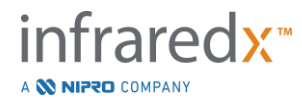

Adicionar uma marca durante a aquisição de recuo irá redefinir a exibição da distância percorrida de volta para 0,0 mm de distância.

### **9.3 Realizando Varreduras Adicionais com o Makoto Intravascular Imaging System™**

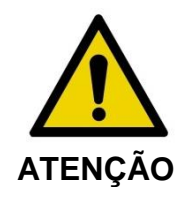

Consulte o documento Instruções de Uso do cateter para obter orientação sobre como preparar o cateter para exames adicionais.

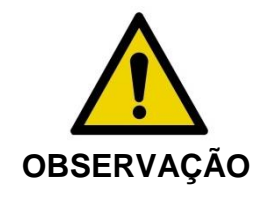

**OBSERVAÇÃO**

Situações de risco, incluindo lesões ao paciente ou ao operador, podem ocorrer se os avisos do visor forem ignorados.

O movimento linear do controlador irá parar quando houver o uso de força excessiva.

Verifique o cateter quanto a dobras, curvas acentuadas ou danos e resolva estes problemas antes de continuar.

**STOP** Pressione a tecla STOP (PARAR), 44, no Controlador Makoto™ e siga as instruções na tela seguinte para a sua resolução.

NÃO use funções de translação de etapa única para superar a dobra ou curvações. Podem ocorrer danos na bainha do cateter ou lesões no paciente.

Varreduras múltiplas podem ser realizadas dentro de cada procedimento. O cateter pode exigir uma lavagem adicional de solução salina heparinizada antes da imagem subsequente.

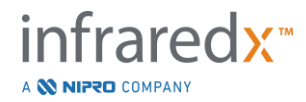

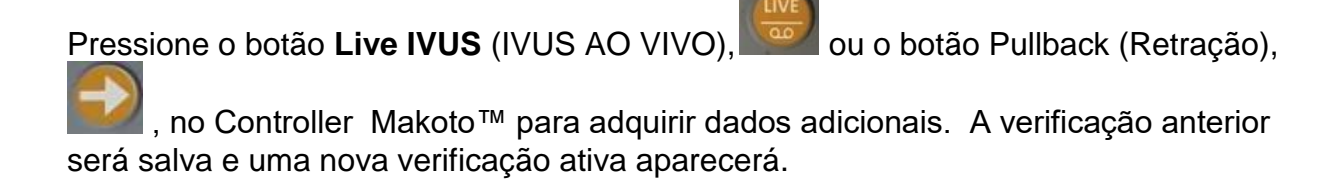

OBSERVAÇÕES: Se os recursos de controle remoto estiverem ativados, as imagens Live IVUS ou pullback automatizado podem ser iniciadas tocando nos ícones associados,  $\overline{\overset{\textup{(IVe}}{\bullet}})$  ou  $\overline{\overset{\textup{(}}{\bullet}})$ , no monitor. Veja a Seção [13.8.7](#page-152-0) [Ativando o Controle Remoto](#page-152-0) para habilitar os recursos.

Cada nova varredura criará um novo botão para ativar a varredura para revisão localizada acima do Chemogram.

- OBSERVAÇÃO: Se mais de três varreduras forem gravadas, use as setas para a esquerda e para a direita para exibir o botão de varredura desejado.
- OBSERVAÇÃO: Um total de 20 gravações podem ser salvas por procedimento. Se o limite for atingido, exclua as varreduras indesejadas ou feche o procedimento e inicie um novo procedimento.
- OBSERVAÇÃO: A anotação de um nome de digitalização mudará o texto no botão associado.

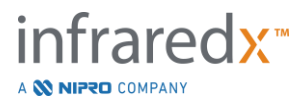

# **10 Revisão, Medição e Anotação de Varreduras**

### **10.1Seleção de Varredura**

Depois que várias varreduras forem gravadas, é possível alternar entre as varreduras usando os controles de Seleção de Varredura.

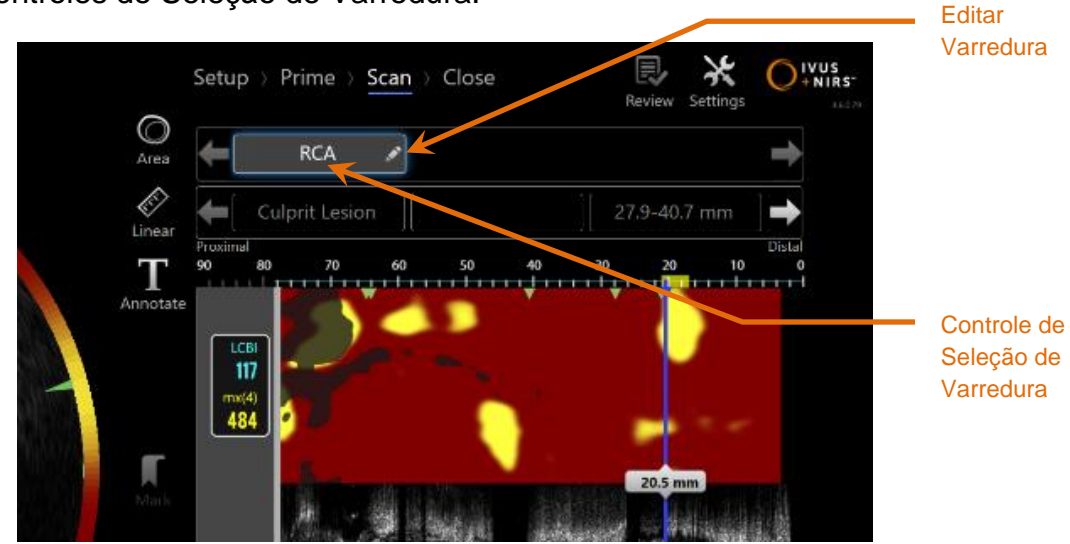

**Figura 10-1: Modo de Aquisição da Fase de Varredura com a Varredura "RCA" selecionada para a revisão.**

Toque no nome da digitalização desejada para selecionar e carregar os dados para exibição na tela.

Até três varreduras são visíveis a qualquer momento no Controle de Seleção de Varredura. Toque nos controles de seta em cada lado do Controle de Seleção de Varredura para mover outras digitalizações à vista.

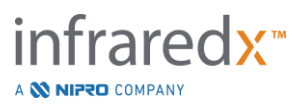

### **10.2Editando Varredura**

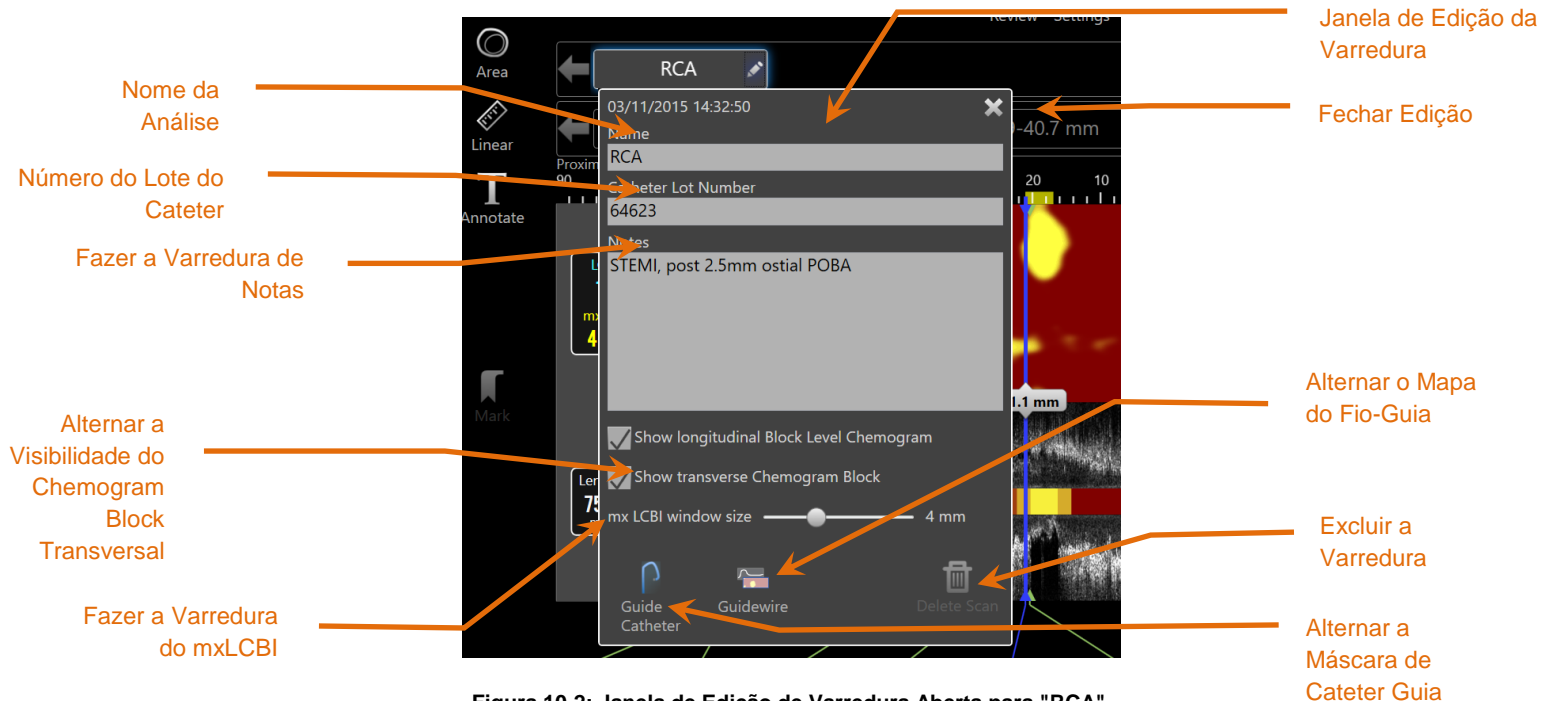

**Figura 10-2: Janela de Edição de Varredura Aberta para "RCA".**

As informações de digitalização podem ser editadas para fornecer detalhes adicionais e facilitar a seleção posterior.

Toque no botão Edit (**Editar)**, , na digitalização selecionada para abrir a janela Editar Varredura. Toque no "X", X ou fora da Janela de Edição de Varredura para fechar e salvar todas as alterações.

#### **10.2.1 Nome da Análise**

O Nome da Varredura pode ser personalizado para refletir as informações sobre a varredura. Pode incluir nomes de artérias, localizações ou tempo (ou seja, "pré" ou "pós"). O nome pode ser definido inserindo informações no campo Nome.

Este Nome da Varredura aparecerá no diretório de procedimentos concluídos e varreduras, bem como arquivos DICOM e relatórios.

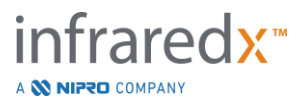

OBSERVAÇÃO: Use o Filtro na Fase de Seleção do Modo de Revisão para pesquisar nomes de digitalização. Veja a Seção 12.1 para obter mais informações.

#### **10.2.2 Número do Lote do Cateter**

Cada varredura é coletada com um cateter que possui um número de lote de produção associado. Essas informações podem ser registradas independentemente para cada varredura inserindo o valor do pacote do cateter no campo Número do Lote do Cateter na janela Editar Varredura.

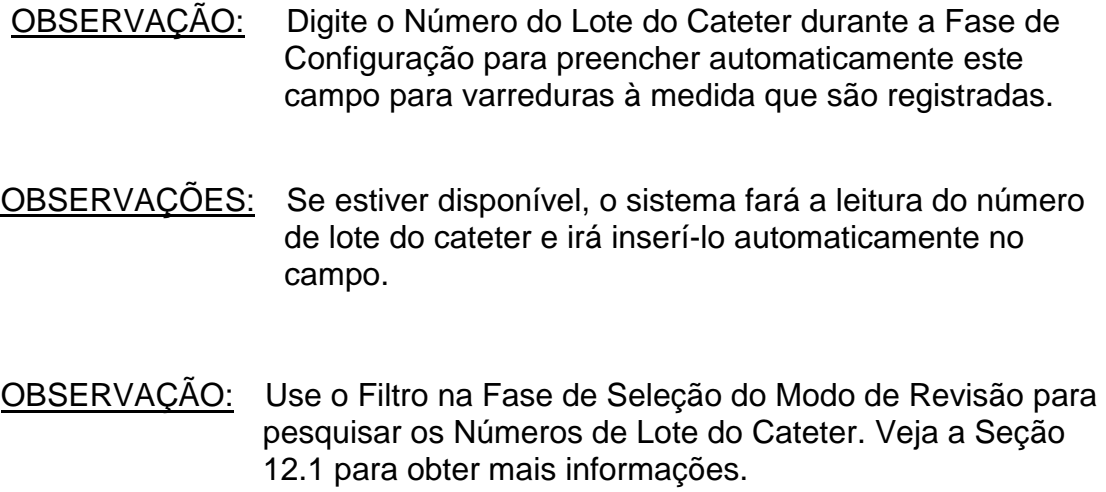

#### **10.2.3 Varredura de Notas**

As notas sobre a varredura coletada podem ser registradas no campo Notas da janela Editar Varredura.

OBSERVAÇÃO: Use o Filtro no Modo de Revisão, tela Selecionar Fase para pesquisar detalhes de digitalização importantes registrados nas Notas das Varreduras. Veja a Seção 12.1 para obter mais informações.

**10.2.4 Visibilidade do Nível de Bloco Longitudinal da Varredura do Chemogram** A visibilidade do Nível de Bloco Chemogram dentro da exibição longitudinal do IVUS pode ser ativada ou desativada por meio desta caixa de seleção. Esta seleção afetará apenas a varredura atual.

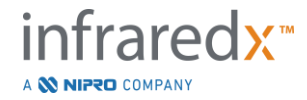

- OBSERVAÇÕES: A configuração de visibilidade padrão do Chemogram em nível de bloco para todas as novas varreduras pode ser definida nas configurações do sistema. Veja a seção [13.6](#page-147-0) **[Display da Varredura](#page-147-0)**.
- OBSERVAÇÕES: Esta configuração pode ser ajustada rapidamente usando o mouse para clicar com o botão direito do mouse no nível de bloco do Chemogram e alterar a configuração apropriada.

### **10.2.5 Visibilidade do Bloco Transversal de Varredura do Chemogram**

A visibilidade do bloco de Chemogram individual dentro da tela Transverse IVUS pode ser ativada ou desativada por meio desta caixa de seleção. Esta seleção afetará apenas a varredura atual.

- OBSERVAÇÕES: A configuração de visibilidade padrão do Bloco de Chemogram para todas as novas varreduras pode ser definida nas configurações do sistema. Veja a seção [13.6](#page-147-0) **[Display da Varredura](#page-147-0)**.
- OBSERVAÇÕES: Esta configuração pode ser ajustada rapidamente usando o mouse para clicar com o botão direito no Bloco de Chemogram de modo a alterar a configuração apropriada.

### **10.2.6 Fazer a Varredura do mxLCBI**

O tamanho máximo da janela LCBI pode ser ajustado por varredura a partir do valor padrão. Use o controle deslizante para ajustar a janela usada para calcular o mxLCBI de 1 mm a 10 mm.

OBSERVAÇÃO: O valor padrão para todas as novas varreduras pode ser definido nas Configurações do sistema. Veja a seção [13.6.5](#page-149-0) **[Tamanho da janela mx LCBI](#page-149-0)**.

<span id="page-95-0"></span>**10.2.7 Guia de Alternância do Cateter**

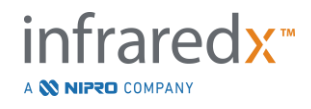

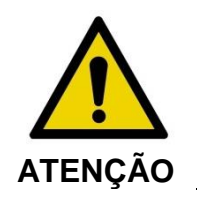

As imagens dentro do cateter-guia devem ser minimizadas para resultados ideais do Chemogram.

Na janela Scan Edit (Editar Varredura), use o controle de alternância da máscara do Cateter Guia para alternar a visibilidade da máscara do cateter guia no Chemogram, Mapa do Fio-Guia, IVUS Longitudinal e Nível de Bloco do Chemogram.

기 E) Máscara de 27.9-40.7 mm  $\rightarrow$ T  $60$  50  $\frac{100}{120}$  $\frac{1}{10}$  $\frac{\text{max}(4)}{484}$ mx(4<br>484 ū

Cateter Guia

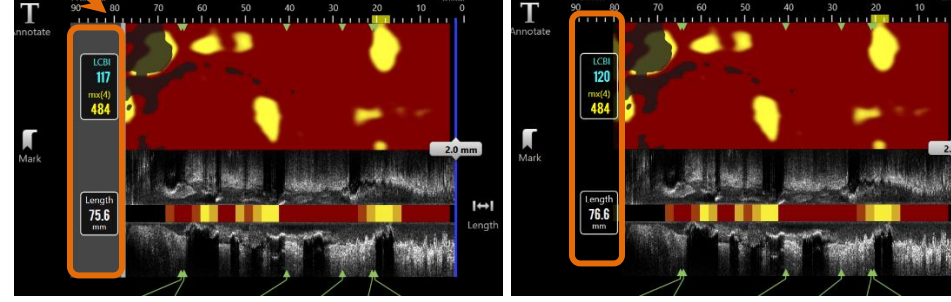

**Figura 10-3: Edição da Varredura com a ativação da máscara do Cateter Guia (esquerda). Edição da Varredura com a desativação da máscara do Cateter Guia (direita).**

#### <span id="page-96-0"></span>**10.2.8 Alternar o Mapa do Fio-Guia**

 $RCA$ 

Na janela Scan Edit (Editar Varredura), use o controle de alternância do Mapa do Fio-Guia para alternar a visibilidade do mapa do fio-guia e do Chemogram. Quando o Mapa do Fio-Guia estiver visível, o controle aparecerá em azul.

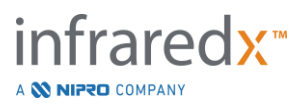

 $\rightarrow$ 

#### **Guia do Usuário** 7 **RCA RCA** × Mapa do Fio-Ares <√<br>ineal<br>T Guia E) Culprit Lesion  $27.9$ Ί **STEMI, post 2.5mm ostial POBA**  $117$  $\frac{mx(4)}{484}$  $\sqrt{2}$ gitudinal Block Level Chemogram Show lor  $\overline{\mathcal{A}}$ Alternar o Mapa Length<br> $\frac{75.6}{\text{mm}}$  $\blacktriangleright$ do Fio-Guia

**Makoto Intravascular Imaging System™** 

**Figura 10-4: Janela de Edição da Varredura com a Ativação da Alternância do Mapa de Fios Guia (esquerda); O Chemogram está oculto e o Mapa do fio-guia está visível (à direita).**

OBSERVAÇÕES: A alternância do Mapa do Guidewire não irá alterar a exibição se não houver dados NIRS disponíveis.

#### **10.2.9 Excluir a Varredura**

Varreduras individuais podem ser excluídas por meio da janela Editar Varredura. Um prompt de confirmação será fornecido ao usuário.

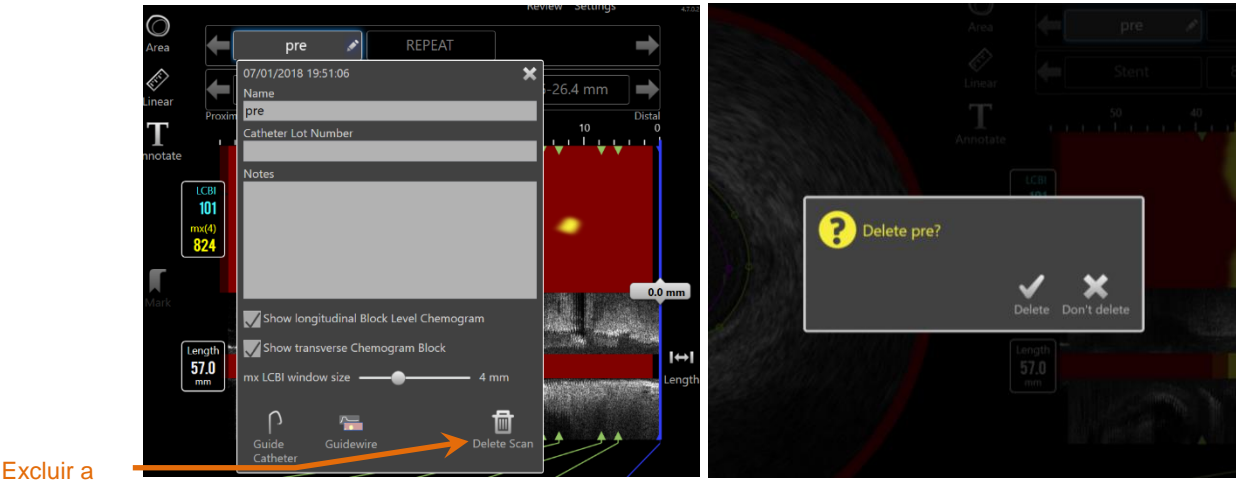

### Varredura

**Figura 10-5: O controle Delete Scan (Excluir Varredura) na janela Edit Scan (Editar Varredura) (à esquerda) e o prompt de confirmação (à direita).**

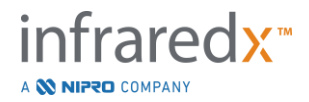

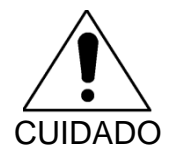

Depois de confirmado pelo usuário, a exclusão de uma verificação não pode ser desfeita.

## **10.3 Navegação pela Varredura**

A varredura selecionada pode ser revisada usando vários controles.

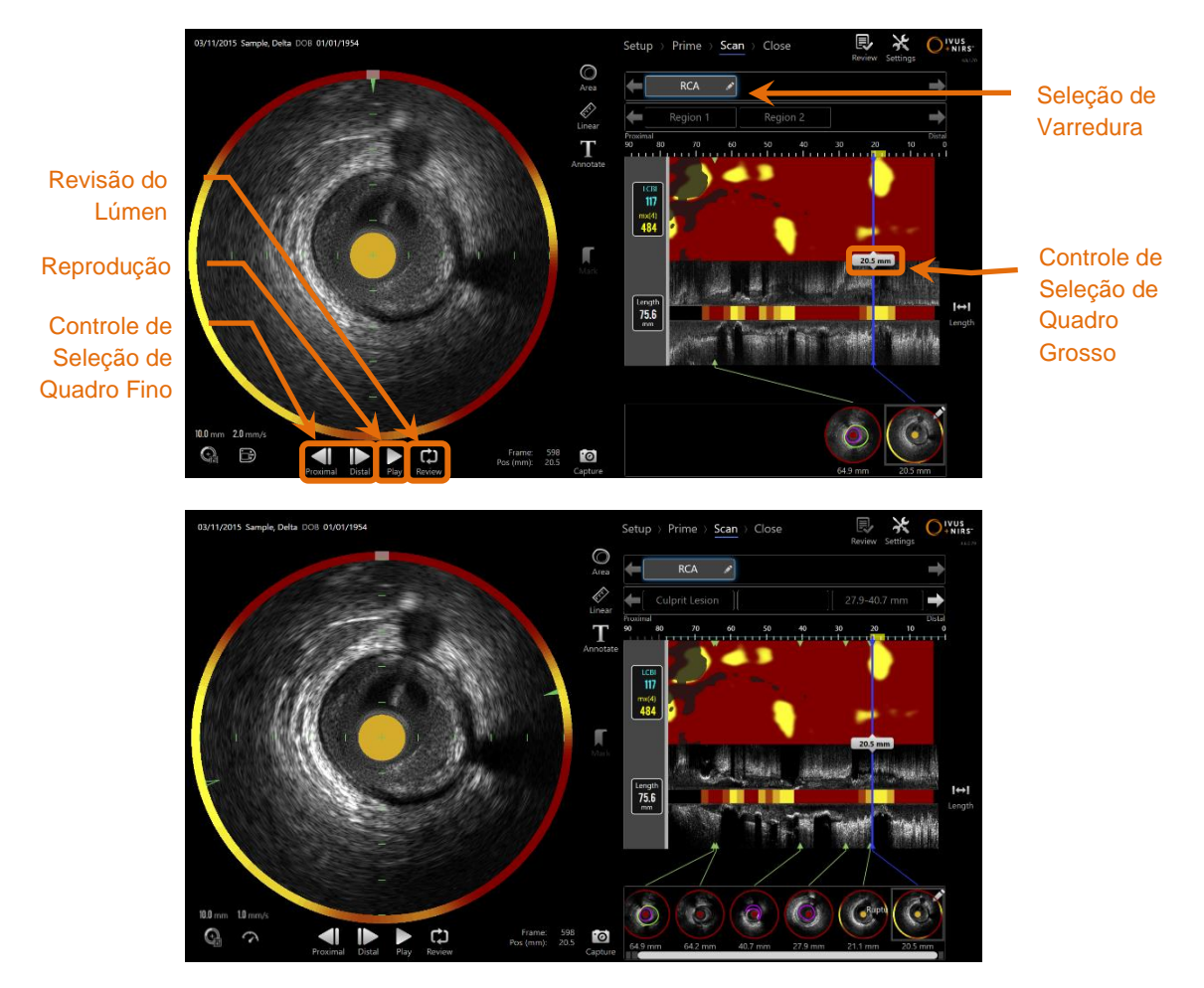

**Figura 10-6: Fase de Varredura do Modo de Aquisição com os controles de Seleção de Varredura e Reprodução e, evidência.**

### **10.3.1 Reprodução Automática**

Toque no controle **Play/Pause** (Reproduzir/Pausar), Play / Pause, localizado abaixo da imagem IVUS Transversal para alternar automaticamente os quadros gravados na ordem em que foram gravados.

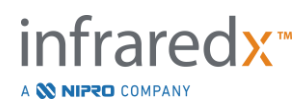

A reprodução ocorrerá em aproximadamente 16 quadros por segundo para gravações IVUS ao vivo ou 30 quadros por segundo para gravações de Pullback (Retração) Automatizado.

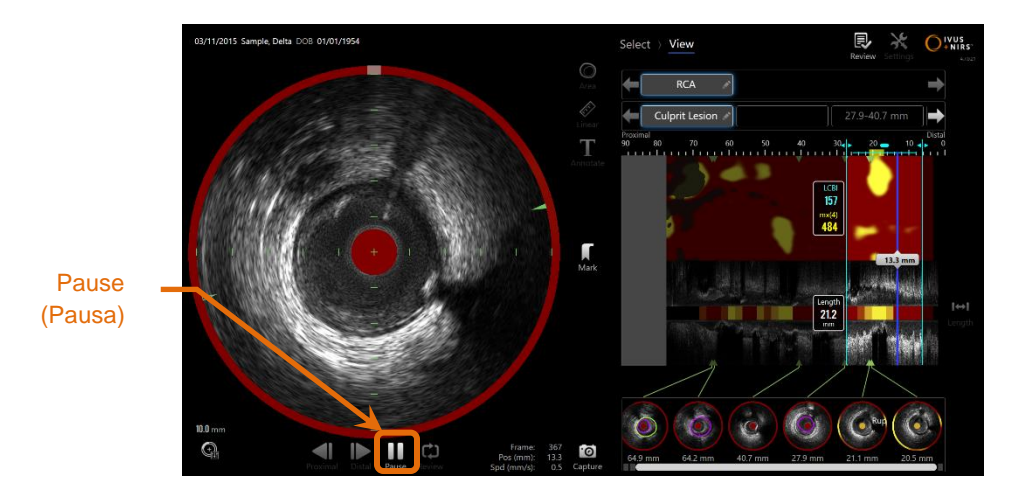

**10-7: Fase de Varredura do Modo de Aquisição durante a reprodução automática com o controle de Pausa em evidência.** \

A pausa irá interromper a reprodução no quadro exibido. A retomada da reprodução iniciará o ciclo dos quadros a partir do último quadro exibido.

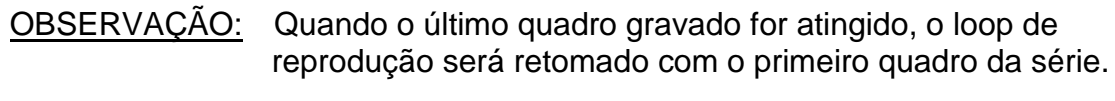

OBSERVAÇÃO: Quando uma região é selecionada, a reprodução automática repetirá os quadros na região selecionada.

#### **10.3.2 Revisão do Lúmen**

Como uma ajuda para fazer medições e revisar quadros individuais, o Lúmen Review (Revisão do Lúmen) reproduzirá um loop muito curto de quadros para acentuar as diferenças na aparência de IVUS de vasos e placas estacionárias devido ao movimento relacionado ao fluxo de sangue.

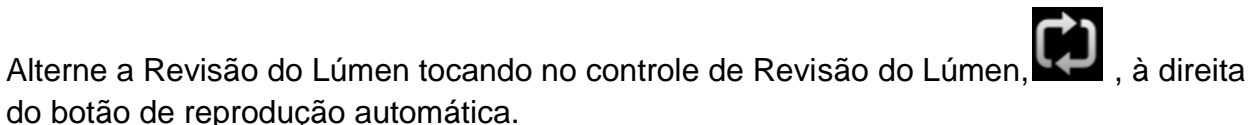

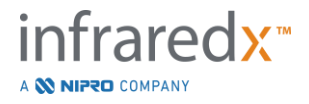

OBSERVAÇÃO: Ajuste a duração ou o intervalo da Revisão do Lúmen nas configurações do sistema. Veja a seção [13.6.2](#page-148-0) **[Faixa de](#page-148-0)  [Análise de Lúmen das Armações](#page-148-0)**.

#### **10.3.3 Reprodução Manual**

A varredura selecionada também pode ser reproduzida manualmente. Toque e segure

o Controle de Seleção do Quadro Fino, **e a control de seu para reproduzir** a varredura lentamente na direção desejada. Desta forma, a reprodução irá parar quando o último quadro for alcançado para a varredura ou região selecionada; não fará um loop nos quadros selecionados.

OBSERVAÇÃO: Pressione e segure o Controle de Seleção de Quadro Fino

Distal, **Distal, para reproduzir os quadros selecionados na** ordem inversa da coleta.

### **10.3.4 Seleção de Quadro**

### 10.3.4.1 *Seleção de Quadro Grosso*

Arraste o controle de Seleção de Quadro Grosso entre o Chemogram ou Mapa do Fio Guia e o IVUS Longitudinal ou em qualquer lugar na linha azul para atualizar rapidamente o quadro exibido.

OBSERVAÇÃO: Arrastar o controle de Seleção do Quadro Grosso é uma reprodução de taxa variável.

### 10.3.4.2 *Seleção do Quadro Fino*

Toque nos controles do Quadro Proximal Fino ou Seleção de Quadro Fino distal,

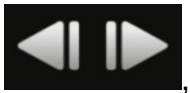

, para alterar o quadro exibido em incrementos de um quadro.

OBSERVAÇÃO: Com o cursor sobre o Chemogram, Mapa do Fio-Guia, IVUS transversal ou IVUS Longitudinal, gire a roda do

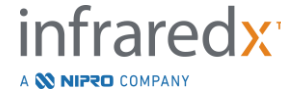

**IFU0163rN.pt (2023-05-24) 10-9**

mouse para alterar o quadro exibido em incrementos de um quadro.

### **10.4 Marcas**

Durante e após a verificação ser concluída, podem ser feitas as Marcações. Durante a

aquisição da digitalização, pressione ou toque nos controles Mark (Marca), . Durante a revisão, navegue até o quadro desejado e toque em 'Marcar' na tela.

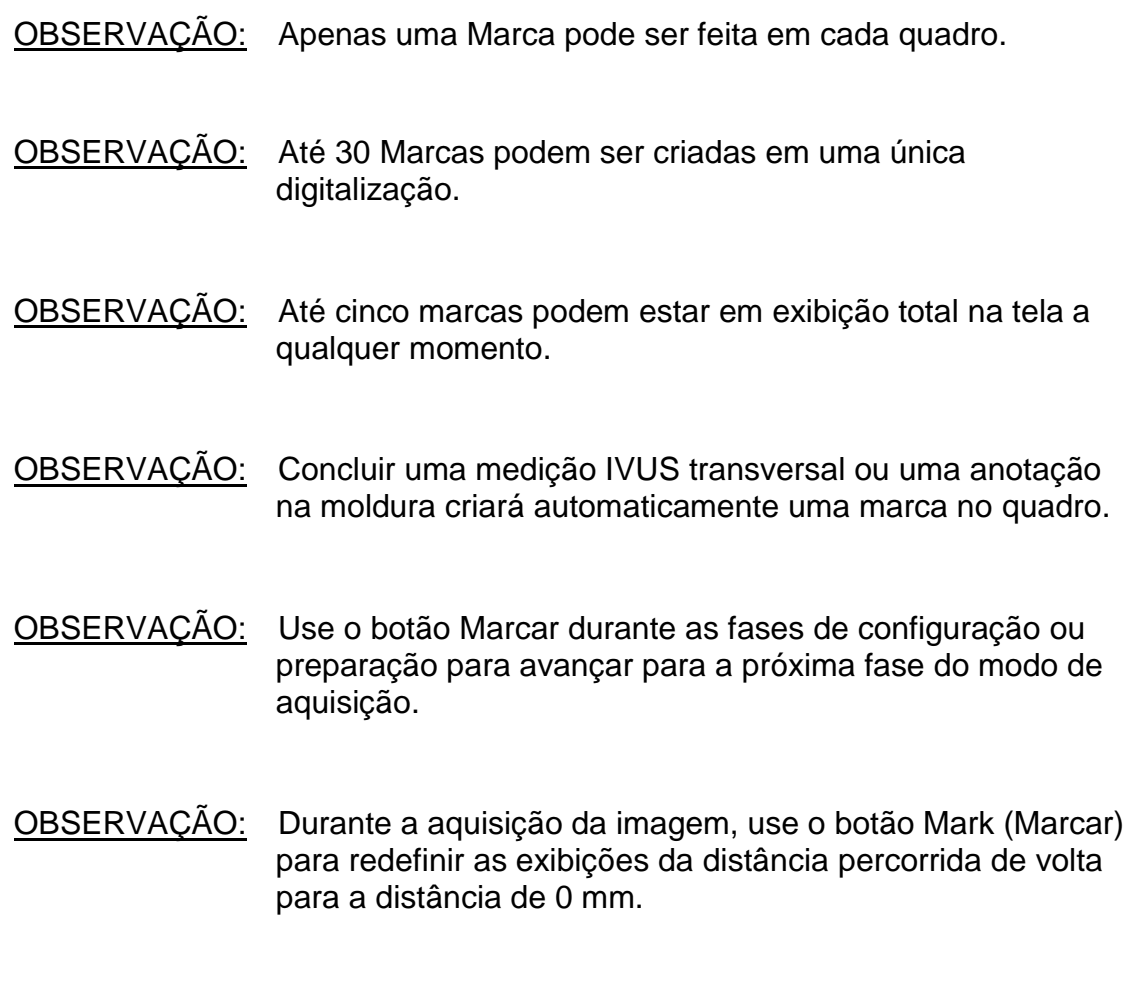

A posição relativa de uma Marca na varredura é indicada por pequenos triângulos verdes no Chemogram e no IVUS Longitudinal. Quando a Marca for selecionada, o indicador de Exibição do Quadro Atual conecta os triângulos.

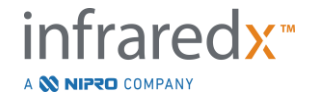

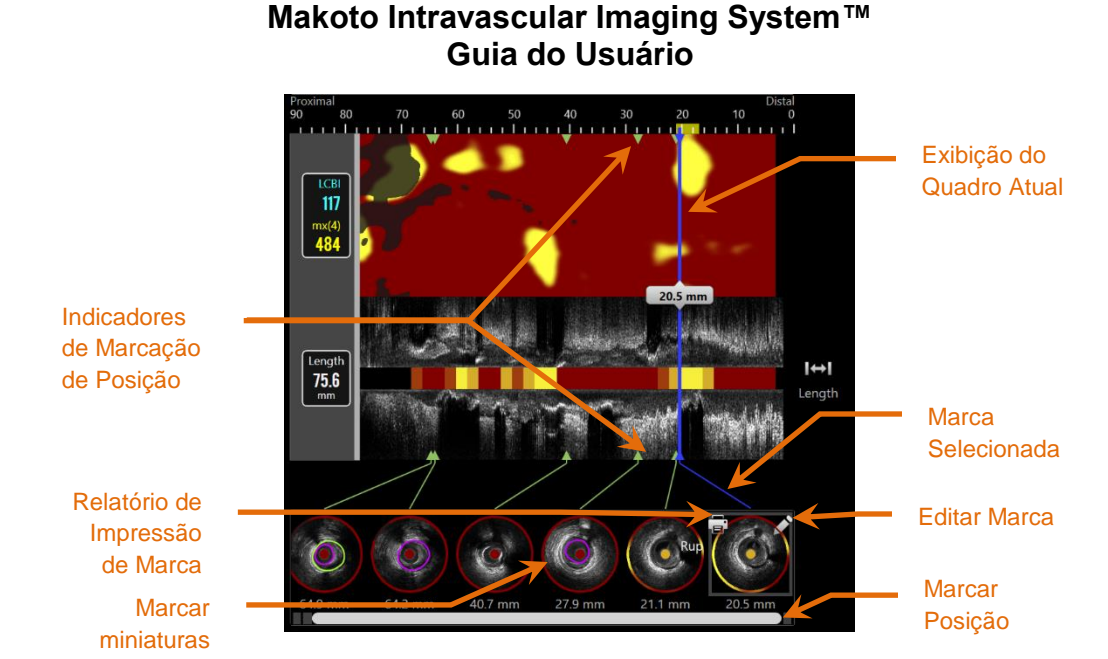

**Figura 10-8: As posições das Marcas são exibidas por indicadores de triângulo verde no Chemogram e no IVUS Longitudinal e com uma miniatura visual mostrando o conteúdo do quadro.**

#### **10.4.1 Marcar Seleção**

Uma imagem em miniatura da marca será criada para cada marca colocada. A imagem em miniatura é o controle para selecionar a posição marcada para revisão posterior. Ele também fornece uma representação visual do conteúdo no local do quadro.

Toque na imagem da Marca desejada para atualizar a tela e mostrar o quadro na tela IVUS Transversal.

#### **10.4.2 Marcar Edições**

As marcas podem ser excluídas ou anotadas. Toque no botão Edit (Editar),  $\blacktriangle$ , na marca selecionada para abrir a janela Editar Marca.

Toque no "X",  $\sim$ , ou fora da janela Mark Edit (Marcar Edição) para fechar a janela, salvando as alterações.

10.4.2.1 *Marcar Notas*

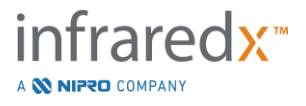

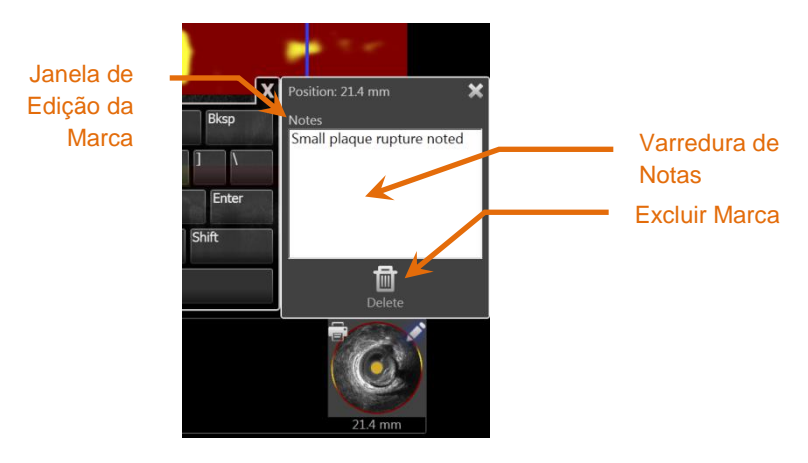

**Figura 10-9: Marcação de Notas inserida na Janela de Edição de Marca.**

As notas sobre o conteúdo de um quadro podem ser gravadas no campo Notas da janela Editar Marca.

10.4.2.2 *Exclusão*

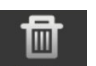

As marcas podem ser descartadas usando o controle **Delete** (Excluir), Delete, dentro da janela Editar Marca.

OBSERVAÇÃO: A exclusão de uma Marca não pode ser desfeita.

OBSERVAÇÃO: Excluir uma Marca com medidas ou anotações de quadro exigirá uma confirmação.

#### **10.4.3 Print (Imprimir)**

Os relatórios de Marca são resumos condensados de uma página do procedimento com foco nas descobertas dentro do quadro selecionado.

Na Marca selecionada, toque no botão **Print (Imprimir), Fig**, para enviar um relatório de 1 página para a impressora padrão configurada para o sistema.

### **10.5 Medições**

O Makoto Imaging System fornece controles com a Fase de Varredura para realizar medições no Visor Transversal e nos Visores Longitudinais (Chemogram e IVUS Longitudinal).

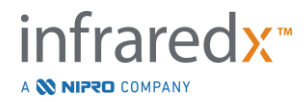

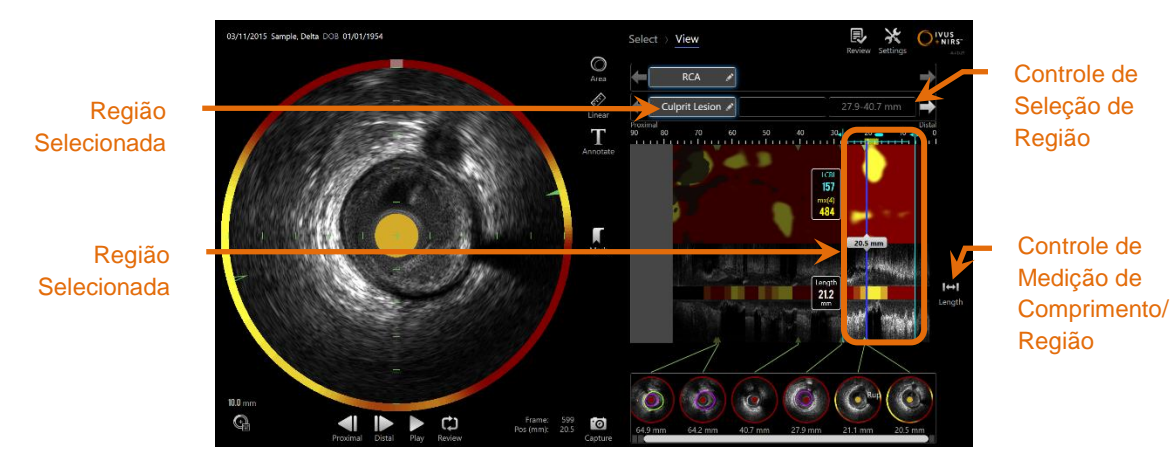

**Figura 10-10: Visualizar Fase com a Seleção da Região na varredura "RCA".**

### **10.5.1 Comprimento, Estenose da Área do Lúmen e Medição LCBI**

As medições de Comprimento, Estenose de Área de Lúmen e LCBI são feitas na visualização longitudinal do IVUS e no Chemogram por meio da criação de regiões.

#### 10.5.1.1 *Criação da Região*

Regiões são subsegmentos de uma varredura que têm alguma relevância para o operador ou médico. Esses segmentos podem abranger lesões, segmentos normais, stents, etc.

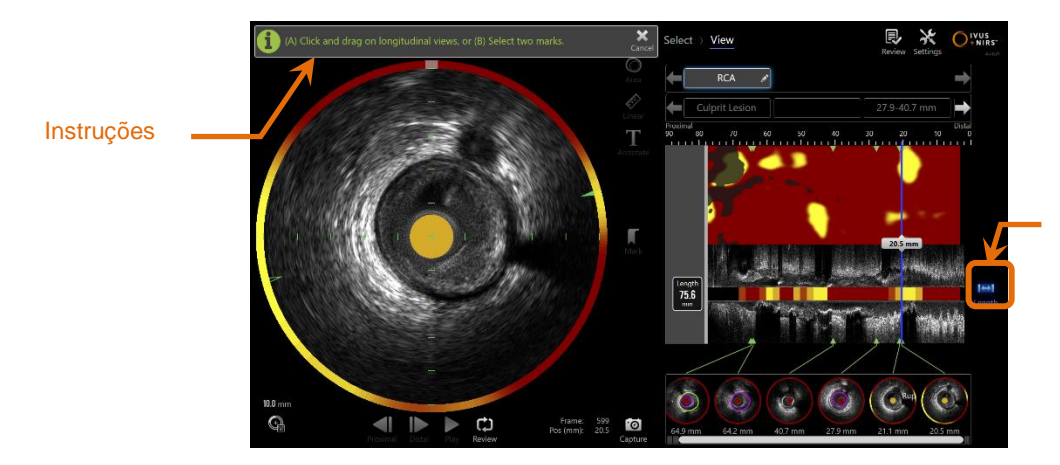

Controle de Medição de Comprimento/Região

**Figura 10-11: Visualize a Fase com a criação de uma Região em andamento. Observe as instruções na tela sobre como completar a região.**

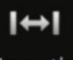

As regiões são criadas tocando no controle Comprimento, Length e, a seguir, indicando um local de início e fim da região no IVUS Longitudinal ou Chemogram. A Região pode ser definida por:

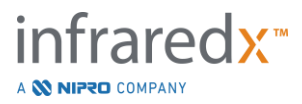

(A) toque e segure a posição inicial desejada e arraste para a posição final desejada

Ou

(B) toque nas posições de Marca de início e fim nas Miniaturas de Marcas.

OBSERVAÇÃO: Use Marcas para definir o início ou o fim de uma região desejada com maior precisão.

Quando a Região é criada, as áreas das exibições longitudinais fora da região são esmaecidas e um controle de Seleção de Região aparecerá abaixo dos controles de Seleção de Varredura.

OBSERVAÇÃO:

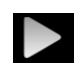

Use o controle de Reprodução, Play, para fazer um loop na região selecionada.

O LCBI e os resultados são apresentados à esquerda da região do Chemogram e o comprimento apresentado à esquerda do IVUS Longitudinal.

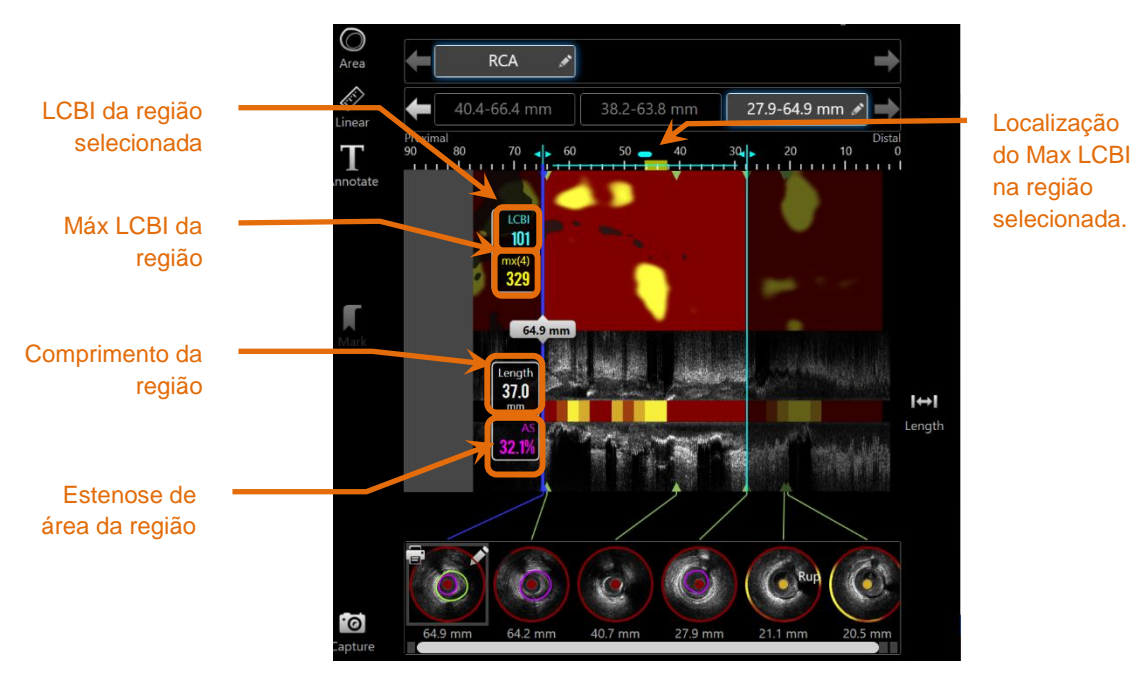

**Figura 10-12: Visualizar Fase com a Seleção da Região.**

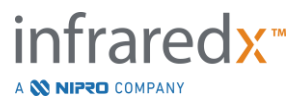

#### 10.5.1.2 *Edição de Região*

As regiões que foram criadas no Chemogram podem ser ajustadas para a posição na varredura ou seus locais de início e fim ajustados.

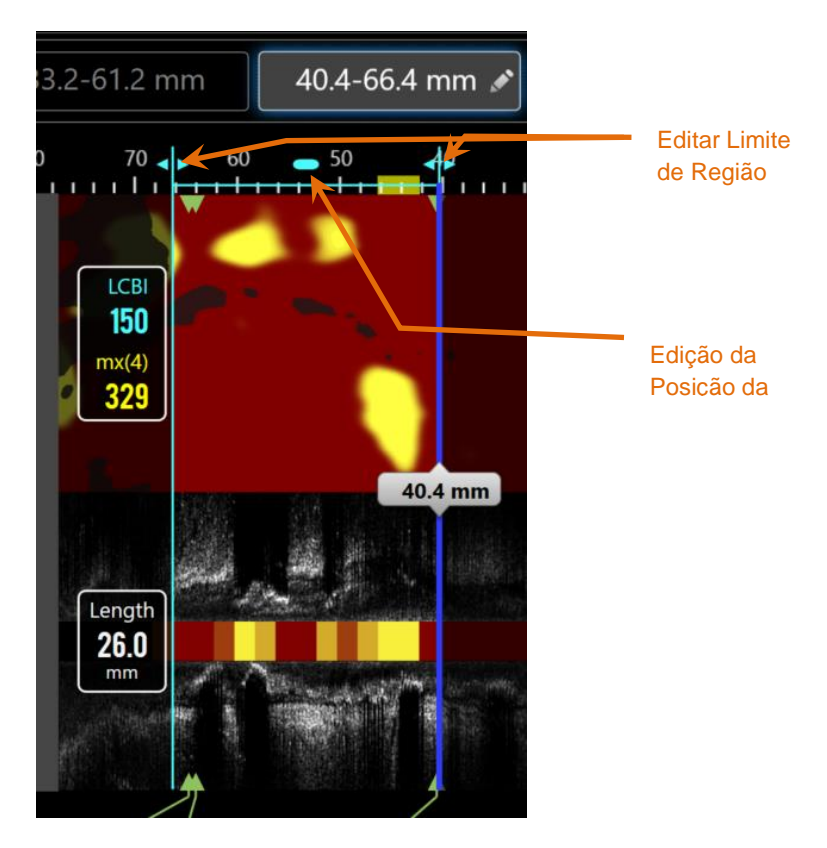

**Figura 10-13. Controles de Edição de Região.**

Arraste a Posição da Região para mover a região definida sem alterar o comprimento da região.

Arraste os limites proximais ou distais da região para fazer um ajuste grosso para a extremidade selecionada da região. O comprimento da região será atualizado automaticamente. Os LCBIs serão atualizados após a conclusão da edição.

OBSERVAÇÃO: Posicione o ponteiro do mouse sobre os controles de localização de início ou fim de edição e use a roda do mouse para fazer ajustes finos na localização do limite da região.

OBSERVAÇÃO: Trave a região para evitar ajustes acidentais. Veja a seção [10.5.1.7](#page-108-0) **[Bloqueio de Região](#page-108-0)**.

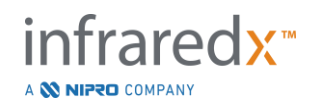

#### 10.5.1.3 *Comprimento, LCBI e LCBI máximo*

Após a conclusão da criação da Região, três resultados de medição relacionados à Região são apresentados.

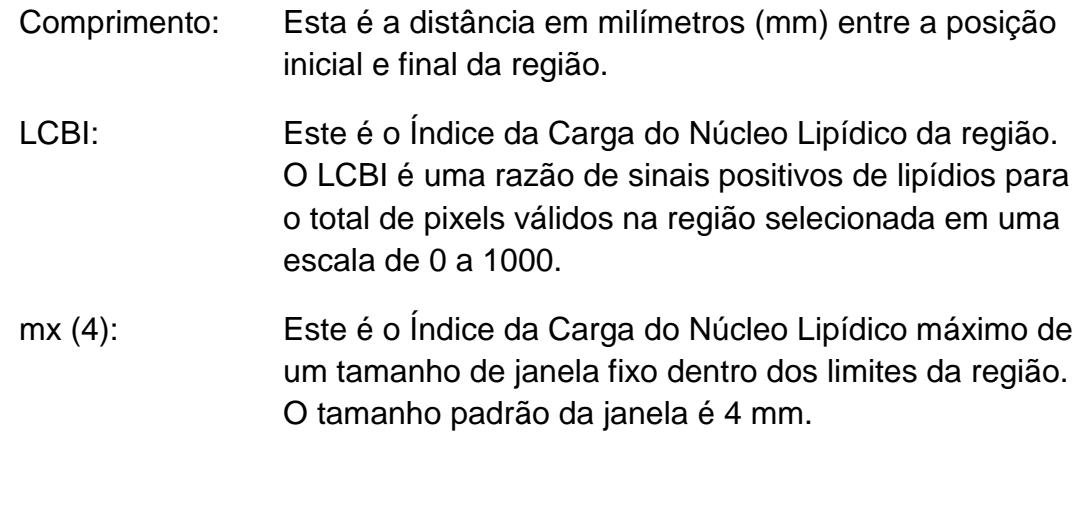

OBSERVAÇÕES: Os valores LCBI e Mx(4) são fornecidos somente se os dados NIRS forem registrados pelo sistema.

#### 10.5.1.4 *Estenose de Área do Lúmen (AS%)*

A Estenose da Área do Lúmen (AS) pode ser calculada quando uma região é criada usando duas marcas, cada uma contendo uma medida de área que o sistema identificou como o lúmen.

OBSERVAÇÃO: Adicione medidas de lúmen ao quadro inicial e final de uma região existente para obter estenose de área de lúmen para a região.

#### 10.5.1.5 *Selecionando e Desmarcando*

Selecione Regiões tocando no botão correspondente dentro do controle Seleção de região. Os resultados da exibição longitudinal, Comprimento, LCBI e LCBI máximo serão atualizados de acordo.

Desmarque Regiões pressionando o botão da região correspondente novamente ou selecione a varredura atual ou outra varredura.

OBSERVAÇÃO: A tentativa de criar uma nova região cancelará a seleção da região atual.

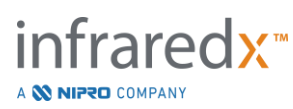
#### 10.5.1.6 *Anotação de Região*

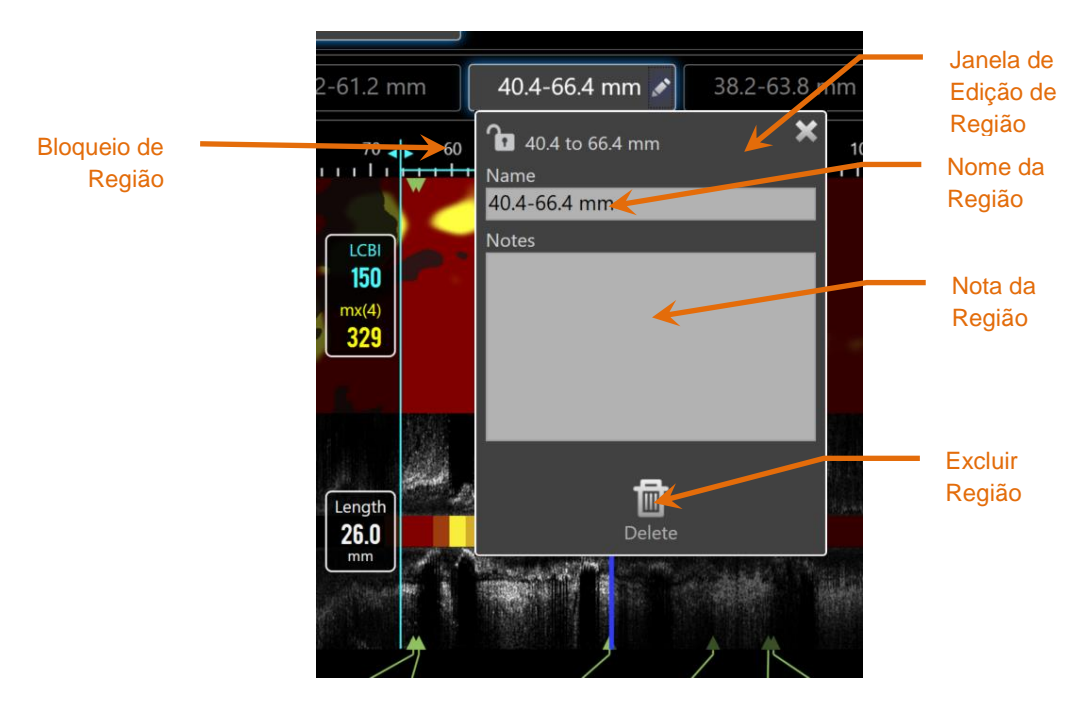

**Figura 10-14: Nome da Região inserido na Janela de Edição da Região.**

Toque no botão **Edit** (**Editar)**, , no botão Selecionar Região para abrir a janela Editar Região. Toque no campo desejado para atualizar seu conteúdo.

Toque no "X", ou fora da janela Editar Região para fechar e salvar sua entrada.

## 10.5.1.7 *Bloqueio de Região*

Toque no botão Edit (Editar), , no botão Selecionar Região para abrir a janela

Editar Região. Toque no ícone de Bloqueio de Região, **De Las Aguarda**, para alternar a capacidade de ajustar a posição da região ou a posição inicial e final da região.

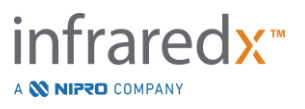

10.5.1.8 *Exclusão de Região* Toque no botão Edit (Editar), , no botão Selecionar Região para abrir a janela 勔 Editar Região. Toque no controle Excluir, Delete , para descartar a região. OBSERVAÇÃO: A exclusão de uma região não pode ser desfeita.

## **10.5.2 Medição no Quadro**

As medições podem ser feitas em qualquer quadro IVUS transversal para esclarecer ou quantificar o conteúdo do quadro.

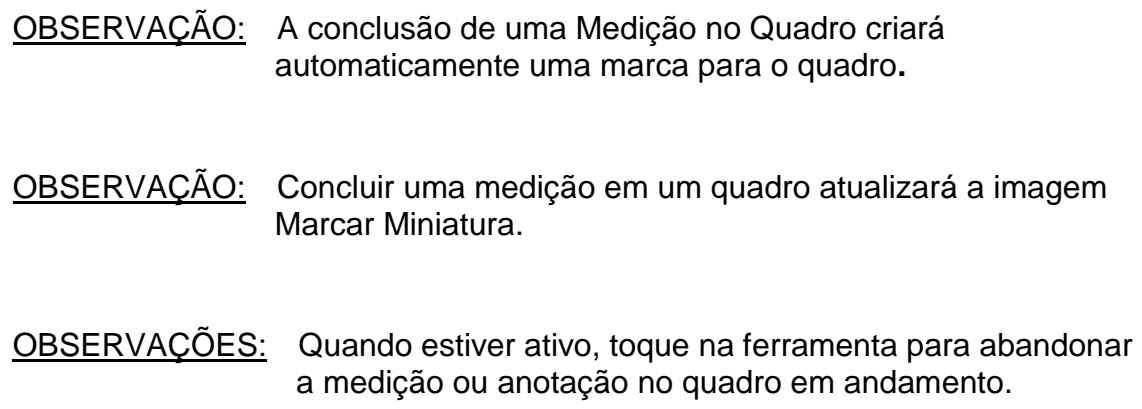

10.5.2.1 *Medição de Área*

A ferramenta de Medição da Área, Area, pode ser usado para quantificar a área e os diâmetros mínimo e máximo dos recursos na imagem.

 $\bigcirc$ 

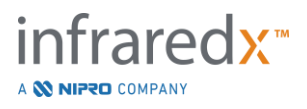

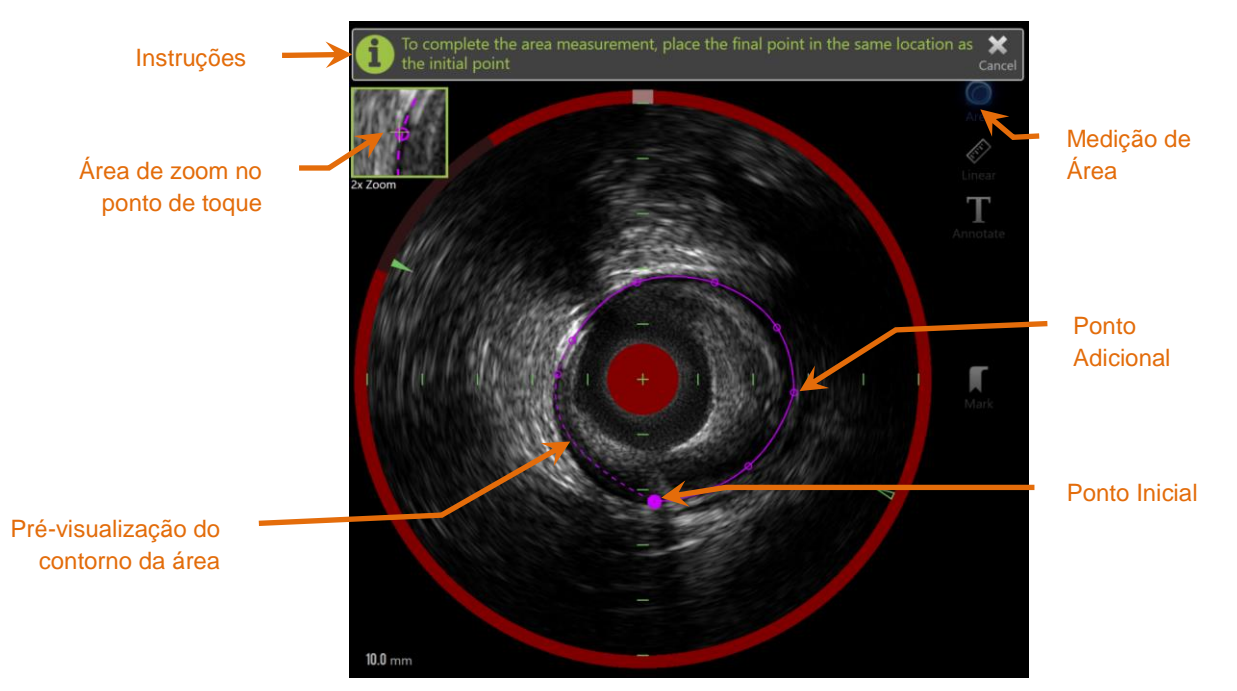

**Figura 10-15: Fase de Varredura com Medição da Área habilitada e em andamento. Observe que o primeiro ponto colocado é denotado como um círculo sólido maior.**

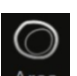

Toque na Ferramenta de Medição da Área, Area , para iniciar a medição. O ícone ficará azul quando estiver ativo. As instruções aparecerão acima da imagem IVUS transversal como um guia para completar a medição.

Toque na imagem IVUS Transversal para colocar pontos ao longo do recurso de interesse para começar a definir a área. Continue a adicionar pontos até que a área seja definida.

OBSERVAÇÃO: Depois que o terceiro ponto for adicionado para definir a área, uma visualização da área aparecerá com uma linha pontilhada. Isso ilustrará como a área concluída aparecerá se o ponto inicial for tocado ou clicado para completar a área.

OBSERVAÇÃO:

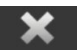

Toque em **Cancel (Cancelar), Cancel**, nas instruções na tela para abandonar a medição em andamento.

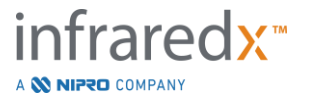

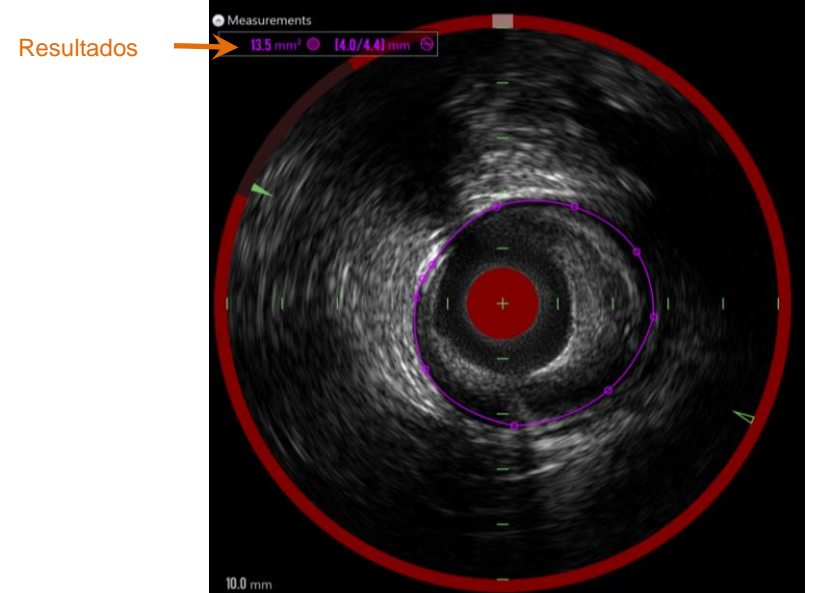

**Figura 10-16: Medição da Área concluída e resultados apresentados.**

Toque no primeiro ponto para concluir a medição e apresentar os resultados. Para cada área concluída, a área da seção transversal com diâmetros mínimo e máximo será apresentada no canto superior esquerdo da imagem IVUS Transversal.

OBSERVAÇÃO: Toque no resultado da medição para exibir os diâmetros mínimo e máximo da imagem.

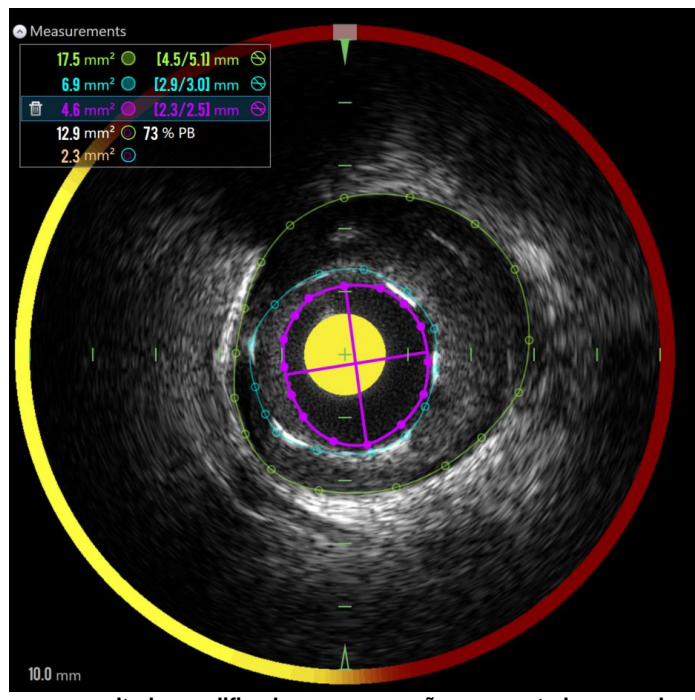

**Figura 10-17: Os contornos e resultados codificados por cores são apresentados quando as áreas são desenhadas completamente dentro de outra área. O contorno do lúmen é selecionado e as localizações dos diâmetros mínimo e máximo são mostradas.**

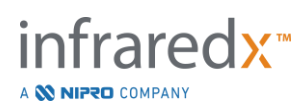

Se mais de um contorno de área for desenhado, os resultados serão codificados por cores.

OBSERVAÇÃO: Até três áreas podem ser desenhadas em cada quadro.

- OBSERVAÇÃO: Cada resultado de medição de área tem a cor correspondente ao seu contorno. Cada ícone de área computada, por exemplo, área de placa, é codificado por cores para os contornos usados para definir o resultado da área computada.
- OBSERVAÇÃO: Se uma área estiver completamente contida em uma segunda área no mesmo quadro, o Sistema Makoto™ atribuirá automaticamente um para representar o "Lúmen" e outro para o "EEM" e uma área de placa, e uma carga de placa, "PB%", será calculado.
- OBSERVAÇÃO: Se três áreas aninhadas são desenhadas no mesmo quadro, a Área 1 desenhada completamente dentro da Área 2 e a Área 2 é desenhada completamente dentro da Área 3, então o Sistema Makoto™ atribuirá automaticamente a área mais externa para representar o "EEM", o mais interno para representar o "Lúmen" e o do meio para representar o "Stent". Uma área de placa e uma carga de placa, "PB%", serão calculadas entre o "EEM" e o "Lúmen". Uma área adicional será calculada entre o "Stent" e o "Lúmen".

Redimensione ou remodele a área tocando nos pontos existentes e arrastando-os para o local desejado. Para refinar a forma da área concluída, faça pontos adicionais na área concluída tocando e arrastando ou clicando e arrastando o contorno da área entre os pontos existentes. Os resultados apresentados serão atualizados após a conclusão da edição.

OBSERVAÇÃO: Arraste os pontos de medição para abrir o Zoom local e melhorar a visualização da imagem perto do cursor ou sob o dedo do operador.

## 10.5.2.2 *Medição Linear*

Medições lineares podem ser feitas na imagem IVUS transversal para medir recursos na imagem, como diâmetros ou espessuras.

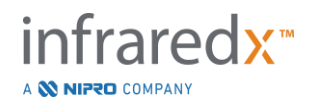

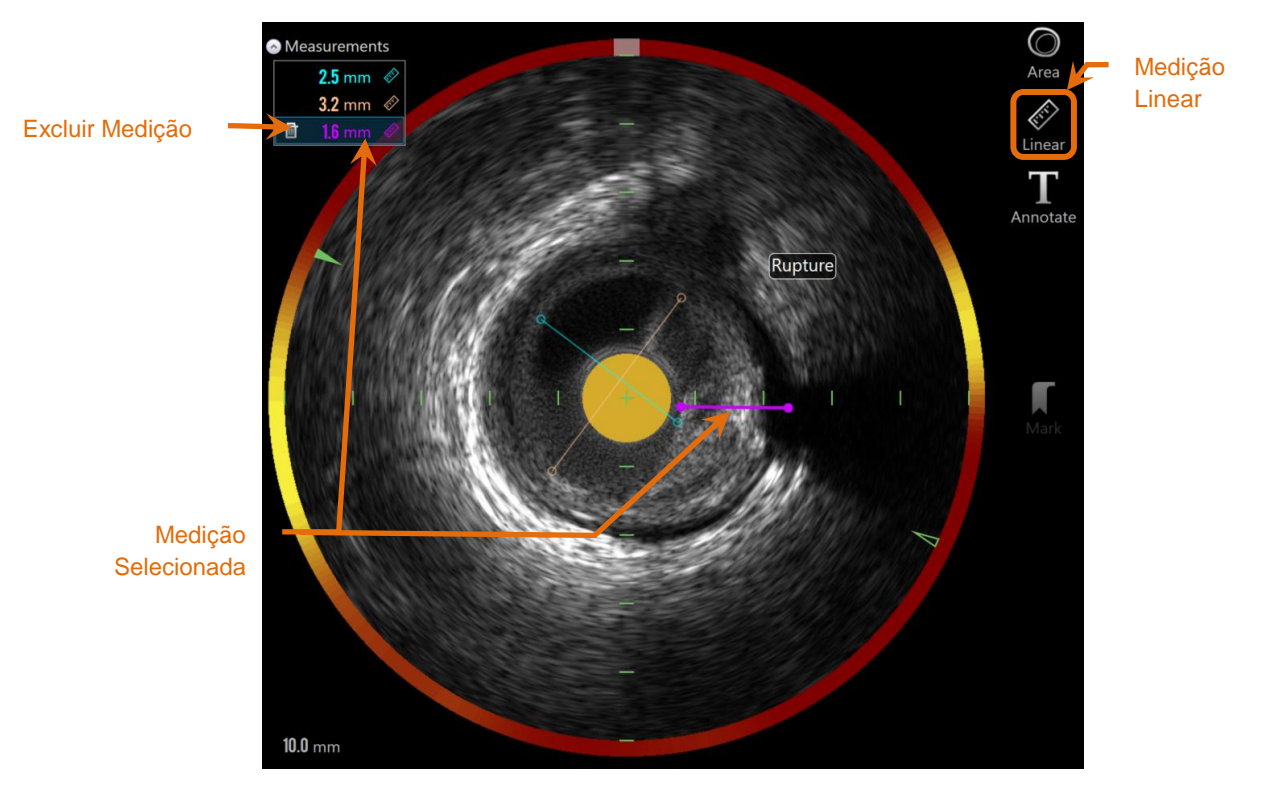

**Figura 10-18: Medição linear concluída. Três medições lineares foram feitas nesta seção.**

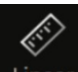

Toque na ferramenta de medição **Linear**, , para iniciar a medição. O ícone ficará azul quando estiver ativo. As instruções aparecerão acima da imagem IVUS transversal como um guia para completar a medição.

Toque no ponto inicial do recurso a ser medido na imagem IVUS transversal. Toque na posição final do recurso para concluir a medição. A medida linear será exibida na imagem transversal do IVUS com a distância entre os dois pontos em milímetros.

- OBSERVAÇÃO: Ao usar o mouse ou arrastar o ponto final, uma visualização da linha e da distância aparecerá antes de posicionar o ponto final.
- OBSERVAÇÃO: Até seis medições lineares podem ser desenhadas em cada quadro.

Arraste os pontos inicial ou final para ajustar a medição.

## 10.5.2.3 *Excluindo Medições no Quadro*

Para excluir medições individuais no quadro, selecione o resultado da medição para começar.

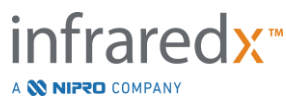

**IFU0163rN.pt (2023-05-24) 10-22**

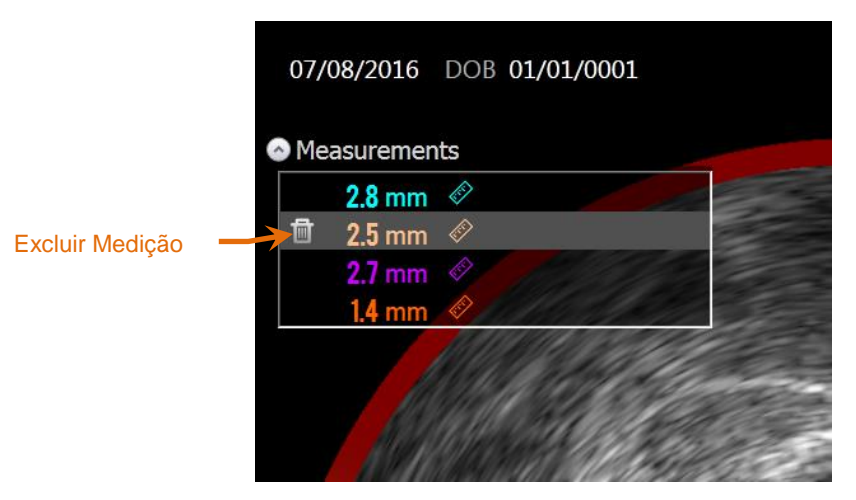

**Figura 10-19: Marque com uma medida linear selecionada. Observe a opção de excluir a medição e o resultado.**

Ao selecionar os resultados da medição, um controle Delete (excluir), **em autorização e a control**, aparecerá à

esquerda do resultado selecionado. Tocando no controle Delete (Excluir), ignales impará a medição e o resultado da varredura.

OBSERVAÇÃO: A exclusão de medidas não pode ser desfeita.

OBSERVAÇÃO: A exclusão de medições individuais não requer confirmação.

OBSERVAÇÃO: Exclua a marca para limpar TODAS as medições de um quadro em uma única etapa.

## **10.6 Anotação no Quadro**

Além das medições, comentários podem ser feitos diretamente na imagem transversal do IVUS.

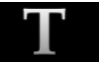

Toque no controle de Anotação no Quadro, Annotate, para começar a fazer comentários no quadro. Determine o local onde a nota deve aparecer, isso definirá a borda esquerda da nota. Toque<Enter> no teclado virtual para completar a anotação.

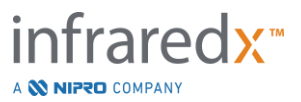

- OBSERVAÇÃO: Concluir uma Anotação no Quadro criará automaticamente uma marca para o quadro**.**
- OBSERVAÇÃO: As anotações concluídas no quadro podem ser arrastadas para novas posições no quadro atual.
- OBSERVAÇÃO: Completar uma anotação no quadro atualizará a imagem da miniatura da marca.

Para excluir uma Anotação no Quadro, toque na anotação para selecioná-la e

toque no controle Delete (Excluir),

## **10.7Captura de Tela**

As imagens da tela inteira podem ser gravadas durante as fases de varredura e visualização. Esta imagem irá capturar todo o conteúdo da tela, bem como botões e controles.

Ao revisar uma varredura, navegue até o quadro desejado usando os controles de ajuste grosso ou fino do quadro.

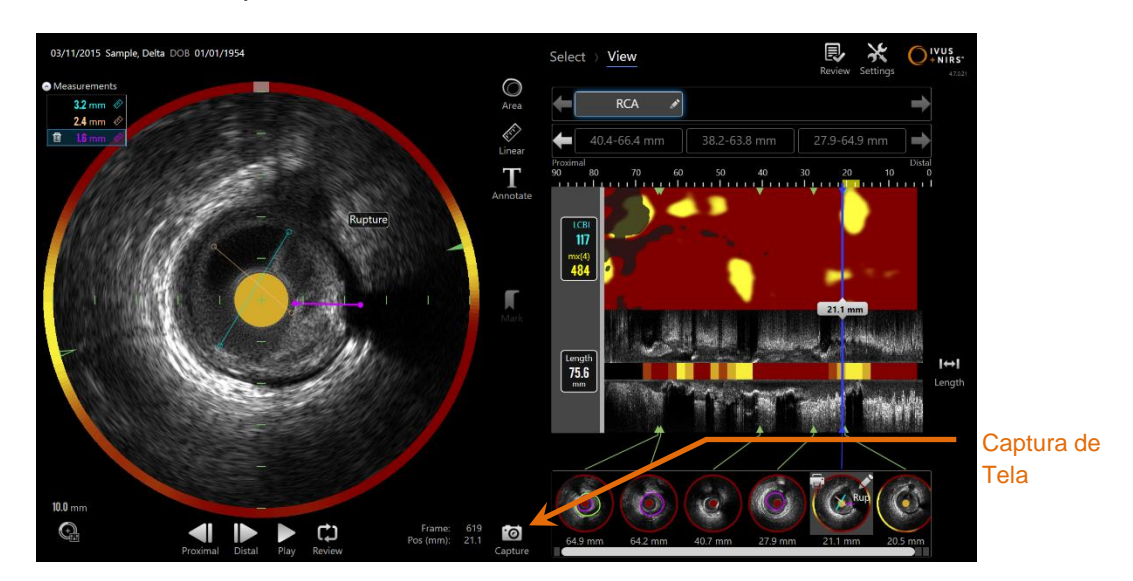

**Figura 10-20: Fase de Varredura do Modo de Aquisição com a indicação do controle de Captura de Tela.**

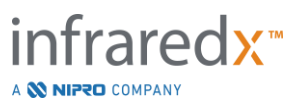

<u>.ol</u>

Toque no controle de Captura, Capture, para gravar uma imagem da tela inteira para uso posterior.

OBSERVAÇÃO: Um limite de 30 capturas de tela pode ser registrado para cada varredura.

OBSERVAÇÃO: As Capturas de Tela podem ser impressas ou excluídas da fase de fechamento do modo de aquisição ou da fase de seleção do modo de revisão.

# **10.8Definição do visor**

O Makoto Intravascular Imaging System™ fornece vários controles para otimizar o layout de exibição e a qualidade da imagem das imagens IVUS renderizadas.

## **10.8.1 Rotação longitudinal do IVUS**

A imagem IVUS Longitudinal é criada a partir dos dados da imagem ao longo do eixo marcado na imagem IVUS transversal. O eixo marcado na imagem Transversal do IVUS é denotado pelos triângulos sólidos e abertos no eixo. O triângulo sólido no eixo identifica a parte da imagem que será desenhada na metade superior do IVUS Longitudinal.

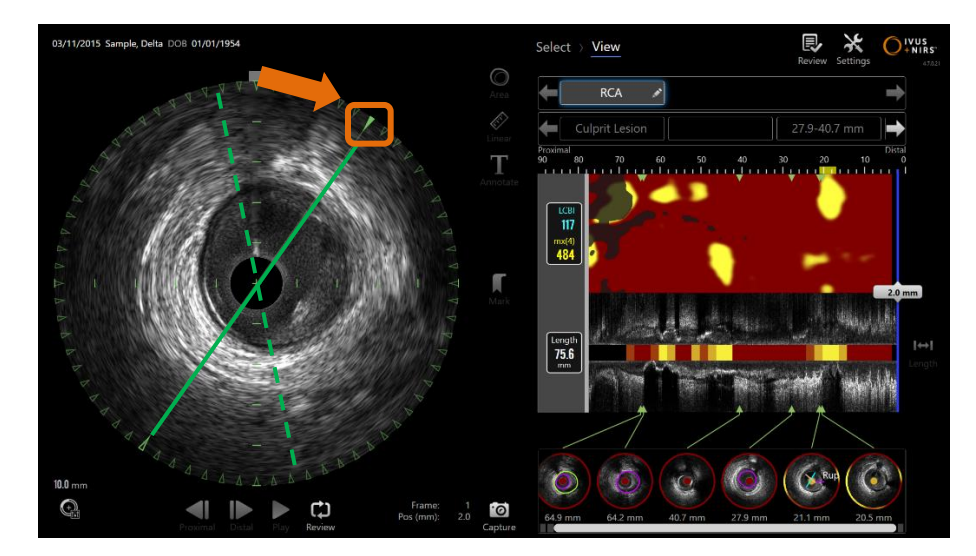

**Figura 10-21: Rotação longitudinal do IVUS. A linha verde tracejada ilustra onde o eixo do IVUS longitudinal começou e a linha sólida ilustra onde o eixo está atualmente. As linhas são realçadas aqui para fins ilustrativos.**

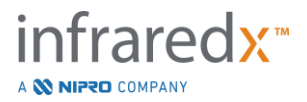

Para ajustar os dados exibidos no IVUS Longitudinal, arraste o triângulo sólido no eixo marcado para um novo local na circunferência da imagem IVUS Transversal.

OBSERVAÇÕES: O ajuste desta visualização do IVUS Longitudinal não irá afetar os ajustes feitos na rotação do chemogram.

## **10.8.2 Rotação do Chemogram**

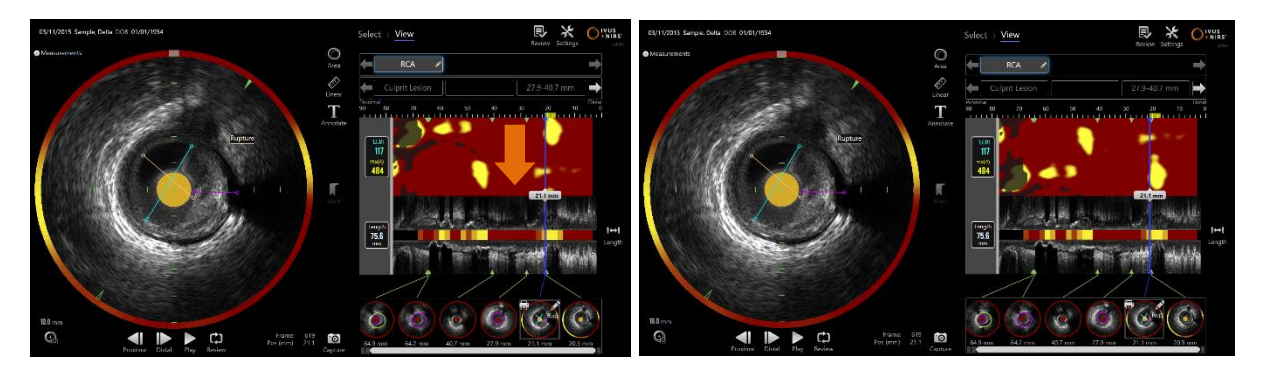

**Figura 10-22 Os Chemograms podem ser girados de modo a mover os pools de lipídios para longe da borda do chemogram para facilitar a visualização e a interpretação.**

O eixo vertical do chemogram é uma dimensão contínua de 360 graus. Isso significa que a borda superior do chemogram está conectada à borda inferior. A localização do corte é arbitrária para representá-lo em um mapa bidimensional. Isso pode resultar na separação de alguns recursos nas bordas superior e inferior.

Toque ou clique no chemogram e arraste na direção vertical para ajustar o local de corte do chemogram.

OBSERVAÇÕES: O sistema irá lembrar-se deste ajuste da linha de corte do chemogram e aplicá-lo à futura visualização do escaneamento ou geração de relatórios. As capturas de tela não serão ajustadas.

OBSERVAÇÕES: O ajuste desta visualização do chemogram não afetará os ajustes feitos no IVUS Longitudinal.

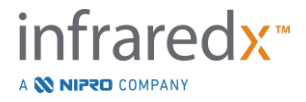

## **10.8.3 Rotação Transversal de IVUS**

A imagem Transversal pode ser girada para facilitar a comparação com outras imagens ou para ajudar o usuário a visualizar melhor a anatomia.

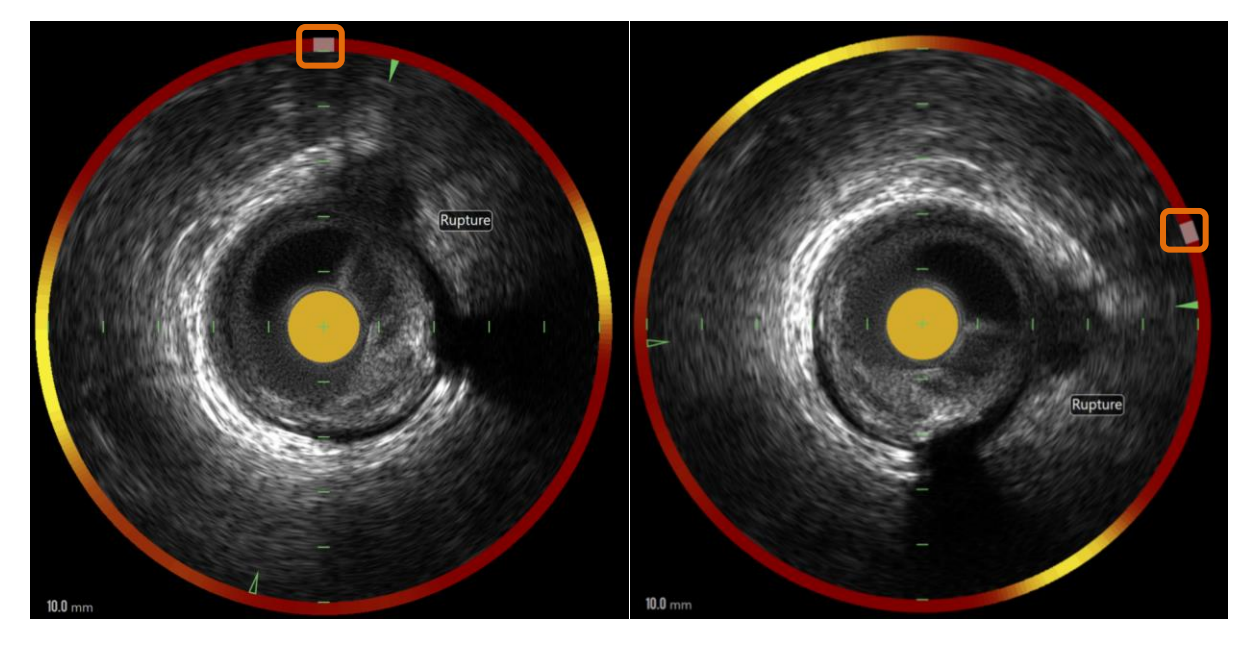

**Figura 10-23. Rotação Transversal do IVUS. A imagem da Esquerda mostra a orientação padrão e a imagem da Direita mostra a imagem após a rotação arrastando o controle no halo do Chemogram para um novo local.**

Para ajustar a rotação da imagem Transversal, arraste o controle de arco cinza que aparece no Halo do Chemogram para um novo local.

- OBSERVAÇÃO: A imagem IVUS Transversal e o Halo do Chemogram são rotativamente vinculados. Girar a imagem transversal também girará o Halo do Chemogram.
- OBSERVAÇÃO: A rotação da imagem transversal é aplicada a todos os quadros na digitalização.
- OBSERVAÇÃO: A rotação da imagem Longitudinal do IVUS é relativa à rotação transversal do IVUS, portanto, ajustar a rotação transversal do IVUS não interromperá a visualização Longitudinal do IVUS selecionada.

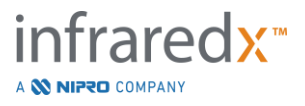

OBSERVAÇÃO: A rotação Transversal do IVUS aparecerá em relatórios, imagens avi e DICOM criados no modo de revisão.

## **10.8.4 Configurações da Imagem Transversal**

A imagem IVUS transversal pode ser ajustada usando o controle de Configurações de Imagem. Esses controles contêm um conjunto de controles básico e avançado.

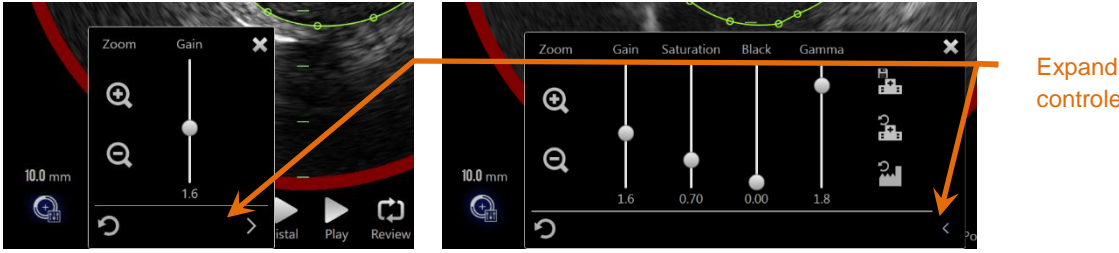

**Expandir** controles

**Figura 10-24: Configurações da Imagem Transversal Controles básicos, à esquerda. Controles avançados, à direita.**

Toque no controle de configurações de imagem para obter acesso e, em seguida, use

o controle **Expand** (**Expandir**),  $\leq$ , para acessar configurações e funções avançadas.

Toque no "X", ou fora da janela para usar as configurações atuais e fechar a janela.

## 10.8.4.1 *Zoom*

Diâmetro do campo IVUS

A profundidade do campo transversal do IVUS pode ser ajustada usando os controles de zoom próximos à imagem transversal do IVUS. A profundidade da imagem IVUS transversal pode ser ajustada de 6 mm a 16 mm em incrementos de 2 mm.

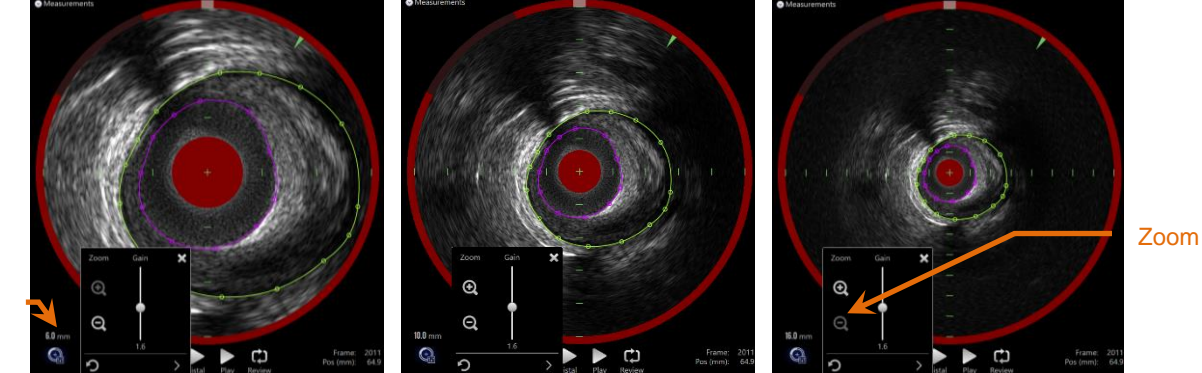

**Figura 10-25: O diâmetro transversal do IVUS é ajustado usando o controle de zoom. 6 mm de diâmetro, à esquerdo. Diâmetro de 10 mm, no centro. 16mm de diâmetro, à direita.**

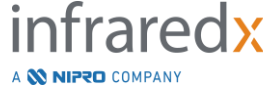

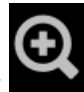

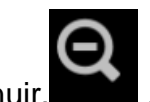

Toque nos controles de zoom para aumentar, ou diminuir, que a ampliação

transversal do IVUS. Uma atualização correspondente será feita no visor longitudinal do IVUS.

## 10.8.4.2 *Ganho*

Arraste o controle deslizante para ajustar o valor da Configuração de Ganho. O intervalo é de 0,5 a 3,0.

Valores baixos produzirão uma imagem escura, enquanto valores altos produzirão uma imagem mais clara.

## 10.8.4.3 *Saturação*

Arraste o controle deslizante para ajustar o valor da Configuração de Saturação. O intervalo é de 0,50 a 1,50.

Valores baixos produzirão uma imagem escura, enquanto valores altos produzirão uma imagem mais clara. Use em combinação com a configuração na cor Preta para controlar a faixa dinâmica.

## 10.8.4.4 *Preto*

Arraste o controle deslizante para ajustar o valor da configuração na cor Preta. O intervalo é de 0,00 a 0,50.

Valores baixos produzirão uma imagem brilhante, enquanto valores altos produzirão uma imagem mais escura. Use em combinação com a configuração de Saturação para controlar a faixa dinâmica.

## 10.8.4.5 *Gamma*

Arraste o controle deslizante para ajustar o valor da Configuração de Gama. O intervalo é de 0,5 a 2,6.

Valores baixos produzirão uma imagem mais branca, enquanto valores altos produzirão uma imagem mais escura.

## 10.8.4.6 *Retornar à Configuração Anterior*

Tocar no controle Return to Previous (Retornar ao Anterior), intertornará as configurações aos valores de quando a janela de configurações foi aberta. Isso não afetará o zoom.

## 10.8.4.7 *Salvar nas Configurações Padrão Locais*

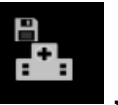

Tocando no controle Save to Local (Salvar no Local), which is alvará as configurações atuais como padrão. Todos os novos procedimentos começarão com essas configurações de imagem, incluindo o Zoom.

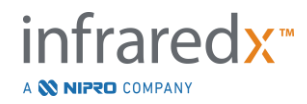

Esses valores serão usados quando o controle Return to Local Settings (Retornar à Configurações Locais) for apertado.

## 10.8.4.8 *Retornar à Configurações Locais*

م<br>Apertar o controle Return to Local Settings (Retornar à Configurações Locais), carregará as configurações locais padrão.

## 10.8.4.9 *Retornar às Configurações de Fábrica*

Tocar no controle Return to Factory Settings (Retornar às Configurações de Fábrica),

, carregará as configurações padrão estabelecidas pelo fabricante.

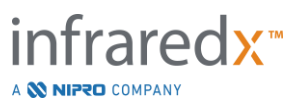

# **11 Procedimentos de Fechamento**

Na fase de Procedimentos de Fechamento, os detalhes do procedimento podem ser revisados antes de confirmar as varreduras e análises na memória do sistema local.

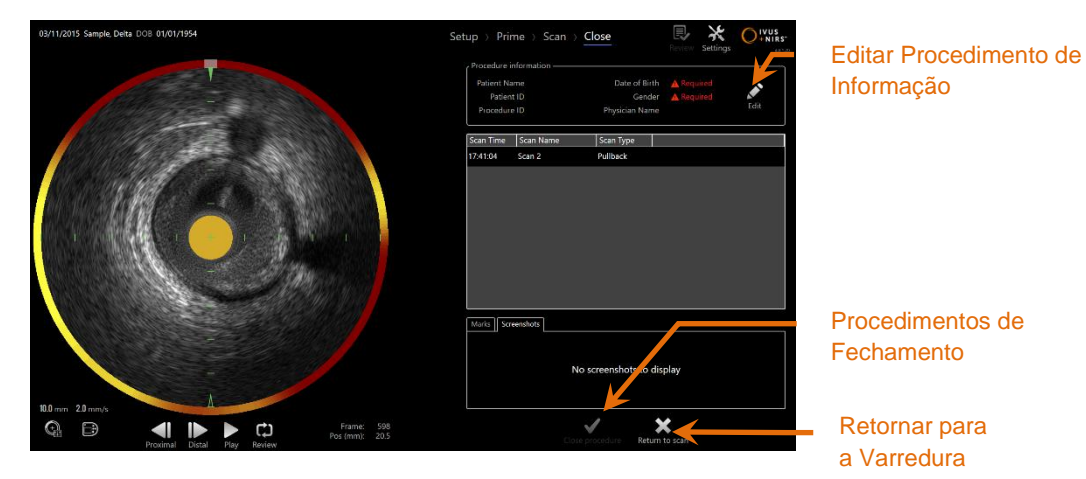

**Figura 11-1: Fechar a fase do Modo de Aquisição com o Controle de Fechamento de Habilitação do Procedimento.**

Detalhes da configuração do procedimento, varreduras coletadas, marcas e capturas de tela são apresentados para confirmação. Esta é uma oportunidade de revisar os dados da fase de configuração ou excluir varreduras indesejadas antes de fechar o procedimento.

OBSERVAÇÃO: Se faltarem informações críticas necessárias para identificar minimamente um procedimento, o operador será alertado para retornar à Fase de Configuração.

OBSERVAÇÃO: Se uma varredura for iniciada a partir do Controlador Makoto™, o Modo de Aquisição retornará automaticamente para a Fase de Varredura.

Se as alterações forem necessárias, toque em "**Return to scan**" (Voltar para

Digitalização) ou Edit (Editar) controles, Edit ou toque na fase apropriada no controle da Tira de Progresso para editar o procedimento.

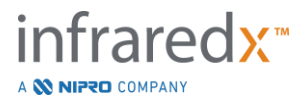

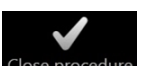

Toque na confirmação "Close Procedure" (Fechar Procedimento), Close procedure, para enviar todas as varreduras para a memória local e redefinir o modo de aquisição para um novo procedimento.

# **12 Procedimentos de Revisão e Arquivamento**

Os procedimentos gravados anteriormente podem ser revisados, arquivados, editados e excluídos no Modo de Revisão.

Para entrar no Modo de Revisão a partir do Modo de Aquisição, toque no botão de Alternância do Modo Makoto quando não houver nenhum procedimento ativo em andamento.

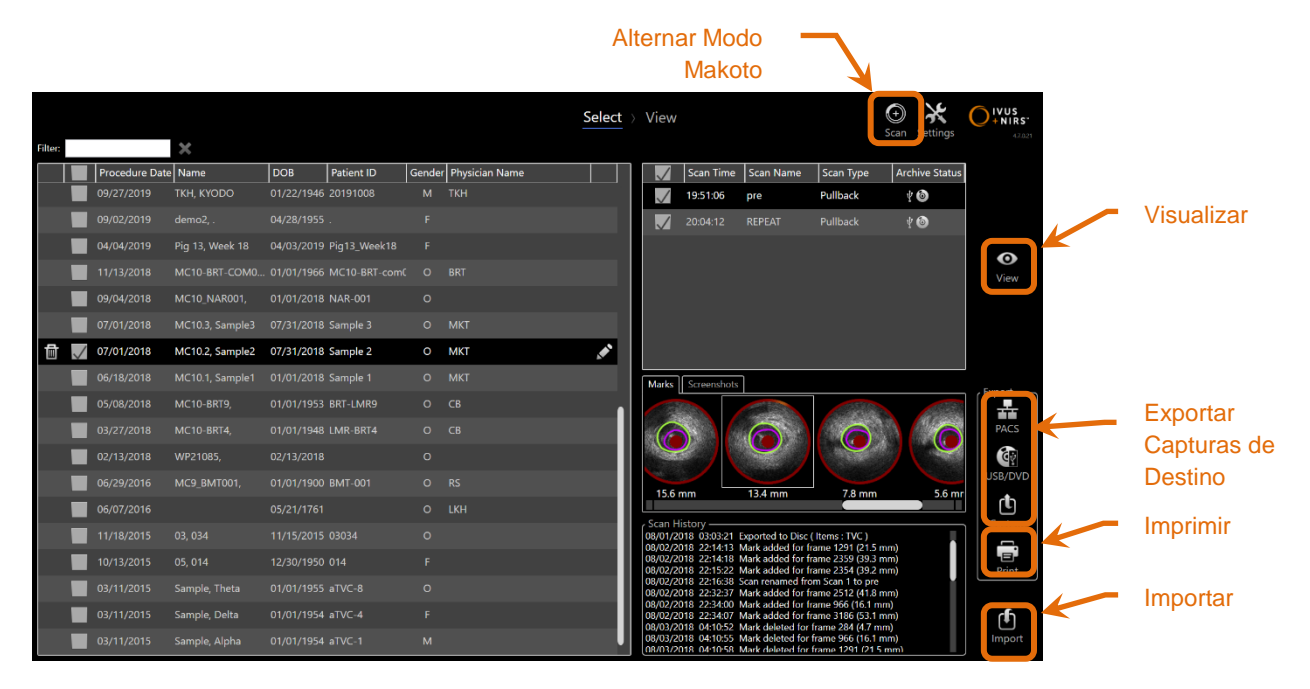

**Figura 12-1: Modo de Revisão mostrando a Fase de Seleção.**

Ao entrar no Modo de Revisão, o operador é apresentado à Fase de Seleção do fluxo de trabalho de revisão. Durante esta fase, o operador fará uma seleção de procedimentos e varreduras para realizar ações adicionais. O operador pode optar por editar, visualizar, excluir ou imprimir relatórios com o procedimento ou varreduras selecionadas.

As varreduras também podem ser selecionadas para importação na memória local.

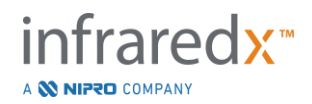

## **12.1 Seleção de Procedimentos e Varreduras**

Procedimentos e varreduras individuais podem ser selecionados para outras ações na Fase de Seleção do Modo de Revisão.

Os dados contidos no sistema são organizados em três tabelas com base no tipo de informação. Há uma tabela para procedimentos, varreduras dentro do procedimento selecionado e as marcas e capturas de tela na seleção de varredura atual.

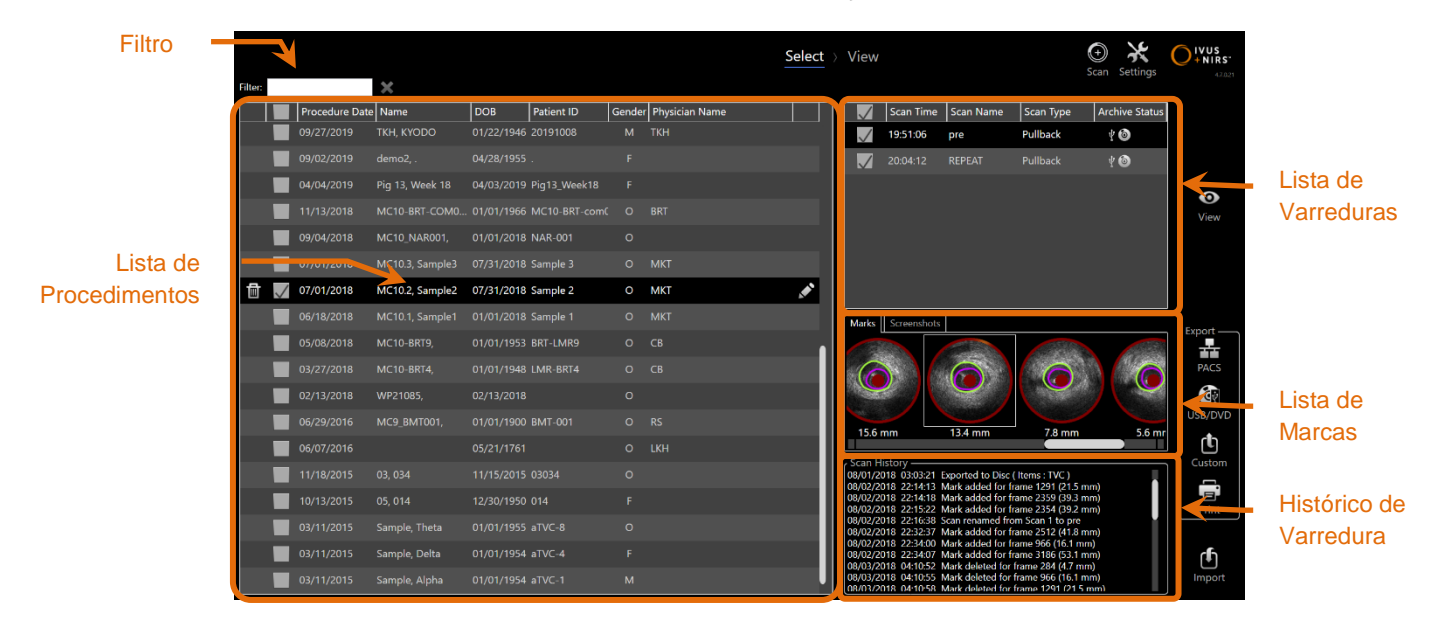

**Figura 12-2: Selecione a Fase do Modo de Revisão com Listas de Informações em evidência.**

Os procedimentos selecionados podem ser exibidos ou ter uma captura de tela ou Marcação de Relatórios impressos. Os procedimentos assinalados podem ser exportados e visualizados. Eles também podem ter suas capturas de tela impressas ou Marcação de Relatórios impressos se o procedimento marcado também for a seleção atual.

Para fazer uma única seleção de procedimento, toque em qualquer ponto em uma única linha de informações de procedimento na Lista de Procedimentos. O procedimento selecionado se tornará a seleção atual. As varreduras dentro desse procedimento aparecerão na Lista de varreduras.

Toque nas caixas de seleção para selecionar vários procedimentos para exportar dados como um lote do sistema.

OBSERVAÇÃO: Os procedimentos serão ordenados com a data do procedimento mais recente no topo da lista por padrão.

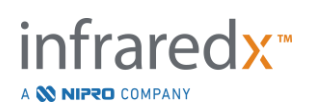

- OBSERVAÇÃO: As varreduras serão organizadas em ordem cronológica por padrão, com a varredura mais antiga no topo da lista.
- OBSERVAÇÃO: Toque nos cabeçalhos das colunas em Procedimentos e Listas de Digitalização para reordenar as informações.
- OBSERVAÇÃO: Para um procedimento verificado, todas as varreduras contidas serão verificadas por padrão.

Para fazer várias seleções de procedimento, toque na caixa de seleção ao lado das informações sobre o procedimento desejado. Remova os procedimentos da seleção múltipla tocando na caixa de seleção novamente.

OBSERVAÇÃO: A Exportação Personalizada está disponível apenas para um único procedimento.

## **12.1.1 Histórico de Varredura**

As atualizações feitas nas varreduras após a conclusão do procedimento serão registradas no Histórico de Varreduras. Isso incluirá alterações em Nome da Varredura, Marcar inclusões ou exclusões e Exportar ou Arquivar ações.

## **12.1.2 Lista de Procedimentos de Filtragem**

O catálogo de procedimentos salvos pode demorar entre o arquivamento de rotina e a remoção de dados do sistema. Use um termo de filtro para reduzir o número exibido de entradas na lista de procedimentos para facilitar a seleção.

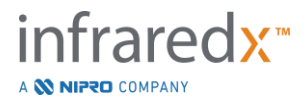

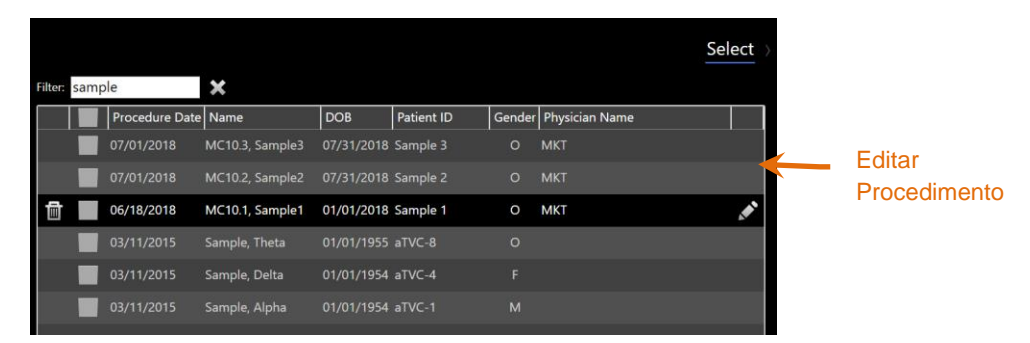

**Figura 12-3: Selecionar Fase com aplicação de Filtro às listas Procedimento e Varreduras para entradas contendo "Amostra".**

Insira uma pequena quantidade de texto dentro do controle de filtro, a lista será reduzida a um número mais gerenciável de entradas.

O sistema pesquisará todos os IDs de Procedimento, Nomes de Pacientes, IDs de Pacientes, Nomes de Médicos, Números de Lote de Cateteres, Nomes de Varreduras ou Notas de Varredura para esses caracteres.

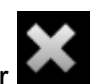

Toque em Limpar,  $\sim$ , para retornar à lista completa de procedimentos.

## **12.1.3 Editar Procedimento**

O procedimento e as informações do paciente podem ser editados para corrigir ou alterar as informações. Na lista de procedimentos com a seleção atual, toque no ícone

Editar,  $\blacksquare$ , para abrir o prompt do procedimento de edição.

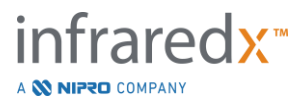

Os detalhes do procedimento atual serão exibidos no prompt Editar procedimento. Use os controles disponíveis para atualizar os campos.

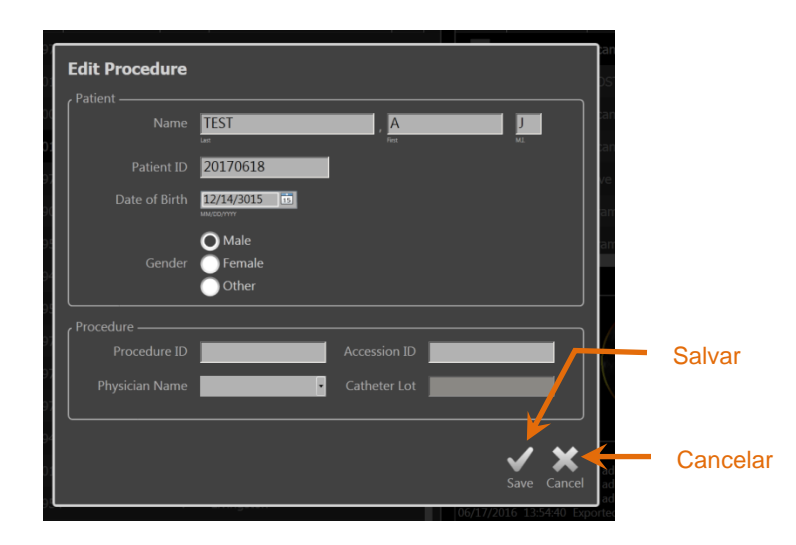

**Figura 12-4: Selecione a fase com a janela Editar procedimento aberta.**

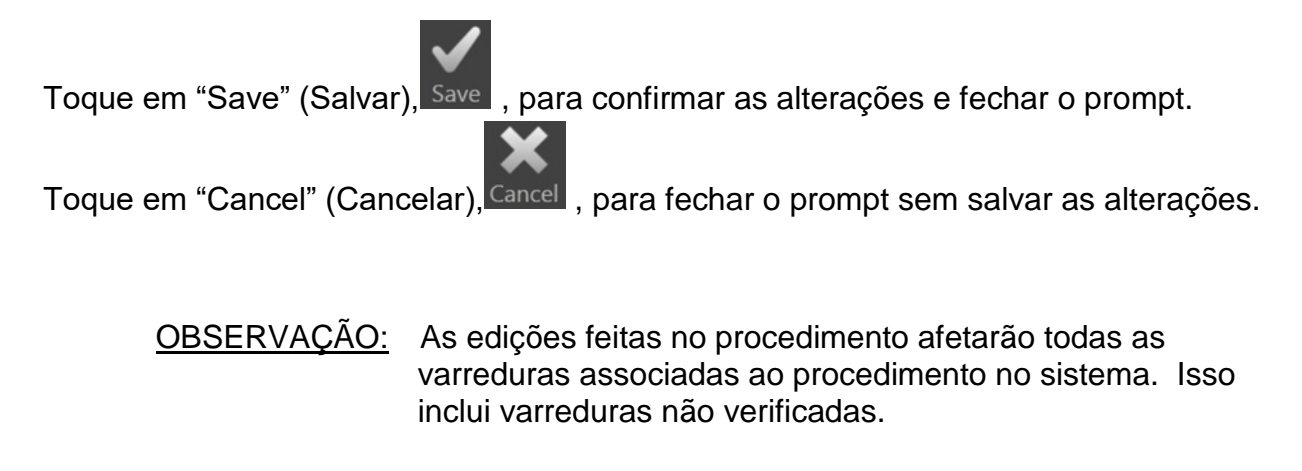

OBSERVAÇÃO: Visualize o procedimento para editar os detalhes da digitalização dentro do procedimento selecionado.

## **12.1.4 Imprimir Relatórios**

Relatórios abrangentes para seleções de procedimentos únicos ou múltiplos podem ser impressos a partir do Makoto Intravascular Imaging System™ com uma impressora compatível configurada.

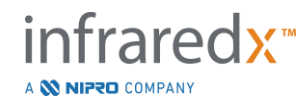

OBSERVAÇÃO: Entre em contato com o Representante de Vendas local ou com o Atendimento ao cliente da Infraredx para obter mais informações sobre impressoras e configurações compatíveis.

Relatórios abrangentes conterão um resumo de todas as varreduras realizadas em um procedimento, incluindo regiões criadas e marcas e medições realizadas. Imprima um relatório abrangente selecionando um procedimento marcando a caixa ao lado da entrada na lista de procedimentos e, a seguir, toque no controle Imprimir Relatório de

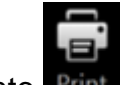

Procedimento,

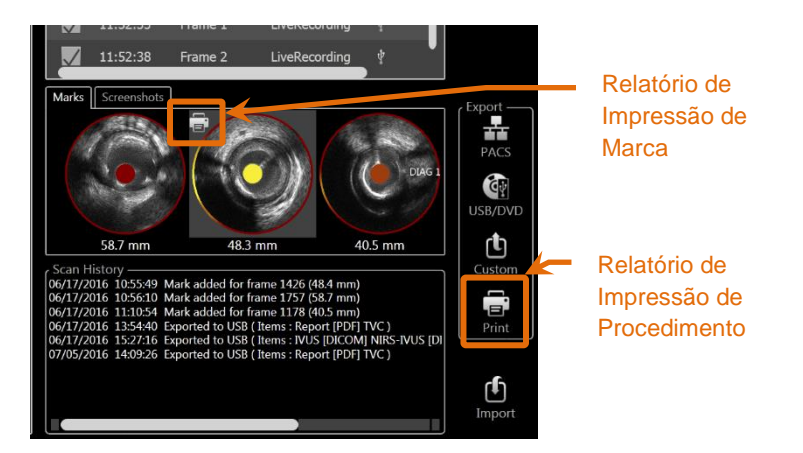

**Figura 12-5: Selecione Fase com o controle Imprimir Relatório de Marca em evidência.**

Selecionando uma Marca ou Captura de Tela e tocando em Imprimir,  $\blacksquare$ , enviará um Relatório de marca de uma página ou a captura de tela para a impressora.

OBSERVAÇÃO: O conteúdo de um Relatório de Marca está contido no Relatório Abrangente para o procedimento.

## **12.1.5 Visualização**

Para visualizar, editar, analisar e excluir varreduras contidas no procedimento

atualmente selecionado, toque no controle "**View**" (**Visualizar)**, . Isso carregará

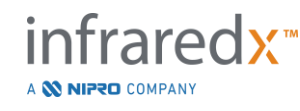

**IFU0163rN.pt (2023-05-24) 12-7**

ര

todas as varreduras do procedimento atualmente selecionado na fase de Visualização do Modo de Revisão.

O procedimento e as varreduras podem ser navegados, visualizados, analisados, editados e excluídos de maneira semelhante à Fase de Varredura do Modo de Aquisição.

Veja a Seção 10 Revisão, Medição e Anotação de Varreduras para obter mais informações e orientações.

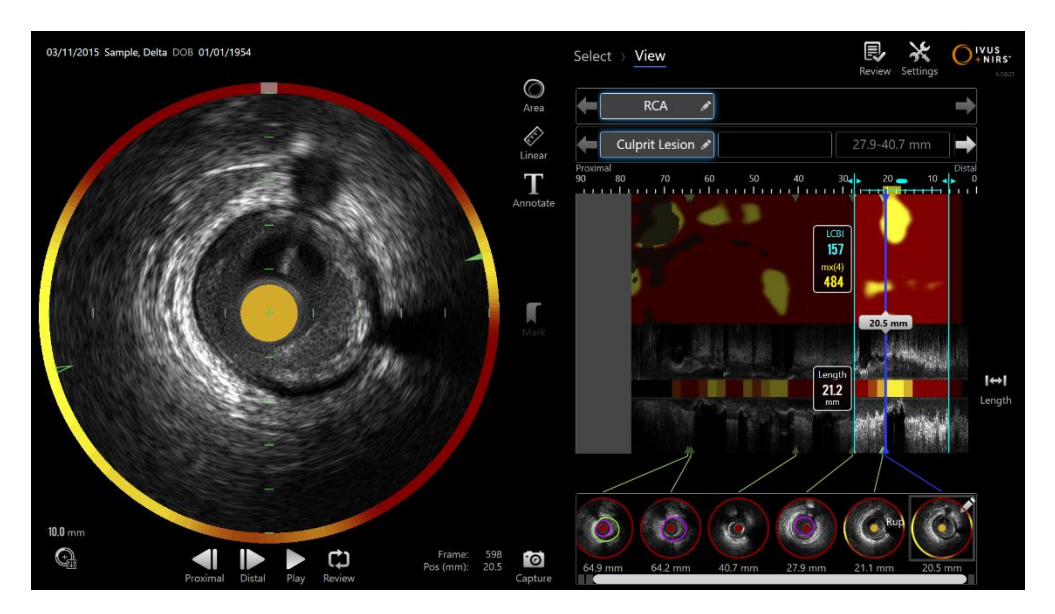

**Figura 12-6: Visualize a Fase do Modo de Revisão.**

OBSERVAÇÃO: Mudanças em marcas, regiões, medições e anotações durante a fase de visualização se tornarão parte dos dados de procedimento salvos ao retornar à Fase de Seleção.

Toque em **Select** (Selecionar), Select, no controle da Tira de Progresso ou no controle de Alternância do Modo Makoto para retornar à fase de seleção do modo de revisão.

# **12.2Exportando e Arquivando**

O Makoto Intravascular Imaging System™ fornece vários métodos e formatos para exportar dados do sistema. Há dois métodos acelerados configuráveis para exportação e um método para uma exportação personalizada.

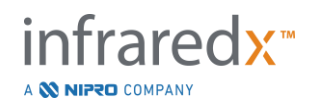

As seleções de procedimento único ou múltiplo podem ser exportadas do sistema para fins de arquivamento ou outro uso. Depois de fazer as seleções de procedimento desejadas, use os controles de Destino de exportação para iniciar a transferência de dados.

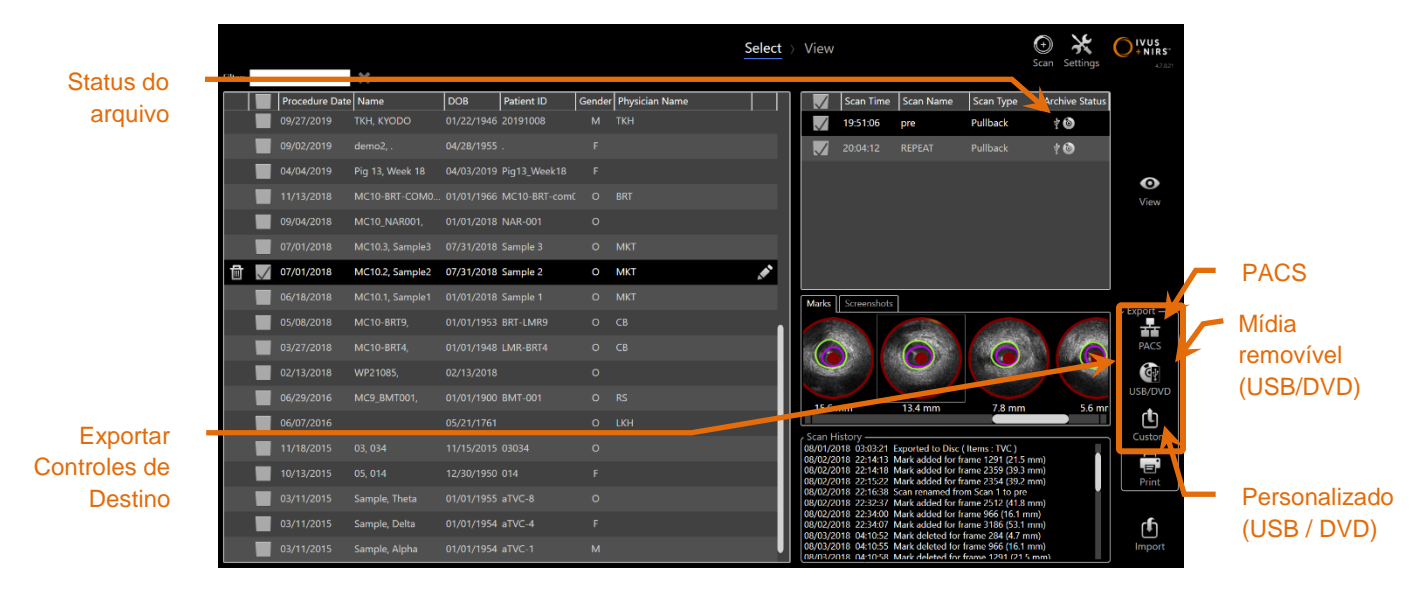

**Figura 12-7: Selecione a Fase com os Controles de Destino de Exportação em Evidência.**

Após a conclusão da exportação, a Lista de Varredura será atualizada com o destino do arquivo na coluna Status do Arquivo.

## **12.2.1 Configurando Destinos de Exportação**

Os formatos de exportação e compactação padrão podem ser configurados para os destinos PACS e Mídia removível (USB/DVD).

Favor consultar as Seções [13.4](#page-144-0) e [13.9](#page-152-0) para obter mais informações sobre como configurar esses padrões.

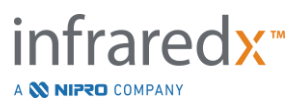

## **12.2.2 Exportar PACS**

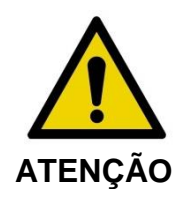

Certifique-se de que os cabos originados ou conectados ao Makoto Intravascular Imaging System™ estejam nivelados no chão.

Os dados do Makoto Intravascular Imaging System™ podem ser armazenados no sistema PACS do hospital se os sistemas foram configurados corretamente. Os sistemas PACS aceitam dados formatados usando o padrão DICOM.

O sistema foi projetado para ser conectado a uma rede hospitalar protegida com o propósito de transferência direta de dados do Makoto Intravascular Imaging System™ para uma solução de armazenamento de rede como o PACS. Conecte um cabo Cat5e blindado ao conector PACS ou cabo de integração móvel Infraredx ao conector de raio-X no lado direito do Console Makoto™.

Configure os parâmetros de conexão do PACS usando a orientação fornecida na Seção 13 Configurações do Sistema.

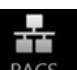

Toque no controle PACS, PACS, para iniciar a transferência dos procedimentos verificados para o destino configurado.

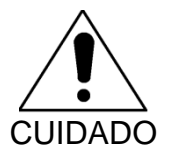

A conexão com redes de TI, incluindo outros equipamentos, pode resultar em riscos anteriormente não identificados para pacientes, operadores ou terceiros.

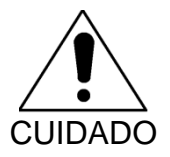

Mudanças na rede de TI podem introduzir novos riscos que requerem análises adicionais. As mudanças na rede de TI incluem:

- Mudanças na configuração da rede
- Conexão de itens adicionais
- Desconexão de itens
- Atualizações do equipamento
- Upgrades do equipamento

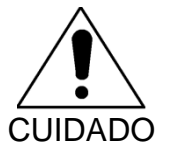

O cliente deve identificar, analisar, avaliar e controlar os riscos associados à conexão do Makoto Intravascular Imaging System™ a uma rede de TI.

## **12.2.3 Exportação de Mídia Removível (USB / DVD)**

Os dados do Makoto Intravascular Imaging System™ podem ser exportados para mídia removível, mídia gravável em USB ou Blu-Ray/DVD/CD.

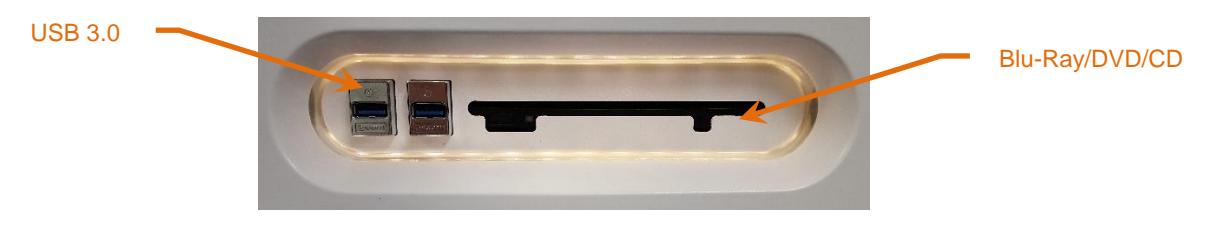

**Figura 12-8: Painel de mídia removível Makoto Intravascular Imaging System™**

O sistema verificará automaticamente se há mídia removível disponível nas portas USB do sistema e na unidade de mídia ótica.

Revise o procedimento e as seleções de digitalização e o tamanho total de exportação. Confirme os formatos de tipo de arquivo de exportação.

Se o tamanho de exportação desejado for menor que o espaço disponível na mídia de destino de exportação, toque na mídia desejada para iniciar a exportação. Se o tamanho estimado da exportação for muito grande para a mídia, revise os formatos e as seleções de procedimento para reduzir o tamanho da exportação.

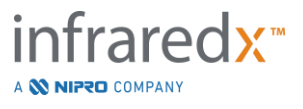

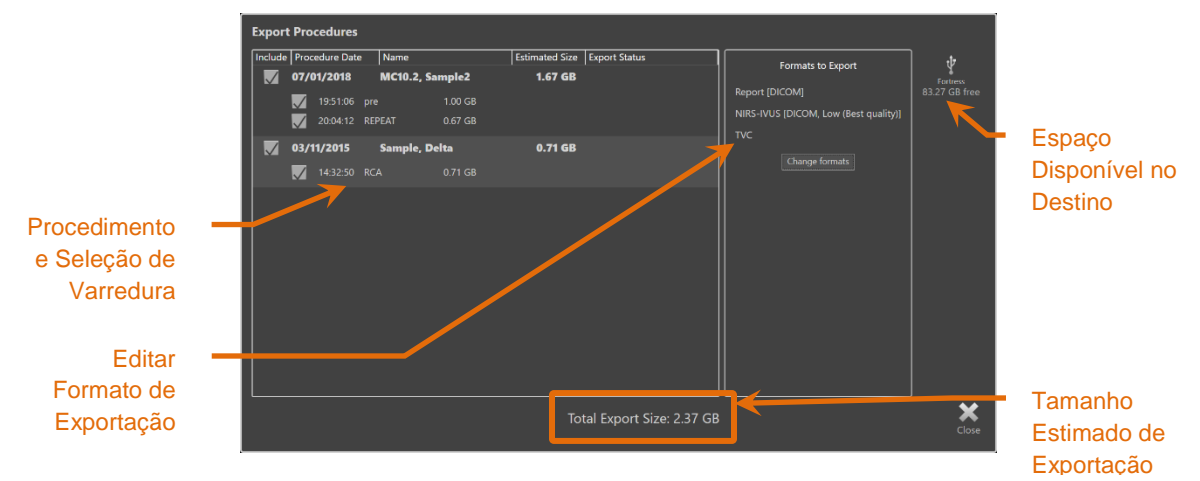

**Figura 12-9: Exportar para Prompt de Mídia Removível.**

Desmarque as digitalizações individuais ou procedimentos completos para reduzir o tamanho da exportação.

Veja a Seção [13.9](#page-152-0) para obter mais informações sobre como definir e alterar os formatos de exportação padrão.

> OBSERVAÇÃO: Um disco de mídia ótica de sessão aberta pode ser criado para aceitar múltiplas exportações desmarcando "Finalizar disco" nas opções de exportação de USB/DVD descritas na Seção [13.9](#page-152-0) .

## **12.2.4 Exportação Personalizada**

Os dados do Makoto Intravascular Imaging System™ podem ser exportados para mídia removível de maneiras personalizadas. Este método de exportação exigirá a seleção ou confirmação dos formatos de dados e destino de armazenamento. Este método também permitirá que o usuário remova identificadores do conjunto de dados conforme desejado.

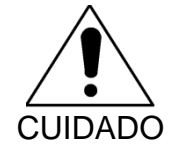

As informações de identificação contidas no texto das anotações em quadros ou digitalizações não serão modificadas.

OBSERVAÇÃO: A Exportação Personalizada é útil para exportação não rotineira de dados ou para aplicações de pesquisa que requerem anonimato.

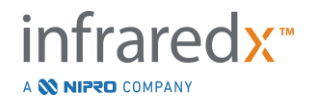

OBSERVAÇÃO: A Exportação Personalizada está disponível apenas para exportação de procedimento único.

Selecione o procedimento e varreduras desejados tocando em suas entradas nas listas

LJ. Procedimento e Varredura. Toque no controle de Exportação Personalizada, Custom, para abrir a janela Custom Export (Exportação Personalizada).

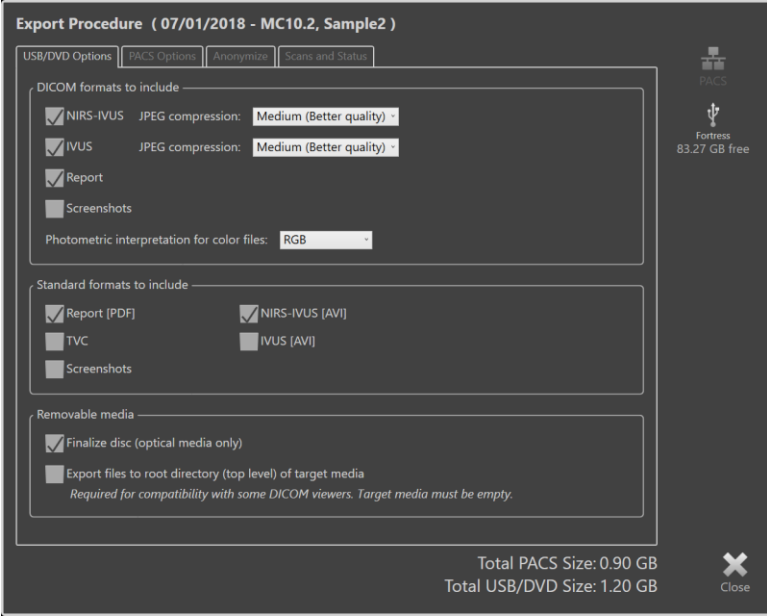

**Figura 12-10: Janela de Exportação Personalizada para definir tipos e formatos de dados para exportação para mídia removível.**

Confirme as últimas configurações de formato de dados usadas para mídia removível ou ajuste conforme necessário para esta exportação. Veja a Seção [13.4](#page-144-0) para obter mais informações sobre tipos e formatos de dados.

Veja a Seção [13.9](#page-152-0) para obter mais informações sobre como finalizar mídia ótica.

Se o reprodutor DICOM pretendido requer que o DICOMDIR seja gravado no nível raiz da mídia removível desejada, marque a opção "Export files to root directory (top level) of target media" (Exportar arquivos para o diretório raiz (nível superior) da mídia de destino). Esta opção requer que a mídia de destino esteja vazia.

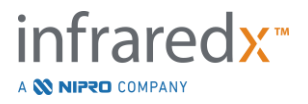

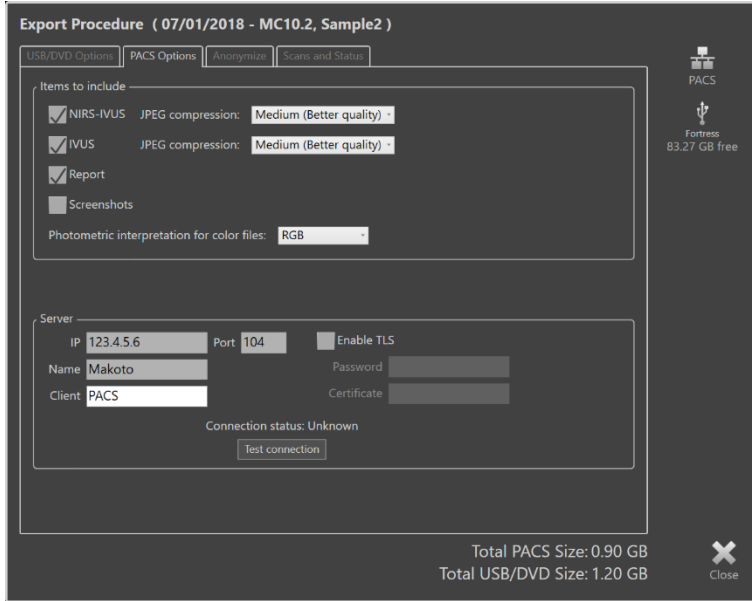

**Figura 12-11: Janela de Exportação Personalizada para configurar um local de armazenamento de rede alternativo.**

Se os dados da Exportação Personalizada forem enviados pela rede, confirme ou ajuste os arquivos de dados DICOM e as configurações de compactação. Configure um servidor PACS alternativo para enviar os dados personalizados.

- OBSERVAÇÃO: Os itens do PACS a serem incluídos e as configurações do PACS para uma Exportação Personalizada não afetarão as configurações de exportação padrão do PACS.
- OBSERVAÇÃO: Muitos programas de análise que podem analisar os dados do Sistema Makoto™ aceitam a transferência de informações DICOM pela rede. Use a Exportação Personalizada para configurar o endereço de rede das estações de trabalho de análise se forem diferentes do PACS de registro médico do hospital.

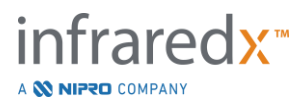

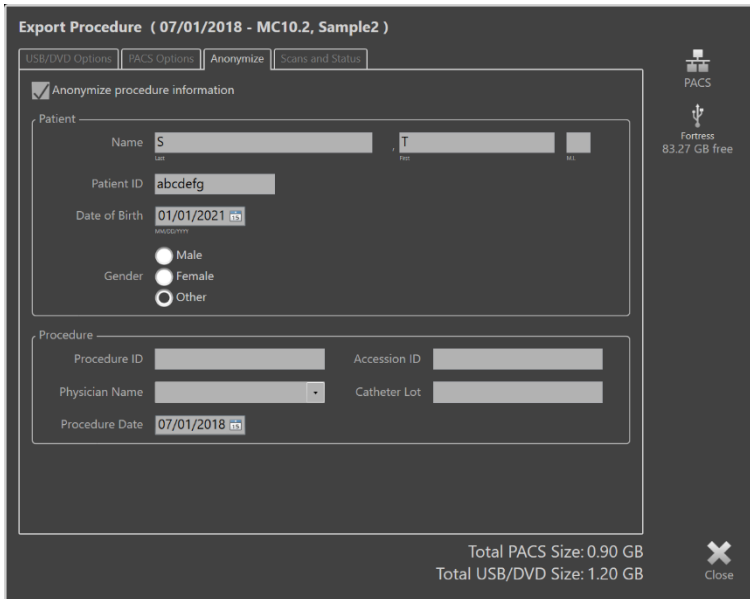

**Figura 12-12: Janela de Exportação Personalizada para a Manutenção da Confidencialidade do Registro do Procedimento.**

Torne os dados anônimos usando as funções "Anonimizar". Marque a caixa anonimato e digite as informações alternativas desejadas.

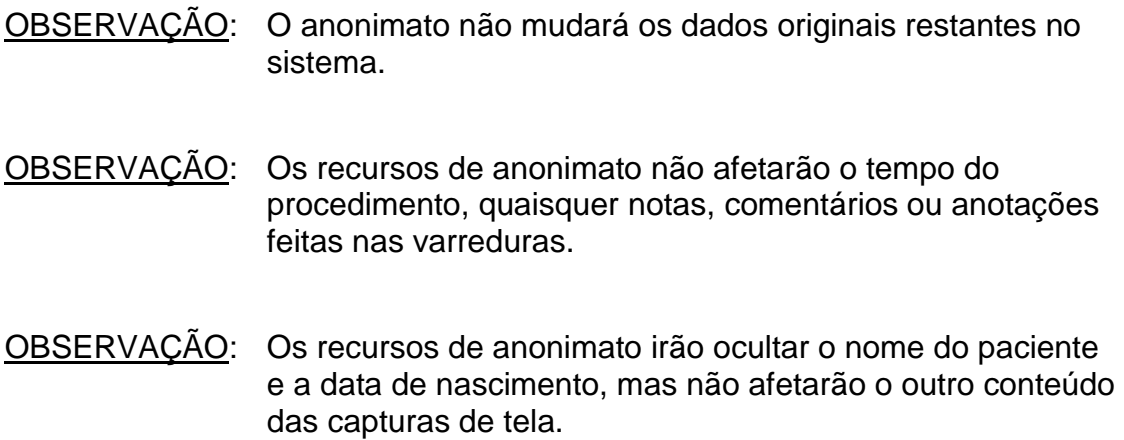

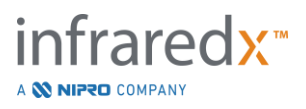

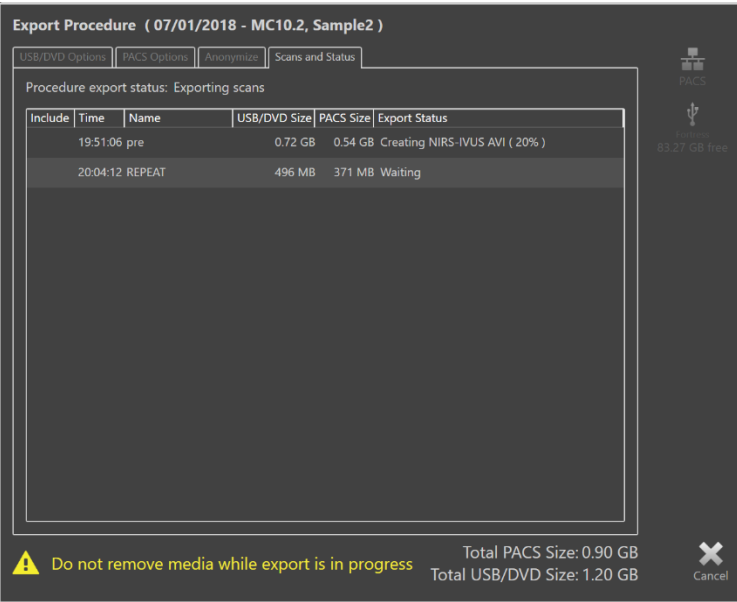

**Figura 12-13: Janela de Exportação Personalizada com exportação de digitalização para USB em andamento.**

Reveja o tamanho dos dados a serem exportados para garantir que cabem na mídia de destino. Faça ajustes em suas seleções conforme necessário.

Toque no destino da mídia removível para iniciar a transferência para o destino nos tipos de arquivo, formatos e compactações que foram configurados.

## **12.3 Importando dados**

Os dados de Procedimento e Varredura podem ser importados para o Makoto Intravascular Imaging System™ para visualização, edição, medição e reexportação.

OBSERVAÇÃO: Os dados arquivados no formato TVC podem ser importados para qualquer Makoto Intravascular Imaging System™ de um número de modelo compatível para visualização posterior.

O Makoto Intravascular Imaging System™ aceitará dados de formato TVC (\*.tvc de TVC-MC10 ou TVC-MC9) ou dados de exportação TVC (\*.zip de TVC-MC8 ou TVC-MC8x) gerados por este sistema ou outro sistema de imagem TVC. Esses dados podem ser importados de fontes Blu-Ray, DVD ou USB.

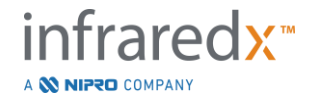

## **12.3.1 Conflitos na Importação**

Se os dados já existirem ou os dados do procedimento de varredura ou do paciente importados forem semelhantes aos dados já no sistema, pode ser necessária uma entrada adicional do usuário para concluir a ação.

A resolução do conflito ocorrerá após o processamento de todas as tentativas de importação. Desta forma, todos os conflitos podem ser resolvidos ao mesmo tempo, facilitando muito a importação de lotes.

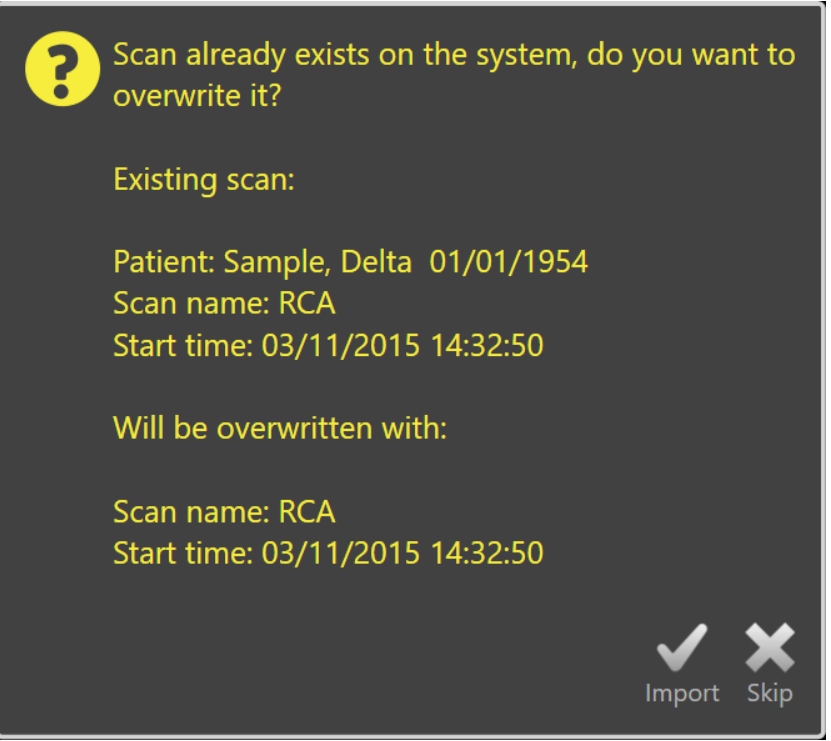

**Figura 12-14: Solicitação de Conflito de Importação. Prossiga com a resolução e substitua ou cancele a importação deste arquivo conflitante.**

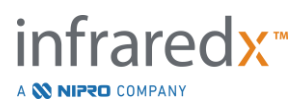

Quando o prompt de conflito de importação aparecer, escolha:

Importar Para prosseguir com a resolução de conflitos. Se não houver alterações nos dados do procedimento ou do paciente, o arquivo existente no sistema será sobrescrito. Se houver diferenças no procedimento ou nos dados do paciente, o usuário será solicitado a decidir sobre as informações apropriadas.

ou

Ignorar Esta importação conflitante será ignorada e o usuário será solicitado a resolver outros conflitos com o lote de importação.

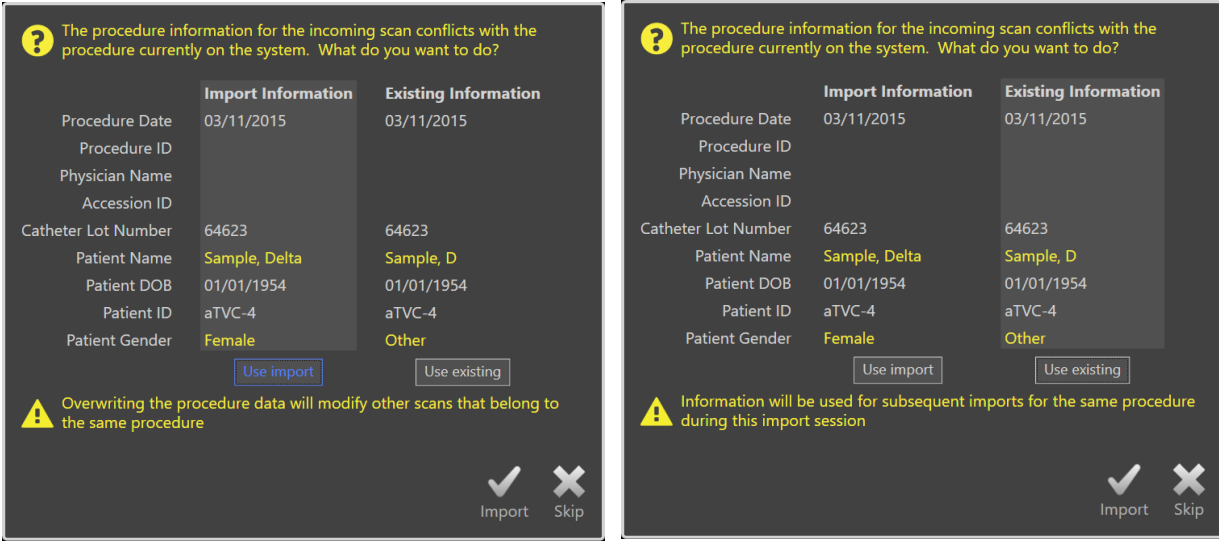

**Figura 12-15: Prompt de Resolução de Conflito na Importação.**

Se o usuário optar por resolver o conflito com a importação e o procedimento ou as informações do paciente forem alteradas, o usuário deve escolher:

Usar Importar Para usar o procedimento e as informações do paciente do arquivo importado. Esta decisão se aplicará a outras varreduras importadas para este procedimento durante a importação de lote E atualizará todas as varreduras já existentes no sistema pertencentes ao mesmo procedimento.

ou

Usar Existente Para usar o procedimento e as informações do paciente já na memória do sistema para atualizar o arquivo importado. Esta decisão se aplicará a outras varreduras importadas para este procedimento durante a importação do lote.

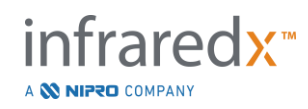

ou

Ignorar Esta importação conflitante será ignorada e o usuário será solicitado a resolver outros conflitos com o lote de importação.

Selecionar Importar continuará com a importação dos dados deste procedimento com base na seleção.

# **12.4 Exclusão de Varreduras e Procedimentos**

Os Procedimentos e Varreduras armazenados no sistema podem ser excluídos para disponibilizar mais espaço na memória local.

Procedimentos inteiros podem ser excluídos, um de cada vez, na fase de seleção do modo de revisão. Toque no procedimento para selecioná-lo e, em seguida, toque no

controle Excluir,  $\boxed{1}$ . Isso exigirá a confirmação da ação, pois a exclusão não pode ser desfeita.

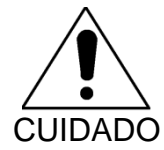

A exclusão de dados do sistema é permanente e NÃO PODE ser desfeita.

As varreduras podem ser excluídas durante a Fase de Visualização ou a Fase de Varredura, excluindo as varreduras individualmente, abrindo a janela Editar Varredura. Veja a Seção 10.2.9 Excluir Varredura para obter mais informações e orientações sobre esse recurso.

OBSERVAÇÃO: A última varredura em um procedimento não pode ser excluída durante a fase de visualização. Retorne à Fase de Seleção e exclua o procedimento para removê-lo completamente do sistema.

OBSERVAÇÃO: Excluir uma varredura excluirá todas as capturas de tela e medições associadas.

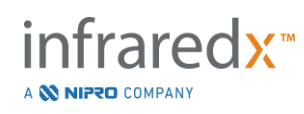

O Makoto Intravascular Imaging System™ não foi projetado para ser um local de armazenamento permanente de dados. O cliente é fortemente encorajado a desenvolver um plano de backup e arquivamento de dados que inclua a exclusão periódica de dados do sistema.

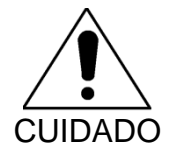

O Makoto Intravascular Imaging System™ não se destina a ser um armazenamento permanente de dados ou local de arquivo.

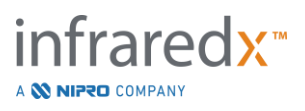

# **13 Configurações do sistema**

As configurações locais do Makoto Intravascular Imaging System™ podem ser ajustadas para atender às necessidades do usuário. O usuário pode definir as configurações de comunicação de rede, formatos de exportação padrão, ajustar os parâmetros de exibição e acessar os utilitários de diagnóstico do sistema.

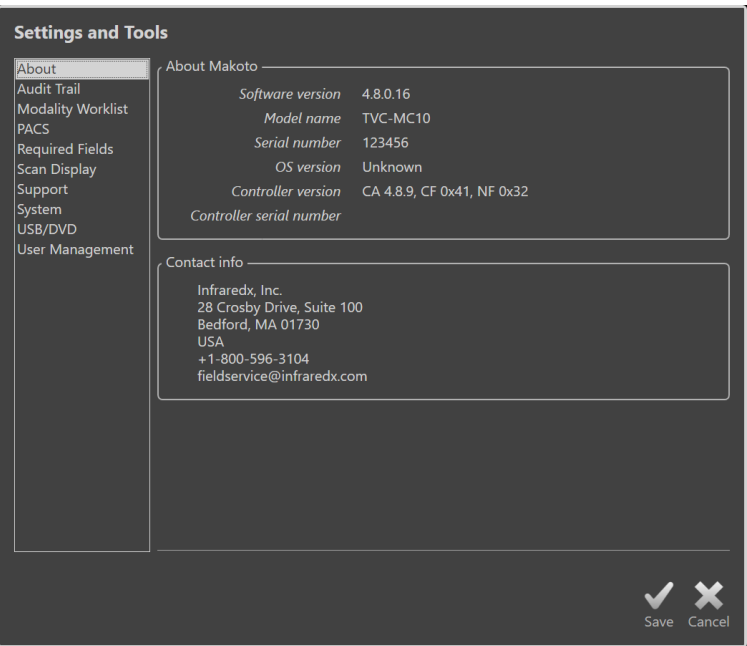

**Figura 13-1: Configurações do sistema, Seção Sobre.**

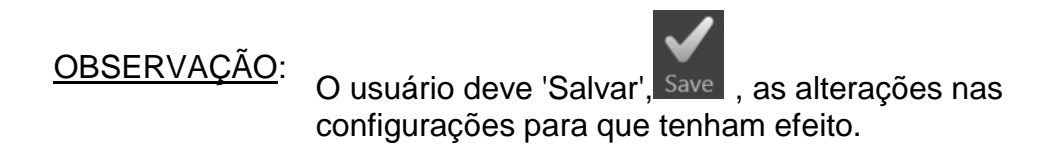

OBSERVAÇÕES: As figuras nesta seção são visíveis para usuários com permissões de administrador. Algumas configurações são restritas devido aos níveis de permissão do usuário ativo.

# **13.1Sobre**

Esta seção Configurações do Sistema fornecerá informações sobre o número do modelo do sistema, bem como os números da versão do software atualmente instalado.

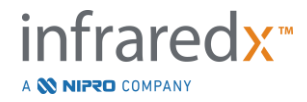

As informações de contato para vendas do cliente e / ou provedor de serviços estão disponíveis neste local.

# **13.2 Trilha de Auditoria**

Esta seção está disponível para usuários Administradores. Esta seção fornece uma exibição de login, logout e eventos de gerenciamento de usuário para cada usuário do sistema durante os intervalos de datas especificados. O log de auditoria de login/logout do sistema pode ser exportado para a mídia removível disponível desejada no formato \*.csv.

# **13.3Modalidade Lista de Trabalho**

O local de rede da Lista de Trabalho da modalidade e as credenciais de conexão podem ser configurados preenchendo os campos desta seção.

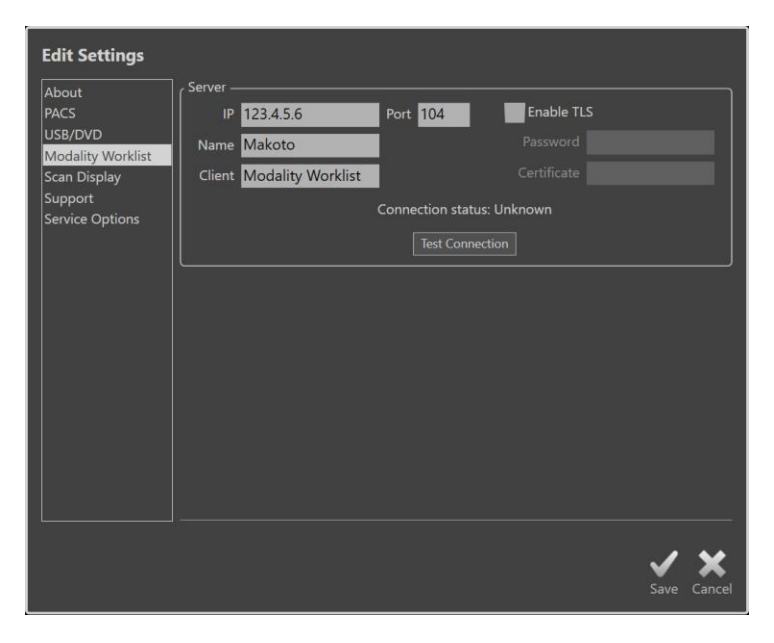

**Figura 13-2: Configurações do Sistema, Lista de Trabalho da Modalidade.**

## **13.3.1 Configurações da Conexão do Servidor da Lista de Trabalho da Modalidade.**

Para usar as opções de configuração do procedimento semiautomático da Lista de Trabalho da Modalidade, o endereço de rede do servidor da lista de trabalho deve ser configurado. Para configurar o endereço, digite as seguintes informações:

IP O protocolo da Internet, versão 4, endereço do servidor da lista de trabalho.

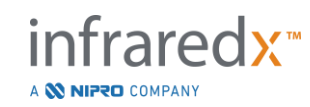
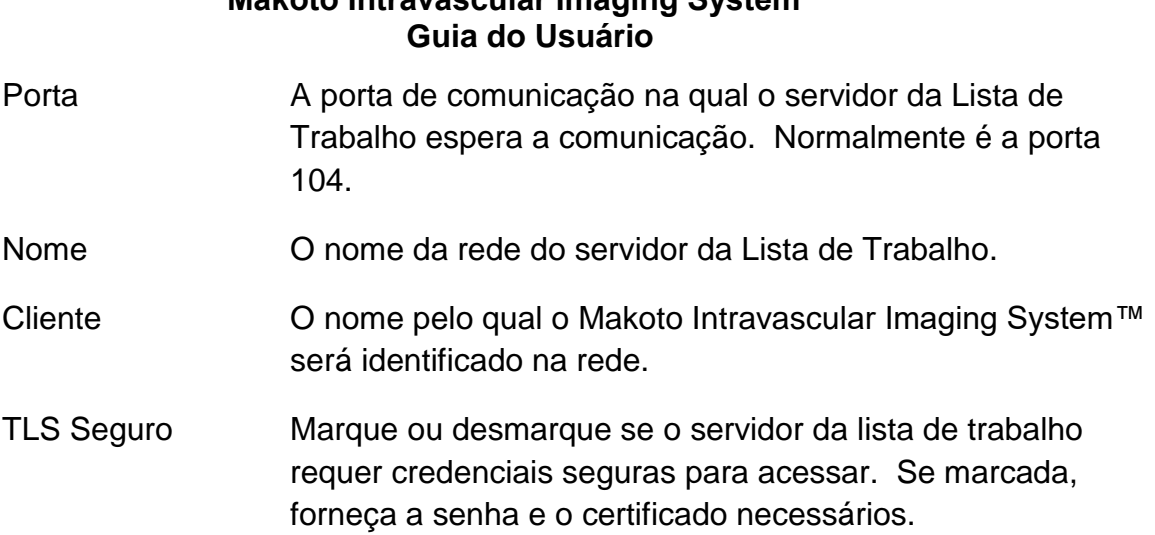

**Makoto Intravascular Imaging System™** 

Toque na Conexão de Teste, Test Connection |, para garantir que o servidor Worklist e o Makoto Intravascular Imaging System™ possam se comunicar. Entre em contato com seu representante de serviço ou atendimento ao cliente na Infraredx para obter assistência na configuração.

# **13.4PACS**

Nesta seção de Configurações do Sistema, configure os tipos de dados, localização do servidor PACS e credenciais.

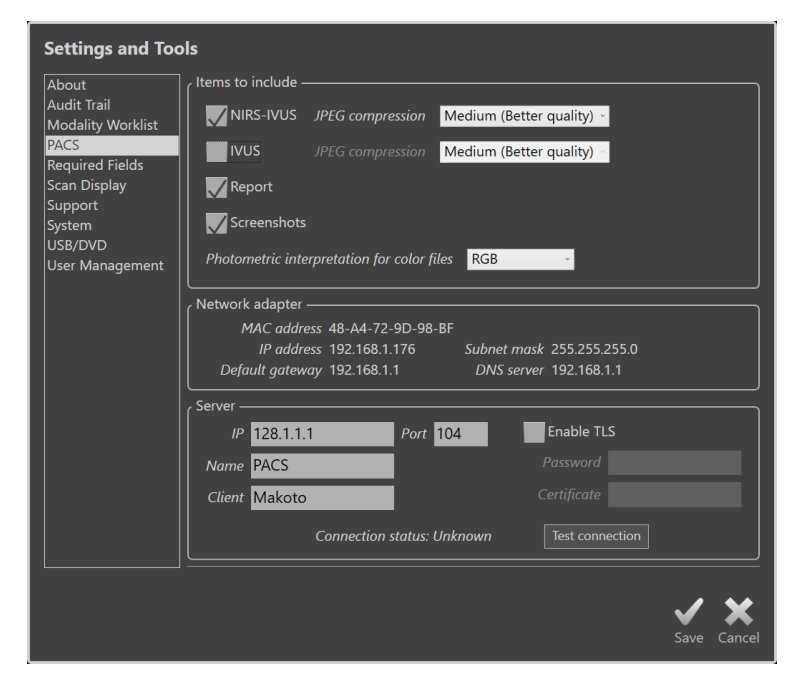

**Figura 13-3: Configurações do sistema, seção PACS.**

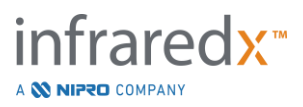

# **13.4.1 Itens a Incluir**

Há vários tipos de dados e relatórios que podem ser gerados a partir do Makoto Intravascular Imaging System™.

Esses tipos e formatos de arquivo são descritos na tabela abaixo:

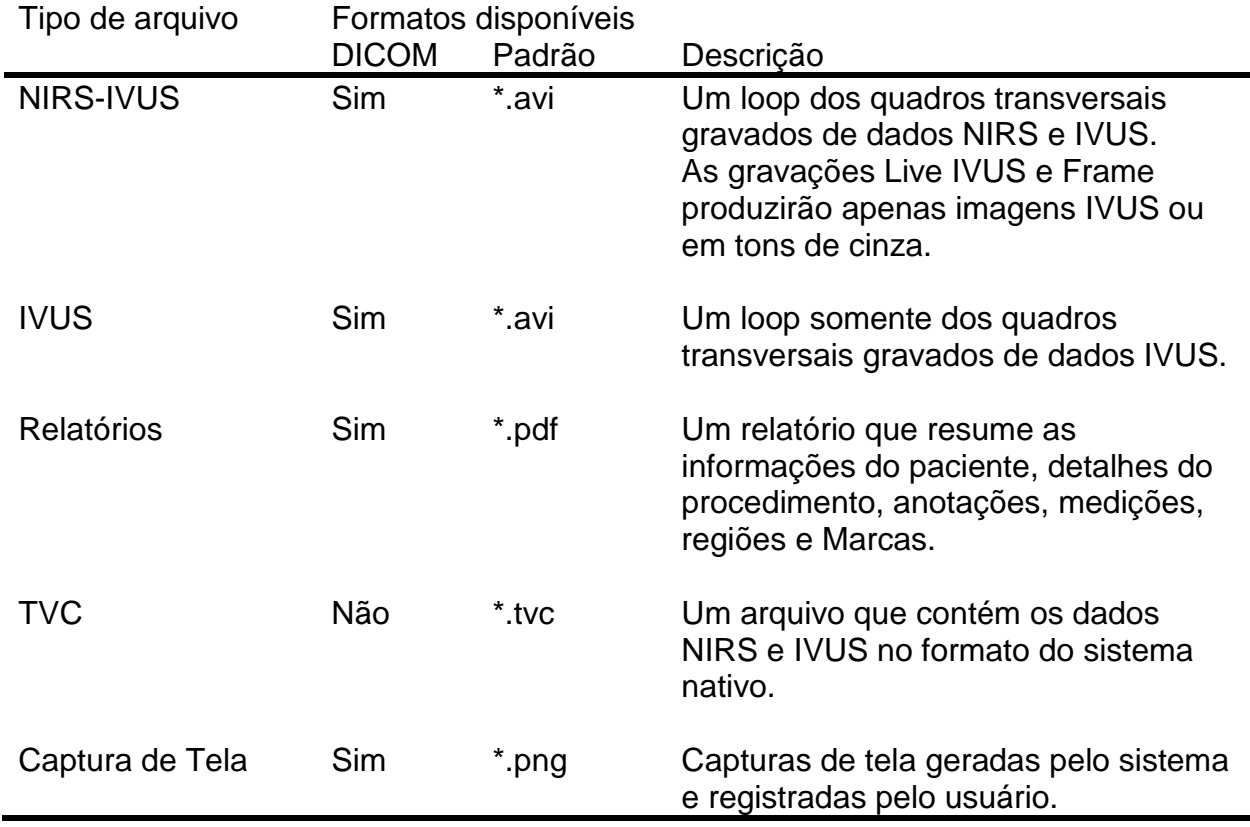

**Tabelas 1: Tipos e formatos de arquivo de dados disponíveis**

# **13.4.2 Compressão JPEG**

As configurações de compressão do formato de dados DICOM podem ser ajustadas para melhorar a qualidade da imagem ou reduzir o tamanho do arquivo de dados.

O Makoto Intravascular Imaging System™ oferece compactação JPEG para produzir arquivos de imagem de compactação baixa, média ou alta.

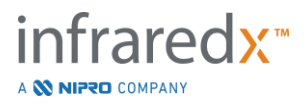

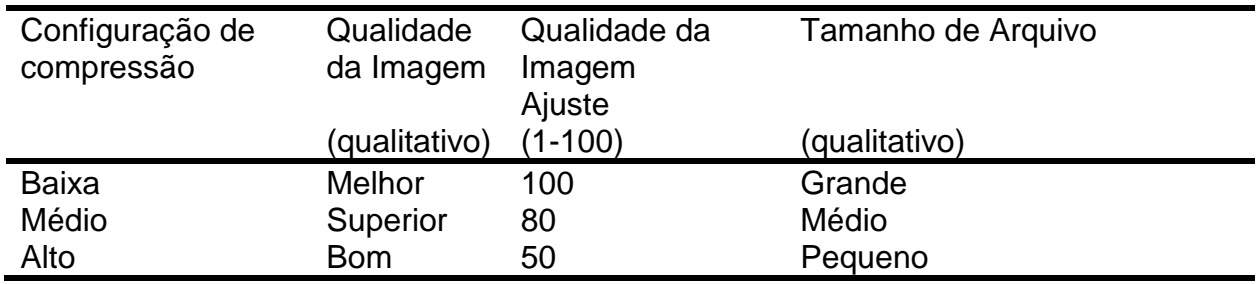

**Tabela 2. Configurações de Compressão DICOM**

# **13.4.3 Interpretação fotométrica para arquivos DICOM coloridos**

O padrão DICOM fornece diferentes métodos de codificação de informações de imagens coloridas. No Makoto Intravascular Imaging System™, escolha entre "RGB" ou "YBR Full 422".

# **13.4.4 Adaptador de Rede**

Informações relacionadas aos adaptadores da rede Makoto Integrated Imaging system™ que podem ser úteis para conectar o sistema à rede hospitalar podem ser encontradas nesta seção.

# **13.4.5 Configurações de Conexão do Servidor PACS**

Para usar a opção de exportação PACS, o endereço de rede do servidor PACS deve ser configurado. Para configurar o endereço, digite as seguintes informações:

- IP O protocolo de internet, versão 4, endereço do PACS.
- Porta de comunicação na qual o PACS espera comunicação. Normalmente é a porta 104.
- Nome O nome da rede do servidor PACS.
- Cliente **O** nome pelo qual o Makoto Intravascular Imaging System™ será identificado na rede.
- Habilitar TLS Marque ou desmarque se o PACS requer credenciais seguras para acessar. Se marcada, forneça a senha e o certificado necessários.

Toque na Conexão de Teste, Test Connection | para garantir que o PACS e o Makoto Intravascular Imaging System™ possam se comunicar. Entre em contato com seu

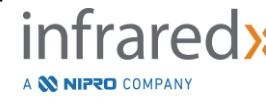

representante de serviço ou Atendimento ao cliente na Infraredx para obter assistência na configuração.

# **13.5Campos Obrigatórios**

A fase de configuração do sistema pode ser configurada para exigir que determinados campos sejam preenchidos antes do fechamento de procedimentos ou edição das informações relacionadas aos procedimentos concluídos. Os campos obrigatórios podem ser definidos selecionando o campo na lista "Not Required" (Não Obrigatório) e clicando ou tocando no botão "Add >>" (Adicionar >>). Selecione os campos na lista "Required" (Obrigatório) e clique ou toque em "<< Remover" (<<Remover) para reduzir os requisitos.

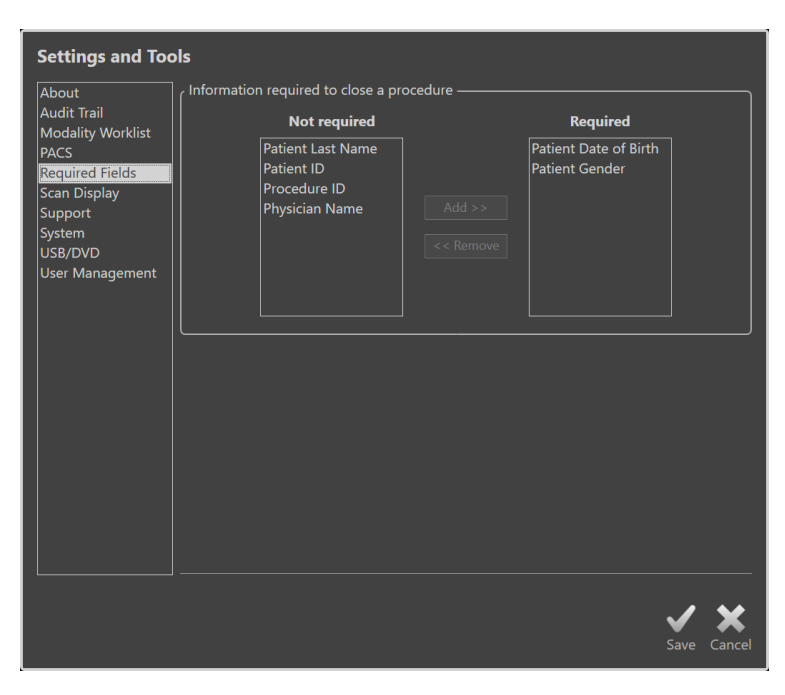

**Figura 13-4: Configurações do Sistema, seção Campos Obrigatórios.**

# **13.6Display da Varredura**

A seção Display da Varredura das Configurações do Sistema permite a personalização de alguns aspectos visuais da Fase da Varredura e Fases de Visualização.

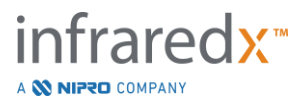

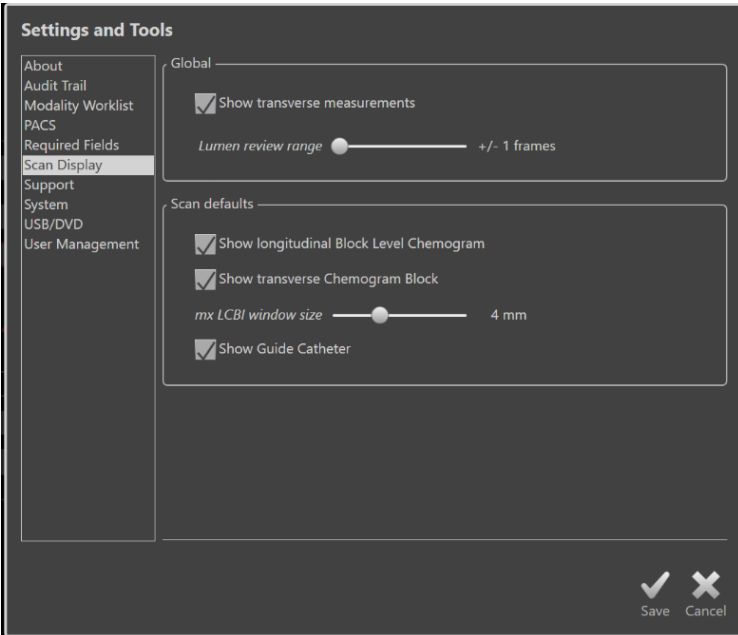

**Figura 13-5: Configurações do sistema, seção Display da Varredura.**

# **13.6.1 Medições Transversais**

Use este botão de alternância para visualizar ou ocultar medidas transversais e resultados na tela. Recolher os resultados da medição também ocultará os contornos da medição. Ao abrir varreduras para revisão, as medições serão ocultadas e os resultados recolhidos.

# **13.6.2 Faixa de Análise de Lúmen das Armações**

Use este controle para variar a gama de quadros que serão reproduzidos quando a função de Revisão do Lúmen for ativada, consulte a Seção [10.3.2](#page-99-0) [Revisão do Lúmen.](#page-99-0)

# **13.6.3 Visibilidade de Chemogram em Nível de Bloco Longitudinal**

A visibilidade do Nível de Bloco do Chemogram pode ser atualizada com base na preferência do usuário. Essas alterações serão aplicadas como padrão a todas as novas varreduras gravadas. A visibilidade do Chemogram em nível de bloco em varreduras individuais pode ser definida editando as propriedades da varredura, seção [10.2](#page-93-0) [Editando Varredura.](#page-93-0)

OBSERVAÇÕES: Para ajustar a visibilidade do Nível do Bloco Longitudinal do Chemogram durante uma varredura individual, consulte a seção [10.2](#page-93-0) **[Editando Varredura](#page-93-0)**.

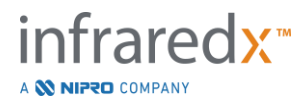

# **13.6.4 Visibilidade do Bloco Transversal do Chemogram**

A visibilidade do Bloco do Chemogram no centro do IVUS transversal pode ser atualizada com base na preferência do usuário. Essas alterações serão aplicadas como padrão a todas as novas varreduras gravadas. A visibilidade do Bloco de Chemograma em varreduras individuais pode ser definida por meio da edição das propriedades da varredura, seção [10.2](#page-93-0) [Editando Varredura.](#page-93-0)

OBSERVAÇÕES: Para ajustar a visibilidade do Bloco de Chemograma na imagem IVUS transversal durante uma varredura individual, consulte a Seção [10.2](#page-93-0) **[Editando Varredura](#page-93-0)**.

# **13.6.5 Tamanho da janela mx LCBI**

Use este controle para variar o tamanho do tamanho máximo da janela LCBI de digitalização padrão no visor. Os resultados máximos de LCBI em relatórios serão gerados usando a configuração atual para o tamanho máximo da janela LCBI. Este valor pode ser definido usando o controle deslizante fornecido em uma faixa de 1 mm a 10 mm, em incrementos de 1 mm.

OBSERVAÇÃO: Para ajustar a janela mxLCBI em varreduras individuais, consulte a Seçã[o10.2](#page-93-0) **[Editando Varredura](#page-93-0)**.

# **13.6.6 Mostrar Cateter Guia**

Use este controle para definir a visibilidade padrão da máscara do cateter guia automático.

# **13.7Suporte**

Esta seção de Configurações do Sistema fornece controles para exportar arquivos de log do sistema. Esses arquivos fornecem informações úteis para a equipe de serviço no diagnóstico de problemas de desempenho do sistema.

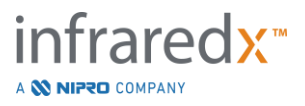

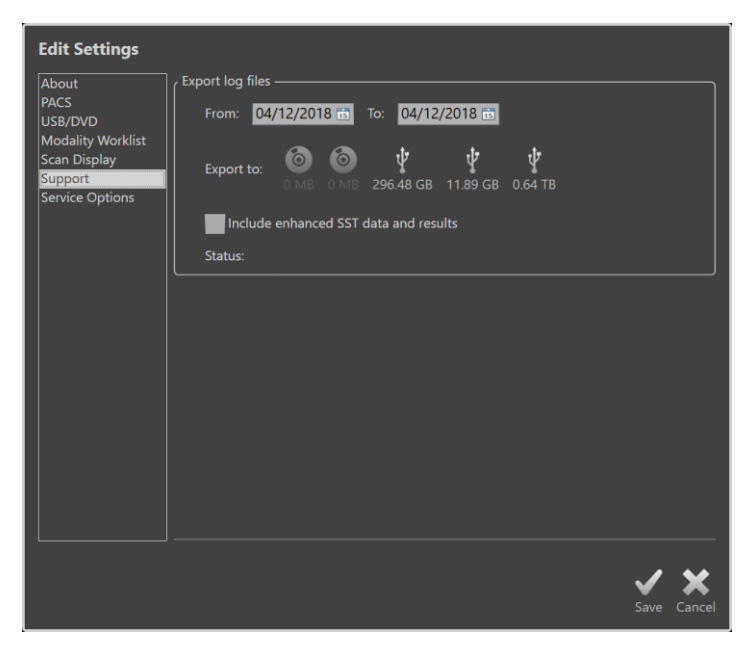

**Figura 13-6: Configurações do Sistema, Seção de Suporte.**

Defina o intervalo de datas desejado usando os controles fornecidos, decida sobre a inclusão de dados SST aprimorados e arquivos de resultados e, em seguida, escolha o destino para onde os arquivos serão copiados.

Os arquivos gerados por este utilitário não contêm nenhuma informação de saúde protegida.

# **13.8Sistema**

Este conjunto de parâmetros de configuração é usado para configurar a operação do sistema ou os parâmetros de rotulagem. Algumas alterações nessas configurações irão requerer uma reinicialização do sistema para concluir a sua habilitação.

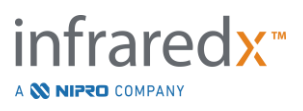

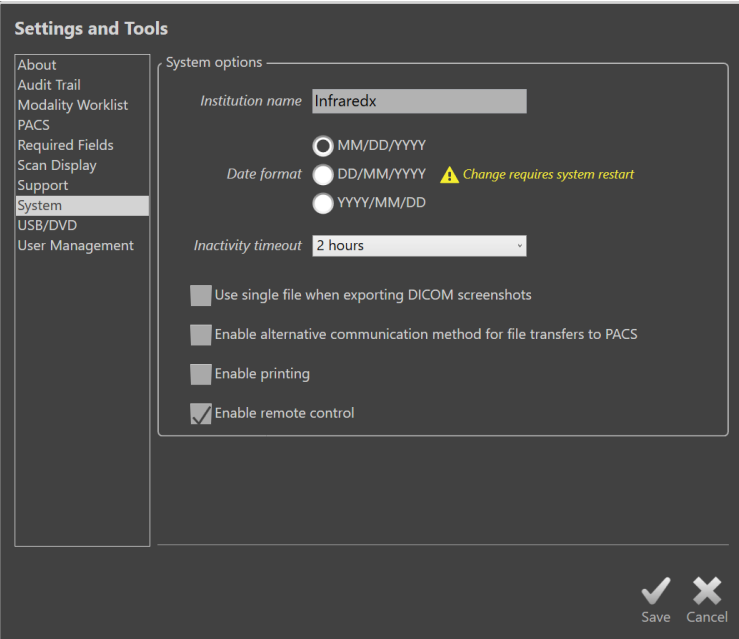

**Figura 13-7 Configurações do Sistema, Seção de Opções do Sistema.**

# **13.8.1 Nome da Instituição**

Use este campo para configurar o nome da instituição como aparecerá no cabeçalho dos arquivos DICOM ou outros relatórios gerados pelo sistema.

# **13.8.2 Formatação da Data**

Use esta opção para configurar o formato de data exibido pelo sistema na tela e nos relatórios.

# **13.8.3 Tempo Limite de Inatividade**

Use esta opção para configurar a quantidade de tempo que o sistema deve permanecer ocioso antes que o sistema desconecte automaticamente o usuário ativo.

O sistema não fará o log out automaticamente durante um procedimento ativo.

# **13.8.4 Capturas de Tela DICOM de Arquivo Único**

Use esta opção para consolidar todas as capturas de tela gravadas para uma digitalização de quadros de imagens DICOM em grupo.

# **13.8.5 Método de Transferência DICOM**

O Makoto Integrated Imaging system™ mantém a capacidade de transferir ou comunicar arquivos DICOM para um PACS de duas maneiras. O método primário é ativado por padrão. Alguns sistemas PACS são limitados nos métodos de comunicação PACS que serão aceitos. Marque esta opção para usar o método de comunicação alternativo para transferências PACS.

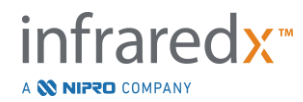

Este método de comunicação não irá afetar o conteúdo do arquivo DICOM que está sendo transferido.

# **13.8.6 Ativar Impressão**

Use esta opção para habilitar o botão Print (Imprimir) em quadros marcados e Selecionar Fase do Modo de Revisão. Uma impressora compatível deve estar habilitada para a impressão dos relatórios do Makoto. Entre em contato com o provedor de serviços Makoto™ para obter assistência na configuração de uma impressora compatível.

# **13.8.7 Ativando o Controle Remoto**

Use esta opção para permitir que a interface do usuário do sistema Makoto controle alguns movimentos do controlador Makoto e do cateter conectado.

# **13.9USB/DVD (Mídia Removível)**

As opções de formato de dados padrão a serem salvas em mídia removível podem ser configuradas nesta seção de Configurações do Sistema.

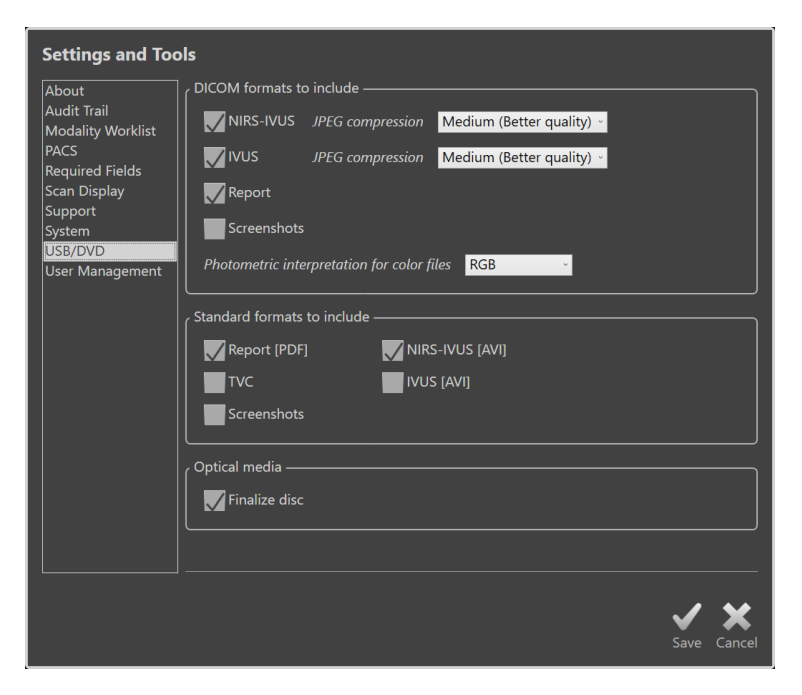

**Figura 13-8: Configurações do Sistema, Seção USB/DVD.**

# **13.9.1 Formatos DICOM a incluir**

Os formatos DICOM disponíveis, descritos na Tabela 1 acima, também estão disponíveis para exportação para mídia removível. A exportação de formatos de arquivo DICOM e padrão pode ser combinada em uma única ação de exportação.

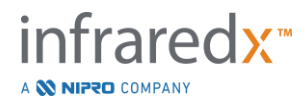

## **13.9.2 Formatos Padrão a Serem incluídos**

Além dos tipos de arquivo de dados disponíveis apenas no formato DICOM, podem ser selecionados tipos de arquivo de dados adicionais no formato padrão (não DICOM).

Os formatos padrão podem ser mais adequados para a criação ou visualização de apresentações quando as ferramentas DICOM não estão disponíveis.

### 13.9.2.1 *Compressão AVI*

As configurações de compressão avi dos dados IVUS ou IVUS + NIRS são definidas para os seguintes codecs: XviD.

# **13.9.3 Mídia Ótica**

A gravação multissessão é suportada ao exportar para mídia ótica (CD, DVD, Blu-Ray). Desmarque "Finalize disc" (Finalizar disco) para permitir exportações adicionais para a mesma mídia.

# **13.10 Gestão de Usuários**

Esta seção está disponível para usuários Administradores. Esta seção de configurações deve ser usado para gerenciar listas de usuários, editar permissões de usuários, definir ou alterar senhas ou replicar perfis de usuários em outros Makoto Integrated Imaging Systems™.

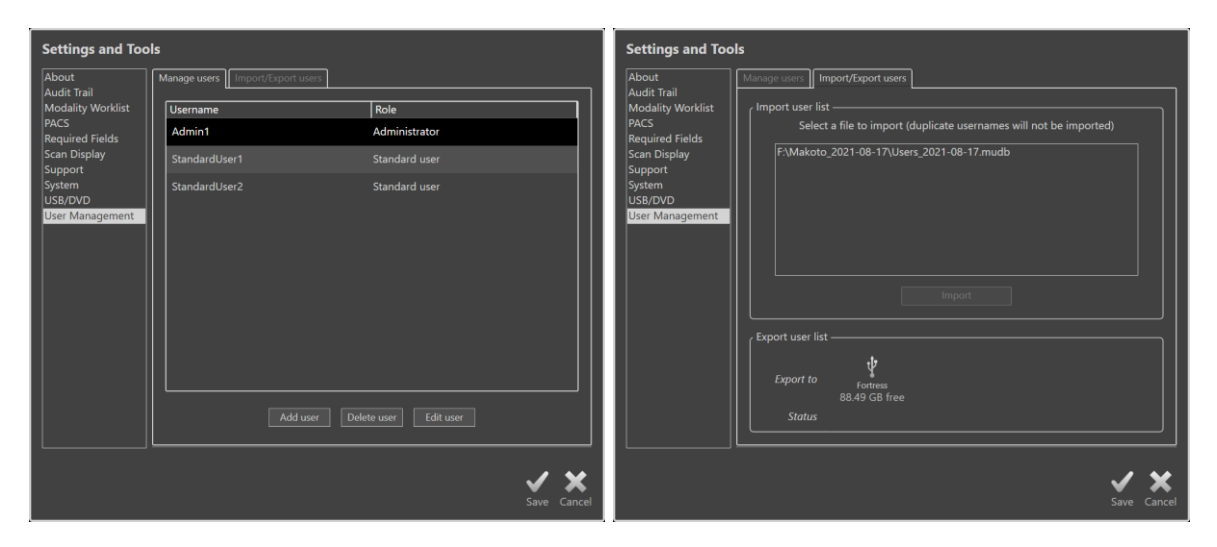

**Figura 13-913-10. Configurações do sistema, seção Gerenciamento de usuários. Gerenciar Usuários (à esquerda) e Importar/Exportar Usuários (à direita).**

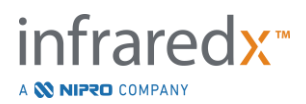

# **13.10.1 Gerenciar Usuários**

Uma lista de cadastrados pode ser visualizada e editada. Os administradores têm permissão para adicionar, excluir ou editar perfis de usuário.

# 13.10.1.1 *Perfil do Administrador*

do sistema acessíveis à instituição, incluindo PACS e conectividade Modality Worklist. O perfil do Administrador tem acesso a todos os dados do paciente no sistema, podendo importar e exportar dados.

# 13.10.1.2 *Perfil Padrão*

Este é o perfil usado por usuários típicos do Makoto Integrated Imaging System™. Esses usuários devem fornecer credenciais de login válidas. Este perfil pode ter acesso limitado a algumas opções de configuração do sistema. Os dados do paciente podem ser visualizados e importados ou exportados para destinos configurados.

# 13.10.1.3 *Perfil Anônimo*

Este é o perfil usado quando um Login válido não é concluído devido ao uso da função "Skip" (Saltar). Este perfil não tem permissão para visualizar outro procedimento ou dados do paciente no sistema além dos dados coletados durante a sessão ativa atual. A configuração das configurações do sistema e as opções de exportação de dados são limitadas.

# 13.10.1.4 *Perfil de Serviço*

Um perfil definido na fábrica para engenheiros de serviço que está pré-configurado. Este perfil é acessível ao pessoal de serviço autorizado para fins de configuração do Makoto para a instituição ou restauração de perfis de Usuário Administrador.

# **13.10.2 Importar/Exportar Usuários**

# 13.10.2.1 *Importar Usuários*

A mídia conectada será pesquisada para identificar os arquivos de Banco de Dados de Usuários válidos do Makoto™. Os arquivos disponíveis serão apresentados. Para importar um arquivo de banco de dados do usuário de outro Makoto Integrated Imaging System™, selecione o banco de dados desejado na lista disponível clicando ou tocando no nome do arquivo e, em seguida, clique ou toque em "Import" (Importar). Quaisquer novos usuários encontrados no arquivo de banco de dados serão adicionados ao sistema.

# 13.10.2.2 *Exportar Usuários*

Toque no destino da mídia removível para fazer um backup dos perfis de usuário contidos no sistema. Este arquivo pode ser usado para replicar os perfis de usuário em

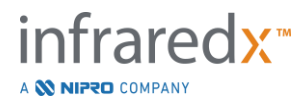

outros Makoto Integrated Imaging systems™ para garantir credenciais de usuário comuns em todos os Makoto™ mantidos pela Instituição.

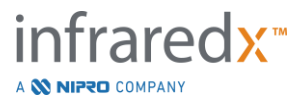

# **14 Exportação de Vídeo e Integração do Sistema de Raio-X**

O Makoto Intravascular Imaging System™ pode transmitir vídeo, dados ou compartilhar o controle com um sistema de raios-X de fluoroscopia compatível conectado.

A utilização dos recursos descritos nesta seção pode resultar em conexões de cabos adicionais de locais fixos para o Console Makoto™.

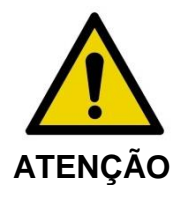

Certifique-se de que os cabos originados ou conectados ao Makoto Intravascular Imaging System™ estejam nivelados no chão.

# **14.1Saída de Vídeo Digital**

O sinal de vídeo pode ser exportado do Console Makoto™ conectando um monitor externo ao sistema com um cabo DVI-D. Conectar o cabo DVI-D ao conector de saída de vídeo exportará a imagem de 1920x1080 pixels da tela do Monitor do Médico.

Opcionalmente, a resolução de vídeo exportada pode ser configurada para 1600x1200 pixels (proporção de aspecto 4: 3), entre em contato com seu Representante de serviço ou Atendimento ao cliente de Infraredx para obter assistência.

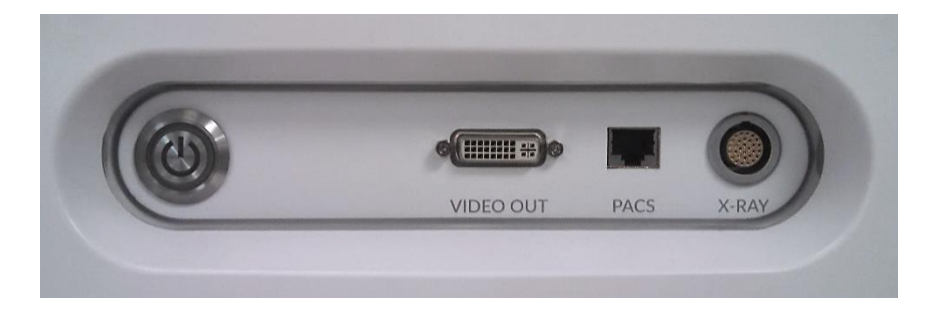

**Figura 14-1: Painel de Vídeo e controle de exportação do Makoto Intravascular Imaging System™** 

A saída de vídeo DVI-D está localizada perto do centro do painel como o terceiro conector da borda direita.

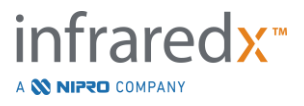

# **15 Glossário de Termos**

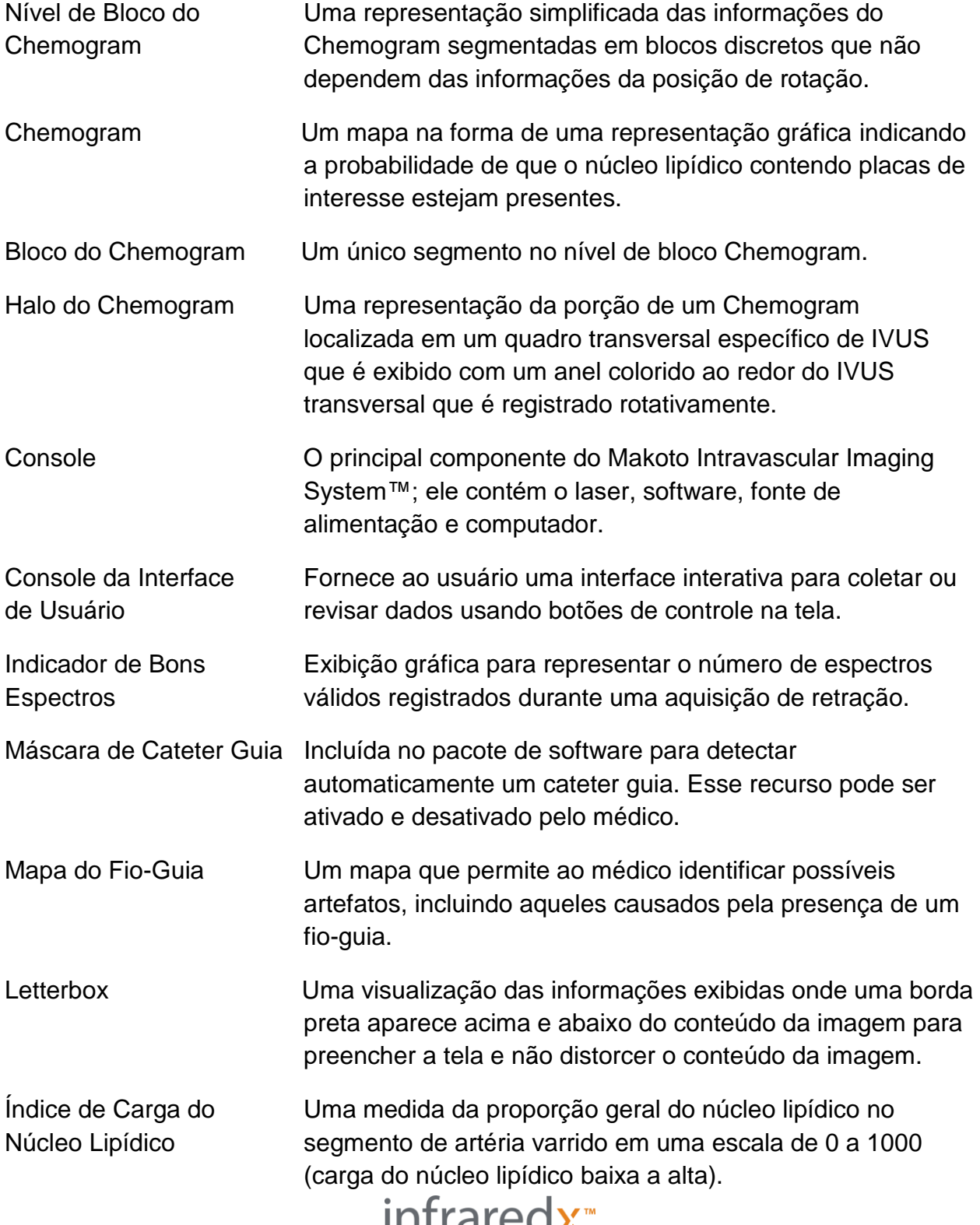

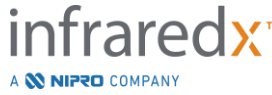

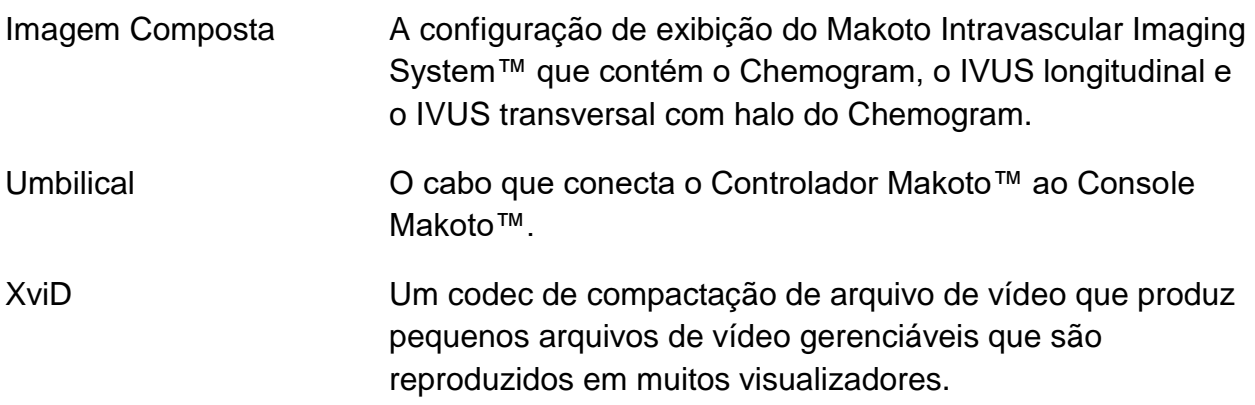

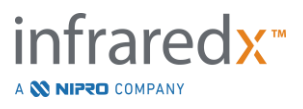

# **16 Manutenção**

# **16.1Informação do sistema**

O sistema consiste em três componentes principais: um console, um controlador (subsistema de retração/rotação) e o cateter. Esses componentes são conectados ótica, elétrica e mecanicamente.

O sistema é compatível com os seguintes acessórios:

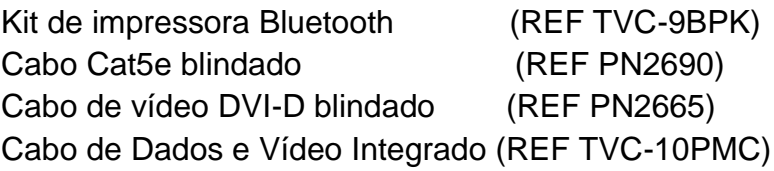

Os Makoto Intravascular Imaging Systems™ (TVC-MC10, TVC-MC10i) fabricados pela Infraredx são projetados para uso com o seguinte modelo de cateter:

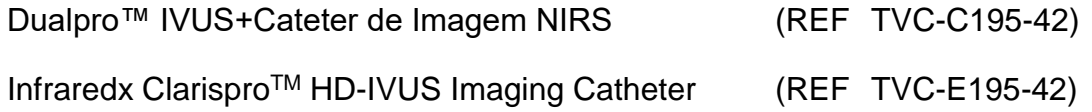

As especificações do Console Makoto Intravascular Imaging System™ e do Controlador Makoto™ estão listados abaixo. The imaging catheter specifications can be found in the associated catheter instructions for use documentation that is included in the catheter package.

# **16.1.1 Inspeção**

- O Console Makoto™ se encaixa em um volume de 24" de largura, 56" de altura e 28" de profundidade (61 x 150 x 71 cm) (excluindo cabos e fibras).
- O Console Makoto™ tem quatro rodas, duas das quais podem ser travadas na posição e duas na direção.
- A alça do Console Makoto™ é projetada para rolar o console. O console não pode ser levantado pela alça.
- O Controlador Makoto™ se encaixa em um volume de 5" x 6" x 17" (12,7 x 15,2 x 43,2 cm) (excluindo cabos e fibras).
- O Makoto Intravascular Imaging System™ pesa 202 lb (92 kg).

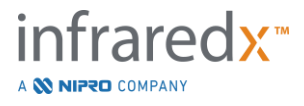

### **16.1.2 Especificações Ambientais**

- O console deve operar em temperatura ambiente de 60 $^{\circ}$  a 90 $^{\circ}$  F (15 $^{\circ}$  a 32 $^{\circ}$  C).
- O console deve operar em ambientes com umidade de 20% a 80% (sem condensação).
- O console deve ser armazenado e transportado em uma faixa de temperatura de 10° a 120 $\degree$  F (-12 $\degree$  a 50 $\degree$  C).
- O console deve ser armazenado e transportado em uma umidade relativa de 10% a 85% (sem condensação).
- Os cateteres compatíveis devem ser operados e armazenados em temperatura ambiente de 60° a 86°F (15° a 30°C).
- Os cateteres compatíveis não possuem requisitos relevantes de umidade relativa para operação ou armazenamento. O produto deve ser mantido seco.
- Os cateteres compatíveis devem ser transportados em uma faixa de temperatura de 22° a 140°F (-30° a 60°C).
- Os cateteres compatíveis devem ser transportados em umidade relativa <85% (sem condensação).

# **16.1.3 Elétrica**

- O dispositivo opera com uma tensão de linha nominal de 100 VAC, 120 VAC, 220 VAC ou 240VAC, 50 - 60 Hz, fase única. O módulo de entrada de energia deve ser configurado manualmente para a tensão de entrada e fusíveis apropriados. Para operação a 100 VCA ou 120 VCA, dois fusíveis 3AG de alta capacidade de ruptura rápida de 5 A são usados. Para operação a 240 VAC, são usados dois fusíveis 3AG de alta capacidade de corte rápido de 3 A.
- O dispositivo opera com um único cabo de alimentação.
- A conexão de energia é de nível hospitalar.
- O dispositivo é um dispositivo elétrico de Classe I.
- Parte aplicada do tipo de proteção CF.
- O sistema é capaz de transmitir e receber comunicação sem fio via protocolo de comunicação Bluetooth®2.0.

# **16.1.4 Ótico**

- O Makoto Intravascular Imaging System™ contém um laser infravermelho próximo da Classe 1M.
- A luz do laser é transmitida do console para o cateter conectado por meio do Controlador Makoto™ e cabos de conexão.

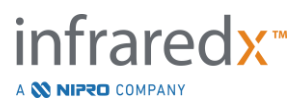

## **16.1.5 Controlador Makoto™**

- Velocidade de rotação = 960, 1800 rpm, sentido anti-horário visualizando o soquete de conexão.
- Velocidade longitudinal =  $0,5, 1,0, 2,0, 10,0$  mm / s.
- Amplitude total do movimento longitudinal  $= 155$  mm (mínimo).
- O Controlador ™ funciona dentro de uma barreira estéril intermediária estéril do Controlador Makoto™.

# **16.2Responsabilidades da Instalação**

Esta seção descreve os requisitos do local de instalação e a realocação potencial do sistema.

# **16.2.1 Responsabilidades do Cliente**

O Makoto Intravascular Imaging System™ deve ser instalado num laboratório de cateterismo ou instalação similar com os mesmos equipamentos. Antes da instalação, o local pretendido deve ser preparado conforme descrito nesta seção. O local deve ter espaço suficiente para acomodar o sistema, deve fornecer a configuração de energia elétrica e receptáculos adequados e deve atender às especificações ambientais adicionais descritas abaixo.

É responsabilidade do cliente garantir que a configuração da instalação do Makoto Intravascular Imaging System ™ (TVC-MC10) esteja em conformidade com os requisitos aplicáveis, conforme descrito em IEC 60601-1.

# **16.2.2 Responsabilidades do Fabricante**

A instalação do Makoto Intravascular Imaging System™ é realizada por um representante de serviço. Após a instalação, o pessoal do Infraredx ou representante autorizado instruirá o pessoal designado do laboratório de cateterização sobre a operação básica e os cuidados com o sistema; esta instrução complementa as informações mais detalhadas apresentadas neste manual.

# **16.3Requisitos da instalação**

# **16.3.1 Requisitos do Local**

The Makoto Intravascular Imaging System™ is designed to be used in a typical catheterization laboratory or similarly equipped facility.

NOTE: The emissions characteristics of this equipment make it suitable for use in industrial areas and hospitals (CISPR 11 class A). If it is used in a residential environment (for which CISPR 11 class B is normally required) this equipment

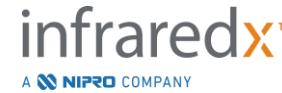

might not offer adequate protection to radio-frequency communication services. The user might need to take mitigation measures, such as relocating or re-orienting the equipment

In most cases, no special modifications to an existing facility are necessary.

# **16.3.2 Requisitos de Espaço**

É necessário espaço suficiente no solo para o sistema. Aproximadamente 15 polegadas (40 cm) de espaço são necessários entre o painel traseiro do sistema e a parede atrás dele para fornecer espaço para o cabo de alimentação e permitir a circulação de ar das aberturas de ventilação.

# **16.3.3 Requisitos elétricos**

O Makoto Intravascular Imaging System™ foi projetado para funcionar com a fiação elétrica padrão disponível em um laboratório de cateterismo ou instalações com equipamento similar.

O Makoto Intravascular Imaging System™ é equipado com um pino de aterramento equipotencial localizado na parte traseira da unidade.

# **16.4Requisitos/Precauções Ambientais**

# **16.4.1 Qualidade do ar**

Certifique-se de que a atmosfera é não corrosiva, sem sais ou ácidos em suspensão no ar. Ácidos, materiais corrosivos e voláteis podem atacar a fiação elétrica e as superfícies dos componentes óticos.

Mantenha as partículas de poeira no ar ao mínimo. Partículas de poeira podem causar danos permanentes às superfícies óticas. Poeira metálica pode ser destrutiva para equipamentos elétricos.

Existe um filtro de ar no console. Este filtro será inspecionado e limpo ou substituído conforme necessário durante as visitas de manutenção de rotina.

# **16.5 Informações Gerais e de Contato**

Em geral, o Makoto Intravascular Imaging System™ não requer manutenção especial por parte do usuário. Os cuidados de rotina do Controlador Makoto™, além da limpeza

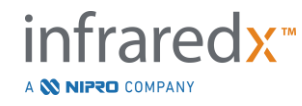

e desinfecção do exterior do sistema são abordados na Seção [16.5.2](#page-163-0) [Limpeza e](#page-163-0)  [desinfecção.](#page-163-0)

Os indicadores de falha ou aviso são descritos na Seção [16.6](#page-164-0) [Indicadores de](#page-164-0)  [Advertência e Falha](#page-164-0) com as respostas recomendadas.

Todas as outras manutenções e serviços devem ser realizados por um representante de serviço qualificado. A manutenção preventiva de rotina do sistema deve ser realizada por um representante de serviço qualificado pelo menos a cada 12 meses. Em cada uma dessas visitas, o representante de serviço verifica e ajusta a funcionalidade do sistema conforme necessário.

# **16.5.1 Informações de contato:**

Para todos os serviços, manutenção e solicitações de peças de reposição, entre em contato com o seu fornecedor local de vendas e serviços ou ligue para a Infraredx, Inc. em: 1-800-596-3104,

# <span id="page-163-0"></span>**16.5.2 Limpeza e desinfecção**

O exterior do console do Makoto Intravascular Imaging System™ e do Controlador Makoto™ pode ser limpo com um pano macio umedecido com uma solução de água e sabão neutro. Detergentes fortes não devem ser usados. Se for necessário desinfetar o exterior do Console Makoto™ ou do Controlador Makoto™, um pano macio umedecido com desinfetante de grau hospitalar pode ser usado.

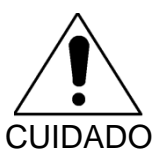

Hospitais e unidades de saúde devem seguir seu protocolo para lidar com os riscos transmitidos pelo sangue.

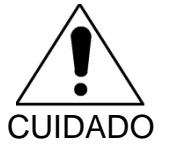

Deve-se tomar cuidado para evitar que fluidos de limpeza, soro fisiológico ou outros líquidos entrem no Controlador ou Console Makoto™.

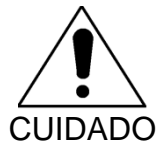

Deve-se ter cuidado para evitar a contaminação dos conectores óticos do Controlador Makoto™. Caso os conectores de fibra óptica do controlador não possam ser limpos, entre em contato com o provedor de serviços local ou com a Infraredx para obter mais instruções.

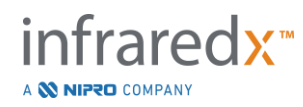

# <span id="page-164-0"></span>**16.6 Indicadores de Advertência e Falha**

Durante o uso do Makoto Intravascular Imaging System™, o software de aquisição de dados verifica o link de comunicação elétrica com o Controlador Makoto™ e a fonte de luz laser. Se os dispositivos não estiverem conectados ou a comunicação com qualquer um dos dispositivos não estiver funcionando corretamente, o software alerta o usuário com uma mensagem de falha que aparece na parte superior da tela.

Se essa falha for encontrada, entre em contato com o provedor de serviços local ou com o atendimento ao cliente da Infraredx.

Além dos avisos e indicadores de falha listados acima, não há nenhum outro aviso ou indicador de falha no Makoto Intravascular Imaging System™.

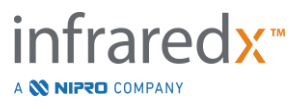

# **16.7 Resolução de Problemas**

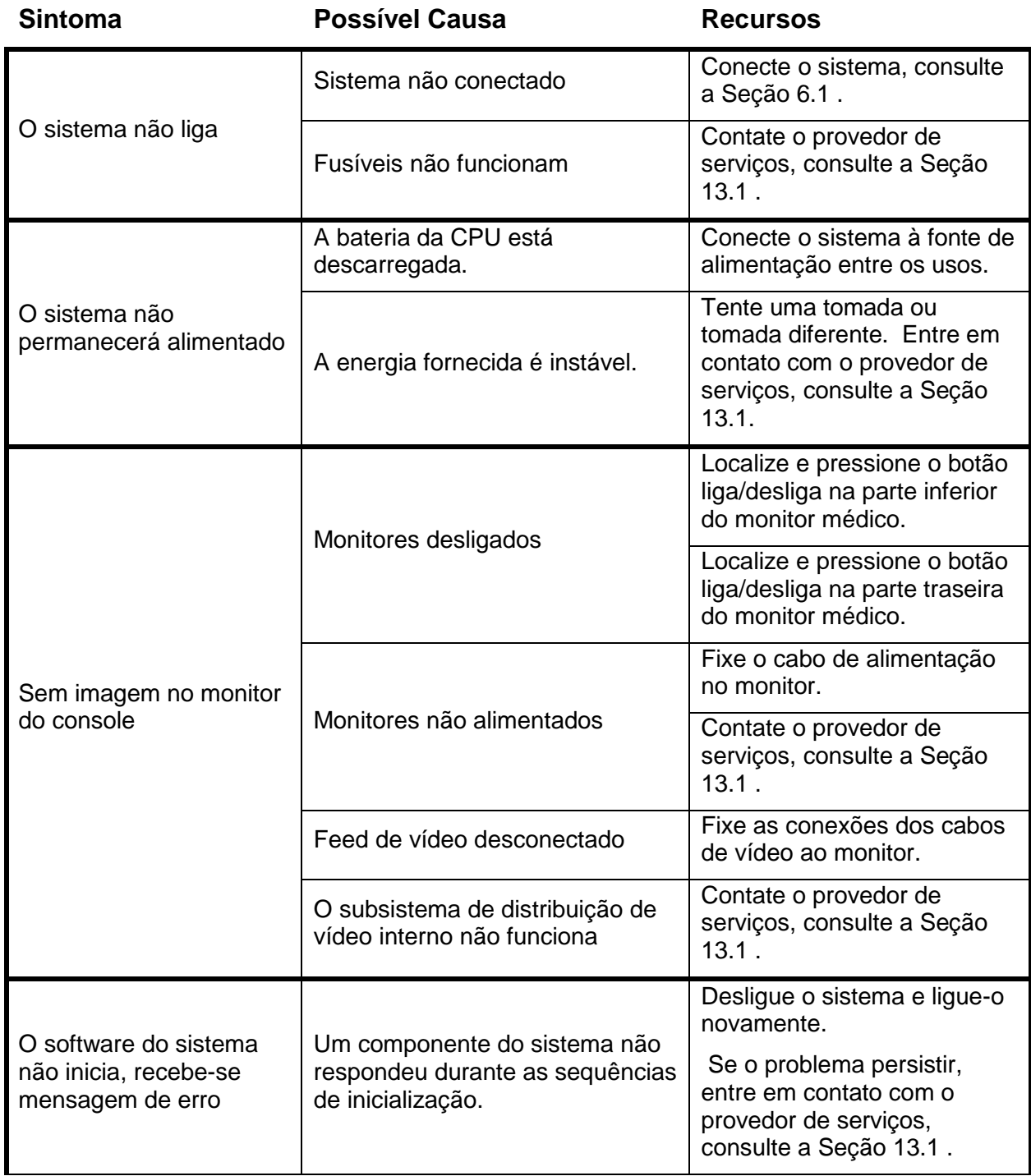

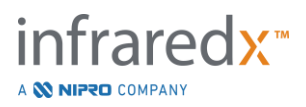

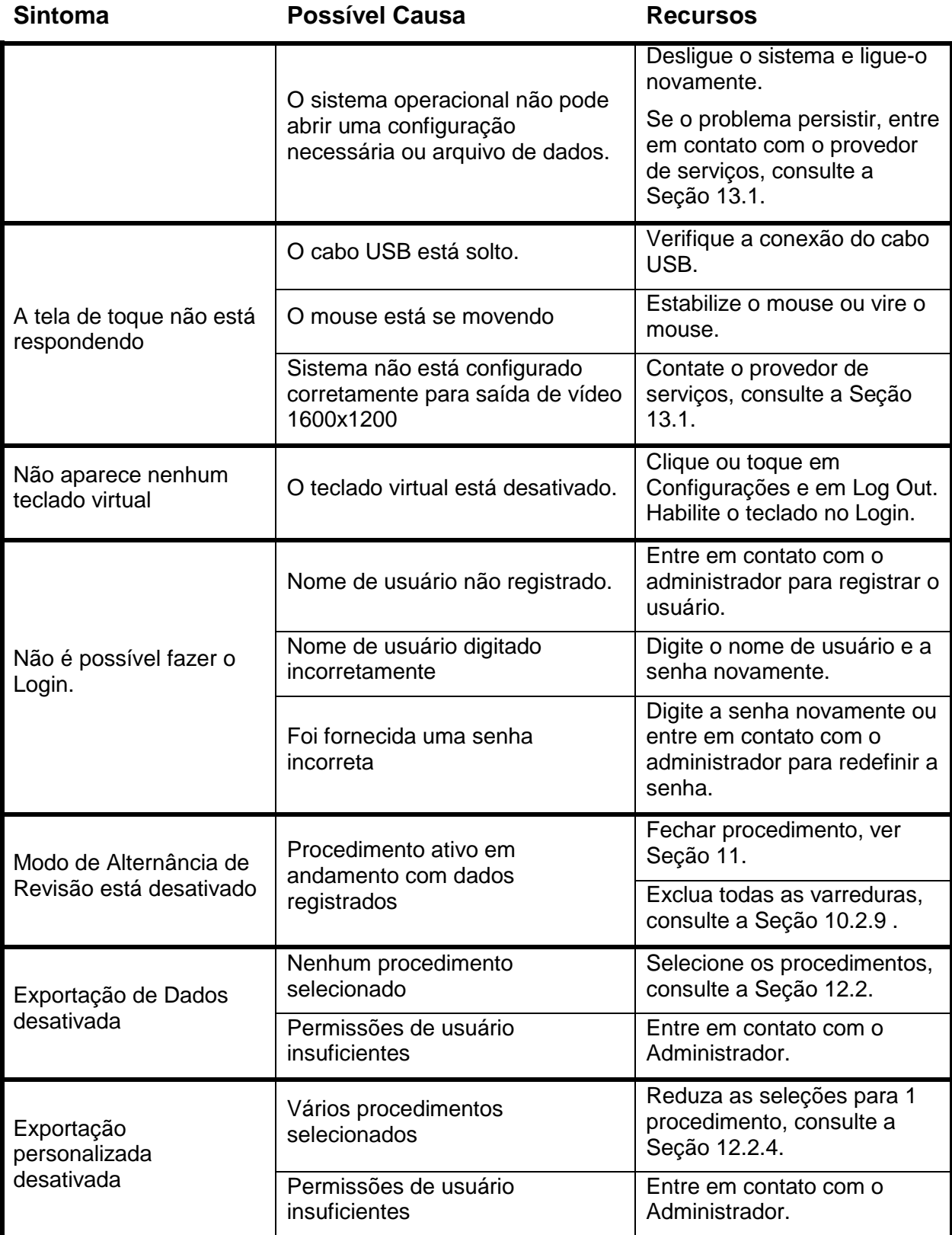

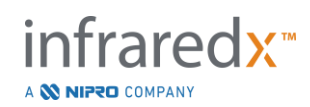

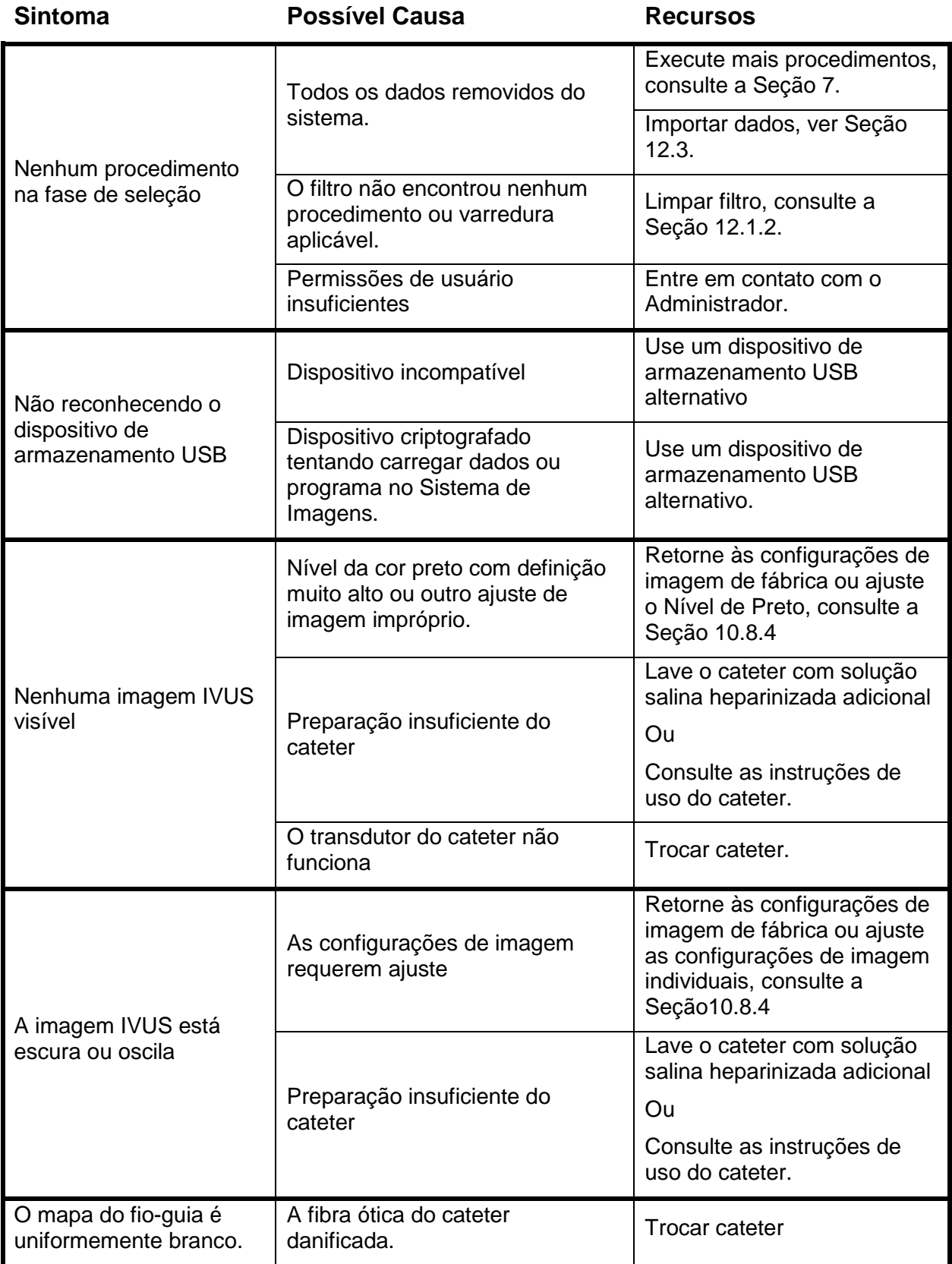

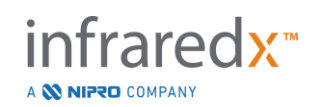

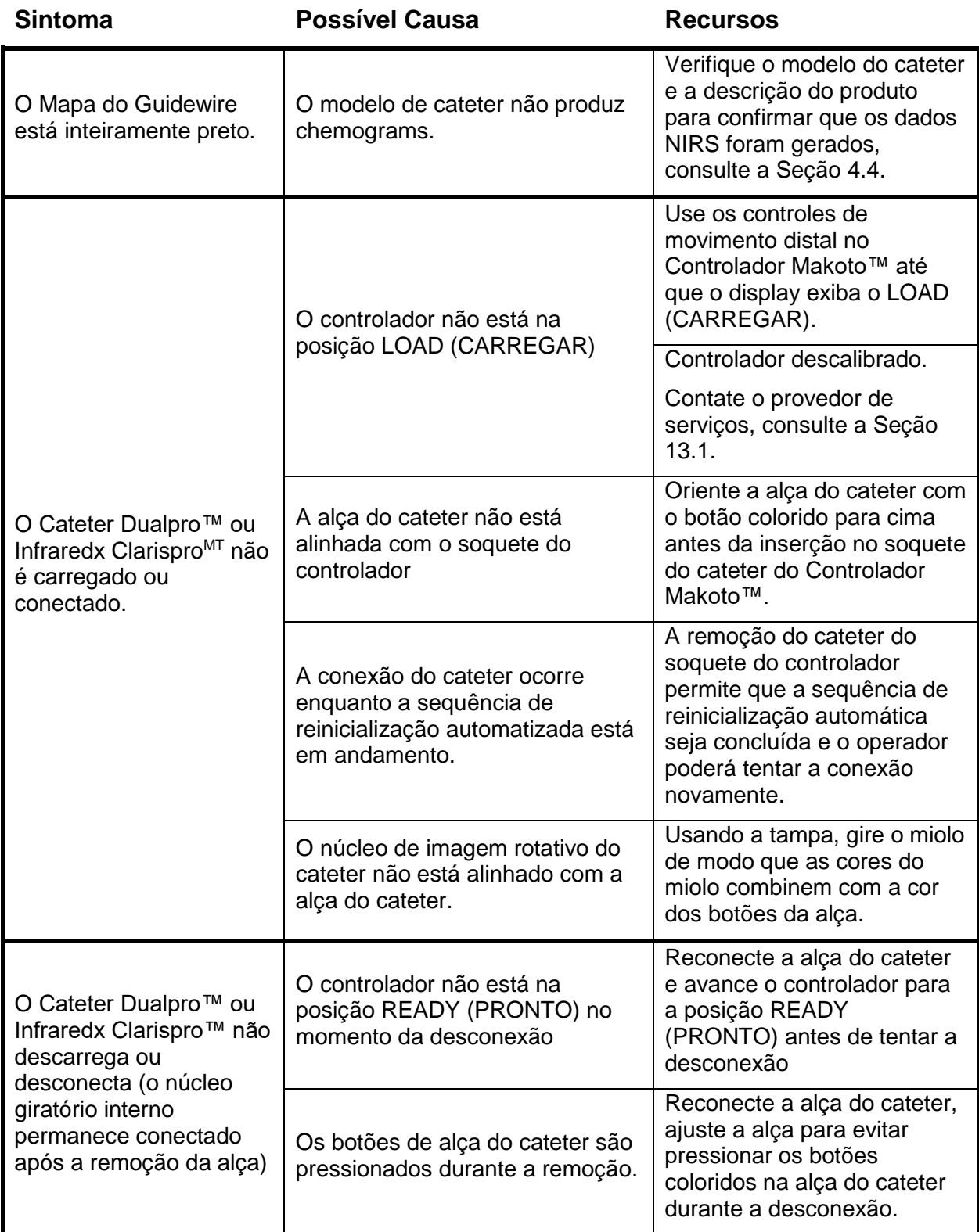

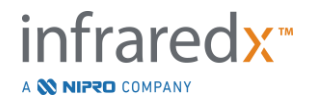

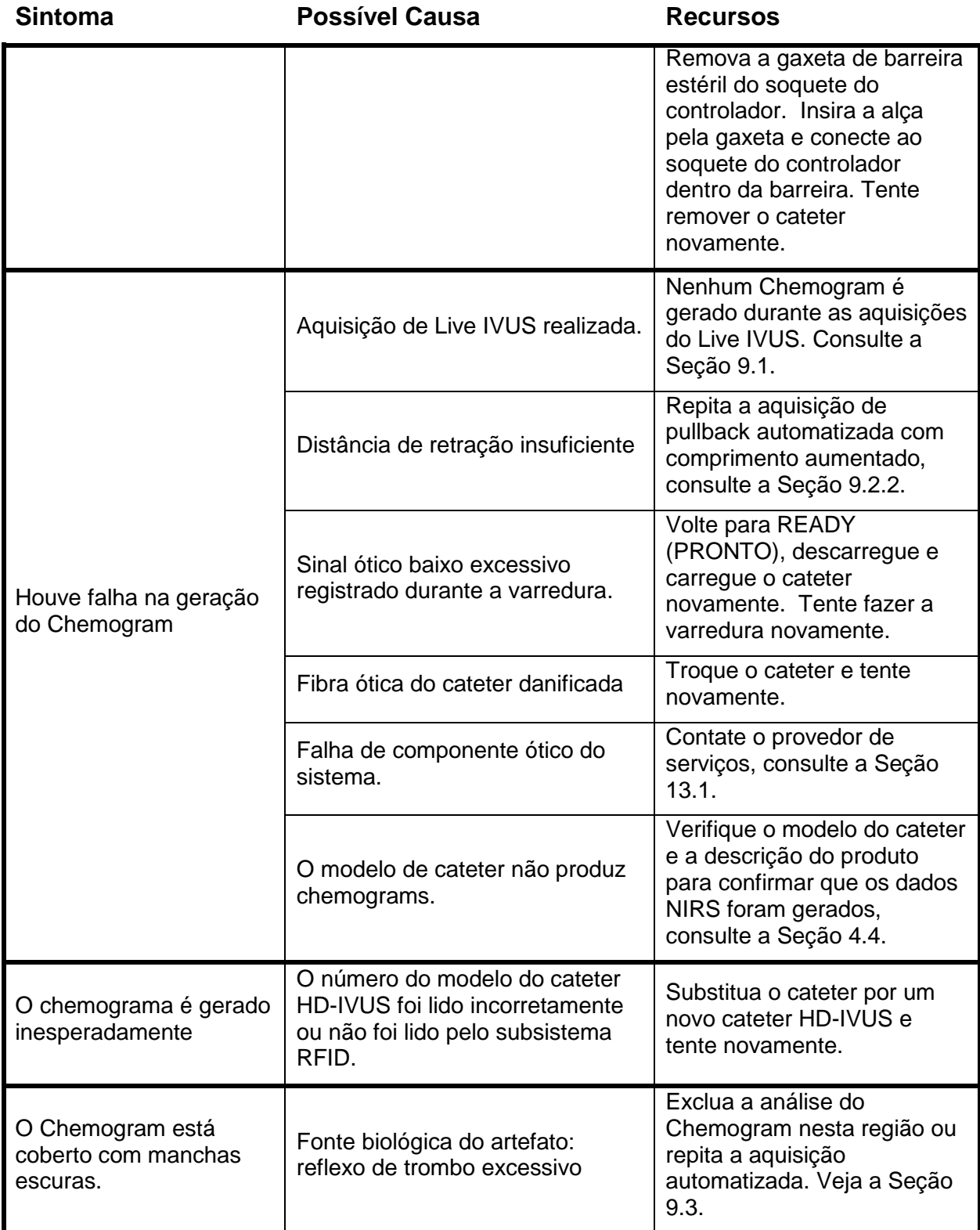

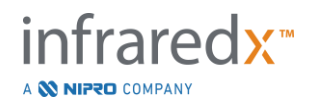

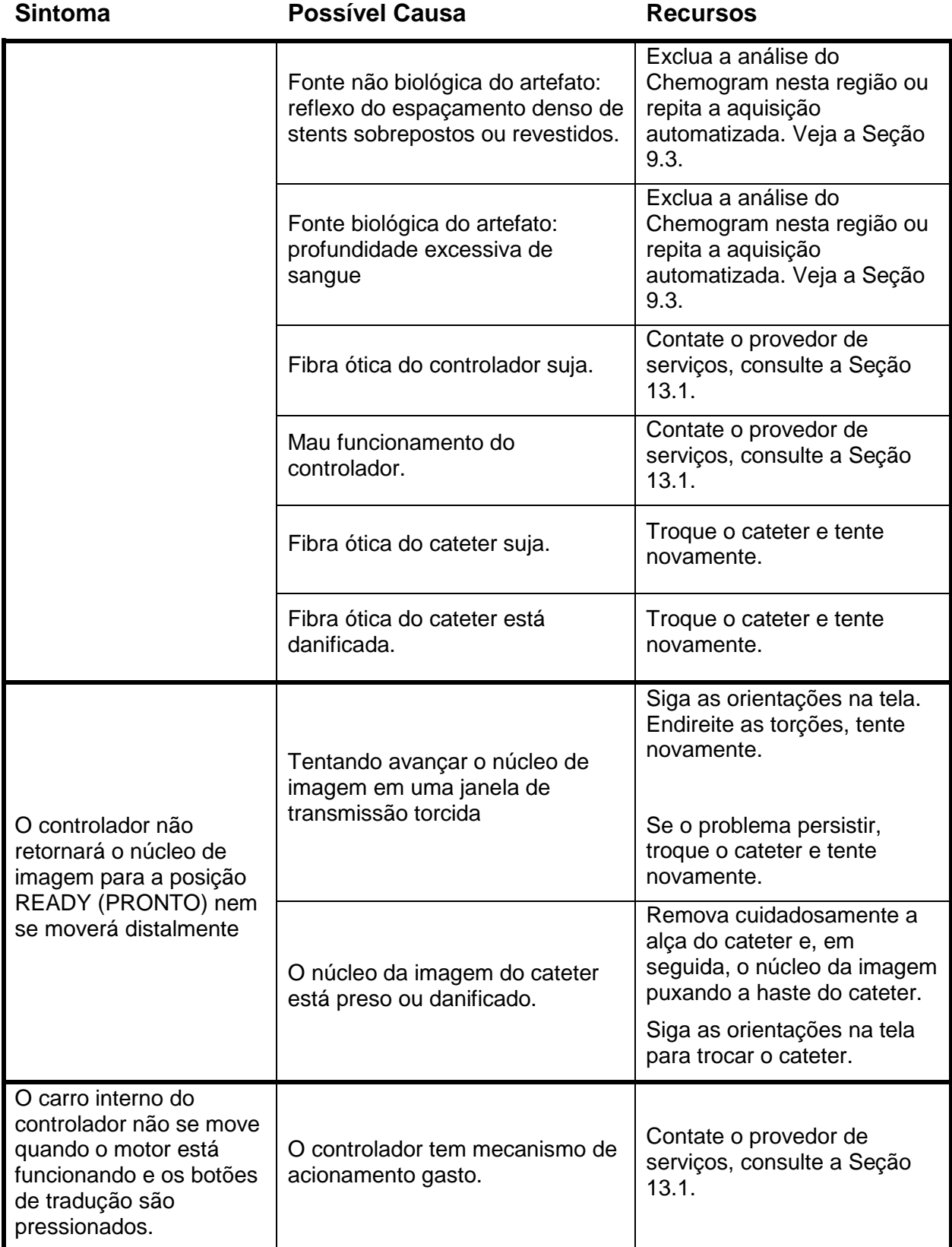

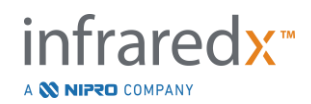

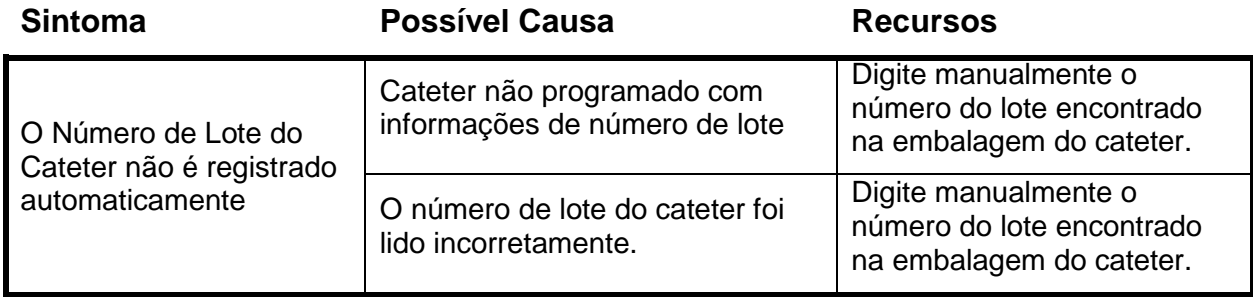

# **16.8Peças de Reposição**

Para obter informações sobre pedidos, ligue para seu provedor de serviços local ou Infraredx, Inc. discando:

+1-800-596-3104

# **16.9Vida Útil do Sistema**

A vida útil do console Makoto™ e do controlador é de 3 anos. A Infraredx recomenda realizar manutenção preventiva, reparos de serviço e atualizações do sistema conforme necessário.

# **16.10 Descomissionamento do Makoto™ Imaging System**

Para obter informações sobre como desativar o sistema com segurança, ligue para o provedor de serviços local ou para a Infraredx, Inc. entrando em contato com:

+1-800-596-3104

# **16.11 Descarte do Produto**

A Infraredx está empenhada em proteger o ambiente natural e garantir o uso seguro e eficaz contínuo deste produto por meio de manutenção preventiva adequada, reparos de serviço e atualização do sistema. Portanto, os produtos Infraredx são projetados e fabricados de acordo com as diretrizes relevantes para proteção ambiental. Desde que o produto seja utilizado e mantido adequadamente, não irá apresentar riscos ambientais. No entanto, o produto pode conter materiais que podem ser prejudiciais ao meio ambiente se forem descartados incorretamente. O uso de tais materiais é essencial para as funções do produto e sua conformidade com os requisitos legais e outros.

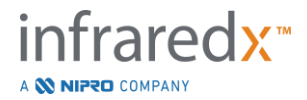

# **16.11.1 Descarte Final do Produto**

O descarte final ocorre quando o usuário descarta o produto de forma que não possa mais ser usado para os fins a que se destina. A devolução, descarte adequado e recuperação do dispositivo médico ocorrem de acordo com os respectivos requisitos da legislação nacional. Assumindo que nenhuma parte do invólucro do sistema seja aberta e o sistema seja usado corretamente, não há riscos para as pessoas ou para o meio ambiente.

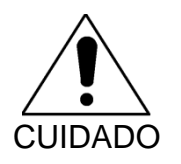

Não descarte nenhuma peça deste produto como lixo industrial ou doméstico. O produto contém materiais perigosos que requerem eliminação especial. Descarte incorreto de qualquer destes materiais podem levar a poluição ambiental grave.

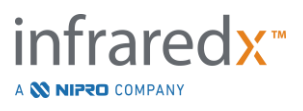

# **17 Apêndices**

# **17.1Apêndice A: Garantia e informações relacionadas**

A maioria dos requisitos de suporte de serviço que ocorrem durante o primeiro ano de sua propriedade do Makoto Intravascular Imaging System™ são cobertos pela nossa garantia, conforme explicado nas seções a seguir. Para suporte não especificamente coberto pelos termos da garantia do Infraredx, forneceremos suporte por chamada. Entre em contato com o Departamento de Atendimento ao Cliente da Infraredx em 1-800-596-3104 para suporte de equipamento para o seu Makoto Intravascular Imaging System™ ou para obter informações sobre os programas de suporte de serviço disponíveis.

# *Garantia*

A Infraredx garante que todos os componentes padrão de seu Makoto Intravascular Imaging System™ estarão livres de defeitos de material e de fabricação por um período de um (1) ano. A Infraredx irá reparar ou substituir, a seu critério, todos os componentes com defeito durante o período de garantia. Qualquer substituição pode incluir peças ou componentes recondicionados. Após o término do período de garantia inicial ou de qualquer garantia estendida adquirida, os serviços de reparo podem ser adquiridos da Infraredx pelas taxas publicadas.

A Infraredx garante que o software designado para uso com o instrumento executará suas instruções de programação quando instalado corretamente. A Infraredx fornecerá quaisquer correções de software ou "consertos de bugs" se e quando estiverem disponíveis, sem custos, por um período de um (1) ano após a instalação. O período de garantia começará na data de instalação inicial do hardware e software instalado pelo pessoal da Infraredx, a menos que a data de instalação tenha sido adiada por sua solicitação.

As garantias acima não se aplicam a defeitos resultantes de mau uso, negligência ou acidente, incluindo, sem limitação: operação por operadores não treinados; operação fora das especificações ambientais para o instrumento ou acessórios; manutenção imprópria ou inadequada por parte do usuário; instalação de software ou interface não fornecido pela Infraredx; fazer modificações no instrumento ou no software não autorizado pela Infraredx; fazer reparos por qualquer pessoa que não seja a Infraredx ou um agente de reparo autorizado da Infraredx.

# *Remessas dentro do prazo da Garantia, Devoluções e Ajustes*

Uma reclamação dentro do prazo da garantia deve ser feita imediatamente e deve ser recebida pela Infraredx durante o período de garantia aplicável. Caso seja necessário devolver um produto para reparo e / ou ajuste, uma Autorização de Devolução de Mercadoria (RMA) deve ser obtida no Departamento de Atendimento ao Cliente da Infraredx (1-800-596-3104). A Infraredx fornecerá instruções sobre como e para onde os produtos devem ser enviados. Qualquer produto ou componente devolvido para exame ou para reparo em garantia deve ser enviado com seguro e pré-pago através dos meios de transporte especificados pelo Atendimento ao Cliente da Infraredx.

As despesas de envio para todos os produtos ou componentes substituídos ou reparados dentro da garantia serão de responsabilidade exclusiva do comprador. Em todos os casos, a Infraredx é a única responsável por determinar a causa e a natureza da falha de um produto ou componente, e a determinação da Infraredx em relação a isso será final.

#### *Descontaminação de Equipamentos Devolvidos*

Para cumprir as leis postais e de transporte dos Estados Unidos, o equipamento devolvido à Infraredx deve ser devidamente descontaminado com um germicida químico aprovado para uso como desinfetante hospitalar. Se o equipamento for recebido sem ter sido descontaminado, a Infraredx cobrará os custos de limpeza do cliente.

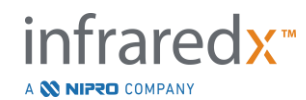

## *Limitações*

Esta garantia não cobre o Cateter IVUS NIRS Dualpro™ ou o Cateter intravascular HD-IVUS Infraredx ClarisproTM e componentes de teste correlatos ou outro equipamento OEM que não esteja incluso no Makoto Intravascular Imaging System™. Esta garantia não cobre calibração normal, limpeza ou manutenção do sistema. Qualquer produto devolvido à Infraredx sem autorização prévia deverá ser devolvido às custas do remetente. A Infraredx reserva-se o direito de alterar ou descontinuar este produto, suas especificações ou preço sem aviso prévio.

# *Indenização*

O Comprador concorda em indenizar e isentar a Infraredx de e contra todas e quaisquer ações, processos, responsabilidades, reclamações, multas, danos, perdas ou despesas, incluindo honorários advocatícios e despesas de litigação (as "Perdas") incorridas ou impostas em conexão com todas e quaisquer ações, processos, reivindicações ou demandas, trazidas por terceiros, incluindo, sem limitação, aqueles decorrentes de violação das leis locais, estaduais ou federais relacionadas ao produto ou seu uso, incluindo, sem limitação, perdas relacionadas a inspeção inadequada, a lesão de qualquer pessoa ou a lesão ou destruição de qualquer propriedade, seleção de pacientes, aplicação, operação ou uso de produtos Infraredx, incluindo uso múltiplo de itens de uso único, exceto para tais Perdas resultantes da negligência única e exclusiva da Infraredx, seus funcionários e agentes devidamente autorizados. Nenhum agente, funcionário ou representante da Infraredx tem autoridade para alterar qualquer um dos itens anteriores, ou assumir ou vincular a Infraredx a qualquer obrigação ou responsabilidade adicional em relação ao produto.

# *Licenças*

O Makoto Intravascular Imaging System™ é composto por hardware e software desenvolvidos e de propriedade da Infraredx, Inc., bem como software licenciado pela Infraredx de vários licenciadores de software ("Fornecedores de Software da Infraredx"). Esses produtos de software instalados da Infraredx e fornecedores de software da Infraredx, bem como todas as mídias associadas, materiais impressos e documentação "online" ou eletrônica ("SOFTWARE") são protegidos por leis de direitos autorais e tratados internacionais de direitos autorais, bem como outras leis de propriedade intelectual e tratados. O software é fornecido a você sob uma licença ou sublicença intransferível e não exclusiva para uso por você exclusivamente em conexão com o uso do Makoto Intravascular Imaging System™, cuja licença pode ser mais completamente definida em um contrato de licença separado com o produto. Nenhum título ou propriedade do SOFTWARE ou de qualquer parte dele é por meio deste transferido a você. Você pode usar o SOFTWARE apenas no Makoto Intravascular Imaging System™. Você não poderá: (1) copiar (exceto para fins de backup), distribuir, alugar, arrendar ou sublicenciar todo ou qualquer parte do SOFTWARE; (2) modificar ou preparar trabalhos derivados do SOFTWARE; (3) exibir publicamente a saída visual do SOFTWARE; ou (4) transmitir o SOFTWARE por uma rede, por telefone ou eletronicamente usando qualquer outro meio. Você concorda em manter a confidencialidade e usar seus melhores esforços para prevenir e proteger o conteúdo do SOFTWARE de divulgação ou uso não autorizado. Você não pode fazer engenharia reversa, descompilar ou desmontar o SOFTWARE, exceto e somente na medida em que tal atividade seja expressamente permitida pela lei aplicável. O Infraredx GARANTE QUE CUIDADOS RAZOÁVEIS FORAM USADOS NO PROJETO E FABRICAÇÃO DO PRODUTO VENDIDO AQUI. O SOFTWARE É FORNECIDO "NO ESTADO EM QUE SE ENCONTRA" E A Infraredx NÃO GARANTE QUE SUA OPERAÇÃO SERÁ ININTERRUPTA, SEM ERROS OU BUGS. TODO O RISCO QUANTO À QUALIDADE SATISFATÓRIA, DESEMPENHO, PRECISÃO E ESFORÇO (INCLUINDO FALTA DE NEGLIGÊNCIA) É SEU. ALÉM DISSO, NÃO HÁ GARANTIA CONTRA INTERFERÊNCIA COM SEU APROVEITAMENTO DO SOFTWARE OU CONTRA VIOLAÇÃO. **ESTA GARANTIA E OS RECURSOS ESTABELECIDOS ACIMA SUBSTITUEM E EXCLUEM TODAS AS OUTRAS GARANTIAS NÃO EXPRESSAMENTE ESTABELECIDAS AQUI, SEJAM EXPRESSAS OU IMPLÍCITAS PELA OPERAÇÃO DE LEI OU DE OUTRA FORMA, INCLUINDO, MAS NÃO SE LIMITANDO A, QUAISQUER GARANTIAS IMPLÍCITAS DE COMERCIALIZAÇÃO OU COMERCIABILIDADE PROPÓSITO PARTICULAR.** O MANUSEIO, ARMAZENAMENTO, LIMPEZA E ESTERILIZAÇÃO DO PRODUTO, BEM COMO OUTROS FATORES RELACIONADOS AO PACIENTE, DIAGNÓSTICO, TRATAMENTO,

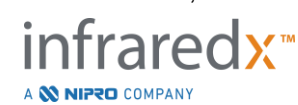

PROCEDIMENTOS CIRÚRGICOS E OUTRAS ASSUNTOS ALÉM DO CONTROLE DO INFRAREDX AFETAM DIRETAMENTE O PRODUTO E OS RESULTADOS OBTIDOS DO SEU USO. A INFRAREDX NÃO SERÁ RESPONSÁVEL POR QUALQUER PERDA INCIDENTAL OU CONSEQUENTE, DANO OU DESPESA DIRETA OU INDIRETAMENTE DECORRENTE DO USO DO PRODUTO (INCLUINDO, SEM LIMITAÇÃO, PERDA DE USO, PERDA DE NEGÓCIO, RECEITAS, LUCROS, DADOS OU BOA VONTADE) MESMO SE INFRARADO É AVISADO SOBRE A POSSIBILIDADE DE TAIS DANOS. INFRAREDX NÃO ASSUME, NEM AUTORIZA QUALQUER OUTRA PESSOA A ASSUMIR POR ISSO, QUALQUER OUTRA OU ADICIONAL RESPONSABILIDADE OU RESPONSABILIDADE COM RELAÇÃO AO PRODUTO.

**A INFRAREDX NÃO ASSUME QUALQUER RESPONSABILIDADE COM RESPEITO AOS DISPOSITIVOS REUTILIZADOS, REPROCESSADOS OU RESTERILIZADOS E NÃO OFERECE GARANTIAS, EXPRESSAS OU IMPLÍCITAS, INCLUINDO, MAS NÃO SE LIMITANDO À COMERCIALIZAÇÃO OU ADEQUAÇÃO A UM DETERMINADO PROPÓSITO.**

# *Restrições de Exportação*

A menos que acordado de outra forma pela Infraredx, se você exportar o Makoto Intravascular Imaging System™, você assumirá toda a responsabilidade pela obtenção de qualquer autorização de exportação necessária e deverá cumprir todas as leis, regras e regulamentos aplicáveis de todas as autoridades governamentais, incluindo, sem limitação, a Lei de Administração de Exportações. Você não deve exportar ou reexportar dados técnicos fornecidos pela Infraredx ou o produto direto de tais dados em violação dos regulamentos de exportação aplicáveis. Você reconhece que o software é originário dos Estados Unidos. Você concorda em cumprir todas as leis internacionais e nacionais aplicáveis ao software, incluindo os Regulamentos de Administração de Exportação dos EUA, bem como as restrições de usuário final, uso final e país de destino emitidas pelos EUA e outros governos.

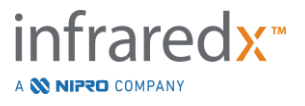

# **17.2 Apêndice B: Resumo de Ex Vivo e Estudos Clínicos**

O sistema de imagem no infravermelho próximo (NIR) da Infraredx foi desenvolvido para identificar placas de núcleo de lipídeos de interesse (LCPs) em artérias coronárias. O algoritmo de detecção de LCP para este sistema foi desenvolvido a partir de dados coletados em corações de autópsia em um estudo *ex vivo* (CDEV3). Em paralelo, as medições NIR das artérias coronárias foram coletadas *in vivo* em um estudo clínico principal (SPECTACL). O estudo *ex vivo* avaliou prospectivamente a precisão das leituras NIR em comparação com a histologia, enquanto o estudo clínico avaliou prospectivamente a equivalência das medições *in vivo* e *ex vivo*. Mais tarde, um prospectivo *na Vivo* estudo de resultados clínicos (Estudo LRP) foi realizado para avaliar prospectivamente a capacidade das leituras NIR para a identificação de pacientes e segmentos de vasos com risco de eventos cardíacos adversos graves (MACE).

# **17.2.1 Estudo Ex Vivo (CDEV3)**

#### Objetivo do Estudo

O objetivo do estudo *ex vivo* foi calibrar e validar prospectivamente o sistema de imagem Infraredx NIR para a detecção de LCPs. A calibração e validação do sistema foram realizadas usando artérias coronárias de corações humanos autopsiados em que critérios histológicos predefinidos serviram como método comparador.

#### Delineamento do Estudo

A calibração e validação do sistema Infraredx foram realizadas através da aquisição de dados espectroscópicos e histológicos co-registrados de 84 corações humanos, 33 dos quais foram usados no desenvolvimento da calibração e 51 na validação final. O conjunto de dados de calibração foi usado para construir um modelo de discriminação multivariado para detectar a presença de LCP a partir de medições de varredura NIR. Este modelo foi então validado prospectivamente testando seu desempenho de detecção de LCP no conjunto de dados de validação.

Cada segmento arterial na calibração e validação foi montado em um acessório projetado para permitir a perfusão com sangue e o registro preciso do local da medição NIR com subsequentes cortes histológicos. Todas as varreduras foram realizadas com um dispositivo automatizado de retração e rotação que tracionou a ponta óptica ao longo do comprimento da artéria a 0,5 mm/s com velocidade de rotação de 240 rpm. Os espectros individuais foram coletados a uma taxa de aproximadamente 40 Hz. Com um comprimento médio de segmento de quase 50 mm, essa configuração resultou em uma média de cerca de 4.000 pontos de tecido por segmento.

O LCP foi definido como fibroateroma com núcleo lipídico maior que 60 graus em extensão circunferencial não contígua, maior que 200 mícrons de espessura em média e coberto por uma capa fibrosa com espessura média de 0 a 450 mícrons. Um corte histológico foi analisado para cada seção transversal de 2 mm (bloqueio) da artéria. As características histológicas das artérias foram classificadas por um patologista de acordo com o esquema de "classificação AHA modificada" (Virmani R, Kolodgie FD,

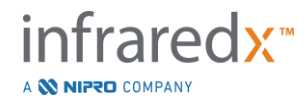

Burke AP, Farb A, Schwartz SM. Lessons From Sudden Coronary Death : A Comprehensive Morphological Classification Scheme for Atherosclerotic Lesions. Arterioscler Thromb Vasc Biol. 2000;20(5):12621275.

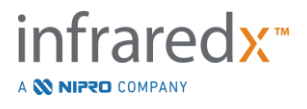

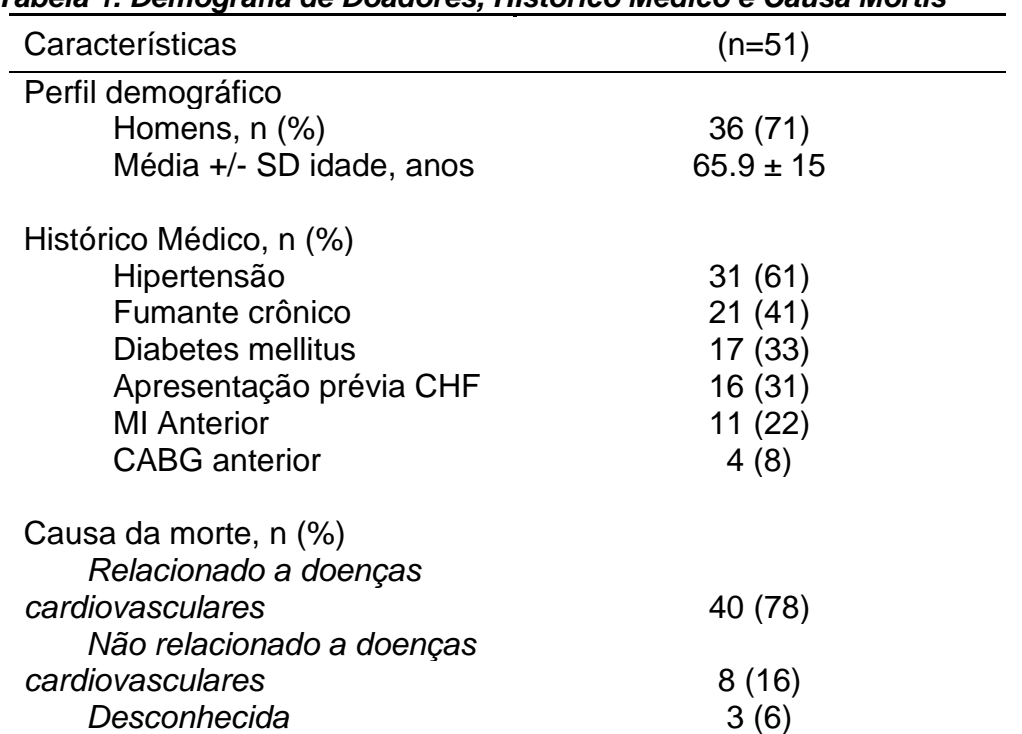

## *Tabela 1. Demografia de Doadores, Histórico Médico e Causa Mortis*

#### Desfechos do estudo

A precisão do diagnóstico do sistema Infraredx foi avaliada em três desfechos do estudo usando a área sob a curva (AUC) da curva Características Operacionais do Receptor (ROC) para dois usos clínicos: detecção localizada de LCP e determinação da carga geral do núcleo lipídico de um segmento de artéria.

#### *Endpoint Primário: Precisão da imagem na detecção de LCP sem levar em conta a espessura da tampa*

A precisão da detecção localizada foi avaliada para todos os blocos adequados de 2 mm de artéria digitalizada usando a análise ROC dos valores de intensidade do chemogram do bloco versus as comparações histológicas emparelhadas para blocos com diâmetro do lúmen menor ou igual a 3,0 mm. O bloco da intensidade do Chemogram equivale à 90a. Porcentagem dos pixels Chemogram em um bloco de 2 milímetros da artéria digitalizada, que corresponde visualmente aos 10% de pixels mais amarelas no bloco. A comparação histológica foi a presença ou ausência de LCP em cada bloco de 2 mm. A porcentagem de concordância positiva e negativa do bloco limiar dos valores do Chemogram foram calculados de acordo com a variação do limite em todos os limites possíveis para varrer a curva ROC, e a área sob a curva ROC (AUC) foi calculada. Para o desfecho primário, nenhuma restrição foi imposta à espessura da tampa da placa na definição de LCP.

#### *Endpoint secundário 1: Precisão da Imagem na Detecção de LCP com Espessura de Capa <0,45 mm*

Este endpoint secundário usou a mesma hipótese e métodos de análise como o endpoint primário, mas restringiu a definição de LCP para aqueles com uma espessura de capa inferior a 0,45 mm em média. LCPs com espessura de capa maior ou igual a 0,45 mm foram analisados como parte do grupo negativo.

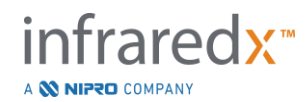

### *Endpoint secundário 2: Precisão do Índice de Carga de Núcleo Lipídico*

Este endpoint secundário do estudo de validação CDEV3 apoiou um uso secundário do sistema: avaliação geral da carga do núcleo lipídico em um segmento de artéria digitalizado usando o Índice de Carga de Núcleo Lipídico (LCBI). A precisão desta medida foi avaliada para todos os segmentos de artéria digitalizados adequados usando a análise ROC dos valores LCBI versus as comparações histológicas emparelhadas. Todos os diâmetros do lúmen foram incluídos na análise. LCBI é a fração de pixels do Chemogram de um segmento digitalizado com intensidade maior que 0,6, que corresponde visualmente a uma transição da cor vermelha para a laranja escura no Chemogram. A comparação histológica foi a presença ou ausência de fibroateroma de qualquer tamanho no segmento examinado. A porcentagem de concordância positiva e negativa dos valores de limiar LCBI foi calculada conforme o limiar foi variado em todos os limiares possíveis para varrer a curva ROC, e a área sob a curva ROC (AUC) foi calculada.

## Resultados de estudos

A AUC geral do sistema para detectar o LCP sem levar em conta a espessura da capa foi encontrada em 0,80 (intervalo de confiança de 95% 0,76 - 0,85) em artérias com diâmetros de lúmen menores ou iguais a 3,0 mm. Ao detectar LCP com limites menores que 0,45 mm de espessura, a AUC também foi de 0,80 (intervalo de confiança de 95% 0,76 - 0,84). A AUC para detectar a presença de qualquer fibroateroma ao longo de um segmento da artéria usando o LCBI foi de 0,86 (intervalo de confiança de 97,5% 0,80 - 0,91) para todos os diâmetros da artéria. A Tabela 2 resume os resultados da precisão do diagnóstico para os 3 desfechos do estudo. **[Figura](#page-181-0)** 17-1 mostra os valores de concordância percentuais correspondentes como funções do limite de intensidade do Chemogram em bloco (Endpoint primário e Endpoint Secundário 1) ou limiar LCBI (Endpoint Secundário 2).

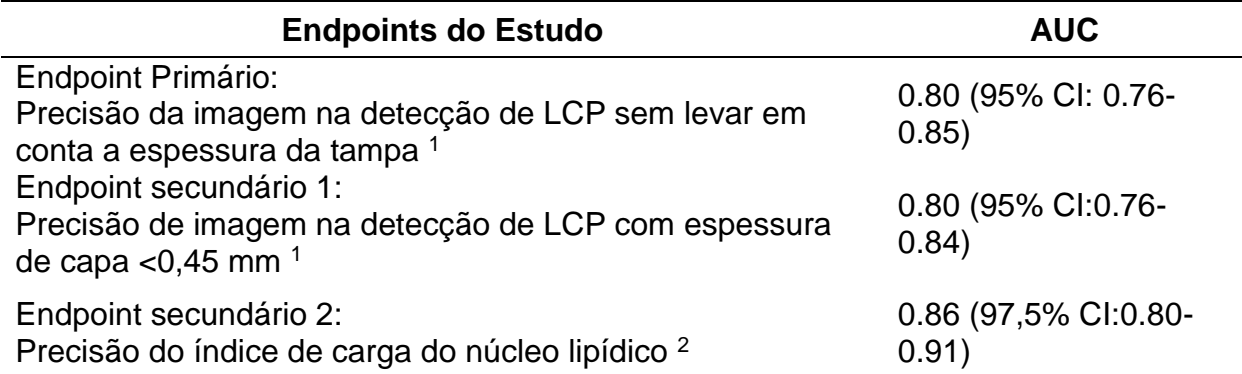

#### *Tabela 2: Resultados de Precisão para os Três Pontos Finais do Estudo Ex Vivo*

<sup>1</sup> 51 corações, 122 segmentos, 1909 blocos de 2 mm; diâmetro médio do lúmen <= 3 mm

<sup>2</sup> 51 corações, 120 segmentos

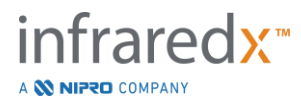
# **17.2.2 Estudo Clínico Principal (SPECTACL)**

#### Objetivo do Estudo

O objetivo geral do estudo do SPECTACL foi avaliar a similaridade das medições obtidas em condições clínicas com aquelas adquiridas de espécimes de autópsia. As comparações histopatológicas não estavam disponíveis para os pacientes clínicos, impossibilitando assim a avaliação direta da precisão das imagens arteriais NIR *in vivo*. Portanto, o estudo utilizou os dados espectrais subjacentes às imagens para demonstrar que as informações adquiridas *in vivo* eram semelhantes às informações utilizadas no estudo *ex vivo*.

#### Delineamento do Estudo

SPECTACL foi um ensaio clínico multicêntrico prospectivo de pacientes submetidos a intervenção coronária percutânea eletiva ou não emergente de uma lesão *de novo da* artéria coronária nativa. Pacientes com angina estável ou progressiva, bem como pacientes com síndrome coronariana aguda estabilizada, foram incluídos. O estudo clínico SPECTACL foi projetado para mostrar que as características espectrais dos dados adquiridos em pacientes eram substancialmente semelhantes às características espectrais dos dados coletados no estudo *ex vivo*.

#### Período do Estudo, Centros Clínicos e Adesão

O estudo principal do SPECTACL foi realizado ao longo de um período de 21 meses em 6 centros clínicos nos Estados Unidos e Canadá. Um total de 106 pacientes foram incluídos no estudo durante este período. Imagens de NIR não foram obtidas em 17 desses pacientes, resultando em dados de 89 pacientes para análise. Os motivos para a falha na aquisição de imagens NIR incluíram incapacidade de rastrear o vaso (7), falha do dispositivo (7), erro de procedimento (2) e configuração inadequada do acessório (1).

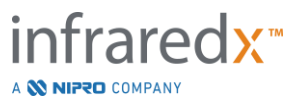

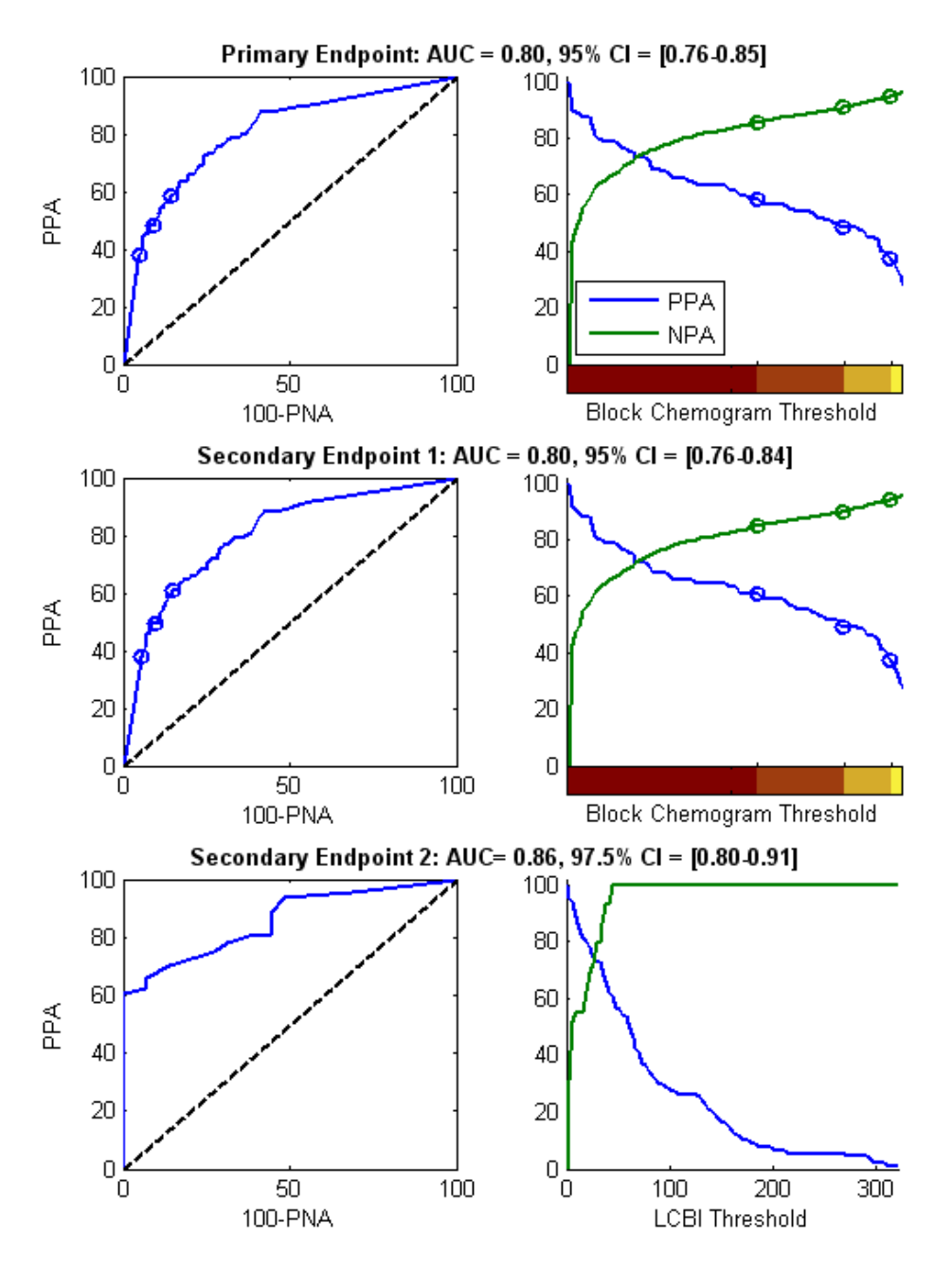

**Figura 17-1. Curvas ROC (coluna esquerda) e curvas percentuais de concordância positiva e negativa versus limite de teste (coluna direita) para os 3 pontos finais do estudo. A:** *Endpoint primário - Sem limite de espessura da tampa.* **Precisão do Chemogram versus histologia em blocos de 2 mm (51 corações, 122 segmentos e 1909 blocos de 2 mm). Os três limiares de cores no Chemogram em Bloco (delineando vermelho, laranja escuro, laranja claro e amarelo) resultam nas porcentagens de concordância positiva e negativa denotadas pelos círculos. B** *Endpoint secundário 1 - Um limite de espessura de tampa de 450 mícrons* **. C:** *Endpoint secundário 2 -* **Precisão do Índice de Carga do Núcleo Lipídico (LCBI) versus histologia (51 corações, 120 segmentos). PPA: concordância percentual positiva. PNA: concordância percentual negativa.**

Entre os 89 pacientes, os dados de 30 deles foram abertos durante o curso do estudo clínico para o desenvolvimento do algoritmo. Em decorrência disso, as imagens NIR de 59 pacientes permaneceram para uma avaliação prospectiva da similaridade das medições NIR *in vivo* e *ex vivo*.

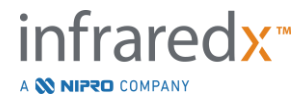

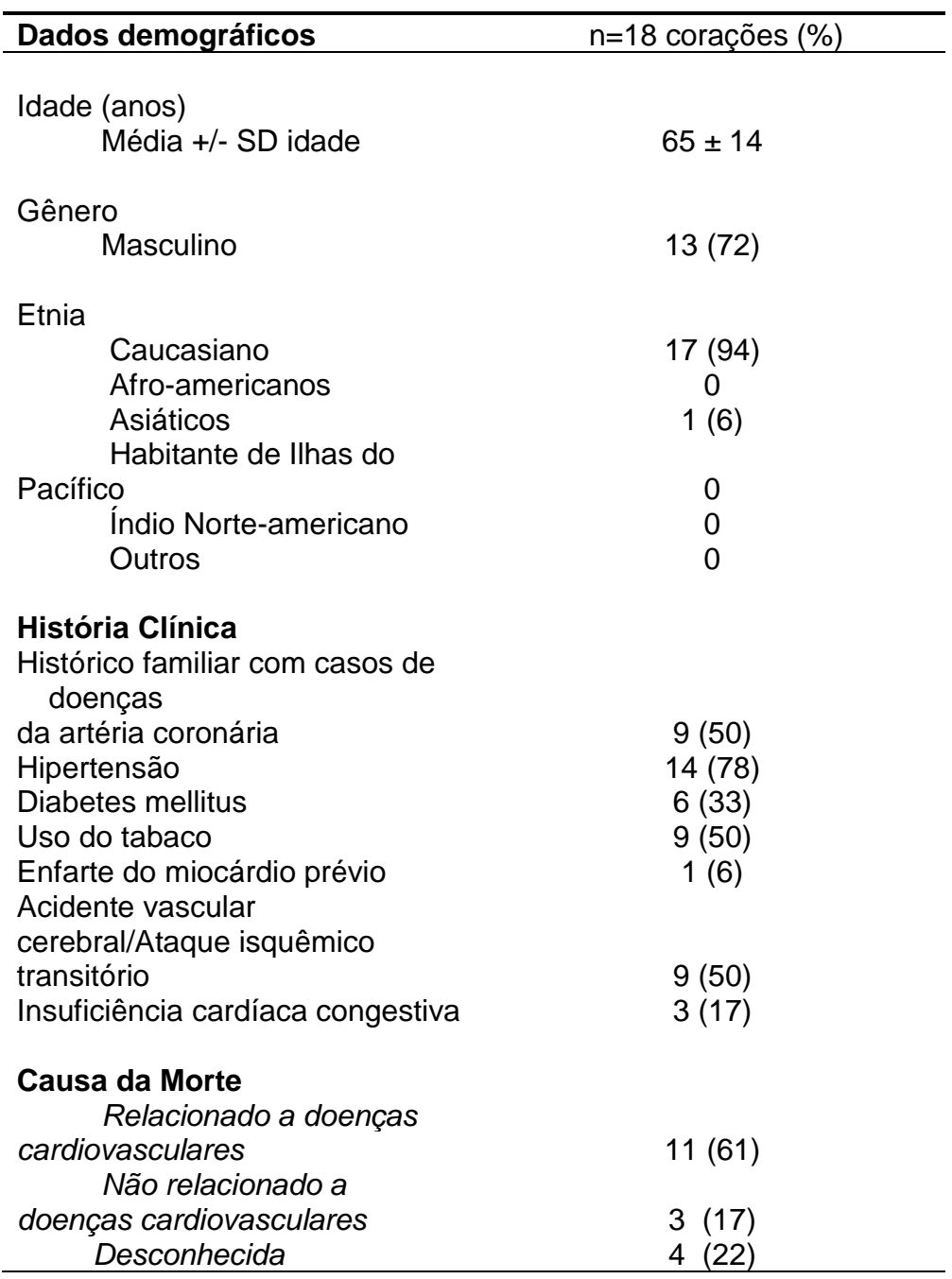

# *Tabela 3: Características Demográficas e Clínicas Ex Vivo*

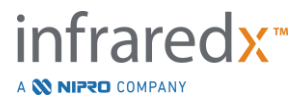

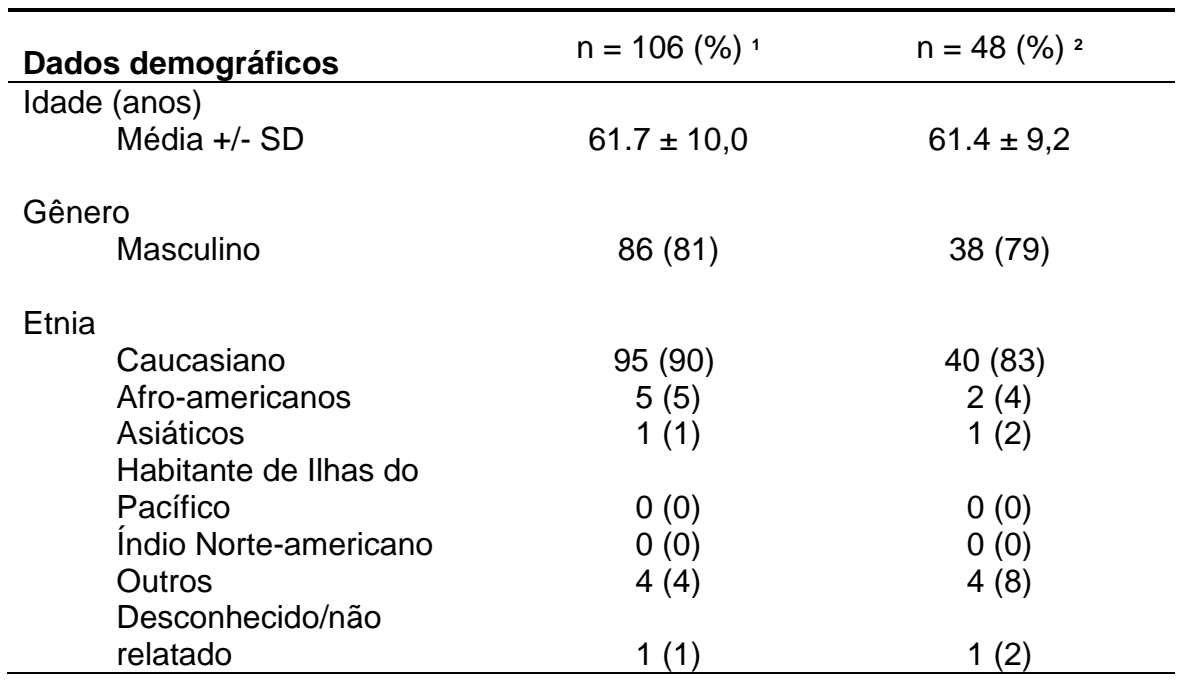

*Tabela 4: Dados Demográficos de Pacientes in vivo, História Clínica e Apresentação Clínica*

**<sup>1</sup>** Número total de pacientes inscritos

**<sup>2</sup>** Número de pacientes em validação prospectiva definida com retração espectralmente adequados (ver *Resultados do Estudo*)

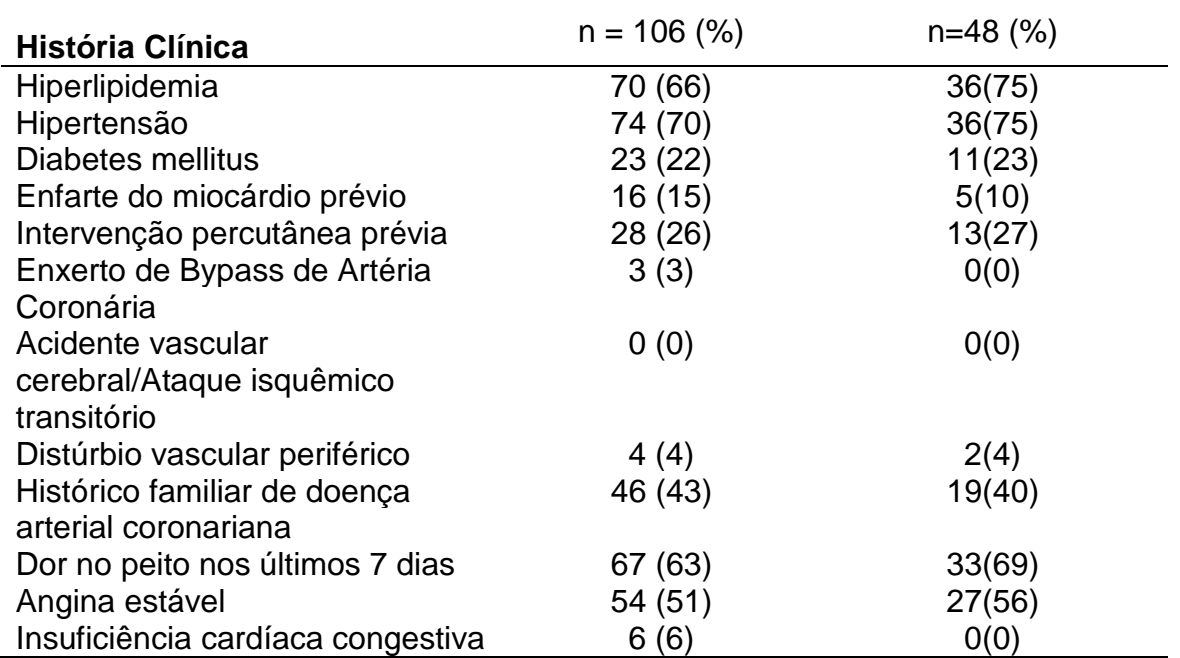

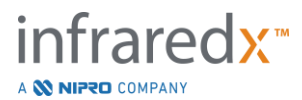

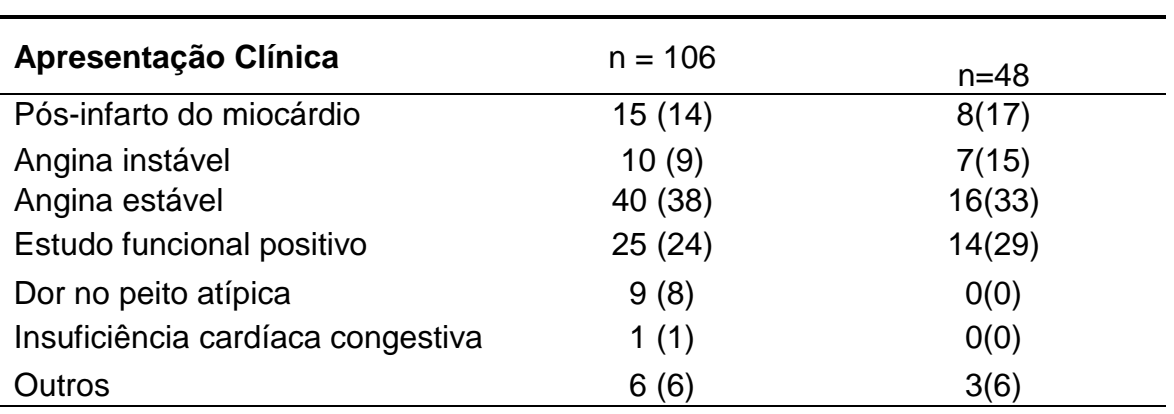

#### **Seguranca**

Embora o estudo SPECTACL não tivesse poder para avaliar a segurança do instrumento Infraredx, o monitoramento de eventos adversos garantiu que o perfil de segurança fosse semelhante ao observado com cateteres semelhantes. Uma vez que o cateter Infraredx é semelhante ao cateter IVUS em características físicas e uso, era esperado que as taxas e tipos de eventos adversos associados ao dispositivo Infraredx no estudo SPECTACL fossem semelhantes à experiência bem documentada com cateteres IVUS em um grupo semelhante de pacientes com PCI.

#### Endpoints do Estudo

O endpoint primário SPECTACL foi julgado prospectivamente avaliando a fração de pacientes com uma retração semelhante aos dados de autópsia no conjunto de treinamento do algoritmo LCP. A retração de pacientes individuais foram considerados semelhantes às medições *ex vivo* se maiores do que 80% dos espectros de qualidade adequada no recuo atingiram os limites das métricas de similaridade, conforme descrito abaixo.

#### *Adequação Espectral*

Retrações espectralmente inadequadas foram consideradas de baixa qualidade como resultado de obstruções ou erros de aquisição de dados e foram excluídas da análise de similaridade. A adequação espectral de espectros individuais foi determinada com base em várias métricas discrepantes. Essas métricas foram projetadas para identificar obstruções no caminho do feixe ótico que poderiam distorcer a medição espectral. Valores discrepantes de obstrução incluídos:

- Espectros coletados com o fio-guia obstruindo a parede arterial.
- Espectros coletados com a ponta ótica dentro do cateter-guia.
- Espectros sinalizados pela métrica de oscilação (e.g. conexões óticas deficientes, microbolhas na solução salina de preparação de cateteres preparados).
- Espectros sinalizados pela métrica de visibilidade da parede (parede arterial não visível devido a muito sangue intermediário).

Com o objetivo de avaliar a qualidade dos dados, uma retração foi subdividida em blocos contíguos de 2 mm e cada um foi avaliado quanto à adequação espectral. Um bloco foi considerado espectralmente adequado se mais de 75% dos espectros dentro do bloco

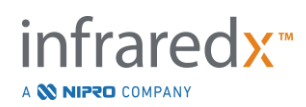

fossem adequados. Uma retração, por sua vez, foi determinada como espectralmente adequada se mais de 75% dos blocos dentro da retração fossem adequados.

#### *Similaridade Espectral*

Duas métricas multivariadas foram usadas para avaliar a similaridade entre um espectro e aqueles no conjunto de calibração do modelo: a distância de Mahalanobis (MD) e a razão F espectral (SFR). O primeiro é uma medida da distância ponderada por covariância entre um ponto e o centroide de um conjunto de pontos no espaço multidimensional. Para um espectro de predição xe o espectro médio y do conjunto de calibração, a métrica MD é dada por (em unidades quadradas)

$$
MD = (x - y)'S^{-1}(x - y),
$$
\n(1)

onde S -1 é o inverso da matriz de covariância do conjunto de treinamento. Como os dados no aplicativo do sistema são bimodais (positivos ou negativos para LCP), MDs separados foram calculados em relação a cada classe. Ou seja, um MD foi calculado em relação ao subconjunto de espectros de calibração com referência LCP positiva (MD +) e o outro foi calculado em relação ao subconjunto de espectros de calibração com referência LCP negativa (MD-). Um determinado espectro de validação é atribuído à menor das duas distâncias (MD + ou MD-).

O SFR é uma medida da soma dos quadrados residuais do espectro de validação com a soma média dos quadrados residuais do conjunto de calibração. O resíduo espectral é a diferença entre o espectro estimado construído em um espaço de projeção dimensional inferior abrangido pelo modelo e o espectro real medido. Para os resíduos espectrais *eval* e *ecal* correspondentes aos espectros de validação e calibração, respectivamente, o SFR é dado por

$$
SFR = m(\sum_{k=1}^{n} e_{val_{k}}^{2}) / (\sum_{i=1}^{m} \sum_{k=1}^{n} e_{cali_{i,k}}^{2}),
$$
\n(2)

para os espectros de calibração *m* e *n* comprimentos de onda de um espectro.

Uma retração foi considerada como similar se pelo menos 80% dos espectros adequados na retração estivessem abaixo dos limites para as métricas MD e SFR. Os limiares de MD e SFR foram estabelecidos na calibração ex vivo como parte dos parâmetros do algoritmo.

#### *Testes de hipótese*

A hipótese nula a ser testada foi:

HO: 
$$
p \leq 0.67
$$

\nHa:  $p > 0.67$ 

onde p é a proporção de pacientes que mostram similaridade espectral entre os registros clínicos e o conjunto de dados da autópsia. A hipótese nula deveria ser rejeitada e, portanto, o desfecho primário atendido, se o limite inferior do intervalo de confiança de 95% ultrapassasse 0,67.

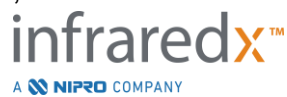

#### Resultados de estudos

Um total de retração de 59 pacientes (uma retração por paciente) foram avaliados na validação. Onze retrações foram consideradas de qualidade espectral inadequada devido à má conexão ótica, bolhas excessivas na solução salina de cateteres preparados, distúrbios do fluxo sanguíneo ou obscurecimento da parede arterial por excesso de sangue. Entre as 48 retrações de qualidade adequada, 40 foram considerados espectralmente semelhantes aos espectros ex vivo para uma taxa de sucesso de 0,83 (intervalo de confiança de 95%, 0,70-0,93). Essa taxa de sucesso satisfez o desfecho primário do estudo principal do SPECTACL, demonstrando que o limite inferior no intervalo de confiança de 95% excedeu 0,67. [Figura 17-2](#page-186-0) Faz a plotagem da porcentagem de similaridade de cada uma das 48 retrações. A linha horizontal tracejada representa o valor médio de similaridade espectral (96%) das retrações. A linha horizontal sólida indica o limite inferior para julgar a similaridade espectral de uma retração.

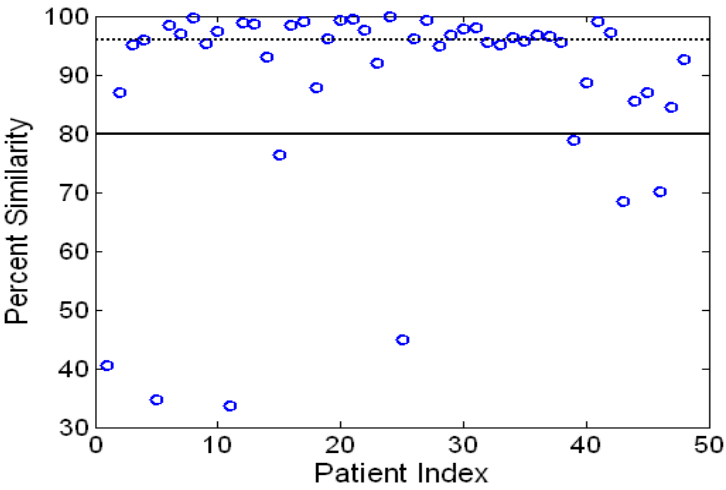

<span id="page-186-0"></span>**Figura 17-2: Similaridade percentual de retrações adequados. A linha tracejada é a porcentagem média de similaridade (96%). A similaridade percentual é definida como a porcentagem de espectros em uma retração que está dentro dos limites da métrica MD e SFR. A linha preta sólida tem um limite mínimo de 80% para definir uma retração espectralmente semelhante. Quarenta das 48 retrações (0,83) têm uma similaridade percentual acima do limite. A comparação dos espectros in vivo do estudo SPECTACL é feita em relação aos espectros de calibração ex vivo de CDEV3 (18 corações).**

Um gráfico adicional ilustrando a similaridade dos espectros coletados em pacientes com aqueles medidos em espécimes de autópsia é fornecido na [Figura 17-3](#page-187-0) . A figura plota a métrica MD para 1% aleatório dos espectros em cada um dos conjuntos de dados de calibração de CDEV3 (18 corações), SPECTACL e CDEV3. A sobreposição significativa entre os diferentes conjuntos de dados ilustra a semelhança entre os espectros ex vivo e in vivo medidos com o sistema de imagem Infraredx NIR.

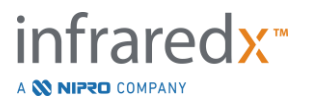

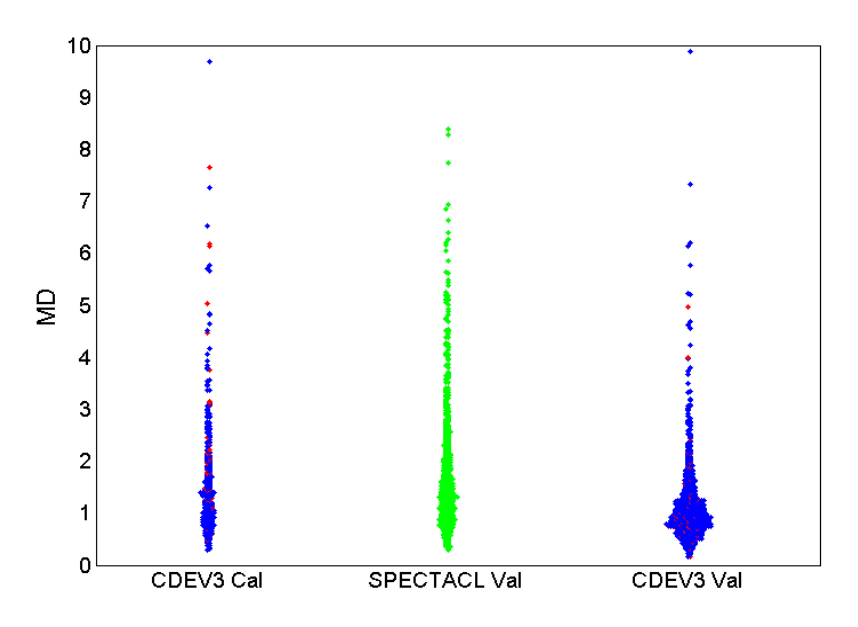

<span id="page-187-0"></span>**Figura 17-3: Semelhança entre CDEV3 ex vivo e SPECTACL in vivo espectros por MD. A cor** vermelha **indica positivo para LCP por histologia;** azul **indica negativo para LCP pela histologia;** verde **indica que não há histologia. CDEV3 Cal = dados do modelo de calibração (18 corações, 51 segmentos, 790 espectros);** 

**SPECTACL Val = dados clínicos principais do estudo (48 pacientes, 48 segmentos, 1770 espectros); CDEV3 Val = dados de validação (51 corações, 126 segmentos, 3416 espectros). Cada cluster representa 1% dos espectros selecionados aleatoriamente de cada conjunto.**

#### Segurança

Durante o estudo principal do SPECTACL, os espectros NIR foram coletados em 89 pacientes. Em combinação com 10 pacientes adicionais escaneados em um estudo de viabilidade anterior, o cateter de imagem NIR foi inserido em um total de 99 pacientes. Nenhum evento adverso foi determinado como relacionado ao dispositivo como resultado desses procedimentos.

# **17.2.3 Estudo de Resultados Clínicos (Estudo LRP)**

#### Objetivo do Estudo

O objetivo geral do Estudo da Placa Rica em Lipídios (LRP) foi para fazer a determinação da relação, em pacientes submetidos a imagens de NIRS-IVUS de múltiplos vasos, entre LRPs detectados por NIRS intracoronário em locais não estenóticos e a previsão de eventos coronários subsequentes de novas lesões responsáveis tanto no nível do paciente (pacientes vulneráveis) quanto no nível do segmento (placa vulnerável).

#### Delineamento do Estudo

O Estudo LRP teve um estudo prospectivo multicêntrico em pacientes com doença cardíaca isquêmica estável ou uma síndrome coronariana aguda estabilizada (SCA)

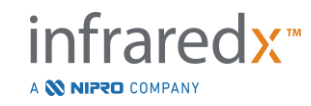

examinada com angiografia e imagem NIRS-IVUS para uma ou mais lesões suspeitas. Após a intervenção coronária percutânea (ICP) bem-sucedida de todas as lesões angiograficamente limitadoras de fluxo, a imagem intravascular com o cateter NIRS-IVUS combinado foi realizada em pelo menos dois vasos e um comprimento mínimo de 50 mm da artéria coronária. Os dados do NIRS-IVUS foram então enviados para um laboratório central para determinar a presença ou ausência de LRPs.

Todos os pacientes inscritos com um LRP (maxLCBI4mm ≥ 250) elevado detectados por NIRS foram contatados em 2, 6, 12 e 24 meses para determinar a ocorrência de um novo evento coronariano. Uma metade selecionada aleatoriamente dos pacientes com um LRP (maxLCBI4mm < 250) baixo ou nulo receberam acompanhamento idêntico.

# Período do Estudo, Centros Clínicos e Adesão

A inscrição no estudo LRP ocorreu durante 25 meses em 44 locais clínicos nos Estados Unidos e na Europa. Um total de 1563 pacientes foram incluídos no estudo durante este período. Os dados do NIRS não foram analisáveis em 11 desses pacientes, resultando em dados de 1.552 pacientes para análise primária. A análise primária incluiu 1.271 pacientes que foram designados para o grupo de acompanhamento.

# Hipóteses de Estudo e Pontos Finais

O estudo foi desenhado para testar duas hipóteses primárias com desfechos relacionados.

*Hipótese do Paciente Vulnerável* - Durante um acompanhamento de 24 meses após a imagem NIRS-IVUS, haverá uma associação entre o valor basal de maxLCBI4mm (sobre todos os segmentos da artéria coronária inclusos na análise) e a incidência de eventos MACE responsáveis não indexados (NC-MACE).

*Endpoint do paciente vulnerável* – Para testar a associação entre maxLCBI4mm em todas as artérias com imagem e futuros MACE não responsáveis. Primeiro, um modelo de regressão de riscos proporcionais univariados em que o maxLCBI4mm é a única variável independente e NC-MACE é o desfecho analisado. A hipótese nula foi testada pelo teste de Wald de que o coeficiente de regressão em um modelo de regressão de riscos proporcionais era significativamente diferente de 0. Esta análise determinou se maxLCBI4mm é um fator de risco para NC-MACE.

Essa análise univariada foi o teste definitivo da hipótese primária do paciente vulnerável. Em análises de suporte, a validade da suposição de riscos proporcionais foi

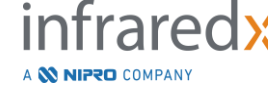

avaliada. As suposições de risco proporcional foram avaliadas antes da execução do modelo; se for rejeitado, no entanto, o estimador de Lin-Wei será utilizado para inferência.

Após a determinação da análise univariada como positiva, uma análise multivariada adicional para avaliar o valor prognóstico incremental da detecção de NIRS de LRPs além das medidas convencionais de risco foi realizada ajustando modelos de regressão de riscos proporcionais que incluem o maxLCBI4mm valor e outras variáveis de prognóstico identificadas não correlatas à imagem NIRS IVUS.

Para identificar as variáveis a serem incluídas no modelo multivariado, uma regressão atualizada e cega para os dados NIRS e IVUS foi realizada para a identificação dos fatores prognósticos (incluindo, mas não limitado a SCA, diabetes, insuficiência renal, hipertensão, idade>65 , sexo masculino, colesterol elevado no início do estudo e colesterol elevado durante o período de acompanhamento) além dos dados de NIRS ou IVUS associados ao resultado NC-MACE. Com este modelo, o maxLCBI4mm foi adicionado para avaliar seu valor prognóstico incremental.

*Hipótese da Placa Vulnerável* -Durante um seguimento de 24 meses, haverá uma associação entre o maxLCBI $_{4mm}$  de um segmento proximal, médio ou distal de uma artéria coronária e a incidência de uma lesão culpada de acompanhamento nesse segmento levando a um evento NC-MACE.

*Ponto Final de Placa Vulnerável* – Para testar a associação entre maxLCBI4mm em um segmento e incidência de NC-MACE futuras no mesmo segmento.

Na hipótese da placa vulnerável, cada segmento individual da artéria coronária será tratado como uma unidade separada de observação. Um participante do estudo pode fornecer resultados para uma média de até 12 segmentos.

Para testar essa hipótese, um modelo de regressão de riscos proporcionais foi ajustado com maxLCBI4mm no segmento da artéria coronária como medida de exposição e NC-MACE durante 24 meses causada por uma nova lesão responsável nesse segmento como o resultado. Esta análise foi realizada com ajuste para o potencial efeito de agrupamento dentro do paciente utilizando a metodologia Wei, Lin e Weissfeld (WLW). A análise de placa vulnerável primária foi a análise univariada que determina se maxLCBI4mm é um fator de risco estatisticamente significativo para eventos NC-MACE.

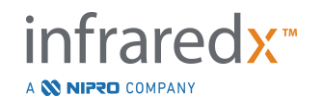

*Endpoints secundários principais* – Foram analisados endpoints secundários importantes tanto para o paciente vulnerável quanto para a análise de placa vulnerável.

(1) Para testar a associação entre um limite de maxLCBI4mm > 400 em um paciente e incidência de futuros eventos NC-MACE.

(2) Para testar a associação entre um limite de maxLCBI4mm > 400 em um segmento da artéria coronária e incidência de evento NC-MACE futuro localizado dentro desse segmento.

# Resultados

Os 1.271 pacientes do grupo de acompanhamento tiveram um acompanhamento médio de 732  $\pm$  27 dias.

# Características no período basal

As características basais da coorte do estudo eram típicas para pacientes encaminhados para ICP e estão exibidas em [Tabela](#page-190-0) *5*. A média de idade foi de 64 anos, 69,5% eram do sexo masculino e 36,7% tinham diabetes mellitus. Angina estável com ou sem teste de estresse positivo foi a apresentação clínica predominante dos pacientes. A ICP foi realizada em 87,5% dos pacientes.

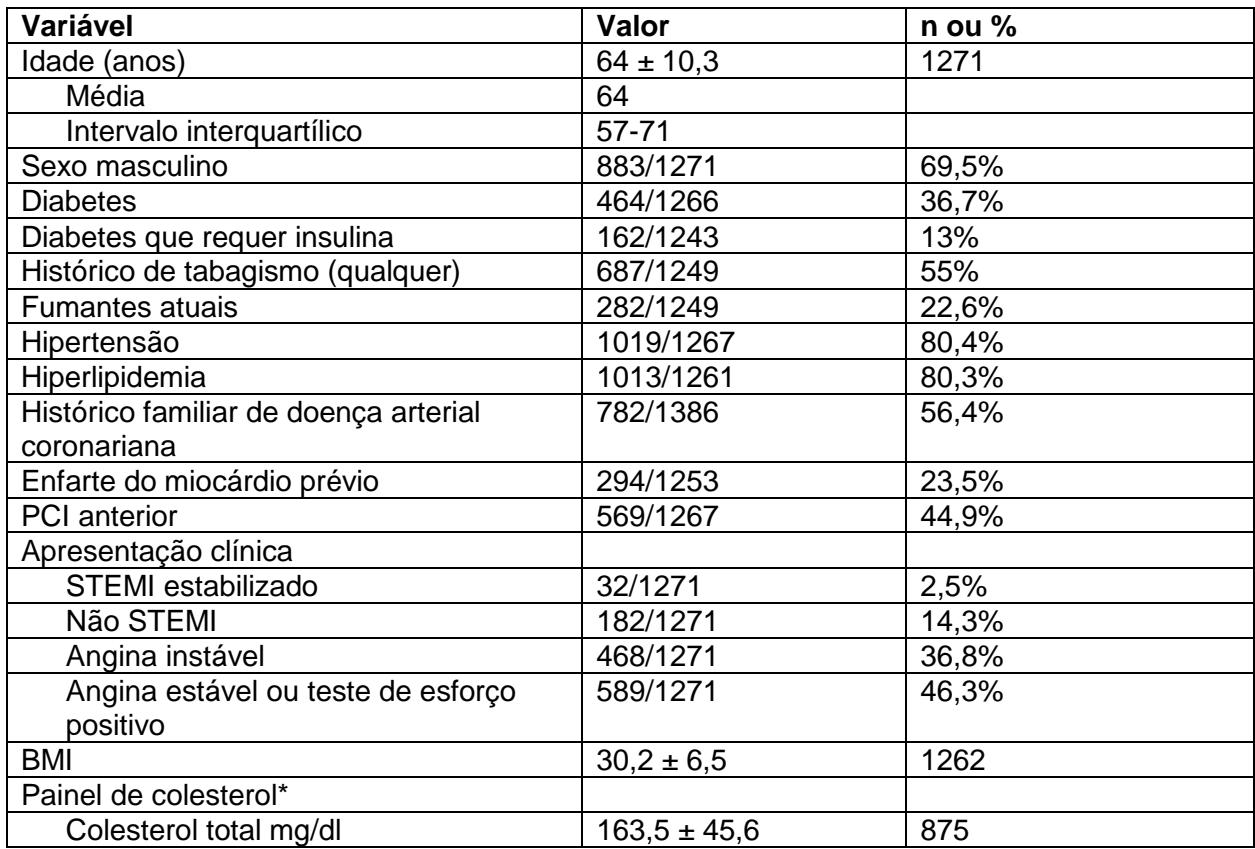

# <span id="page-190-0"></span>*Tabela 5: Características Demográficas, Clínicas e de Apresentação dos Pacientes*

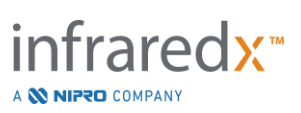

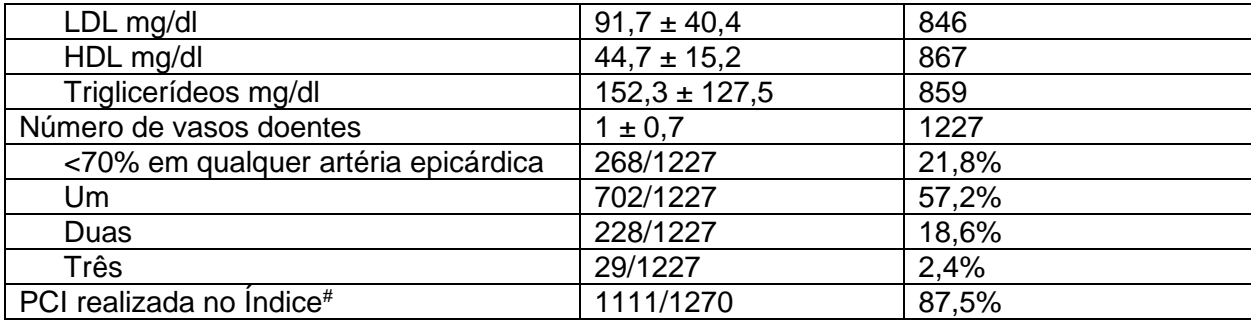

\*Agregado (valores basais de colesterol ou primeiros valores de colesterol dentro de 24 meses se o paciente estava em tratamento com estatina quando se registrou).

#Resumo dos detalhes do PCI em *[Tabela](#page-191-0) 6* e *[Tabela](#page-192-0) 7*

#### Imagem de Linha de Basal

Na população monitorada, o número médio de artérias escaneadas por paciente foi de 2,1 ± 0,5 com ≥ 50 mm de vaso elegível em 89,5% dos vasos. No geral, o comprimento total da artéria digitalizada foi de 139  $\pm$  45,2 mm e o total de dados NIRS analisáveis em vasos sem o stent foi de 97,8 ± 43,4 mm (*[Tabela](#page-191-0) 6*). O maxLCBI4mm significativo destes vasos escaneados foi de 359,2 ± 175,1, e 38,8% das artérias escaneadas apresentavam maxLCBI4mm mais de 400. Na população registrada (1552) a média maxLCBI4mm destes vasos escaneados foi de 318,7 ± 184,4 e 31,9% das artérias escaneadas apresentavam maxLCBI4mm > 400.

O comprimento médio do segmento Ware foi de 21,2 ± 9,1 mm com a maioria dos segmentos Ware digitalizados na artéria descendente anterior esquerda. A Ware média maxLCBI<sub>4mm</sub> foi de 165 ± 177,1 e em 11,5% dos pacientes, o maxLCBI<sub>4mm</sub> foi superior a 400. Na população inscrita de segmentos Ware (6884), a média do segmento Ware maxLCBI $_{4mm}$  foi de 147,5  $\pm$  169,7.

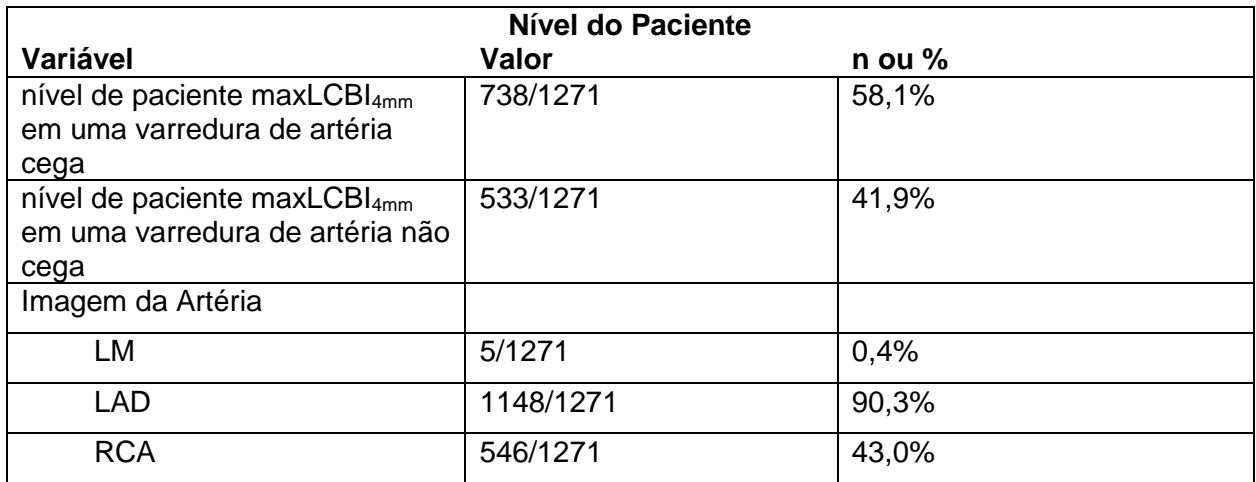

#### <span id="page-191-0"></span>*Tabela 6: Dados Laboratoriais Básicos, Paciente*

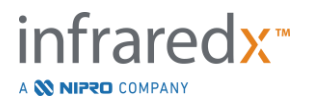

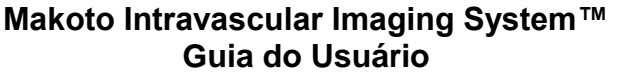

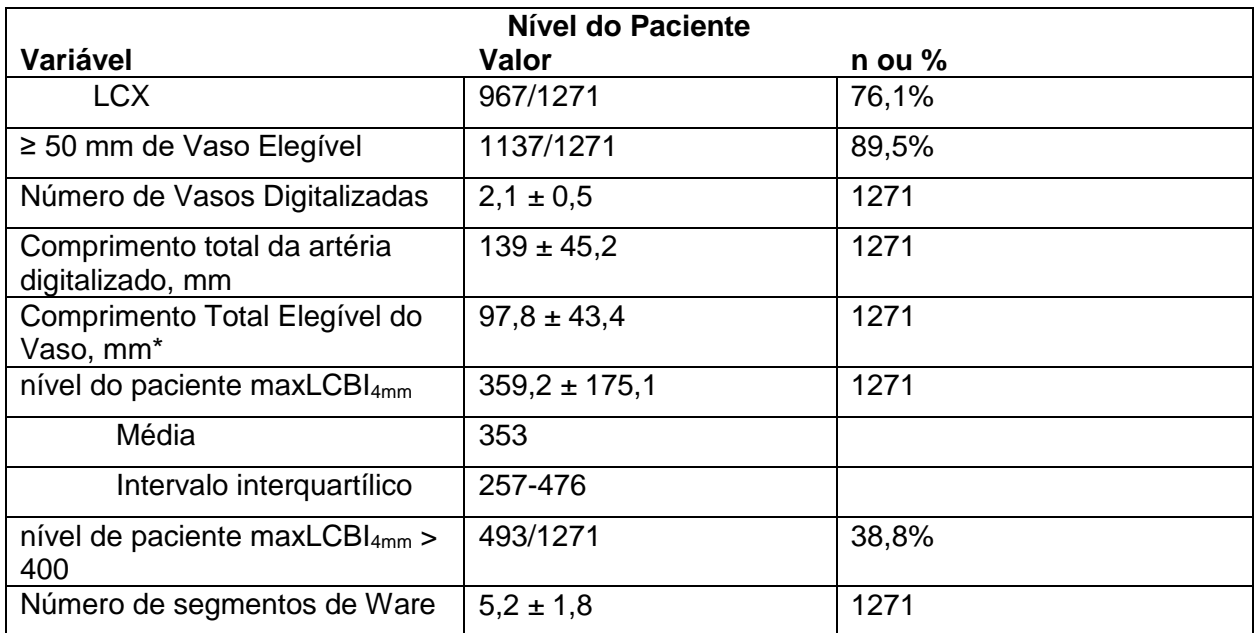

# <span id="page-192-0"></span>*Tabela 7: Dados Laboratoriais Principais, Segmentos de Vasos*

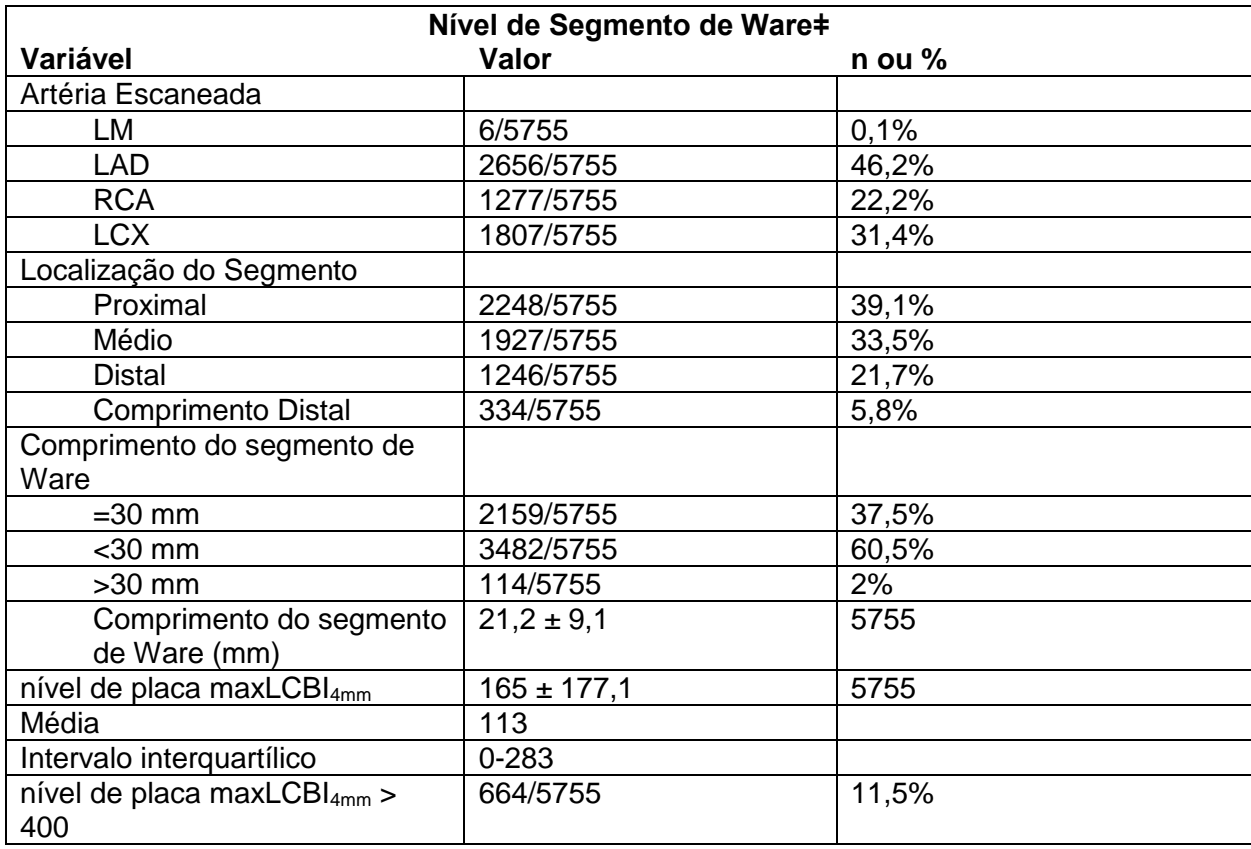

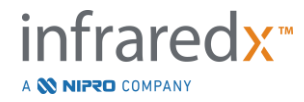

Principais Eventos Cardíacos Adversos

Durante o monitoramento dos 24 meses, foram acompanhados 3 tipos de eventos. A função de incidência cumulativa para MACE não responsável foi de 8,8% (n = 103), responsável ou MACE previamente com stent foi de 8,7% (n = 104) e eventos com localização coronária indeterminada foi de 2,3% (n = 28), [Figura 17-4.](#page-193-0)

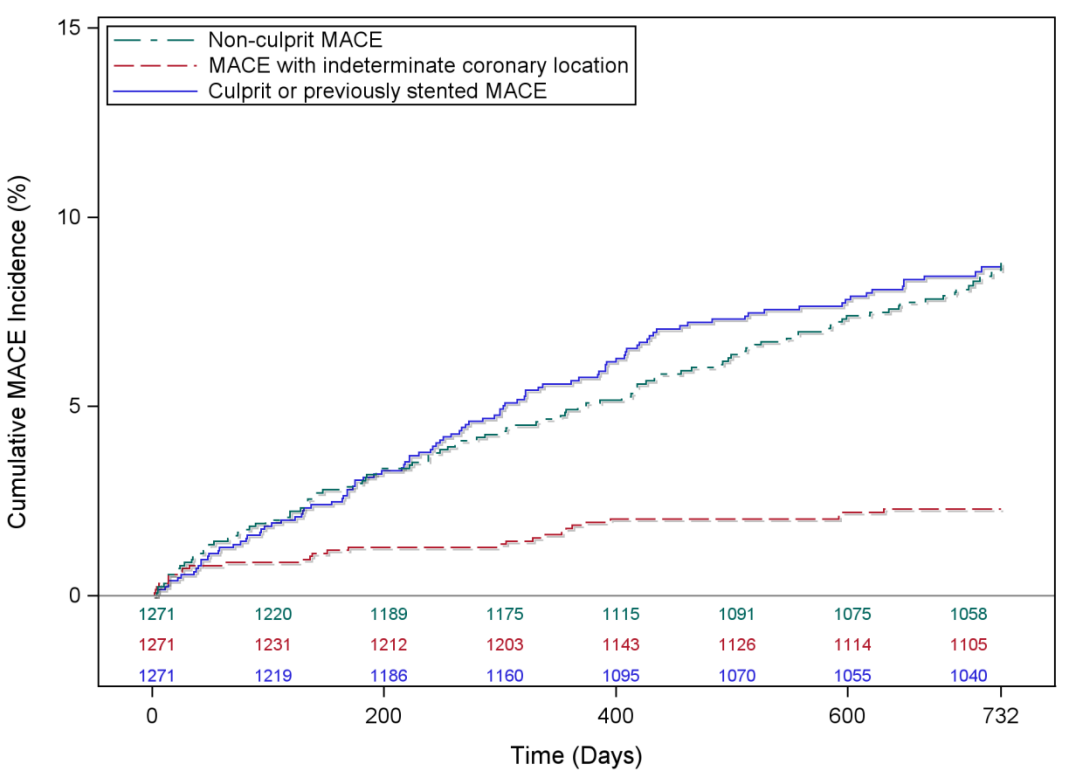

**Cumulative Incidence of MACE** 

<span id="page-193-0"></span>**Figura 17-4. Função de Incidência Cumulativa por Tipo de MACE. MACE não responsável – 8,8%; MACE responsável ou previamente com stent – 8,7%; MACE com localização coronariana indeterminada – 2,3%.**

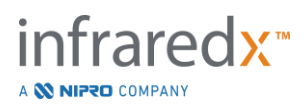

Endpoints de Nível de Placa Vulnerável e Paciente Vulnerável

Os correlatos independentes de MACE não responsável durante o acompanhamento são exibidos na Tabela 3. Para o maxLCBI4mm como uma variável contínua, a taxa de risco ajustada foi de 1,17 (95% CI [1,04-1,31], p=0,005) para a experiência no evento NC-MACE dentro de 24 meses com cada aumento de 100 unidades em maxLCBI4mm. Pacientes com maxLCBI4mm maiores que 400 tiveram uma taxa de risco ajustada de 1,84 (95% [1,22-2,77], p=0,003) para a experiência no NC-MACE em relação a pacientes com menos ou igual a 400.

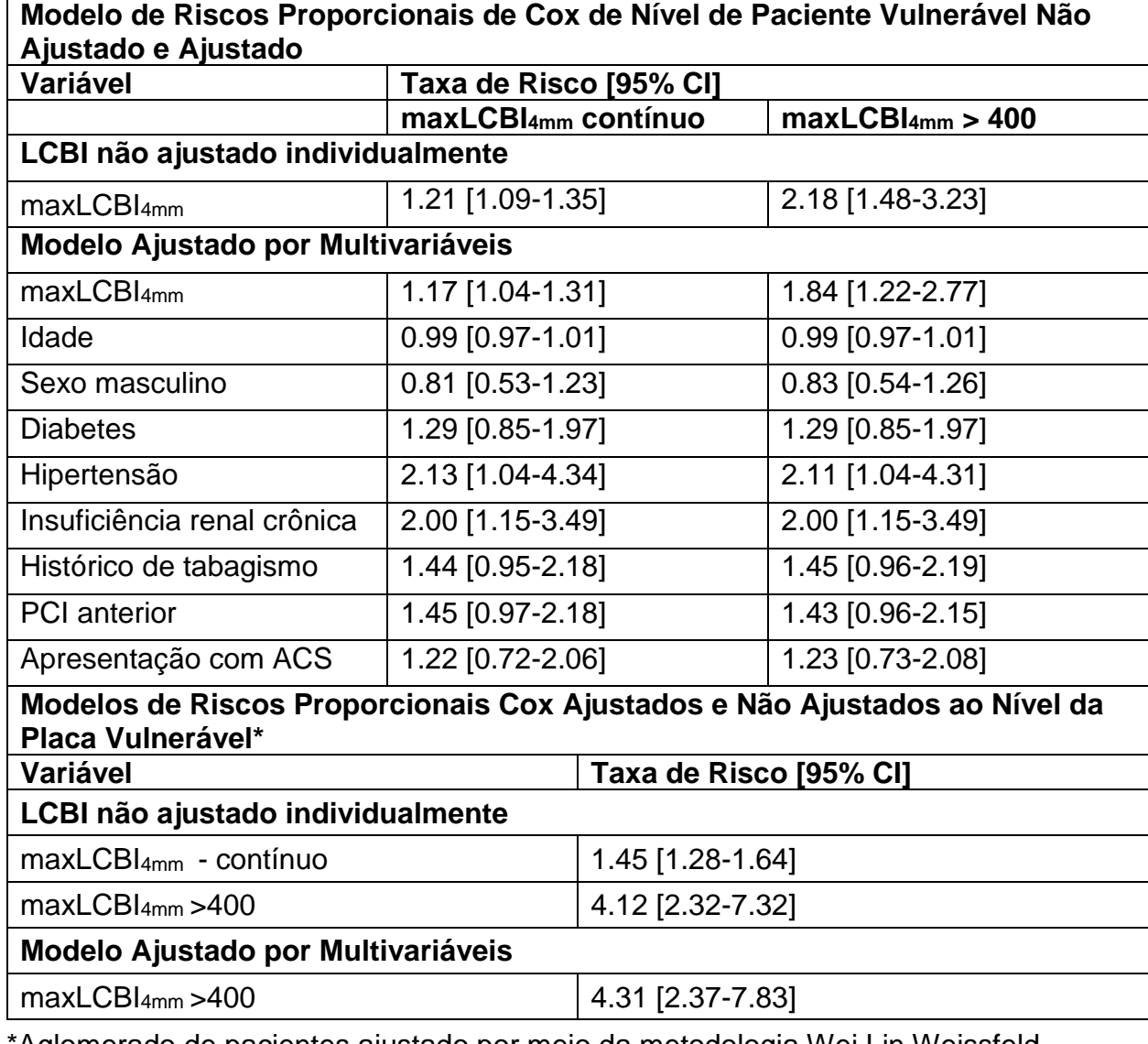

# *Tabela 8: Modelos de riscos proporcionais de endpoint co-primário*

\*Aglomerado de pacientes ajustado por meio da metodologia Wei Lin Weissfeld

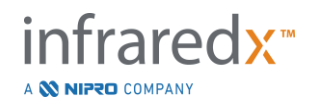

As funções de incidência cumulativa estimada para pacientes acima e abaixo do préespecificado maxLCBI4mm limite de 400 é apresentado em [Figura 17-5.](#page-195-0)

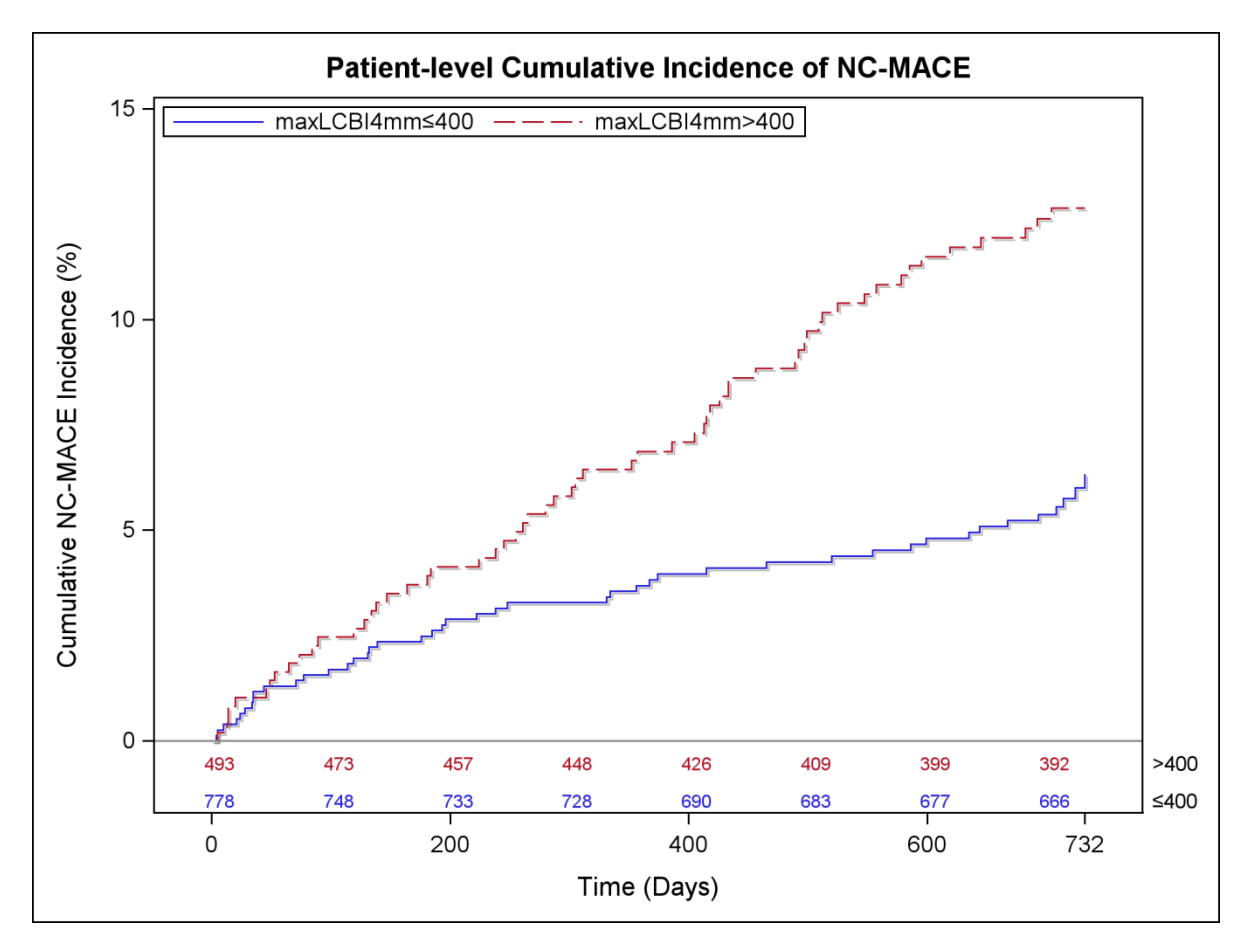

<span id="page-195-0"></span>**Figura 17-5. Incidência cumulativa ao nível do paciente de NC-MACE; Menor ou igual a 400 – 5,8%; Maior que 400 – 12,6%, P<0,001.**

*[Tabela 9](#page-195-1)* mostra a incidência cumulativa de NC-MACE nos pontos do período de acompanhamento do paciente aos 2, 6, 12 e 24 meses.

<span id="page-195-1"></span>*Tabela 9: Incidência cumulativa ao nível do paciente de NC-MACE (%)*

|                                                                                   | 2 meses | 6 meses | 12 meses | 24 meses |
|-----------------------------------------------------------------------------------|---------|---------|----------|----------|
| Pacientes com LRP<br>$(maxLCBl4mm > = 400)$<br>elevado (pacientes<br>vulneráveis) | 1,3     | 2,5     | 3,7      | 5,8      |
| Pacientes com baixa ou<br>nenhuma LRP<br>(maxLCBl <sub>4mm</sub> < 400)           | 1,6     | 3,7     | 6.9      | 12,6     |

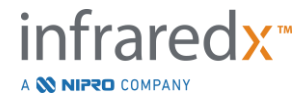

Para o nível de placa, a taxa de risco não ajustada para a experiência em um evento subsequente em um segmento coronário dentro de 24 meses foi de 1,45 (95% CI [1,28- 1,64], P <0,001) com cada aumento de 100 unidades em maxLCBI4mm. Um segmento coronário com maxLCBI4mm mais elevado que 400 teve uma taxa de risco não ajustada de 4,12 (95% CI [2,32-7,32], P<0,001). As funções de incidência cumulativa para segmentos de Ware acima e abaixo do pré-especificado maxLCBI4mm limite de 400 é mostrado em [Figura 17-6.](#page-196-0)

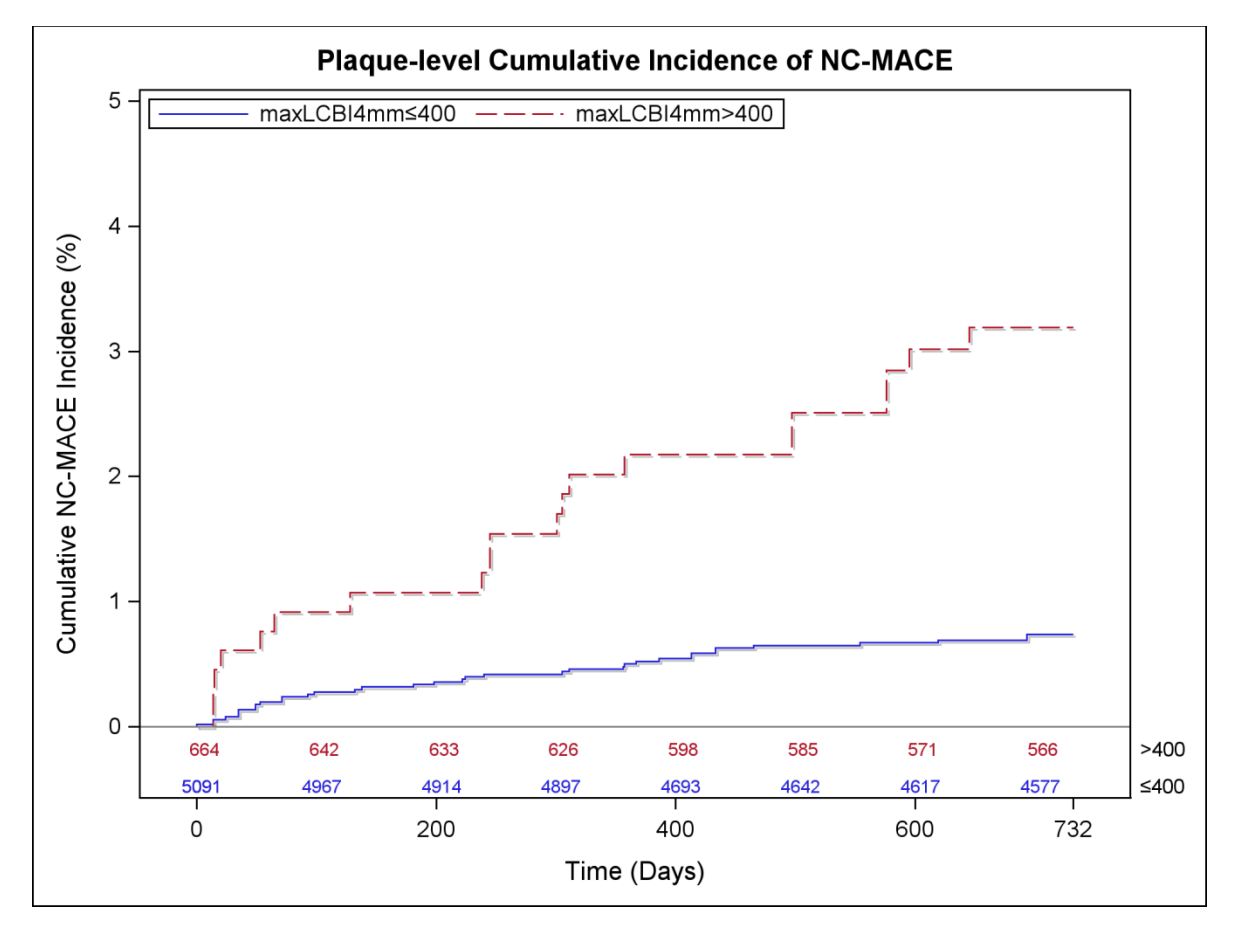

<span id="page-196-0"></span>**Figura 17-6: Incidência cumulativa no nível de placa de NC-MACE; Menor ou igual a 400 – 0,7%; Maior que 400 – 3,2%, P<0,001.**

#### Segurança

Durante o estudo LRP, a imagem NIRS-IVUS foi realizada em 1563. Seis pacientes (0,3%) foram avaliados por um comitê de eventos clínicos como relacionados ao dispositivo.

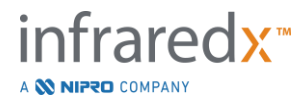

# **17.3 Apêndice C: Literatura de Referência**

- 1 Gardner CM, Tan H, Hull EL, et al. Detecção de placas coronárias de núcleo lipídico em espécimes de autópsia com um novo sistema de espectroscopia de infravermelho próximo à base de cateter. JACC Cardiovasc Imaging 2008; 1: 638–48.
- 2 Waxman S, Dixon SR, L'Allier P, et al. Validação in vivo de um sistema de espectroscopia de infravermelho próximo à base de cateter para detecção de placas coronárias de núcleo lipídico: resultados iniciais do estudo SPECTACL. JACC Cardiovasc Imaging 2009; 2: 858–68.
- 3 Waxman R, Di Mario C, Torguson R, et al. Identificação de pacientes e placas vulneráveis a futuros eventos coronarianos com ultrassonografia intravascular por espectroscopia de infravermelho próximo: um estudo prospectivo de coorte. Lancet 2019; 394: 1629–37.
- 4 Erlinge D, Maehara A, Ben-Yehuda O, et al. Identificação de placas vulneráveis e pacientes por espectroscopia intracoronária de infravermelho próximo e ultrassom (PROSPECT II): um estudo prospectivo de história natural. Lancet.2021;397:985-995.

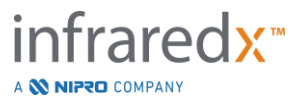

# **17.4 Apêndice D: Saída Acústica (I) Conformidade com o IEC 60601- 2-37:2007**

Modelo do sistema: Makoto Intravascular Imaging System™ (TVC-MC10) Transdutor: Dualpro™ IVUS+Cateter de Imagem NIRS (TVC-C195-42) ou o Infraredx ClarisproTM HD-IVUS Imaging Catheter (TVC-E195-42), 50 MHz Modo de Operação: Modo B Aplicação(ões): Vascular

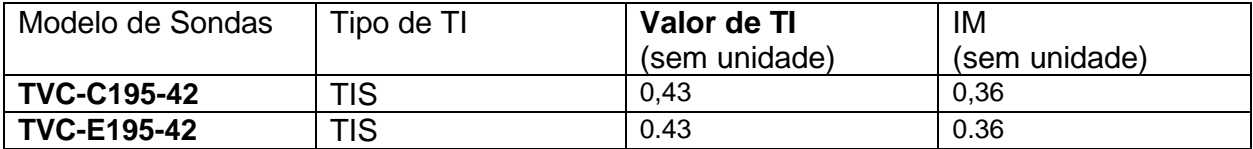

*Esses dados relatam o pior caso. Como nem o MI nem o TI são maiores que 1,0, nenhuma outra tabela precisa ser preenchida.*

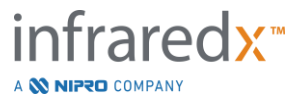

# **17.5 Apêndice E: Tabela de Relatório de Saída Acústica (II) para a Faixa 1**

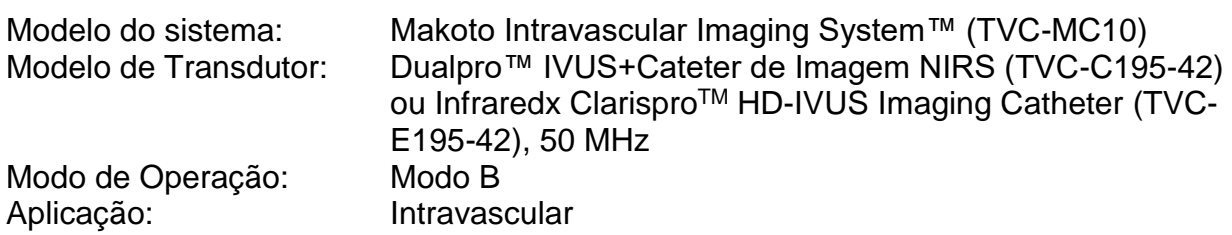

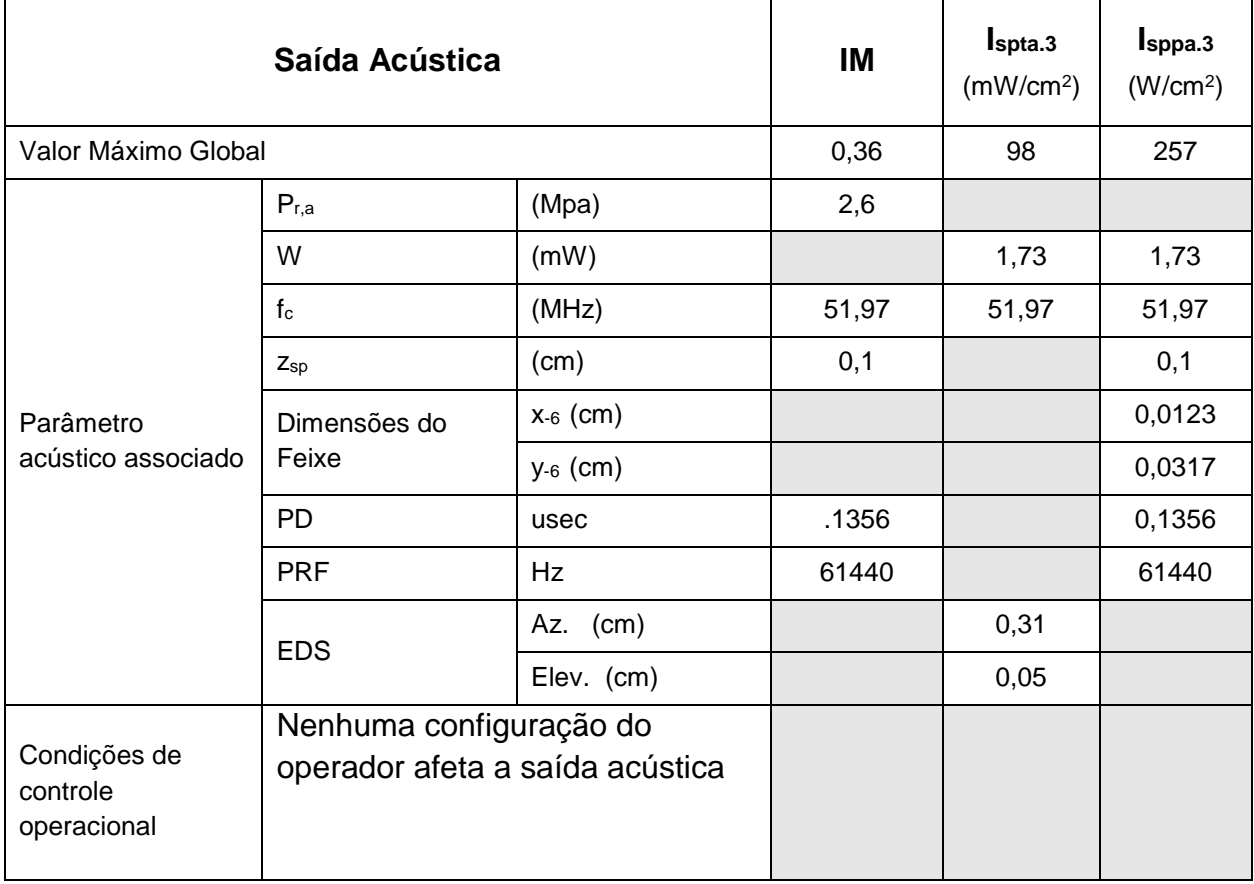

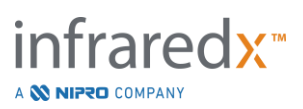

# **17.6 Apêndice F: Tabela de Uso de Indicações de Ultrassom**

Modelo do sistema: Makoto Intravascular Imaging System™ (TVC-MC10).<br>Modelo de Transdutor: Dualpro™ IVUS+Cateter de Imagem NIRS (TVC-C195 Dualpro™ IVUS+Cateter de Imagem NIRS (TVC-C195-42) ou Infraredx Clarispro™ HD-IVUS Imaging Catheter (TVC-E195-42), 50 MHz

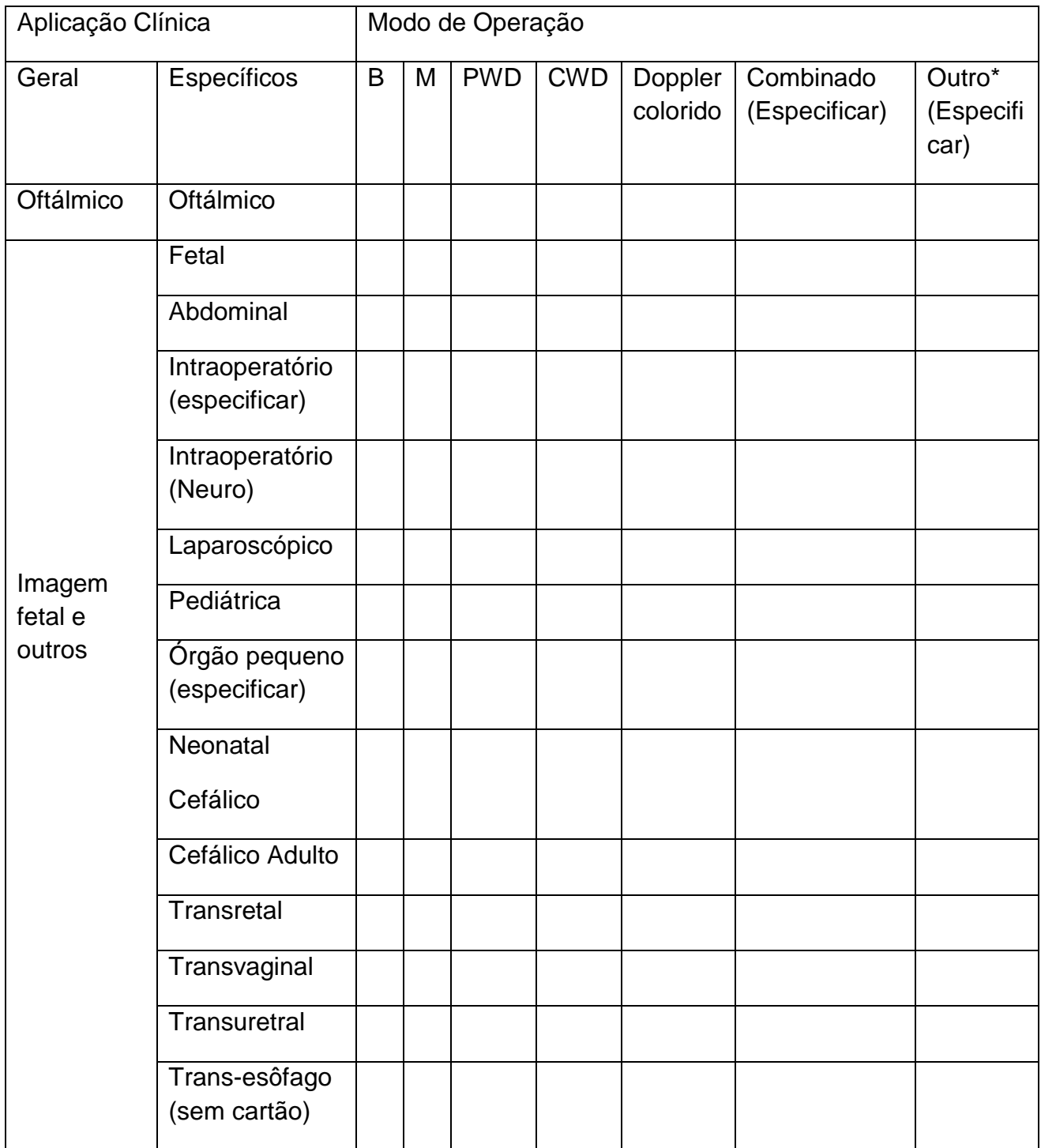

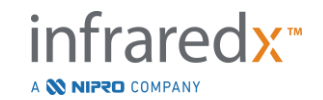

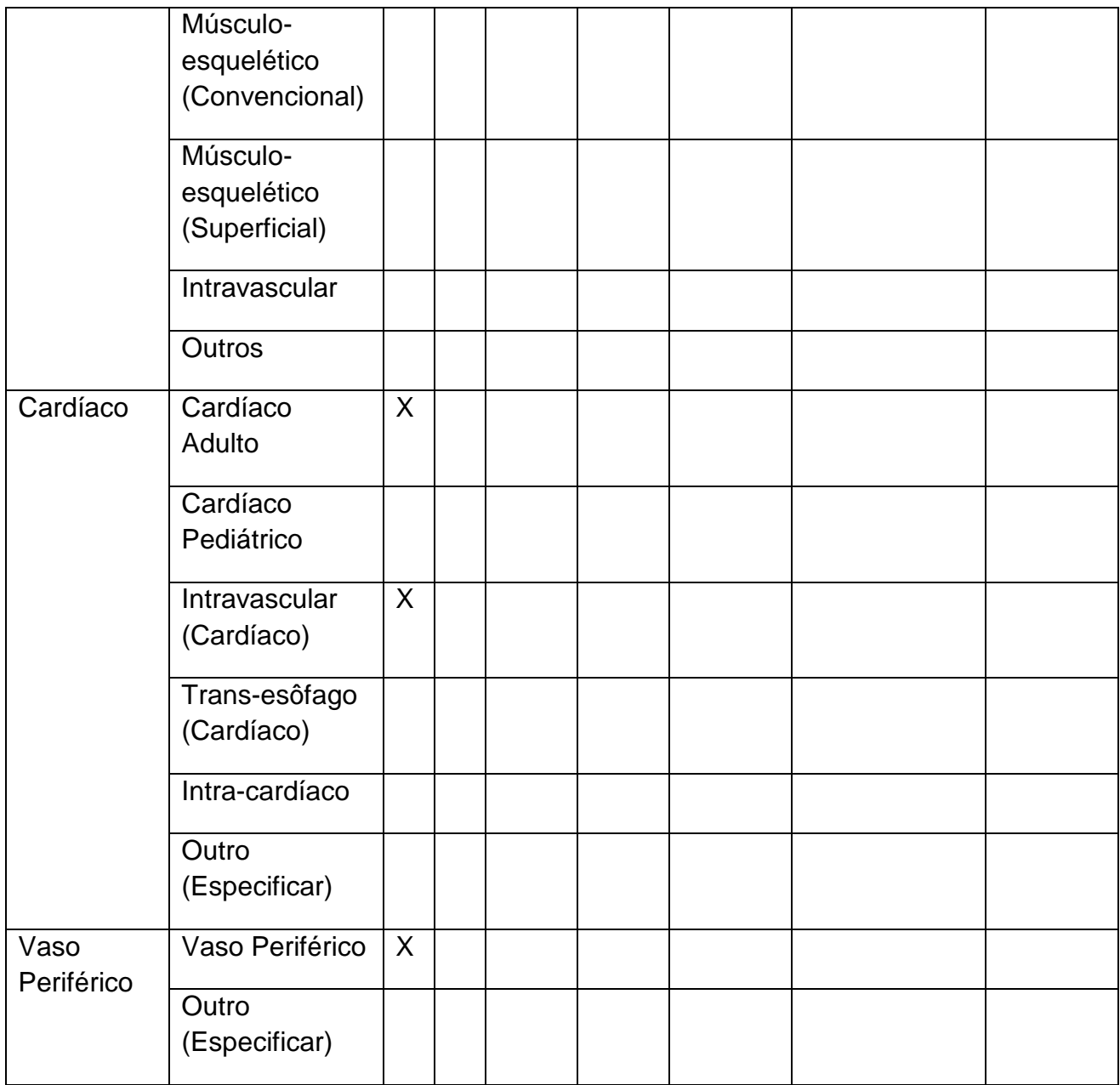

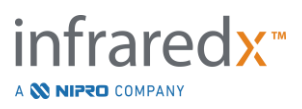

# **17.7 Apêndice G: Precisão e Exatidão da Medição**

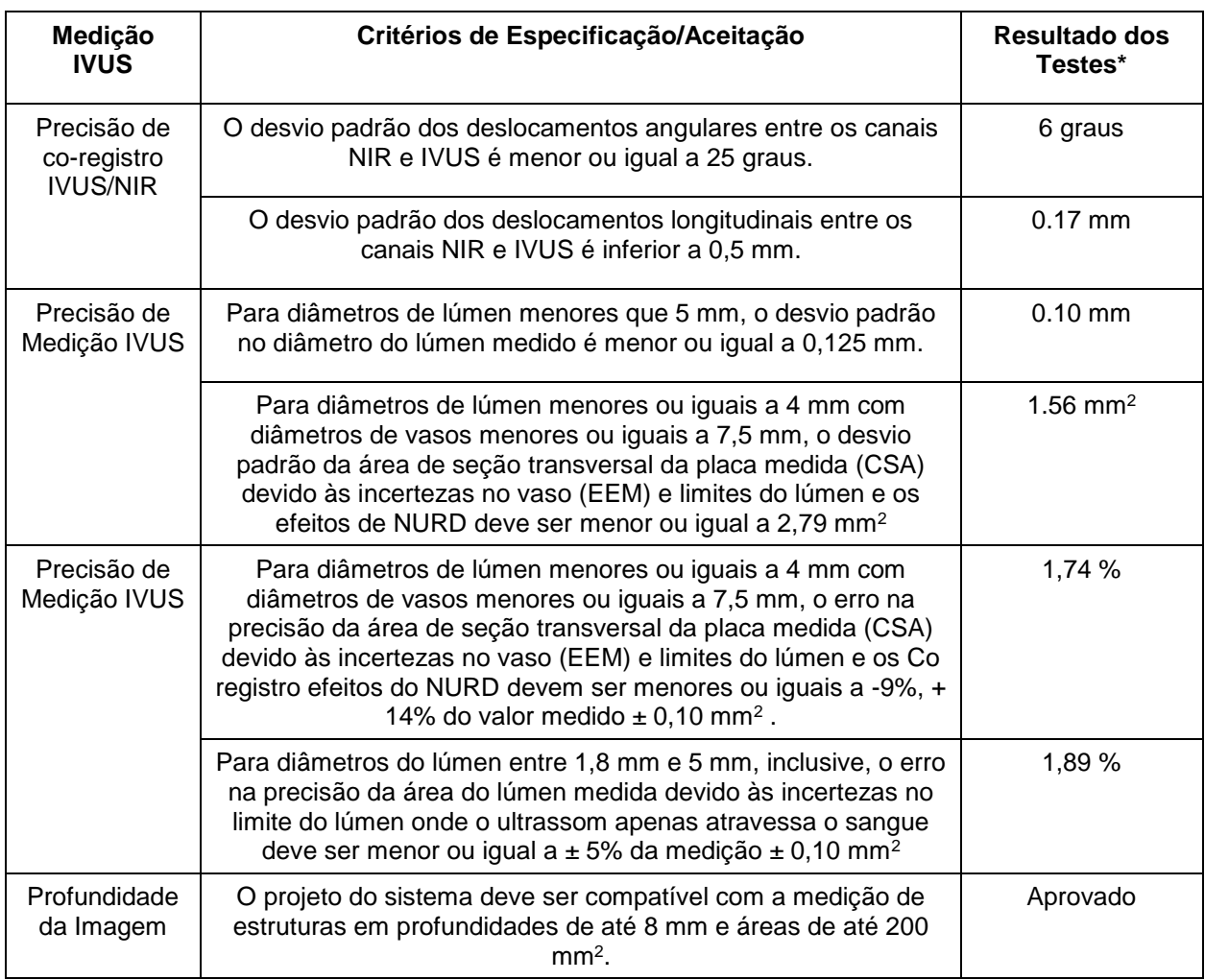

\* Média do resultado nas velocidades de aquisição de retração automática mínima (0,5 mm/s) e máxima (2,0 mm/s).

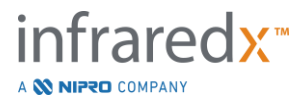

# **17.8 Apêndice H: Conformidade Eletromagnética**

#### **Orientação e Declaração do Fabricante - Emissões Eletromagnéticas**

O Makoto Intravascular Imaging System™ no modelo TVC-MC10 destina-se ao uso no ambiente eletromagnético especificado abaixo. O cliente ou usuário do TVC-MC10 deve garantir que ele seja usado em tal ambiente.

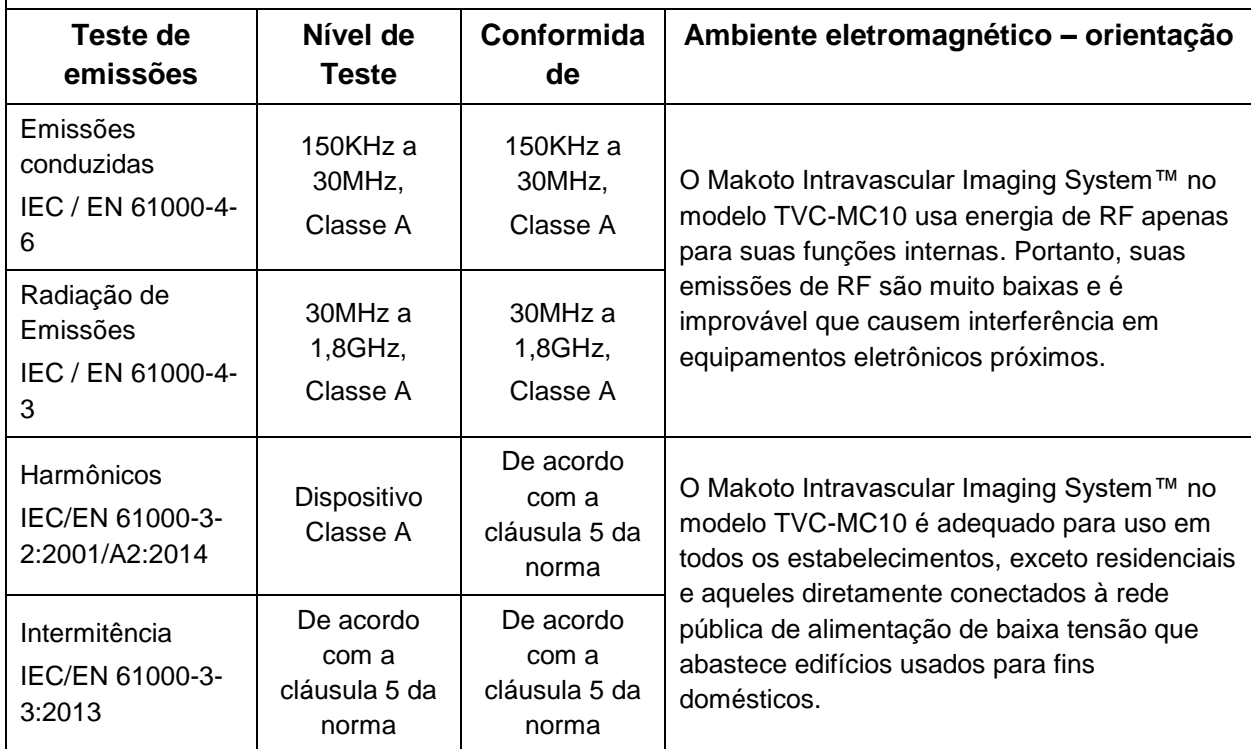

Especificações RFID (Transmissão / Recepção):

- Frequência: 902.8MHz a 927.2MHz
- Potência Irradiada Efetiva: ≤0.2W

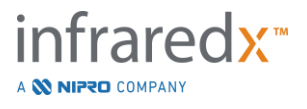

#### **Orientação e declaração do fabricante – imunidade eletromagnética**

O Makoto Intravascular Imaging System™ no modelo TVC-MC10 destina-se ao uso no ambiente eletromagnético especificado abaixo. O cliente ou usuário do TVC-MC10 deve garantir que ele seja usado em tal ambiente.

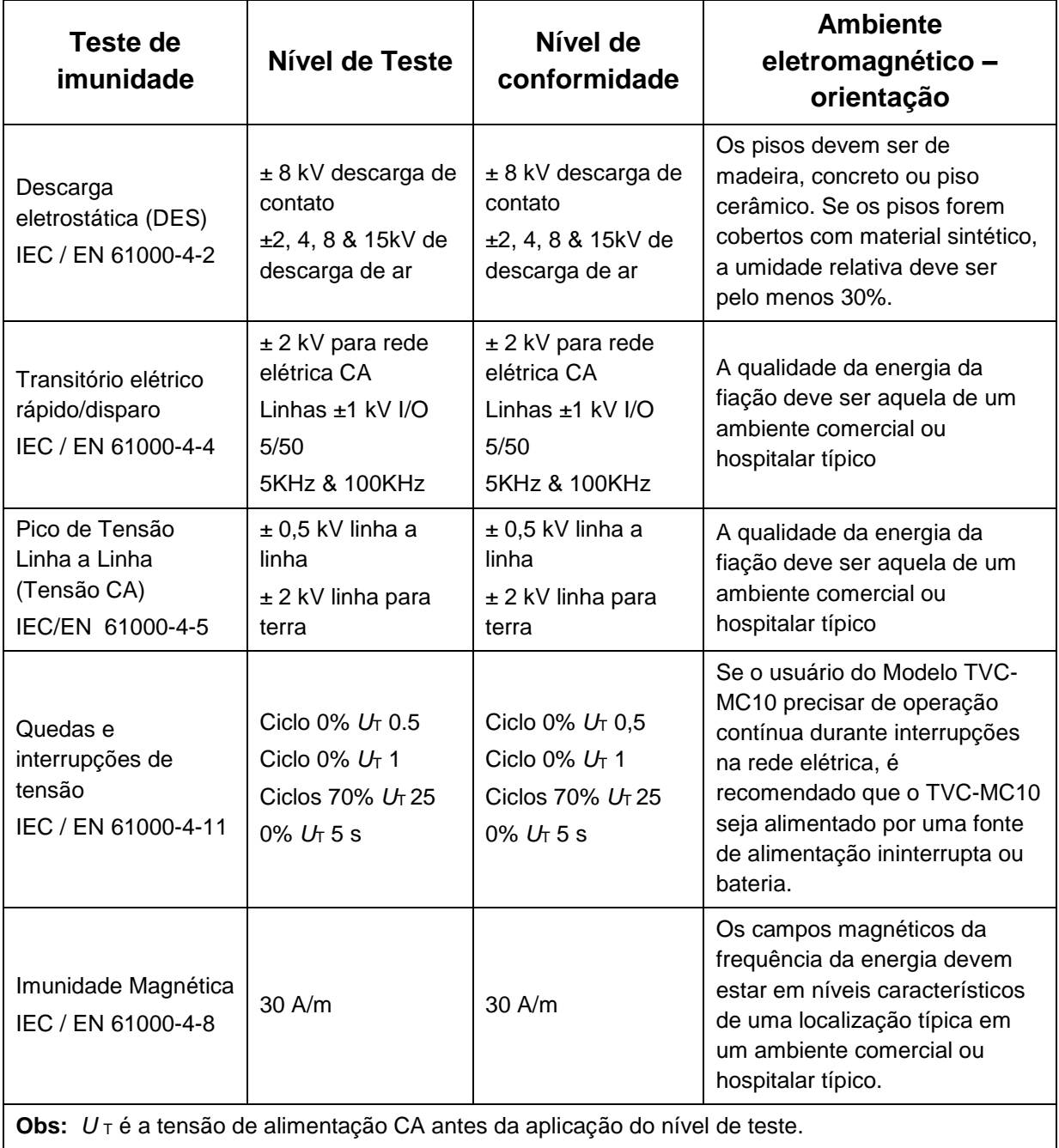

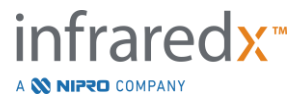

#### **Orientação e declaração do fabricante – imunidade eletromagnética**

O Makoto Intravascular Imaging System™ no modelo TVC-MC10 destina-se ao uso no ambiente eletromagnético especificado abaixo. O cliente ou usuário do TVC-MC10 deve garantir que ele seja usado em tal ambiente.

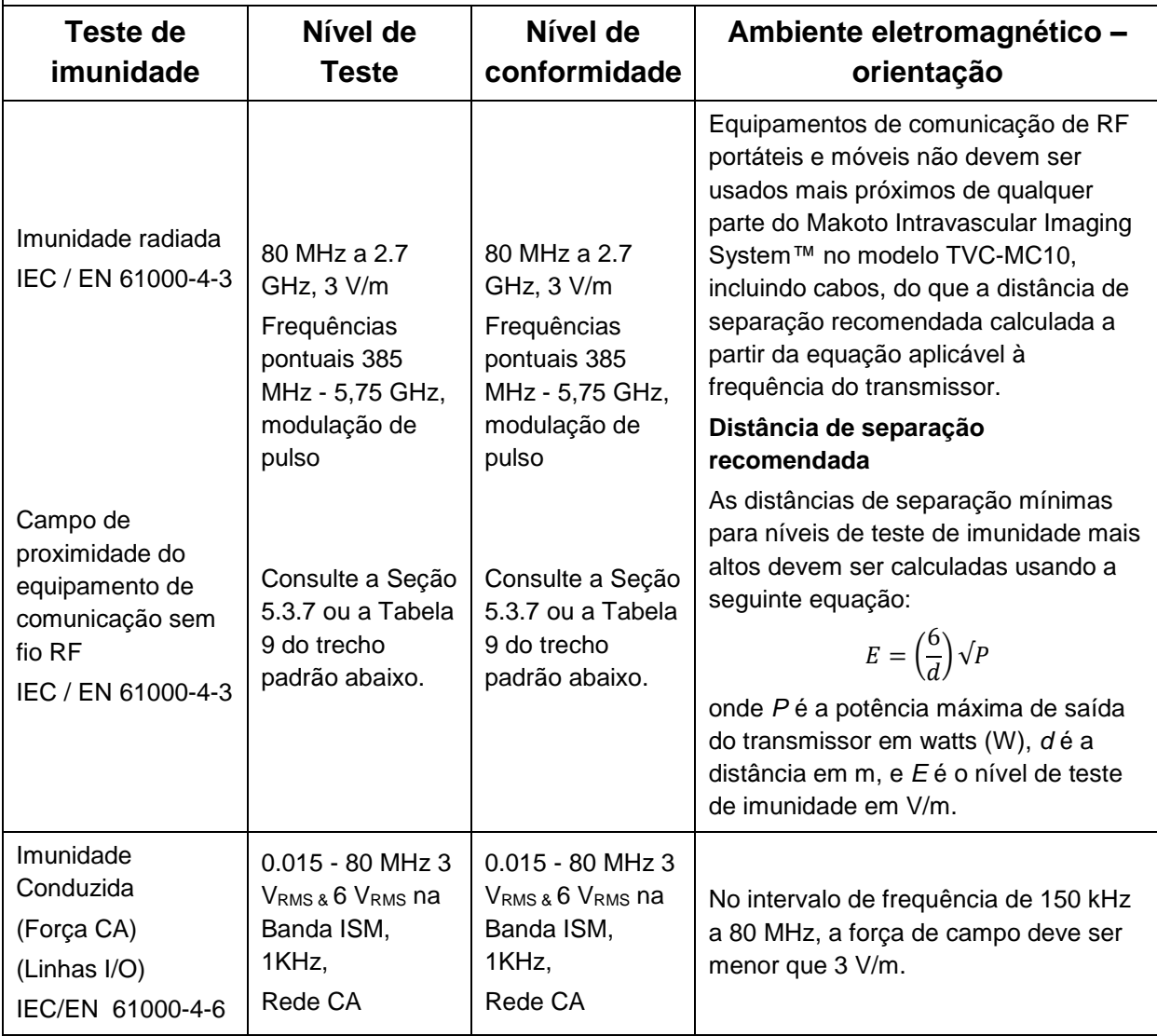

# **Distâncias de separação recomendadas entre equipamentos de comunicação de RF portáteis e móveis e o Makoto Intravascular Imaging System™ no Modelo TVC-MC10**

O Makoto Intravascular Imaging System™ no modelo TVC-MC10 deve ser usado em um ambiente eletromagnético no qual os distúrbios de RF irradiados são controlados. O cliente ou usuário do Modelo TVC-MC10 pode ajudar a prevenir a interferência eletromagnética, mantendo uma distância mínima entre os equipamentos de comunicação de RF portáteis e móveis (transmissores) e o Makoto Intravascular Imaging System™ no modelo TVC-MC10 conforme recomendado abaixo, de acordo

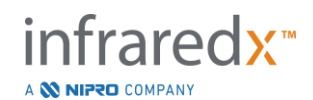

com o máximo potência de saída do equipamento de comunicação. Esta tabela foi extraída da IEC/EN 61000-4-3

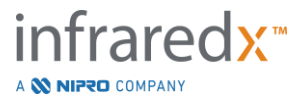

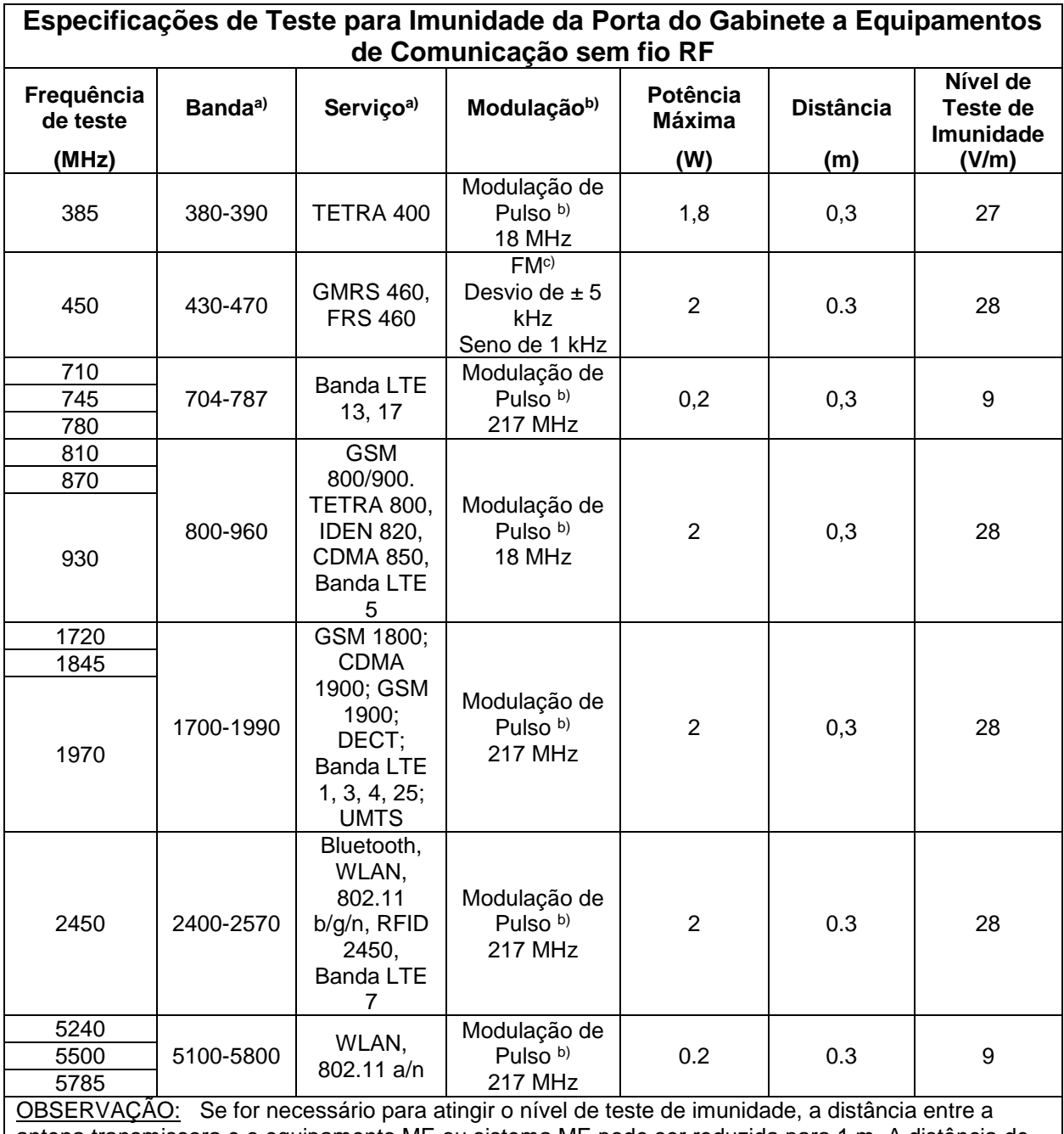

antena transmissora e o equipamento ME ou sistema ME pode ser reduzida para 1 m. A distância de teste de 1 m é permitida pela IEC 61000-4-3.

a) Para alguns serviços, somente as frequências de uplink estão inclusas.

b) A portadora deve ser modulada usando um sinal de onda quadrada de ciclo de serviço de 50%.

c) Como alternativa à modulação FM, a modulação de pulso de 50% a 18 Hz pode ser usada porque, embora não represente a modulação real, seria o pior caso.

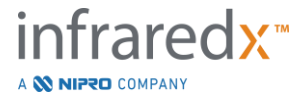